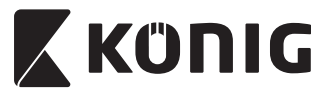

*SAS-IPCAM115*

**MANUAL (p. 2) ANLEITUNG (S. 13) MODE D'EMPLOI (p. 25) GEBRUIKSAANWIJZING (p. 36) MANUALE (p. 47) MANUAL DE USO (p. 58) MANUAL (p. 70) HASZNÁLATI ÚTMUTATÓ (o. 81) KÄYTTÖOHJE (s. 92) BRUKSANVISNING (s. 103) NÁVOD K POUŽITÍ (s. 114) MANUAL DE UTILIZARE (p. 125) ΕΓΧΕΙΡΙΔΙΟ XPHΣHΣ (σελ. 136)**

**BRUGERVEJLEDNING (s. 148) VEILEDNING (s. 159) ИНСТРУКЦИЯ (170 стр.) KILAVUZ (s. 182) KASUTUSJUHEND (lk. 193) NÁVOD (s. 204) ROKASGRĀMATA (lpp. 215) NAUDOJIMO VADOVAS (226 p.) PRIRUČNIK (str. 237) РЪКОВОДСТВО (p. 248) INSTRUKCJA OBSŁUGI (str. 260) PRIROČNIK (str. 271)**

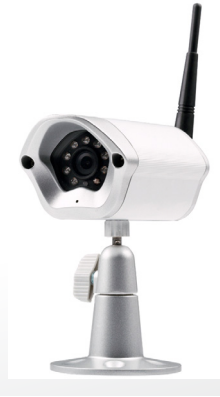

⊕

# **IP Camera**

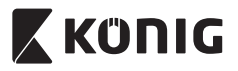

*ENGLISH*

# **Introduction:**

- The plug-and-play IP camera enables people to watch over their properties. It is easy to set up and requires no complex configuration. The free uCare Cam app, available on Google Play and the Apple App Store, facilitates remote viewing on smartphones or other mobile devices anytime, anywhere. If it detects any motion, it will send out an e-mail or app notification. Footage can be played back at all times.
- • We recommend that you read this manual before installing/using this product.
- • Keep this manual in a safe place for future reference.

## **System requirements:**

- • Device running Android 4.0 and up or iOS 5.0 and up.
- • Router with Wi‑Fi.

# **Installation of the App on your mobile device**

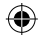

**<sup>1</sup>** Download the "uCare Cam" app from Google Play or the Apple App Store

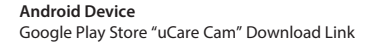

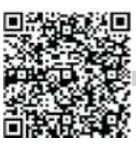

**iOS Device** Apple App Store "uCare Cam" Download Link

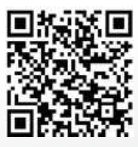

<span id="page-2-0"></span>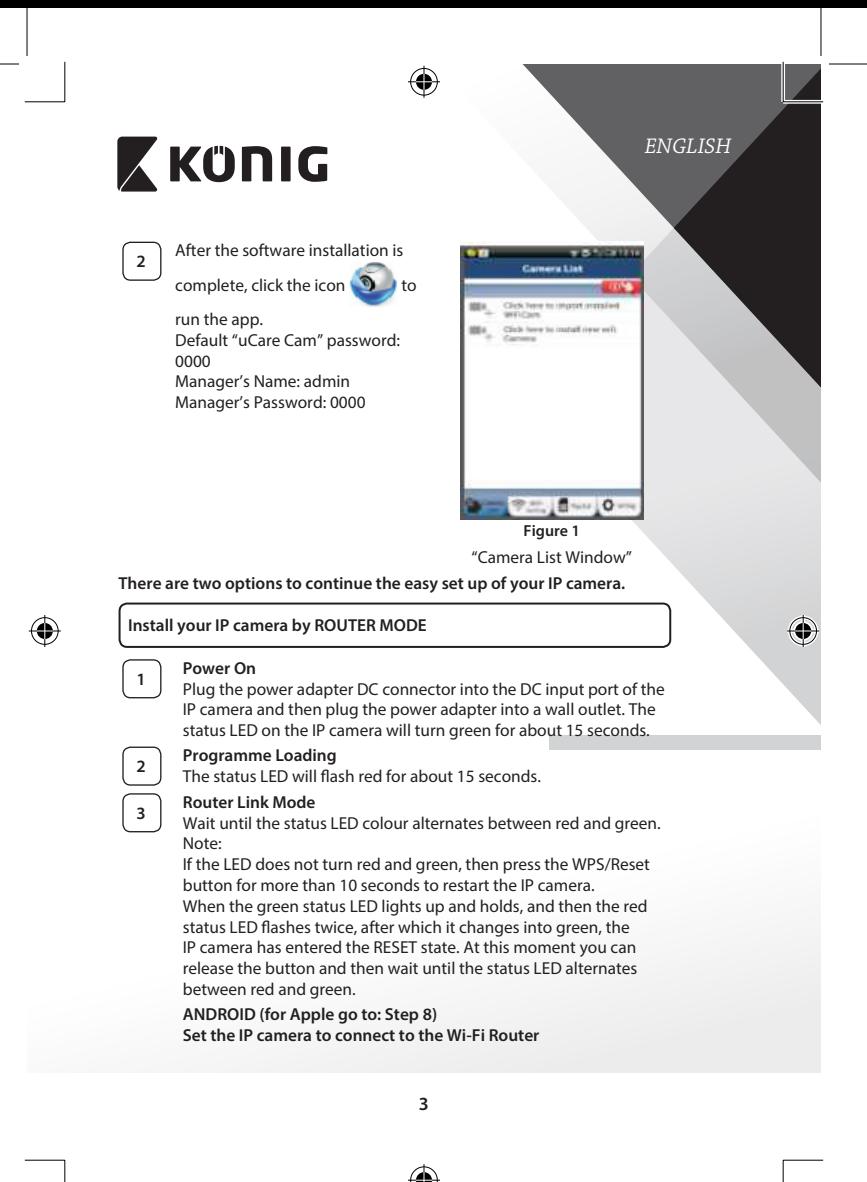

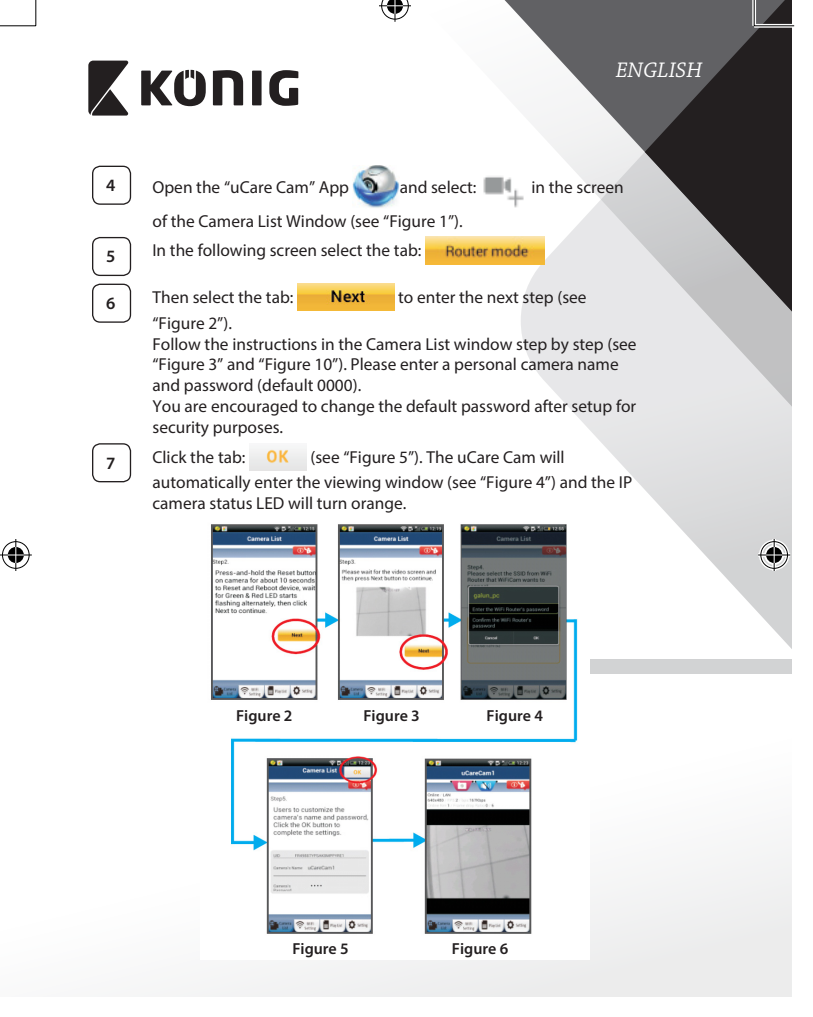

<span id="page-3-3"></span><span id="page-3-2"></span><span id="page-3-1"></span><span id="page-3-0"></span>**4**

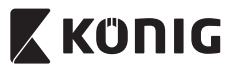

*ENGLISH*

# **APPLE**

# **Set the IP camera to connect to the Wi‑Fi router**

**<sup>8</sup>** Open up "Settings" on your iOS device and select "Wi‑Fi" and let it search for a network. The network will be "Wi‑Fi-cam-p2p". Select "Wi‑Fi‑cam‑p2p" to connect. **<sup>9</sup>** Now, open the "uCare Cam" app and select the tab at the bottom

of the screen that says "Wi‑Fi Connect". **10** Select "Router mode", then "Next". Enter here the Wi-Fi network name (SSID) and password of your home router.

**11** After the IP camera receives this information, it will restart. Please wait for it to start up and connect to your Wi‑Fi router. When it successfully connects, the status LED colour will turn orange. It may take up to 5 minutes.

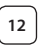

**12** Then select the camera name in the "uCare Cam" app to connect. Note: If the status LED colour does not turn orange, please check your Wi‑Fi router and make sure the IP camera is within the signal area of your Wi‑Fi router. Then try this setup again.

# **Install your IP camera by WPS connection mode**

If your Wi‑Fi router has a WPS (Wi‑Fi Protected Setup) button, you can use it to set up the IP camera. (Must enable WPA/WPA2 encryption in Router). On the Wi‑Fi router, you will see a button labelled "WPS". It may also be called "QSS" or "AOSS"

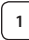

# **<sup>1</sup> Setup Wi‑Fi - WPS mode**

Open the "uCare Cam" app **3** and select "Wi-Fi Setting" or

"Wi‑Fi Connect" at the bottom of the screen.

Select the tab: **Next** 

Then select the tab: WPS Setup mode to enter Step 2

(see ["Figure 8"\)](#page-5-1).

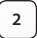

# **<sup>2</sup> Enter WPS mode**

Power on your IP camera. The status LED on the IP camera will be green for about 15 seconds.

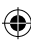

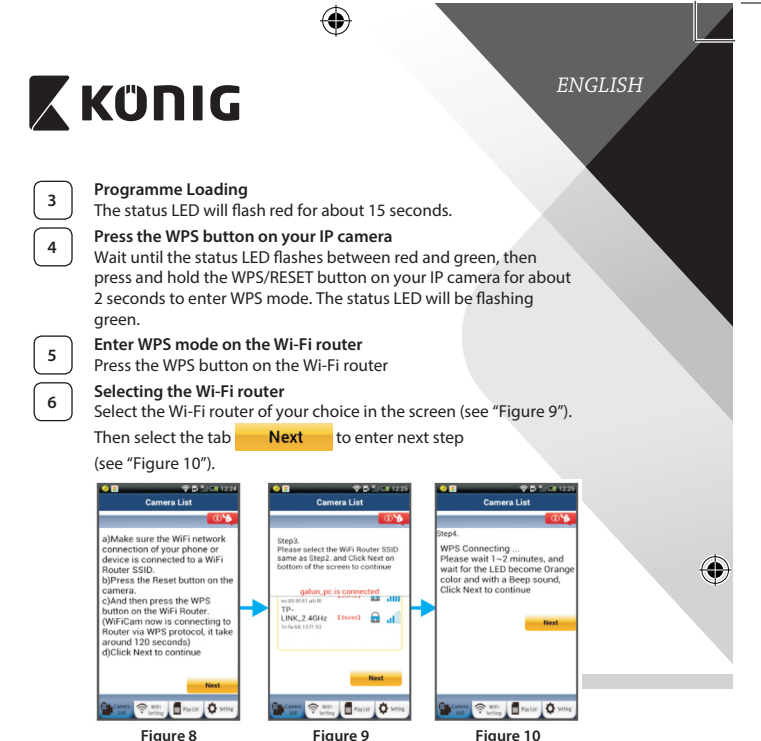

<span id="page-5-2"></span><span id="page-5-1"></span>

# **<sup>7</sup> IP camera connects with Wi‑Fi router**

Wait about 1-2 minutes. If the IP camera is successfully connected to the Wi‑Fi router, the status LED will become orange.

Otherwise the status LED will become a flashing red light. If the setup is not successful, please go back to Step 1 and try again.

**8** If successful, select the tab: **Next** (see ["Figure 11"](#page-6-0)), and follow the instructions.

<span id="page-5-0"></span>**6**

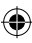

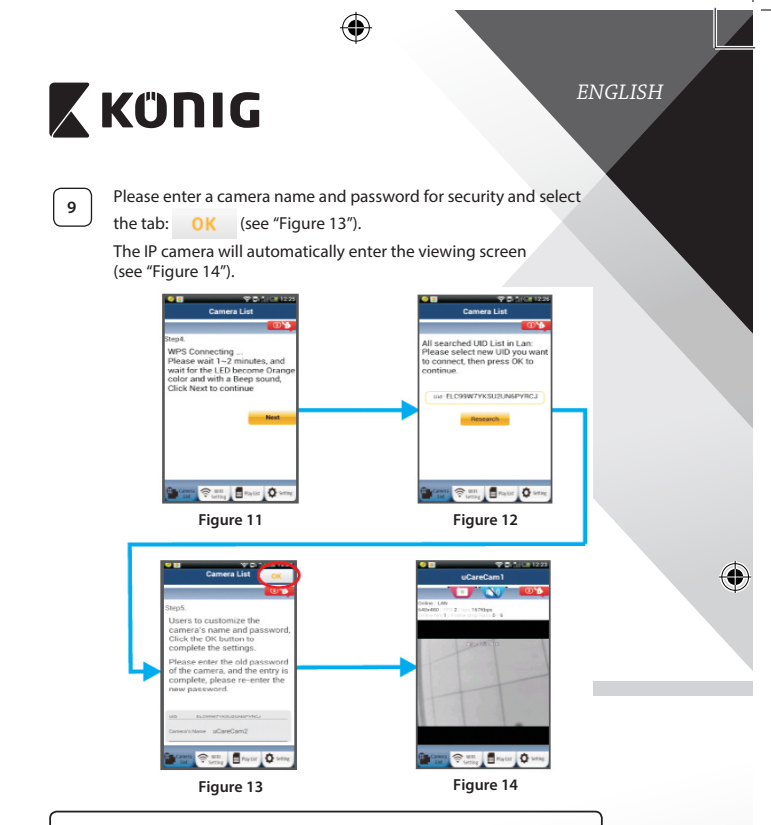

**Start up the IP camera after the Wi‑Fi connection has been completed**

<span id="page-6-0"></span>⊕

# **<sup>1</sup> Power On**

<span id="page-6-1"></span>Plug the power adapter DC connector into the DC input port of the IP camera and then plug the power adapter into a wall outlet. The status LED on the IP camera will turn green for about 15 seconds.

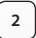

# **<sup>2</sup> Programme Loading**

The status LED will flash red for about 15 seconds.

<span id="page-6-2"></span>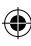

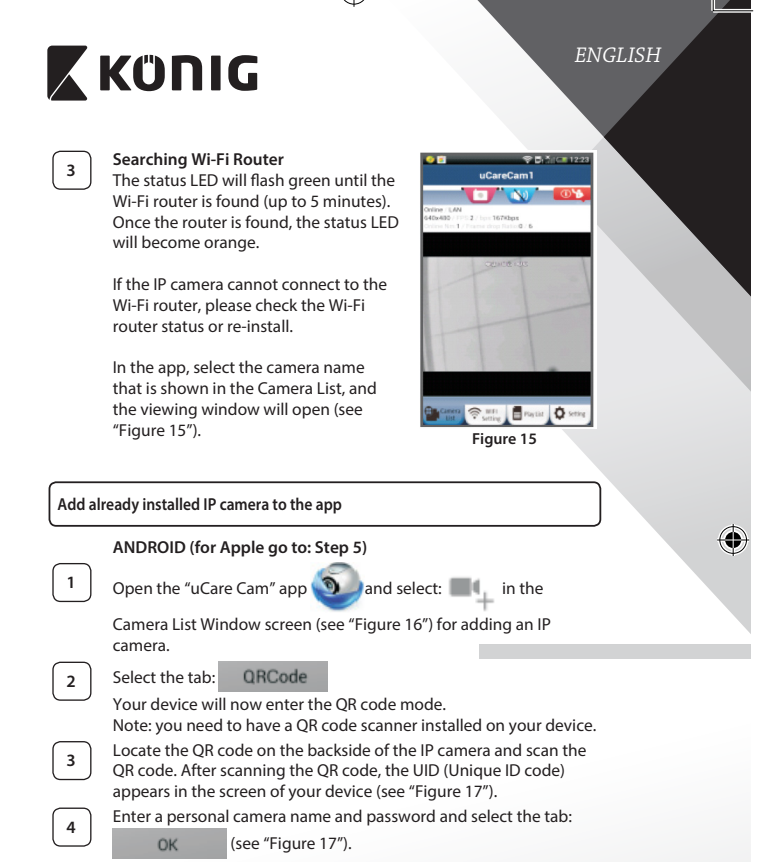

<span id="page-7-0"></span>The new camera will be added to the list (see ["Figure 18"](#page-8-2)).

<span id="page-8-0"></span>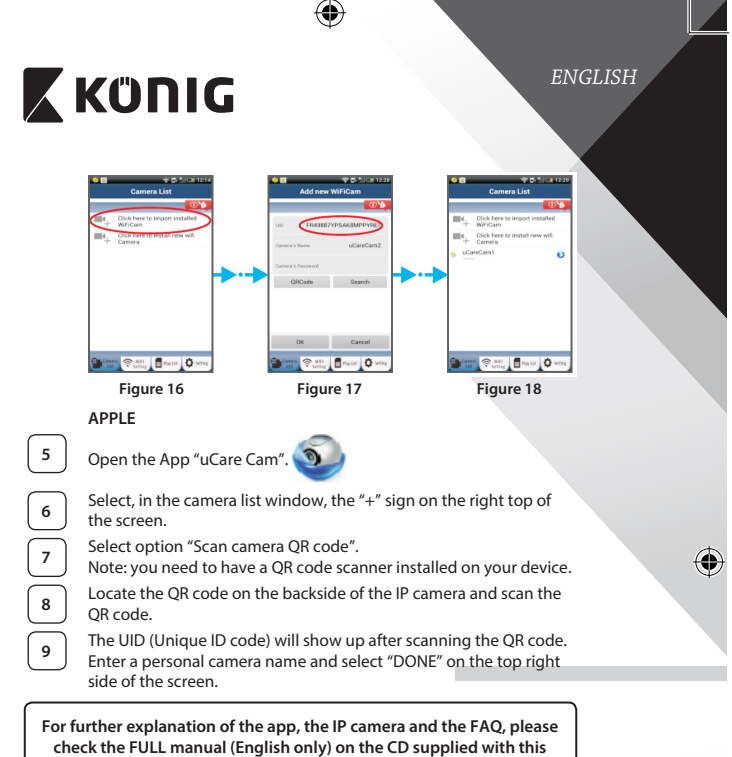

<span id="page-8-2"></span><span id="page-8-1"></span>**product.**

# **Product description: SAS-IPCAM115**

1. Mount

- 2. Microphone
- 3. Antenna
- 4. IR LED for night vision
- 5. Camera lens
- 6. Light intensity sensor

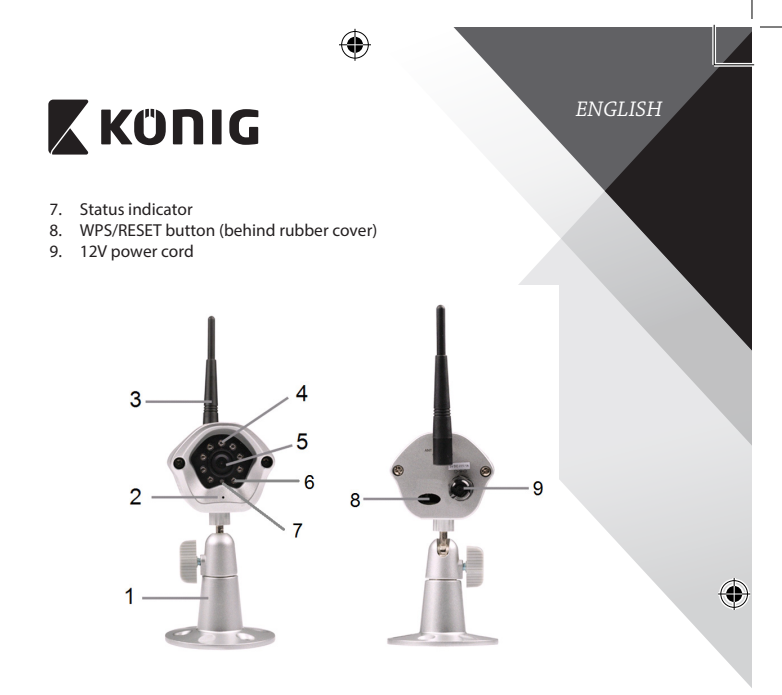

# **Specifications:**

 $\bigoplus$ 

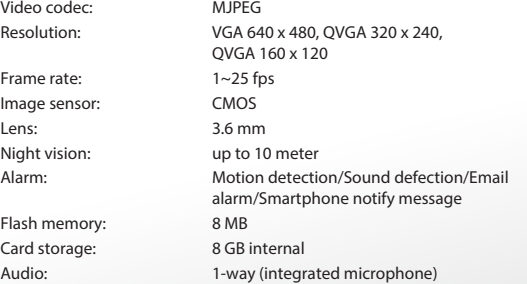

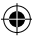

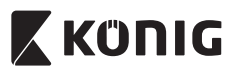

# *ENGLISH*

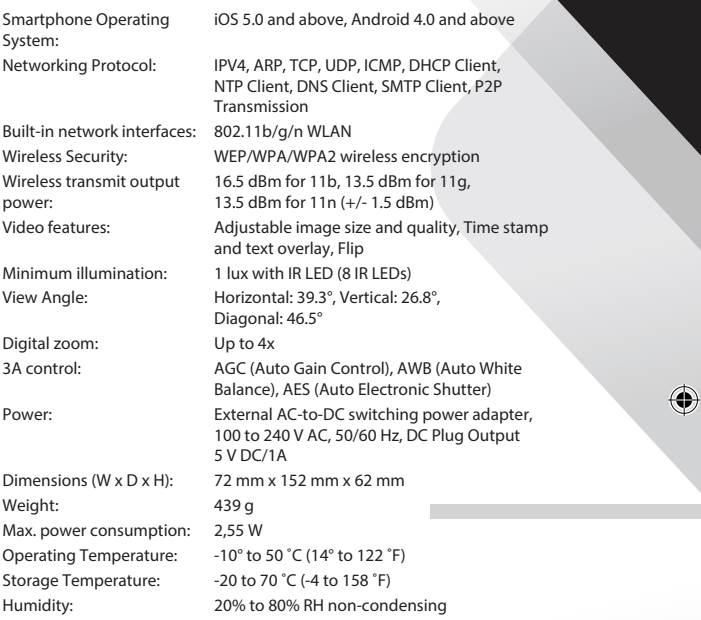

 $\bigoplus$ 

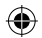

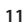

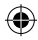

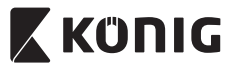

*ENGLISH*

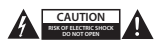

#### **Safety precautions:**

To reduce risk of electric shock, this product should ONLY be opened by an authorized technician when service is required. Disconnect the product from mains and other equipment if a problem should occur. Do not expose the product to water or moisture.

**Maintenance:**

Clean the product only with a dry cloth. Do not use cleaning solvents or abrasives.

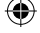

**Warranty:**

Any changes and/or modifications to the product will void the warranty. We cannot accept any liability for damage caused by incorrect use of this product.

#### **Disclaimer:**

Designs and specifications are subject to change without notice. All logos, brands and product names are trademarks or registered trademarks of their respective holders and are hereby recognized as such.

#### **Disposal:**

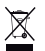

- This product is designated for separate collection at an appropriate collection point. Do not dispose of this product with household waste.
- For more information, contact the retailer or the local authority responsible for waste management.

This product has been manufactured and supplied in compliance with all relevant regulations and directives, valid for all member states of the European Union. It also complies to all applicable specifications and regulations in the country of sales.

Formal documentation is available upon request. This includes, but is not limited to: Declaration of Conformity (and product identity), Material Safety Data Sheet, product test report.

Please contact our customer service desk for support:

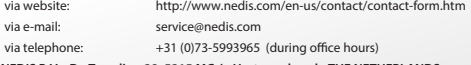

**NEDIS B.V., De Tweeling 28, 5215 MC 's-Hertogenbosch, THE NETHERLANDS**

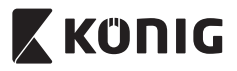

# *DEUTSCH*

### **Einführung:**

- Die Plug & Play-IP-Kamera ermöglicht es Menschen, ihre Besitztümer zu überwachen. Sie ist einfach zu installieren und erfordert keine komplexe Konfiguration. Die kostenlose uCare Cam App ist auf Google Play und im Apple App Store erhältlich. Sie erleichtert die Fernüberwachung auf Smartphones oder anderen mobilen Geräten - jederzeit und überall. Sobald eine Bewegung erkannt wurde, wird eine E-Mail oder App-Benachrichtigung gesendet. Videomaterial kann jederzeit erneut angesehen werden.
- Bitte lesen Sie diese Anleitung vor der Installation / dem Gebrauch des Geräts.
- Bewahren Sie diese Bedienungsanleitung für späteres Nachschlagen auf.

# **Systemanforderungen:**

- • Das Gerät unterstützt die Betriebssysteme Android 4.0 und höher oder iOS 5.0 und höher.
- Router mit Wi-Fi

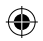

# **Installation der App auf Ihrem Mobilgerät**

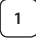

Sie können die "uCare Cam" App von Google Play oder aus dem Apple App Store herunterladen

# **Android-Geräte**

Download-Link zur "uCare Cam" App im Google Play Store

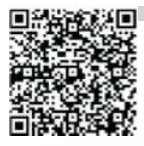

# **iOS-Geräte**

Download-Link zur "uCare Cam" App im Apple App Store

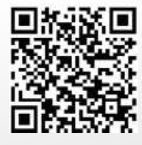

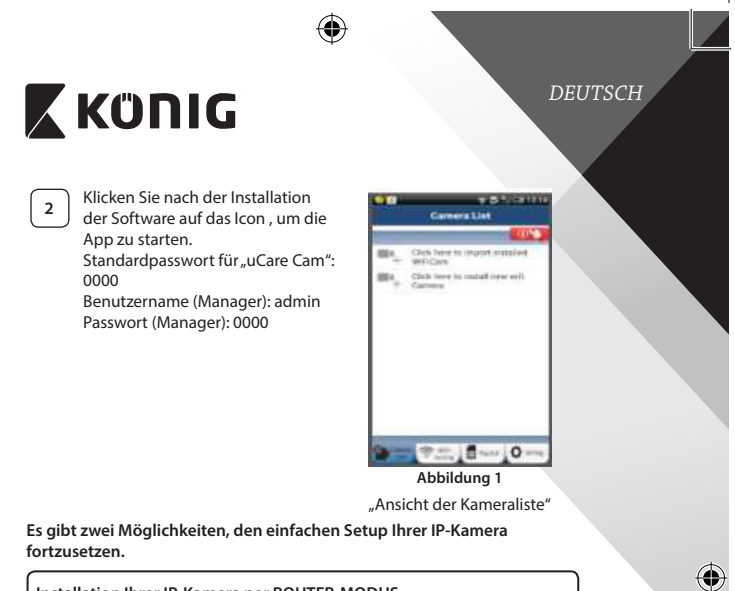

# **Installation Ihrer IP-Kamera per ROUTER-MODUS**

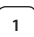

♠

# <span id="page-13-0"></span>**<sup>1</sup> Einschalten**

Verbinden Sie den DC-Stecker des Netzteils mit der DC-Eingangsbuchse der IP-Kamera und schließen Sie dann das Netzteil an eine Steckdose an. Die LED-Statusanzeige an der IP-Kamera leuchtet ungefähr 15 Sekunden lang grün.

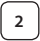

# **<sup>2</sup> Programm wird geladen**

Die LED-Statusanzeige blinkt ungefähr 15 Sekunden lang rot.

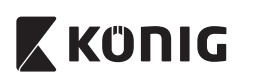

# *DEUTSCH*

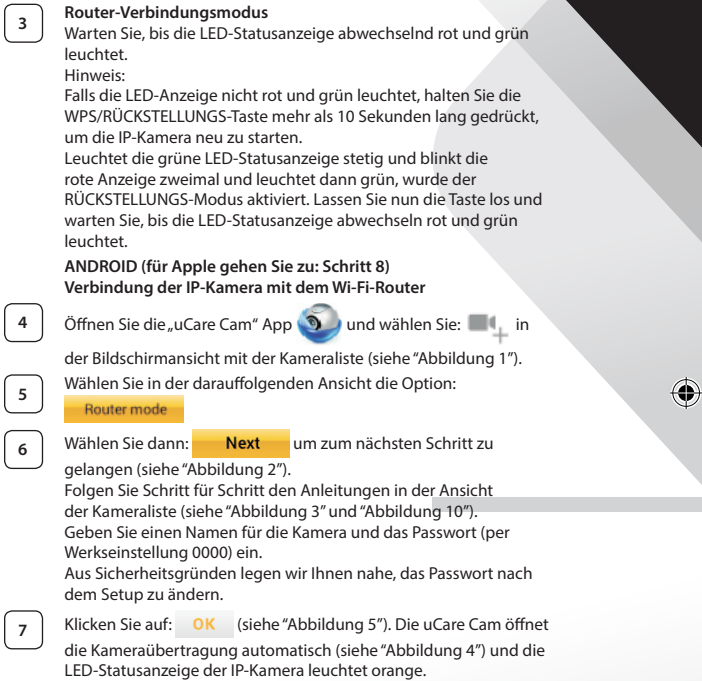

 $\bigoplus$ 

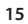

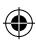

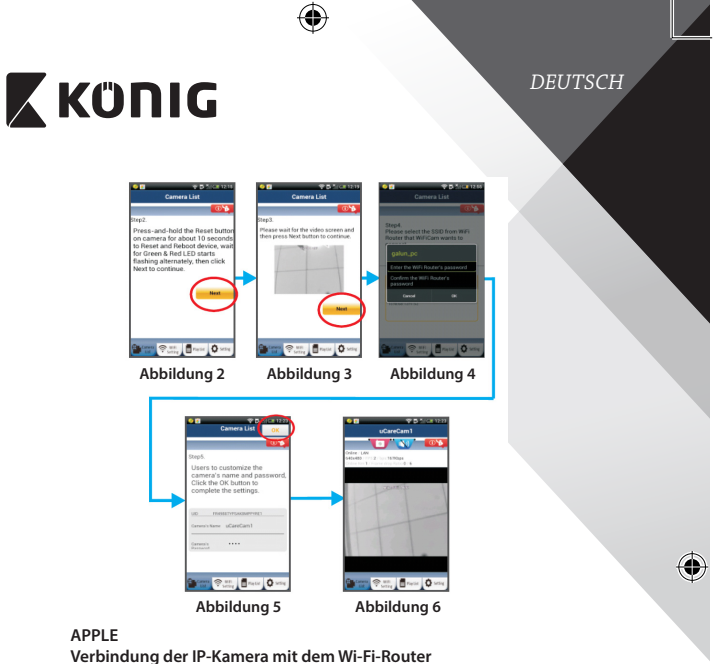

<span id="page-15-3"></span><span id="page-15-2"></span><span id="page-15-1"></span>**8** Öffnen Sie an Ihrem iOS-Gerät die "Settings" und wählen Sie "Wi-Fi". Lassen Sie das Gerät nach einem Netzwerk suchen. Das Netzwerk ist "Wi-Fi-cam-p2p". Für eine Verbindung wählen Sie "Wi-Fi-cam-p2p".

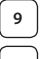

<span id="page-15-0"></span>⊕

**<sup>9</sup>** Öffnen Sie nun die"uCare Cam" App und wählen Sie dann unten im Bildschirm die Taste "Wi-Fi Connect".

**10** Wählen Sie "Router mode" und anschießend "Next". Geben Sie hier den Wi-Fi-Netzwerknamen (SSID) und das Passwort für Ihren Heim-Router ein.

**<sup>11</sup>** Nach dem Erhalt dieser Informationen wird die IP-Kamera gestartet. Warten Sie, bis die Kamera hochgefahren ist und die Verbindung mit Ihrem Wi-Fi-Router hergestellt hat. Nach der erfolgreichen Verbindung leuchtet die LED-Statusanzeige orange. Der Vorgang kann bis zu 5 Minuten dauern.

(4)

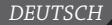

# **X KÜNIG**

Wählen Sie in der "uCare Cam" App den Kameranamen für die Verbindung aus.

Hinweis: Falls die LED-Statusanzeige nicht orange leuchtet, überprüfen Sie Ihren Wi-Fi-Router und vergewissern Sie sich, dass sich die IP-Kamera in der Signalreichweite Ihres Wi-Fi-Routers befindet. Führen Sie dann den Setup erneut durch.

**Installation der IP-Kamera per WPS-Verbindungsmodus**

Falls Ihr Wi-Fi-Router über eine WPS-Taste (Wi-Fi Protected Setup) verfügt, können Sie diese für den Setup der IP-Kamera verwenden. (WPA/WPA2- Verschlüsselung im Router muss aktiviert sein). Suchen Sie an Ihrem Wi-Fi-Router die Taste mit der Kennzeichnung "WPS". Einige Tasten haben auch die Kennzeichnung "OSS" oder "AOSS"

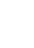

**<sup>1</sup> Wi-Fi einrichten – WPS-Modus**

Öffnen Sie die "uCare Cam" App **19 Jund wählen Sie am unteren** 

Ende des Bildschirms "Wi-Fi Setting" oder "Wi-Fi Connect".

Wählen Sie: **Next** 

Wählen Sie dann: WPS Setup mode um zu Schritt 2 zu

gelangen (siehe ["Abbildung](#page-17-1) 8").

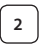

# **<sup>2</sup> WPS-Modus einschalten**

Schalten Sie Ihre IP-Kamera ein. Die LED-Statusanzeige der IP-Kamera leuchtet ungefähr 15 Sekunden lang grün.

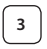

# **<sup>3</sup> Programm wird geladen**

Die LED-Statusanzeige blinkt ungefähr 15 Sekunden lang rot.

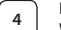

### **<sup>4</sup> Drücken Sie die WPS-Taste auf Ihrer IP-Kamera**

Warten Sie, bis die LED-Statusanzeige abwechselnd rot und grün blinkt. Halten Sie dann die WPS/RÜCKSTELLUNGS-Taste an Ihrer IP-Kamera ungefähr 2 Sekunden lang gedrückt, um den WPS-Modus zu aktivieren. Die LED-Statusanzeige blinkt grün.

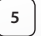

# **<sup>5</sup> WPS-Modus am Wi-Fi-Router aktivieren**

Drücken Sie am Wi-Fi-Router die WPS-Taste

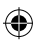

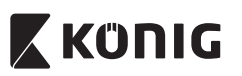

*DEUTSCH*

<span id="page-17-0"></span>⊕

**<sup>6</sup> Wählen Sie den Wi-Fi-Router** Wählen Sie in diesem Bildschirm Ihren bevorzugten Wi-Fi-Router aus (siehe ["Abbildung](#page-17-2) 9").

Gehen Sie dann auf **Next** um zum nächsten Schritt zu gelangen (siehe ["Abbildung](#page-17-0) 10").

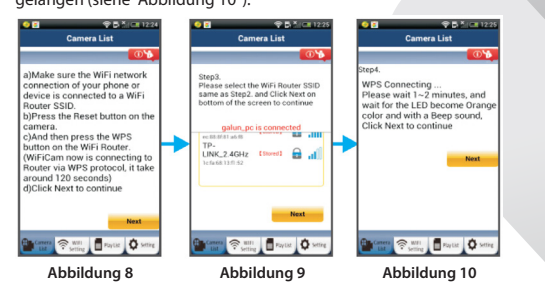

<span id="page-17-1"></span>**<sup>7</sup> Die IP-Kamera stellt die Verbindung mit dem Wi-Fi-Router her** Warten Sie 1-2 Minuten. Nach der erfolgreichen Verbindung der IP-Kamera mit dem Wi-Fi-Router leuchtet die LED-Statusanzeige orange.

<span id="page-17-2"></span>Anderenfalls blinkt die Anzeige rot. Falls der Setup nicht erfolgreich war, kehren Sie bitte zu Schritt 1 zurück und versuchen es erneut.

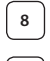

⊕

**8** Falls verbunden, wählen Sie: Next (siehe ["Abbildung](#page-18-0) 11")

und folgen Sie den Anleitungen.

Bitte geben Sie zur Sicherheit einen Namen und ein Passwort für<br>die Kamera ein und wählen Sie: **OK** (siehe "Abbildung 13").

die Kamera ein und wählen Sie:

Die IP-Kamera öffnet automatisch das Übertragungsfenster (siehe ["Abbildung](#page-18-2) 14").

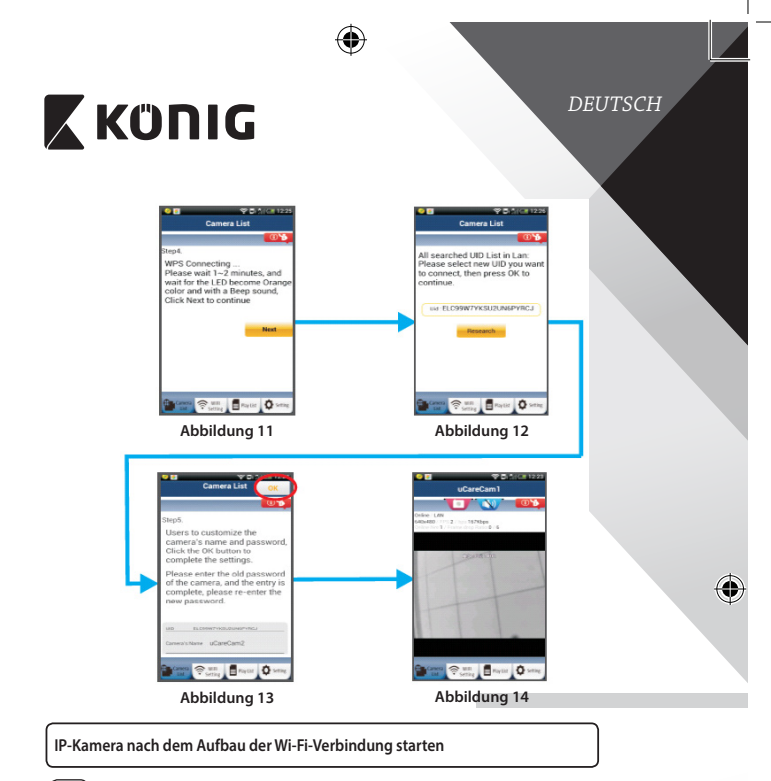

# **<sup>1</sup> Einschalten**

<span id="page-18-2"></span><span id="page-18-1"></span>Verbinden Sie den DC-Stecker des Netzteils mit der DC-Eingangsbuchse der IP-Kamera und schließen Sie dann das Netzteil an eine Steckdose an. Die LED-Statusanzeige an der IP-Kamera leuchtet ungefähr 15 Sekunden lang grün.

<span id="page-18-0"></span>⊕

# **<sup>2</sup> Programm wird geladen**

Die LED-Statusanzeige blinkt ungefähr 15 Sekunden lang rot.

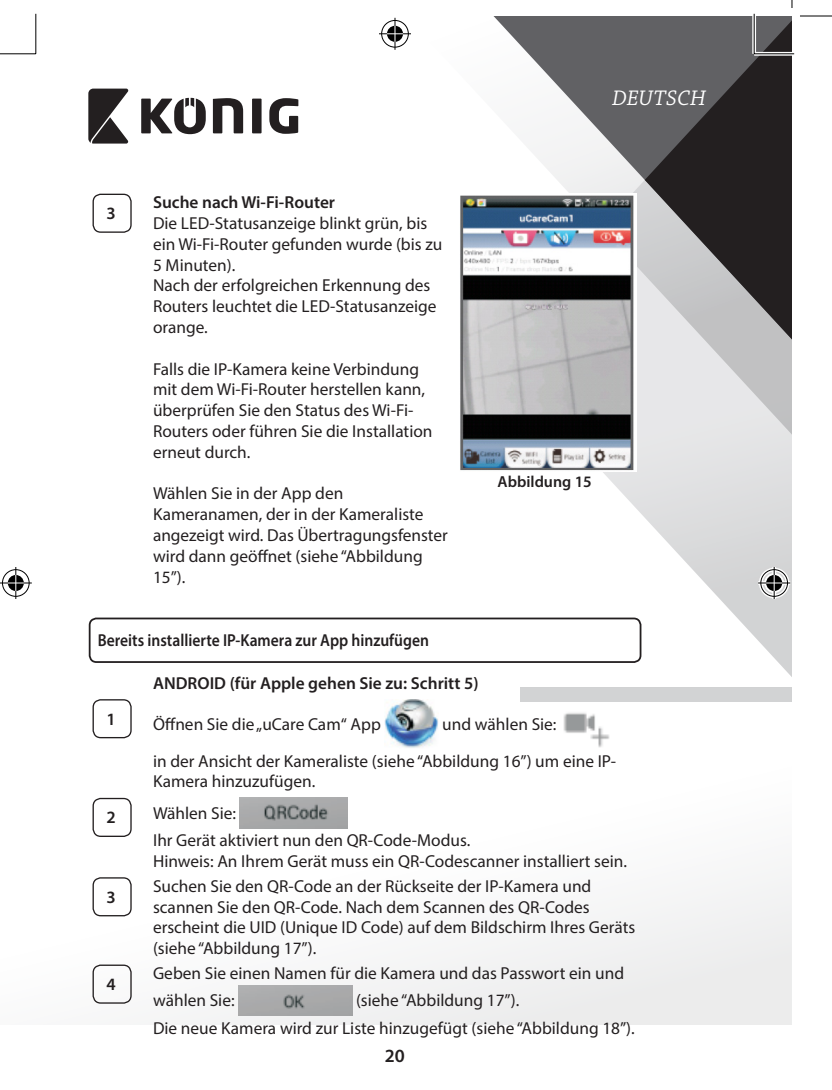

<span id="page-19-0"></span>

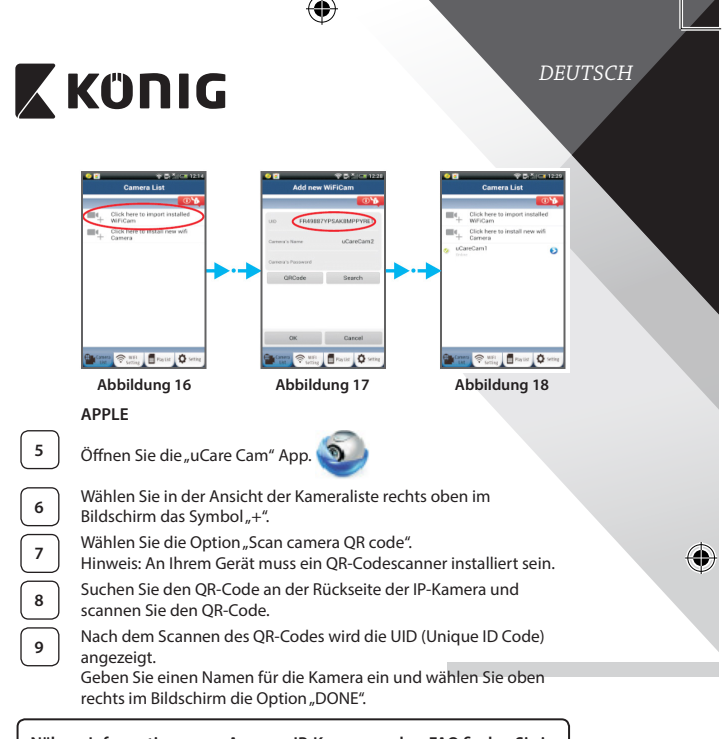

<span id="page-20-2"></span><span id="page-20-1"></span><span id="page-20-0"></span>**Nähere Informationen zur App, zur IP-Kamera und zu FAQ finden Sie in der AUSFÜHRLICHEN Bedienungsanleitung (nur auf Englisch) auf der mitgelieferten CD.**

## **Beschreibung des Produkts: SAS-IPCAM115**

- 1. Befestigung
- 2. Mikrofon

- 3. Antenne
- 4. IR LED für Nachtsicht
- 5. Kameraobjektiv

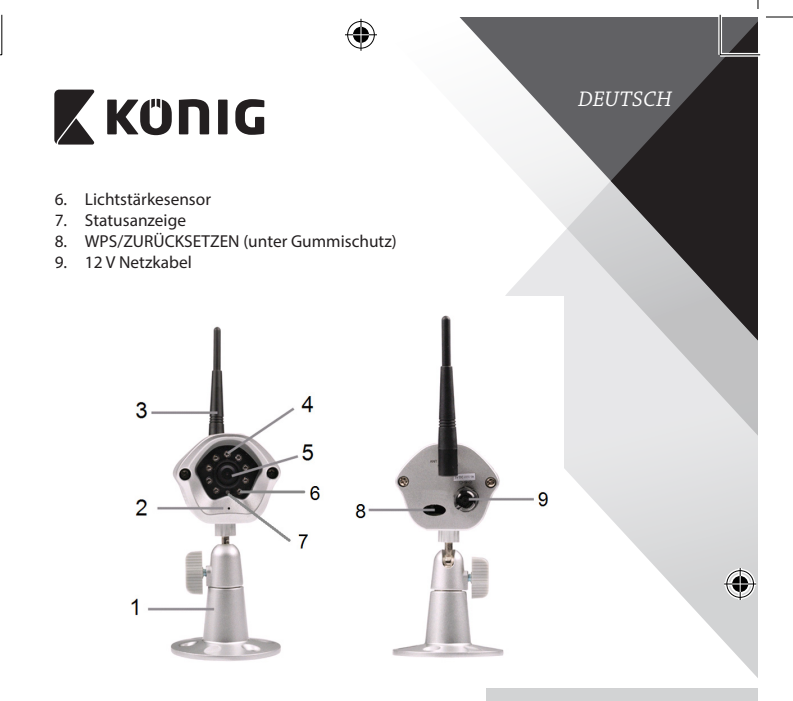

# **Technische Daten:**

⊕

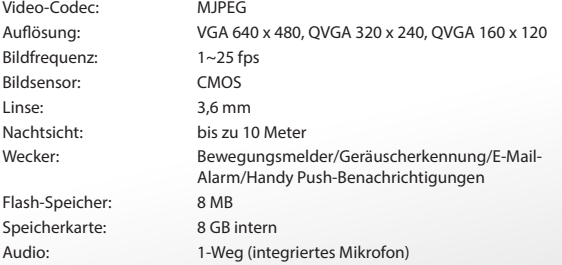

**22**

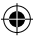

*DEUTSCH*

 $\bigoplus$ 

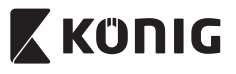

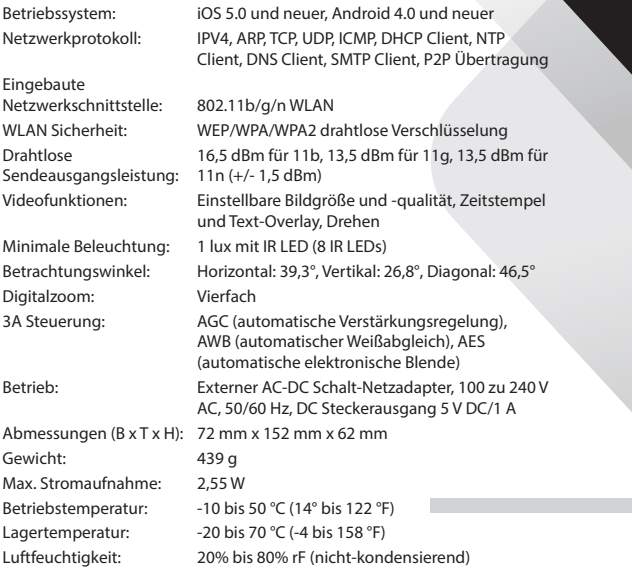

 $\bigoplus$ 

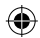

**23**

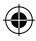

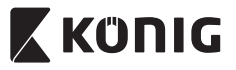

# *DEUTSCH*

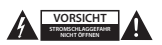

#### **Sicherheitsvorkehrungen:**

Um das Risiko eines elektrischen Schlags zu verringern, sollte dieses Produkt AUSSCHLIESSLICH von einem autorisierten Techniker geöffnet werden. Trennen Sie das Produkt von anderen Geräten, wenn ein Problem auftreten sollte.

Setzen Sie das Gerät nicht Wasser oder Feuchtigkeit aus.

#### **Wartung:**

Reinigen Sie das Gerät nur mit einem trockenen Tuch. Keine Reinigungs- oder Scheuermittel verwenden.

#### **Garantie:**

Alle Änderungen und/oder Modifizierungen an dem Produkt haben ein Erlöschen der Garantie zur Folge. Wir übernehmen keine Haftung für Schäden durch unsachgemäße Verwendung dieses Produkts.

#### **Haftungsausschluss:**

Design und technische Daten unterliegen unangekündigten Änderungen. Alle Logos, Marken und Produktnamen sind Marken oder eingetragene Marken ihrer jeweiligen Eigentümer und werden hiermit als solche anerkannt.

#### **Entsorgung:**

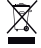

- Dieses Produkt muss an einem entsprechenden Sammelpunkt zur Entsorgung abgegeben werden.
- Entsorgen Sie dieses Produkt nicht zusammen mit dem Hausmüll.
- Weitere Informationen erhalten Sie beim Verkäufer oder der für die Abfallwirtschaft verantwortlichen örtlichen Behörde.

Dieses Produkt wurde hergestellt und geliefert in Übereinstimmung mit allen geltenden Vorschriften und Richtlinien, die für alle Mitgliedsstaaten der Europäischen Union gültig sind. Es entspricht allen geltenden Vorschriften und Bestimmungen im Land des Vertriebs.

Eine formale Dokumentation ist auf Anfrage erhältlich. Diese beinhaltet unter anderem, jedoch nicht ausschließlich: Konformitätserklärung (und Produktidentität), Sicherheitsdatenblatt, Testreport des Produkts.

Wenden Sie sich bei Fragen bitte an unseren Kundendienst:

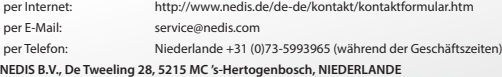

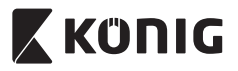

# *FRANÇAIS*

# **Introduction :**

- • La caméra IP prête à l'emploi permet aux propriétaires de surveiller leurs biens. Elle est facile à installer et n'exige aucune configuration complexe. L'application gratuite « uCare Cam », disponible auprès de Google Play et de l'App Store Apple, permet une visualisation de la caméra à distance sur un smartphone ou d'autres appareils portables n'importe où, n'importe quand. Si la caméra détecte le moindre mouvement, elle envoie une notification par e-mail ou sur l'application. Les images peuvent être consultées à tout moment.
- • Nous vous conseillons de lire ce manuel avant d'installer / utiliser ce produit.
- • Conservez ce manuel dans un endroit sûr, pour pouvoir le consulter ultérieurement.

# **Configuration requise :**

- L'appareil fonctionne sous Android 4.0 et supérieur ou sous iOS 5.0 et supérieur.
- • Routeur avec Wi‑Fi.

## **Installation de l'application sur votre appareil portable**

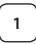

**<sup>1</sup>** Téléchargez l'application « uCare Cam » sur Google Play ou sur l'App Store d'Apple

# **Appareil Android**

Lien de téléchargement « uCare Cam » sur le Google Play Store

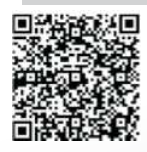

**Appareil iOS** Lien de téléchargement « uCare Cam » sur l'App Store d'Apple

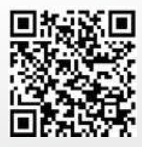

<span id="page-25-0"></span>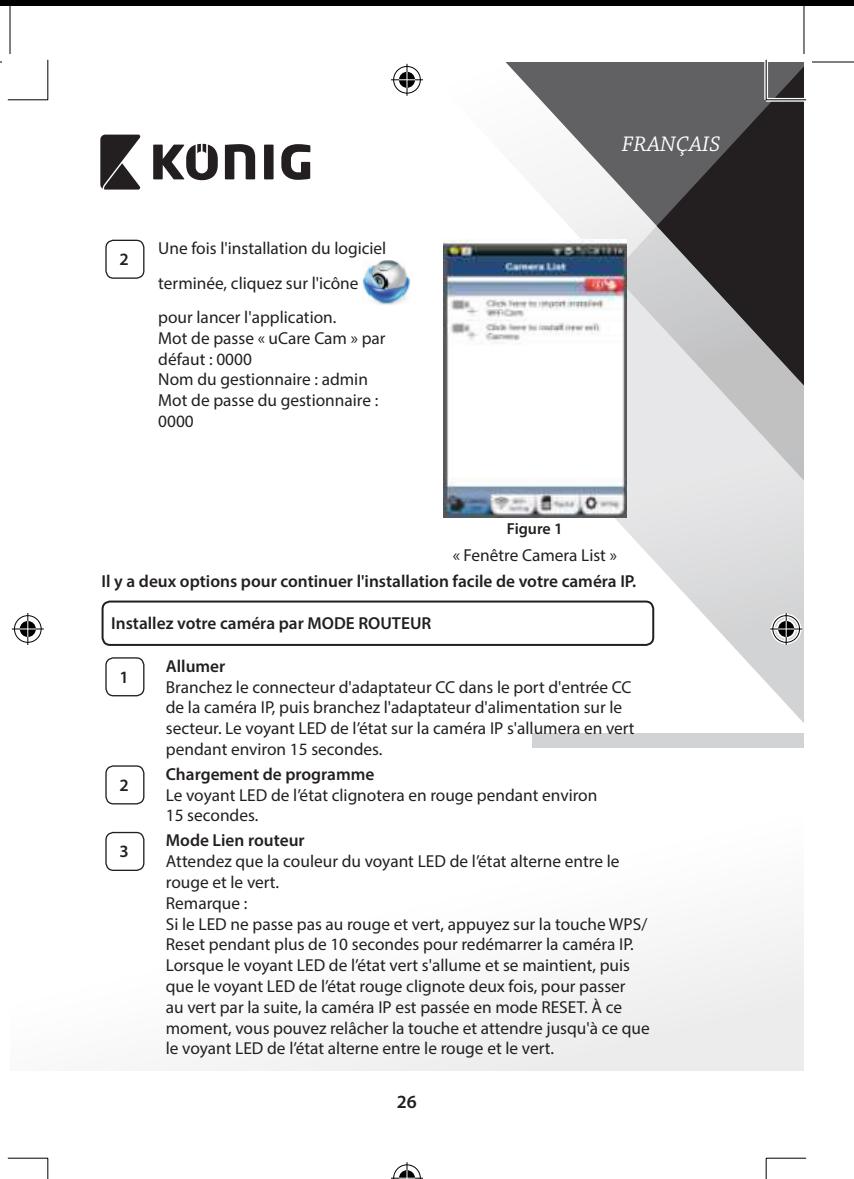

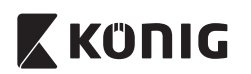

# *FRANÇAIS*

♦

# **ANDROID (sous Apple, allez à : Étape 8) Configurez la caméra IP pour la connecter au routeur Wi-Fi**

**4** Ouvrez l'application « uCare Cam » **de la defensa de la defensa de la de la de** 

l'écran de la fenêtre Camera List (Liste des caméras) (voir["Figure](#page-25-0) 1").

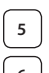

⊕

À l'écran suivant, sélectionnez l'onglet : Router mode

**6** Puis sélectionnez l'onglet : **Next** pour passer à l'étape suivante (voir["Figure](#page-26-0) 2").

Suivez les instructions de la fenêtre Camera List (Liste des caméras) étape par étape (voir["Figure](#page-26-1) 3" et["Figure](#page-28-0) 10"). Saisissez un nom et un mot de passe personnels pour la caméra (mot de passe par défaut : 0000).

Nous vous conseillons de changer le mot de passe par défaut après l'installation pour des raisons de sécurité.

**7** Cliquez sur l'onglet : **OK** (voir ["Figure](#page-26-2) 5"). L'application uCare Cam passera automatiquement à la fenêtre de visualisation

(voir["Figure](#page-26-3) 4") et le voyant LED de l'état passera à l'orange.

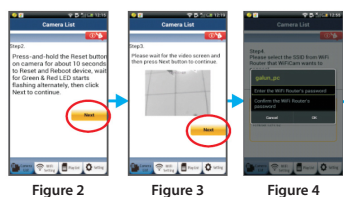

<span id="page-26-3"></span><span id="page-26-1"></span><span id="page-26-0"></span>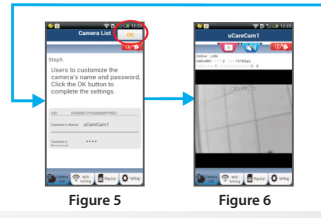

<span id="page-26-2"></span>**27**

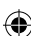

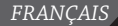

# **X KONIG**

# **APPLE**

# **Configurez la caméra IP pour la connecter au routeur Wi-Fi**

**<sup>8</sup>** Ouvrez les « Paramètres » de votre appareil iOS et sélectionnez « Wi-Fi », puis laissez-le chercher un réseau. Le réseau est nommé « Wi‑Fi-cam-p2p ». Sélectionnez « Wi‑Fi‑cam‑p2p » pour établir une connexion.

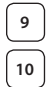

**<sup>9</sup>** <sup>À</sup> présent, ouvrez l'application « uCare Cam » et sélectionnez l'onglet en bas de l'écran qui indique « Wi-Fi Connect ».

**10** Sélectionnez « Router mode », puis « Next ». Saisissez le nom du réseau (SSID) et le mot de passe de votre routeur domestique.

**11** Une fois que la caméra IP reçoit des informations, elle redémarrera. Attendez qu'elle démarre et établissez une connexion avec votre routeur Wi-Fi. Lorsque la connexion a réussi, la couleur du voyant LED de l'état passera à l'orange. Cela peut prendre jusqu'à 5 minutes.

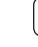

**12** Ensuite, sélectionnez le nom de la caméra dans l'application « uCare Cam » pour établir une connexion.

Remarque : Si la couleur du voyant LED de l'état ne passe pas à l'orange,vérifiez votre routeur Wi-Fi et assurez-vous que la caméra IP est dans la zone de signal de votre routeur Wi-Fi. Ensuite, essayez de nouveau la configuration.

**Installez votre caméra IP par le mode de connexion WPS**

Si votre routeur Wi-Fi dispose d'une touche WPS (Wi-Fi Protected Setup), vous pouvez l'utiliser pour configurer la caméra IP. (Vous devez activer le cryptage WPA/WPA2 sur le routeur). Sur le routeur Wifi, vous verrez une touche intitulée « WPS ». Elle peut également être appelée « QSS » ou « AOSS »

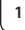

**<sup>1</sup> Mode de configuration Wi-Fi WPS**

Ouvrez l'application « uCare Cam » **Du** et sélectionnez l'option

« Paramètre Wi‑Fi » ou « Connexion Wi‑Fi » dans la partie inférieure de l'écran.

Sélectionnez l'onglet : **Next** 

Puis sélectionnez l'onglet : WPS Setup mode pour passer à l'Étape 2 (voir["Figure](#page-28-1) 8").

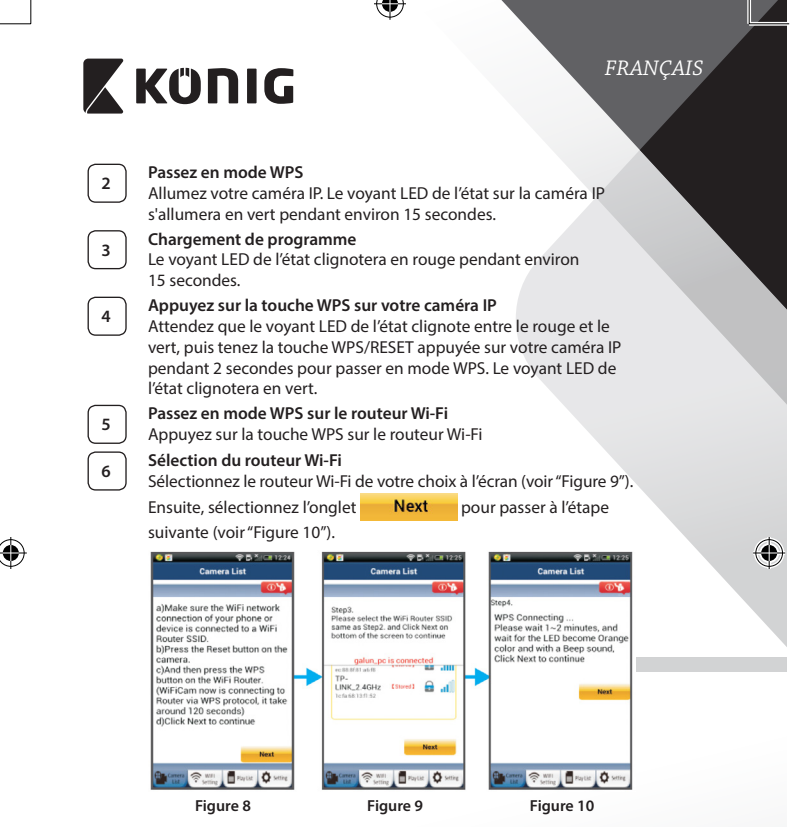

# <span id="page-28-2"></span><span id="page-28-1"></span><span id="page-28-0"></span>**<sup>7</sup> La caméra IP se connecte au routeur Wi-Fi**

Attendez environ 1-2 minutes. Si la caméra IP est correctement connectée au routeurWi-Fi, le voyant LED de l'état deviendra orange.

Autrement le voyant LED de l'état se mettra à clignoter en rouge. Si la configuration n'est pas réussie, retournez à l'Étape 1 et essayez de nouveau.

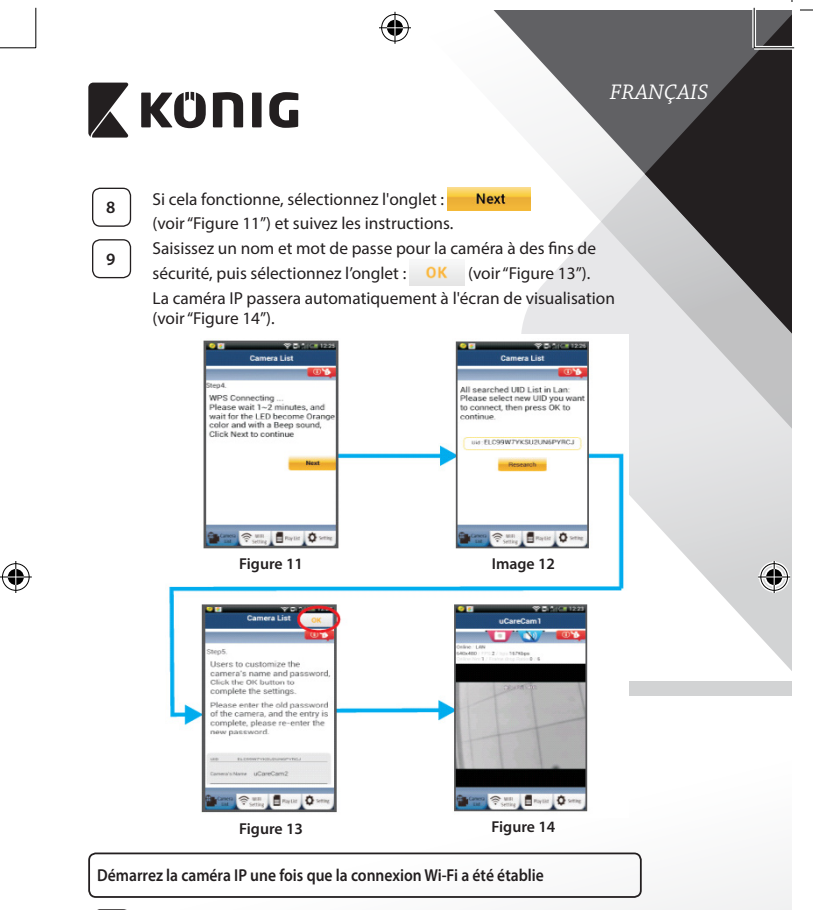

# <span id="page-29-0"></span>**<sup>1</sup> Allumer**

<span id="page-29-2"></span><span id="page-29-1"></span>Branchez le connecteur d'adaptateur CC dans le port d'entrée CC de la caméra IP, puis branchez l'adaptateur d'alimentation sur le secteur. Le voyant LED de l'état sur la caméra IP s'allumera en vert pendant environ 15 secondes.

<span id="page-30-0"></span>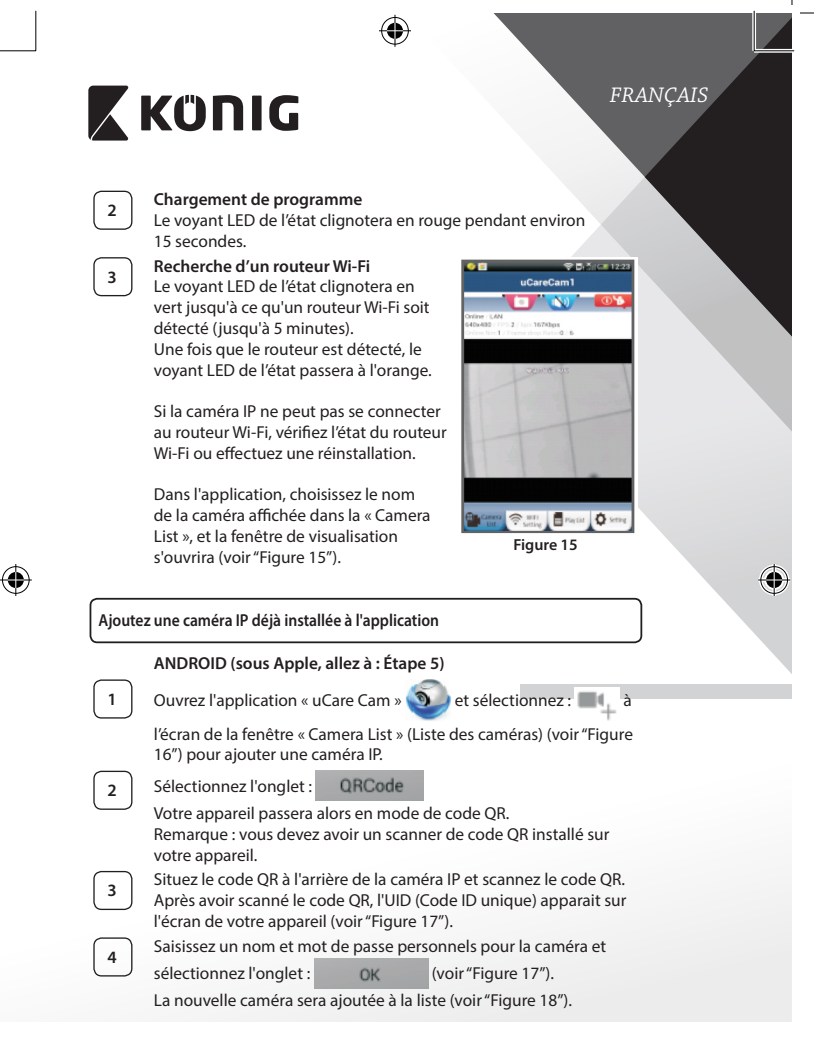

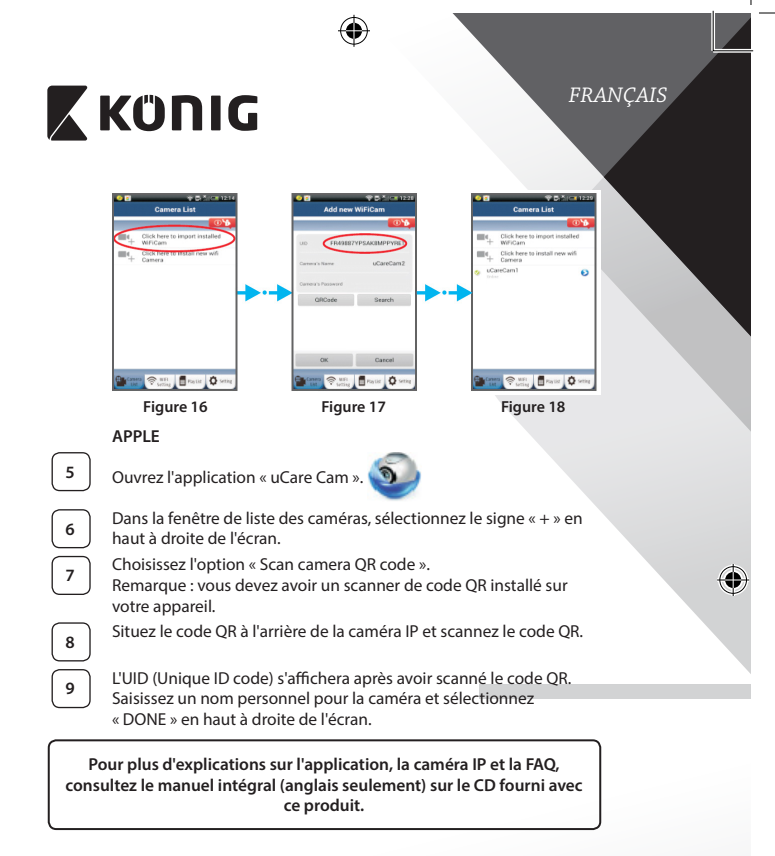

# **Description du produit : SAS-IPCAM115**

1. Support

<span id="page-31-2"></span><span id="page-31-1"></span><span id="page-31-0"></span>♠

- 2. Microphone
- 3. Antenne
- 4. LED IR pour la vision nocturne
- 5. Objectif de la caméra

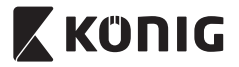

*FRANÇAIS*

⊕

- 6. Capteur d'intensité lumineuse
- 7. Indicateur d'état
- 8. Touche WPS/RESET (WPS/RÉINITIALISATION) (derrière la protection en caoutchouc)
- 9. Cordon d'alimentation 12 V

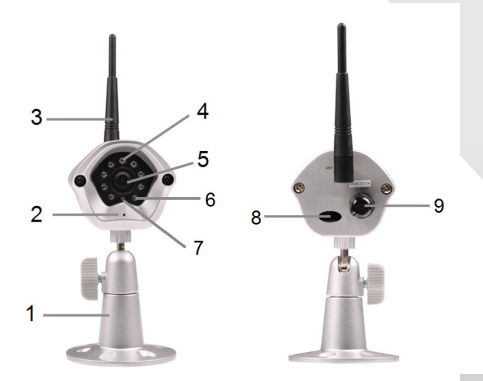

# **Spécifications :**

⊕

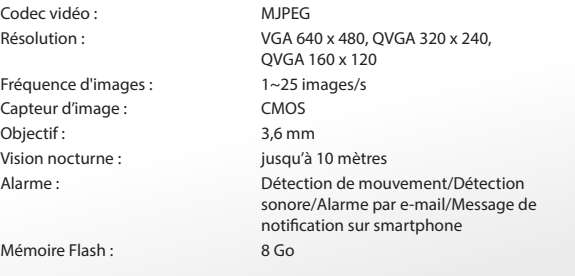

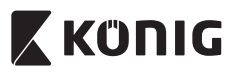

 $\bigoplus$ 

# *FRANÇAIS*

 $\bigcirc$ 

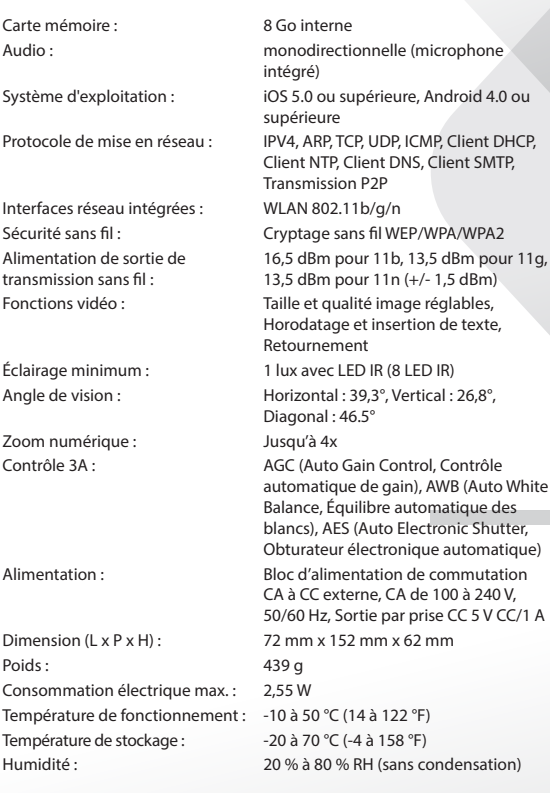

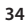

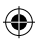

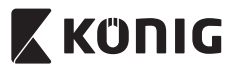

# *FRANÇAIS*

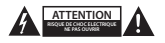

#### **Précautions de sécurité :**

Pour réduire le risque de choc électrique, ce produit ne doit être ouvert que par un technicien qualifié si une réparation s'impose. Débranchez l'appareil et les autres équipements du secteur s'il y a un problème. Ne pas exposer l'appareil à l'eau ni à l'humidité.

#### **Entretien :**

Nettoyez uniquement le produit avec un chiffon sec. N'utilisez pas de solvants ni des produits abrasifs.

#### **Garantie :**

Toutes altérations et/ou modifications du produit annuleront la garantie. Nous ne serons tenus responsables d'aucune responsabilité pour les dommages dus à une utilisation incorrecte du produit.

#### **Avertissement :**

Le design et les caractéristiques techniques sont sujets à modification sans notification préalable. Tous les logos de marques et noms de produits sont des marques déposées ou immatriculées dont leurs détenteurs sont les propriétaires et sont donc reconnues comme telles dans ce document.

#### **Élimination des déchets :**

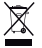

- Ce produit doit être jeté séparément des ordures ménagères dans un point de collecte approprié.
- Ne jetez pas ce produit avec les ordures ménagères ordinaires.
- Pour plus d'informations, contactez le distributeur ou l'autorité locale responsable de la gestion des déchets.

Ce produit est fabriqué et délivré en conformité avec toutes les directives et règlements applicables et en vigueur dans tous les états membre de l'Union Européenne. Il est également conforme aux spécifications et à la réglementation en vigueur dans le pays de vente.

La documentation officielle est disponible sur demande. Cela inclut mais ne se limite pas à : La déclaration de conformité (et à l'identification du produit), la fiche technique concernant la sécurité des matériaux, les rapports de test du produit.

Veuillez contacter notre centre de service à la clientèle pour plus d'assistance :

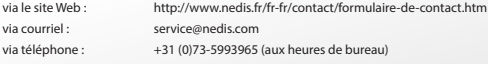

**NEDIS B.V., De Tweeling 28, 5215 MC 's-Hertogenbosch, PAYS-BAS**

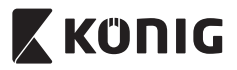

# *NEDERLANDS*

# **Inleiding:**

- Met de Plug & Play IP-camera kunnen mensen hun eigendommen in de gaten houden. Hij is gemakkelijk te installeren en vereist geen gecompliceerde configuratie. Met de gratis uCare Cam app, die verkrijgbaar is op Google Play en de Apple App Store, kunt u altijd en overal de camera op afstand bekijken op uw smartphone of andere mobiele toestellen. Als hij een beweging detecteert, verstuurt hij een melding per e-mail of naar de app. De opnamen kunnen altijd worden weergegeven.
- • We adviseren u deze handleiding te lezen voordat u dit product installeert/gebruikt.
- • Bewaar deze handleiding op een veilige plek voor toekomstig gebruik.

#### **Systeemeisen:**

- • Apparaat met Android 4.0 of hoger en iOS 5.0 en hoger.
- Router met Wi-Fi.

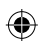

# **Installatie van de app op uw mobiel apparaat**

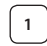

**<sup>1</sup>** Download de uCare Cam-app via Google Play of de Apple App-store

**Android-apparaat** Google Play Store uCare Camdownloadkoppeling

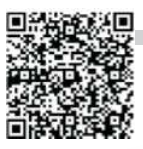

**iOS-apparaat** Downloadlink Apple App Store "uCare Cam"

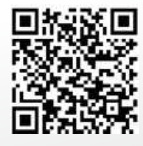
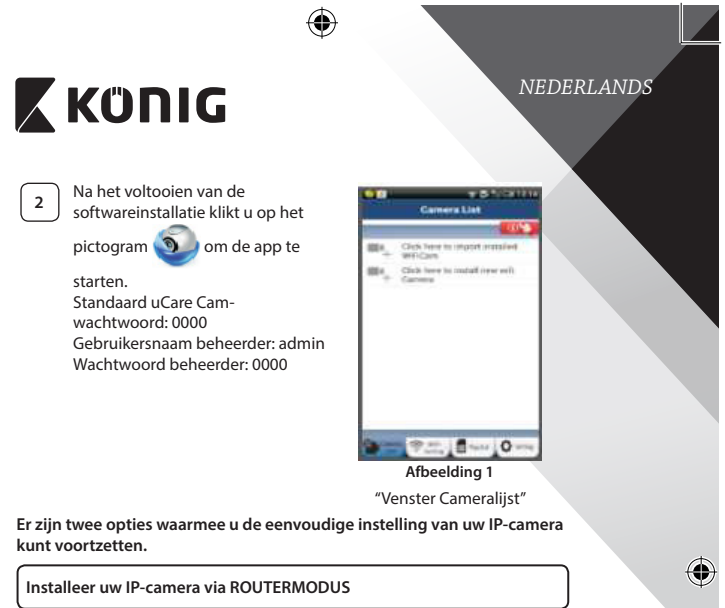

# **<sup>1</sup> Inschakeling**

<span id="page-36-0"></span>Sluit de stroomkabel aan op de DC-ingangsaansluiting op de IP-camera, en steek de stekker vervolgens in een stopcontact. De status-LED op de IP-camera zal groen oplichten gedurende 15 seconden.

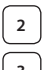

## **<sup>2</sup> Programma's laden**

De status-LED zal rood oplichten gedurende 15 seconden.

### **<sup>3</sup> Routerkoppelingsmodus**

Wacht totdat de kleur van de status-LED afwisselt tussen rood en groen.

## Opmerking:

Wanneer de LED niet rood en groen oplicht, druk dan langer dan 10 seconden op de WPS-/resetknop om de IP-camera te herstarten. Als de groene status-LED groen blijft oplichten, en de rode status-LED twee keer knippert en vervolgens wordt, betekent dit dat de IP-camera in de RESET-stand is gegaan. U kunt nu de knop loslaten. Wacht vervolgens totdat de status-LED rood en groen afwisselt.

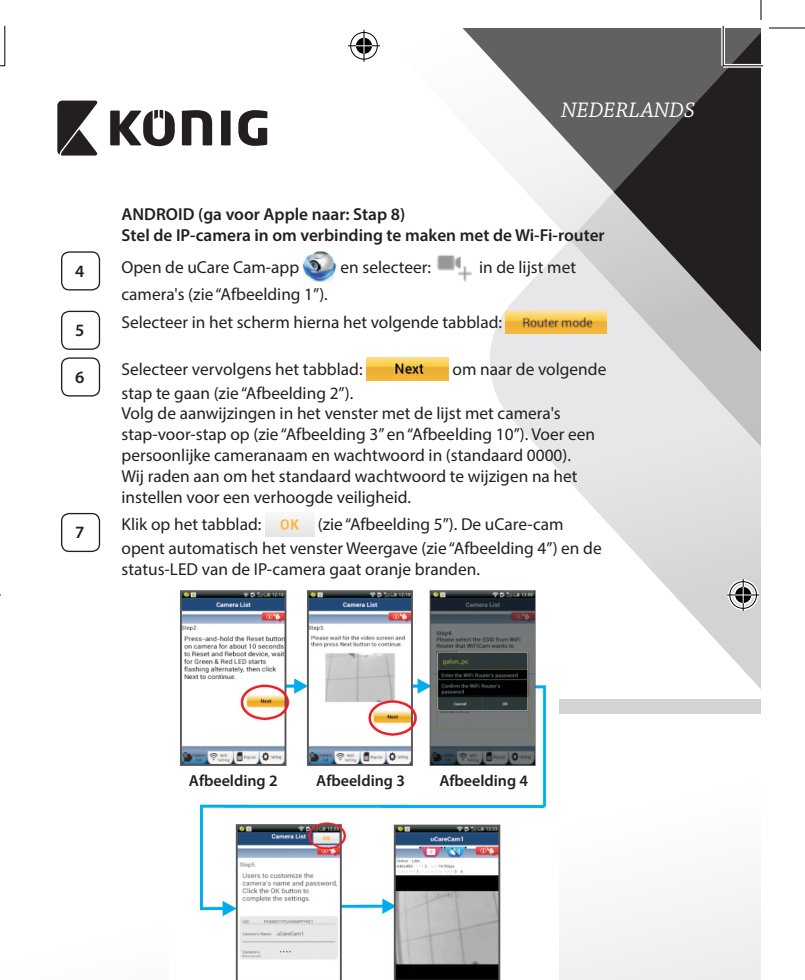

<span id="page-37-3"></span><span id="page-37-1"></span>**Start Point, Bread One** 

<span id="page-37-2"></span><span id="page-37-0"></span>**Search Street Director** 

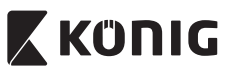

# *NEDERLANDS*

## **APPLE**

## **Stel de IP-camera in om verbinding te maken met de Wi-Fi-router**

**<sup>8</sup>** Open de "Settings"op uw iOS-apparaat en selecteer Wi-Fi om te zoeken naar het netwerk. De naam van het netwerk is"Wi Fi-camp2p". Selecteer"Wi-Fi-cam-p2p"om de verbinding tot stand te brengen.

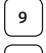

**<sup>9</sup>** Open vervolgens de uCare Cam-app en selecteer het tabblad"Wi-Fi Connect" aan de onderkant van het scherm.

**10** Selecteer "Router mode", en kies voor "Next". Voer hier de naam van het Wi-Fi-netwerk (SSID) en het wachtwoord van uw router thuis in.

**<sup>11</sup>** Wanneer de IP-camera deze informatie ontvangt, zal de camera herstarten. Wacht totdat de camera volledig herstart is en er verbinding is gemaakt met uw Wi-Fi-router. Nadat er succesvol verbinding gemaakt is, zal de status-LED oranje gaan branden. Dit kan tot 5 minuten duren.

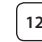

**12** Selecteer vervolgens in de uCare Cam-app de cameranaam waarmee u verbinding wilt maken.

> Opmerking: Als de status-LED niet oranje gaat branden, controleer de Wi-Fi-router en verzeker uzelf ervan dat de IP-camera binnen het signaalbereik van uw Wi-Fi-router geplaatst is. Probeer de installatie vervolgens opnieuw.

**Installeer uw IP-camera via WPS-verbindingsmodus**

Indien uw Wi-Fi-router een WPS (Wi-Fi Protected Setup)-knop heeft, kunt u deze gebruiken om de IP-camera in te stellen. (Hiervoor moet WPA-/WPA2 encryptie ingeschakeld zijn in uw router). Op de Wi-Fi-router ziet u een knop met het label"WPS". Deze kan ook "QSS"of"AOSS"genoemd zijn

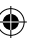

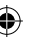

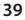

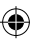

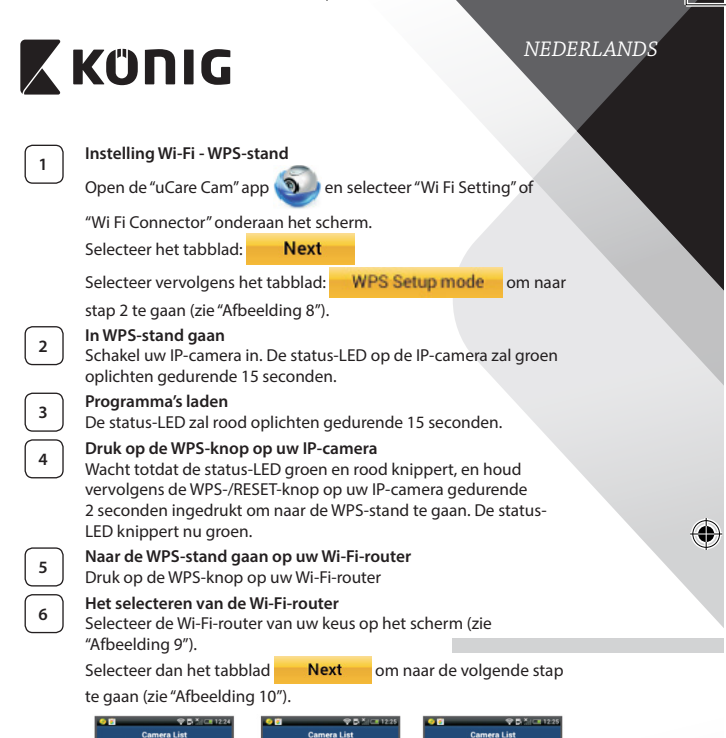

⊕

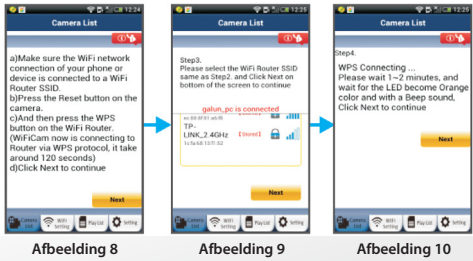

⊕

<span id="page-39-2"></span><span id="page-39-1"></span><span id="page-39-0"></span>**40**

⊕

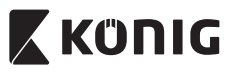

# *NEDERLANDS*

⊕

## **<sup>7</sup> De IP-camera maakt verbinding met de Wi-Fi-router** Wacht 1-2 minuten. Wanneer de IP-camera verbinding heeft met de

Wi-Fi-router, zal de status-LED oranje gaan branden.

Wanneer dit niet zo is zal de status-LED rood gaan knipperen. Ga terug naar stap 1 en probeer het opnieuw wanneer er iets fout gaat tijdens de installatie.

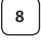

⊕

**8** Selecteer het volgende tabblad na het voltooien van de installatie:<br>**8** Next (zie "Afbeelding 11") en volg de aanwiizingen op.

(zie ["Afbeelding](#page-40-0) 11") en volg de aanwijzingen op.

**9** Voer de naam van de camera en het wachtwoord voor de

beveiliging in en selecteer het tabblad:

(zie ["Afbeelding](#page-40-1) 13").

De IP-camera opent nu automatisch het venster Weergave (zie ["Afbeelding](#page-40-2) 14").

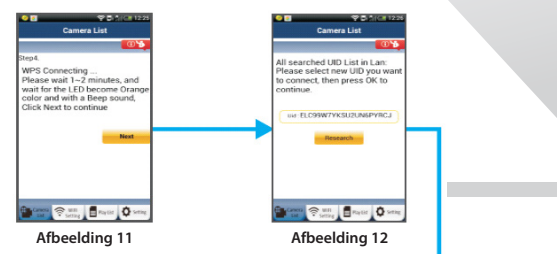

<span id="page-40-2"></span><span id="page-40-1"></span><span id="page-40-0"></span>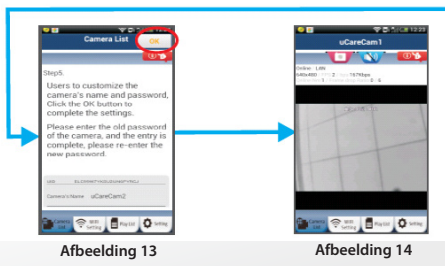

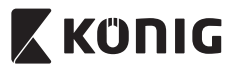

# *NEDERLANDS*

### **De IP-camera opstarten na het voltooien van de Wi-Fi-verbinding**

## **<sup>1</sup> Inschakeling**

Sluit de stroomkabel aan op de DC-ingangsaansluiting op de IP-camera, en steek de stekker vervolgens in een stopcontact. De status-LED op de IP-camera zal groen oplichten gedurende 15 seconden.

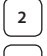

## **<sup>2</sup> Programma's laden**

De status-LED zal rood oplichten gedurende 15 seconden.

## **<sup>3</sup> Zoeken naar Wi-Fi-router**

De status-LED zal groen knipperen totdat de Wi-Fi-router is gevonden (tot 5 minuten).

Zodra de router is gevonden, gaat de status-LED oranje branden.

Controleer de status van de Wi-Firouter of voer de installatie opnieuw uit wanneer de IP-camera geen verbinding kan maken met de Wi-Fi-router.

Selecteer in de app de cameranaam die wordt weergegeven in de cameralijst om het venster Weergave te openen (zie ["Afbeelding](#page-41-0) 15").

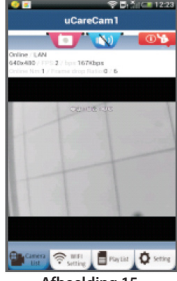

<span id="page-41-0"></span>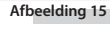

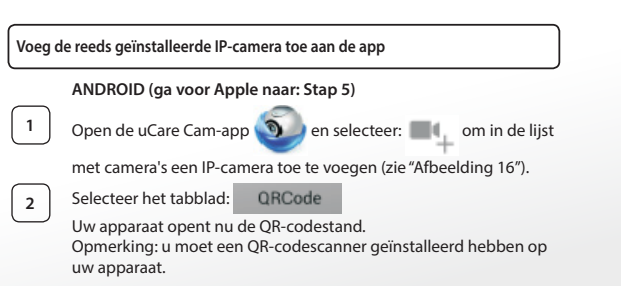

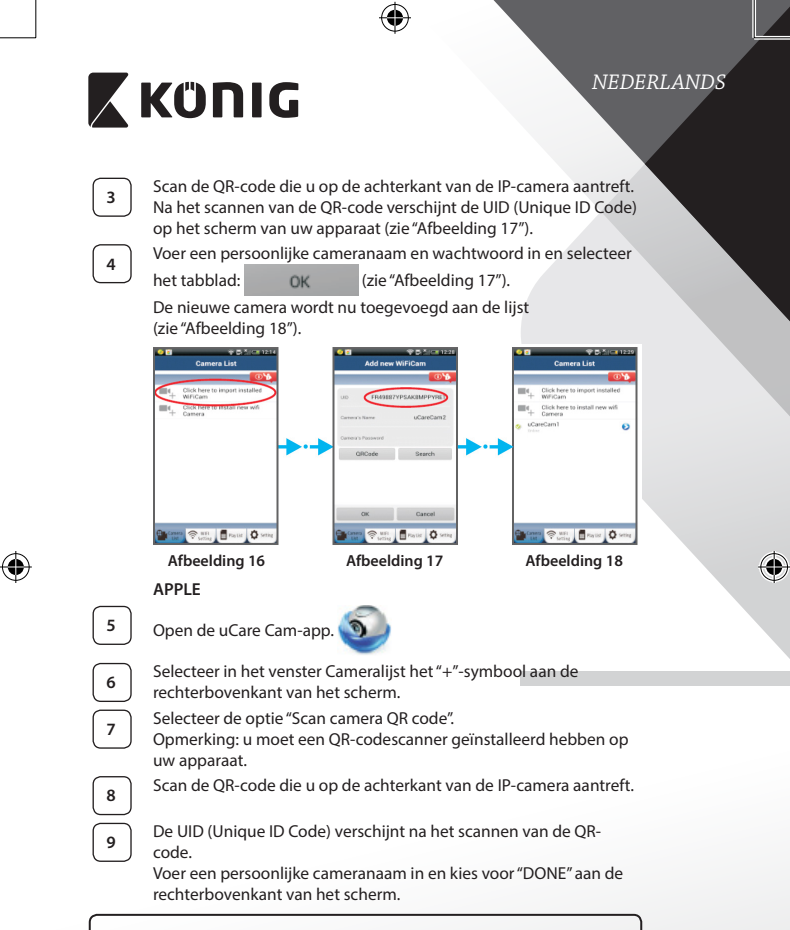

<span id="page-42-2"></span><span id="page-42-1"></span><span id="page-42-0"></span>**Zie voor meer informatie over de app, de IP-camera en de FAQ de VOLLEDIGE handleiding (alleen in het Engels), op de CD die geleverd wordt met dit product.**

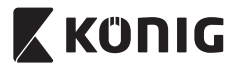

## **Productbeschrijving: SAS-IPCAM115**

- 1. Standaard 2. Microfoon
- 
- 3. Antenne

⊕

- 4. IR-LED voor nachtzicht
- 5. Lens van de camera
- 6. Lichtgevoeligheidssensor
- 7. Statusindicator
- 8. Knop voor WPS/herinstellen (achter rubber kapje)
- 9. 12 V voedingskabel

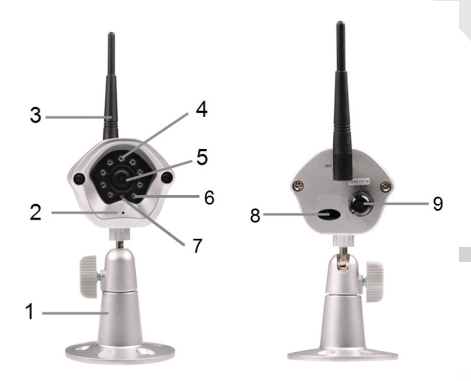

## **Specificaties:**

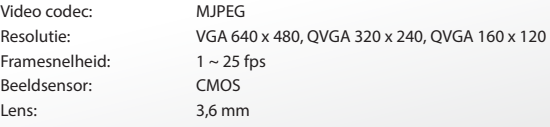

## **44**

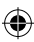

*NEDERLANDS*

⊕

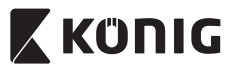

 $\bigoplus$ 

# *NEDERLANDS*

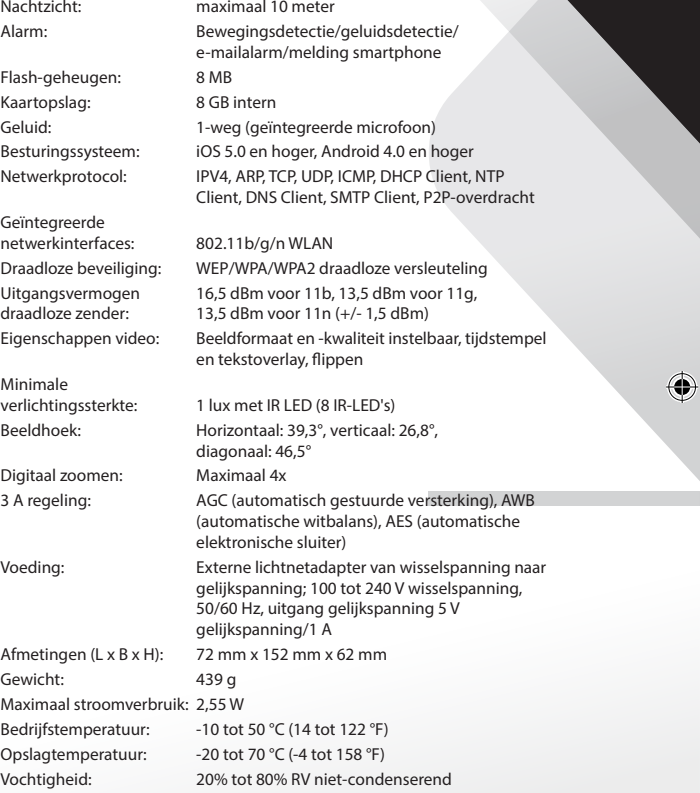

 $\bigoplus$ 

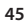

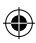

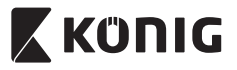

## *NEDERLANDS*

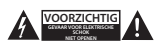

### **Veiligheidsmaatregelen:**

Om het risico op elektrische schokken te voorkomen mag dit product ALLEEN worden geopend door een erkende technicus wanneer er onderhoud nodig is. Koppel het product los van de elektrische voeding en van andere apparatuur als er zich problemen voordoen. Stel het product niet bloot aan water of vocht.

### **Onderhoud:**

Reinig het product alleen met een droge doek. Gebruik geen reinigingsmiddelen of schuurmiddelen.

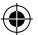

### **Garantie:**

Eventuele wijzigingen en/of aanpassingen aan het product zullen de garantie ongeldig maken. Wij aanvaarden geen aansprakelijkheid voor schade veroorzaakt door onjuist gebruik van dit product.

### **Disclaimer:**

Ontwerpen en specificaties kunnen zonder kennisgeving worden gewijzigd. Alle logo's, merken en productnamen zijn handelsmerken of geregistreerde handelsmerken van de respectievelijke eigenaren en worden hierbij als zodanig erkend.

### **Afvoer:**

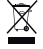

Dit product is bestemd voor gescheiden inzameling bij een daartoe aangewezen verzamelpunt.

Gooi dit product niet weg bij het huishoudelijk afval.

Neem voor meer informatie contact op met de detailhandelaar of de lokale overheid die verantwoordelijk is voor het afvalbeheer.

Dit product is vervaardigd en geleverd in overeenstemming met de relevante reglementen en richtlijnen die voor alle lidstaten van de Europese Unie gelden. Het voldoet ook aan alle toepasselijke specificaties en reglementen van het land van verkoop.

Op aanvraag is officiële documentatie verkrijgbaar. Inclusief, maar niet uitsluitend: Conformiteitsverklaring (en productidentiteit), materiaalveiligheidsinformatie en producttestrapport.

Wend u tot onze klantenservice voor ondersteuning:

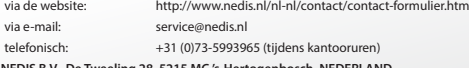

**NEDIS B.V., De Tweeling 28, 5215 MC 's-Hertogenbosch, NEDERLAND**

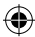

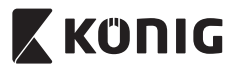

*ITALIANO*

## **Introduzione:**

- • Questa telecamera IP plug-and-play è ideale per la protezione dei vostri beni. È facile da installare e non richiede configurazioni complicate. L'applicazione gratuita uCare Cam, disponibile su Google Play e nell'App Store di Apple, facilita il monitoraggio a distanza su smartphone o altri dispositivi mobili, in qualsiasi momento e ovunque. Se la telecamera rileva un movimento, invierà una notifica via email o tramite l'applicazione. I filmati possono essere riprodotti in qualsiasi momento.
- • Consigliamo di leggere questo manuale prima di installare/utilizzare questo prodotto.
- • Tenete questo manuale in un posto sicuro per un futuro riferimento.

## **Requisiti di sistema:**

- • Dispositivo con Android 4.0 o superiore o iOS 5.0 o superiore.
- • Router con funzionalità WiFi.

**Installazione dell'applicazione sul vostro dispositivo mobile**

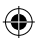

**<sup>1</sup>** Scaricate l'applicazione gratuita "uCare Cam"da Google Play <sup>o</sup> dall'App Store Apple

## **Dispositivi Android** Link per scaricare "uCare Cam"dal Google Play Store

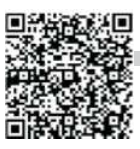

## **Dispositivi iOS**

Link per scaricare "uCare Cam"dall'App Store Apple

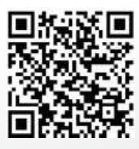

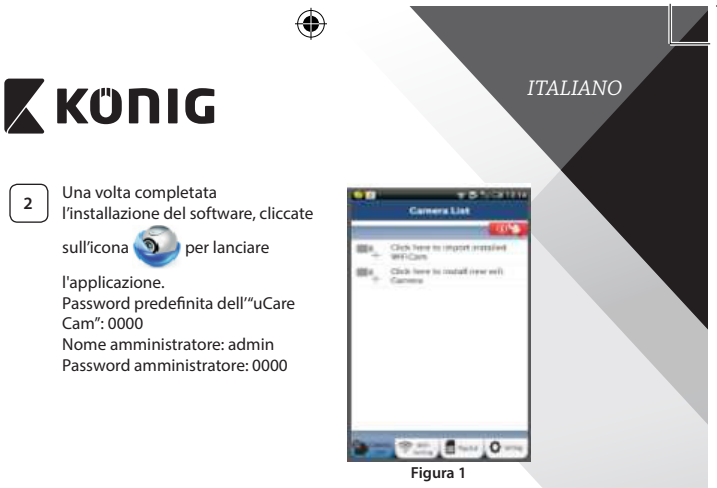

<span id="page-47-0"></span>"Finestra elenco telecamere"

**Ci sono due opzioni per proseguire nella semplice impostazione della vostra telecamera IP.**

## **Installazione della telecamera IP con la MODALITÀ ROUTER**

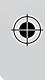

# **<sup>1</sup> Accensione**

Inserite il connettore dell'alimentatore CC nella porta d'ingresso dell'alimentazione della telecamera IP e poi collegate l'alimentatore a una presa di corrente. Il LED di stato sulla telecamera IP diventerà verde per circa 15 secondi.

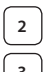

## **<sup>2</sup> Caricamento del programma**

Il LED di stato diventerà rosso e lampeggerà per circa 15 secondi.

## **<sup>3</sup> Modalità di connessione al router**

Attendete che il LED di stato si illumini alternativamente di rosso e di verde.

Nota:

Se il LED non diventa rosso e verde, tenete premuto il pulsante WPS/RESET per più di 10 secondi per riavviare la telecamera IP. Quando il LED di stato verde si accende e resta fisso, e il LED di stato rosso lampeggia due volte, diventando poi verde, la telecamera IP è entrata in modalità RESET. A questo punto potete rilasciare il pulsante e attendere che il LED di stato si illumini alternativamente di rosso e di verde.

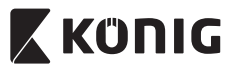

# *ITALIANO*

⊕

## **ANDROID (per Apple vedi: Passo 8) Impostate la telecamera IP affinché si colleghi al router Wi-Fi**

Aprite l'applicazione "uCare Cam" e selezionate: nella finestra con l'elenco delle telecamere (vedi["Figura 1"\)](#page-47-0).

**5** Nella schermata successiva toccate il pulsante: Router mode

⊕

Poi toccate il pulsante: **Next** per andare al passo successivo (vedi["Figura 2"](#page-48-0)).

Seguite le istruzioni nella schermata con l'elenco delle telecamere passo per passo (vedi["Figura 3"](#page-48-1) e ["Figura 10"](#page-50-0)). Inserite un nome e una password personalizzati per la telecamera (valori predefiniti: 0000).

Per questioni di sicurezza, vi invitiamo a modificare la password predefinita una volta terminata la procedura di impostazione.

**7** Fate clic sul pulsante: **OK** (vedi ["Figura 5"](#page-48-2)). L'applicazione uCare Cam entrerà automaticamente nella finestra di osservazione (vedi ["Figura 4"](#page-48-3)) e il LED di stato della telecamera IP diventerà arancione.

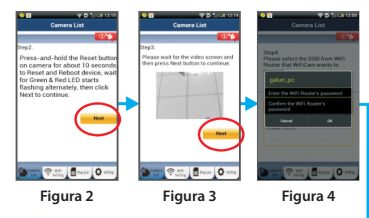

<span id="page-48-3"></span><span id="page-48-2"></span><span id="page-48-1"></span><span id="page-48-0"></span>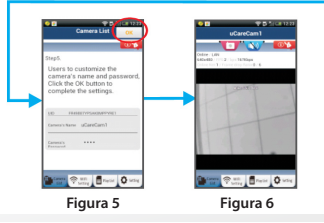

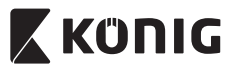

# *ITALIANO*

### **APPLE**

## **Impostate la telecamera IP affinché si colleghi al router Wi-Fi**

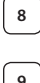

**<sup>8</sup>** Aprite "Impostazioni"sul vostro dispositivo iOS, selezionate"Wi-Fi"e attendete la ricerca di una rete. Il nome della rete è "Wi Fi-cam-p2p". Selezionate "Wi-Fi-cam-p2p" per effettuare la connessione. **<sup>9</sup>** <sup>A</sup> questo punto, aprite l'app"uCare Cam" <sup>e</sup> selezionate la scheda

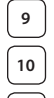

"Wi-Fi Connect" che si trova nella parte bassa dello schermo. **<sup>10</sup>** Selezionate "Router mode" <sup>e</sup> poi"Next". Inserisca qui il nome della rete WiFi (SSID) e la password del suo router domestico.

**<sup>11</sup>** Una volta ricevute queste informazioni, la telecamera IP si riavvierà. Attendete che riparta e collegatevi al router Wi-Fi. Una volta stabilito il collegamento in modo corretto, il LED di stato diventerà arancione. L'operazione potrebbe richiedere fino a 5 minuti.

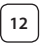

**<sup>12</sup>** <sup>A</sup> questo punto, selezionate il nome della telecamera nell'app"uCare Cam"per collegarvi.

Nota: Se il LED di stato non diventa arancione, controllate il vostro router Wi-Fi e assicuratevi che la telecamera IP si trovi nel raggio di ricezione del segnale. Dopodiché, ripetete procedura di impostazione.

## **Installare la telecamera IP tramite la modalità di collegamento WPS**

Se il vostro router Wi-Fi ha un pulsante WPS (Wi-Fi Protected Setup), potete utilizzarlo per impostare la telecamera IP. (Dovete attivare la cifratura WPA/ WPA2 sul router). Sul router Wi-Fi vedrete un pulsante con scritto"WPS". Potrebbe esserci scritto anche "QSS"o"AOSS"

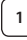

## **<sup>1</sup> Impostazione modalità Wi-Fi - WPS**

Aprite l'applicazione "uCare Cam" <sup>1</sup> e selezionate "Wi-Fi

Setting"o"Wi-Fi Connect"in basso sullo schermo.

Toccate il pulsante: **Next** 

Poi toccate il pulsante: WPS Setup mode per accedere al

passo 2 (vedi["Figura 8"](#page-50-1)).

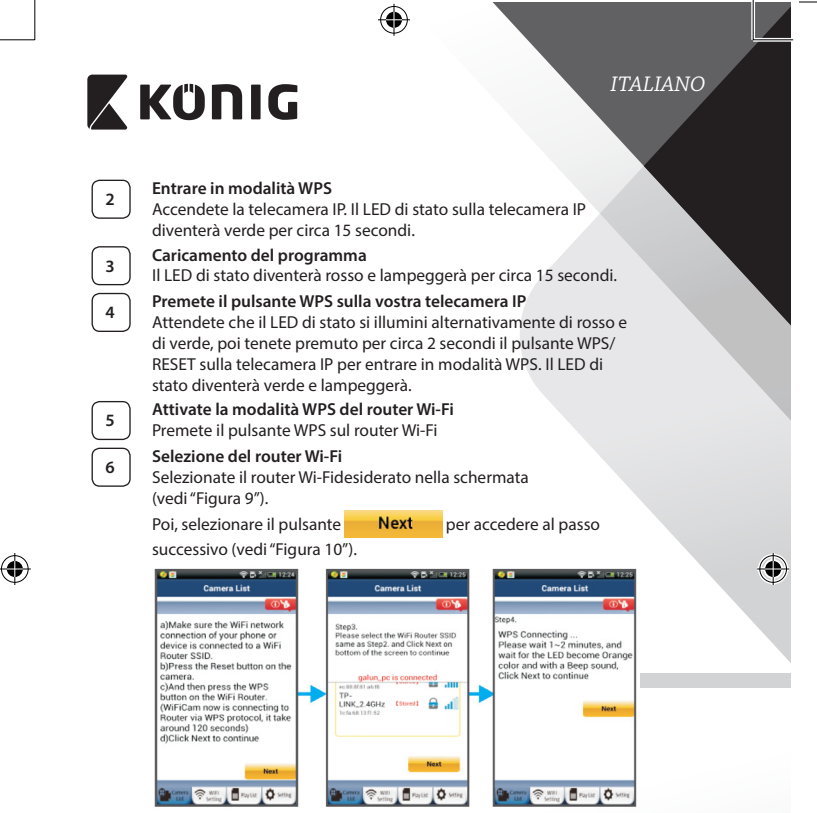

<span id="page-50-2"></span><span id="page-50-1"></span><span id="page-50-0"></span>**Figura 8 Figura 9 Figura 10**

## **<sup>7</sup> Collegamento della telecamera IP al router Wi-Fi**

Attendete circa 1-2 minuti. Se la telecamera IP si è collegata con successo al router Wi-Fi, il LED di stato diventerà arancione.

Altrimenti, il LED di stato diventerà rosso e lampeggerà. Se l'impostazione non ha avuto successo, tornate al punto 1 e riprovate.

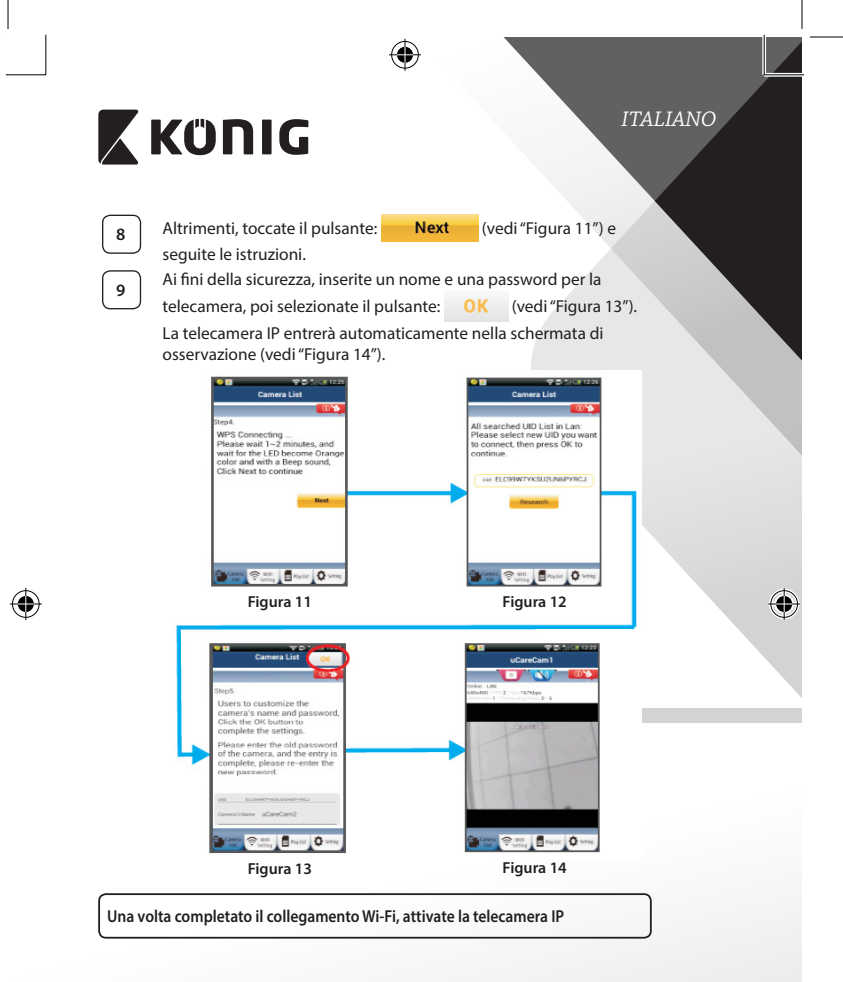

<span id="page-51-2"></span><span id="page-51-1"></span><span id="page-51-0"></span>**52**

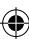

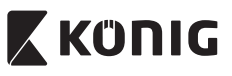

**<sup>1</sup> Accensione** Inserite il connettore dell'alimentatore CC nella porta d'ingresso dell'alimentazione della telecamera IP e poi collegate l'alimentatore a una presa di corrente. Il LED di stato sulla telecamera IP diventerà verde per circa 15 secondi.

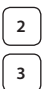

# **<sup>2</sup> Caricamento del programma**

Il LED di stato diventerà rosso e lampeggerà per circa 15 secondi.

# **<sup>3</sup> Ricerca del router Wi-Fi**

Il LED di stato diventerà verde e lampeggerà finché non viene trovato il router Wi-Fi (la procedura potrebbe richiedere fino a 5 minuti). Una volta trovato il router, il LED di stato diventerà arancione.

Se la telecamera IP non riesce a collegarsi con il router Wi-Fi, controllate lo stato del router o provate con una nuova installazione.

All'interno dell'app, selezionate il nome della telecamera che compare nell'elenco telecamere e si aprirà la finestra di osservazione (vedi["Figura 15"\)](#page-52-0).

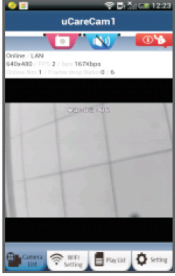

<span id="page-52-0"></span>**Figura 15**

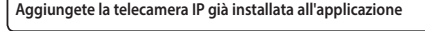

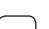

**ANDROID (per Apple vedi: Passo 5)**

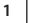

**Aprite l'applicazione "uCare Cam" <b>a** le selezionate:

nella schermata con l'elenco delle telecamere (vedi["Figura 16"](#page-53-0)) per aggiungere una telecamera IP.

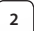

**2** Toccate il pulsante: **ORCode** 

> Il vostro dispositivo entrerà in modalità codice QR. Nota: dovete avere uno scanner per codici QR installato sul vostro dispositivo.

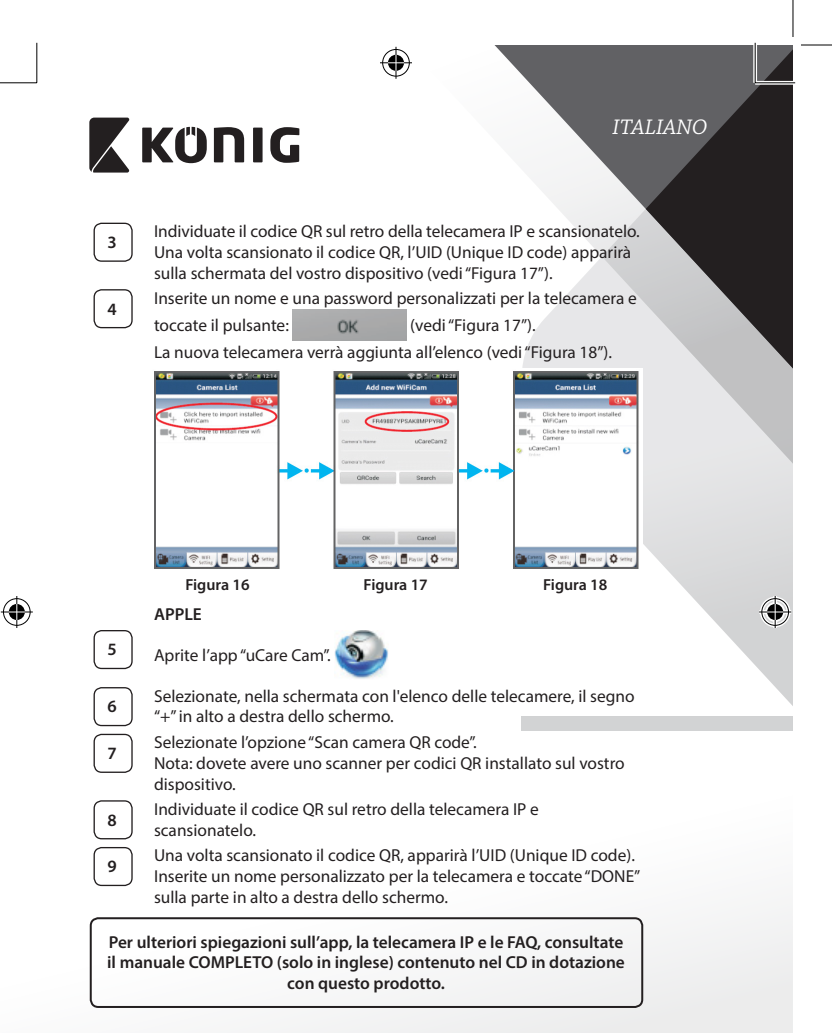

<span id="page-53-2"></span><span id="page-53-1"></span><span id="page-53-0"></span>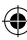

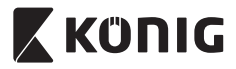

# **Descrizione del prodotto: SAS-IPCAM115**

- 1. Installazione
- 2. Microfono
- 3. Antenna
- 4. LED IR per la visione notturna
- 5. Obiettivo della telecamera
- 6. Sensore di intensità luminosa
- 7. Indicatore di stato
- 8. Pulsante WPS/RESET (dietro la copertura in gomma)
- 9. Cavo di alimentazione da 12 V

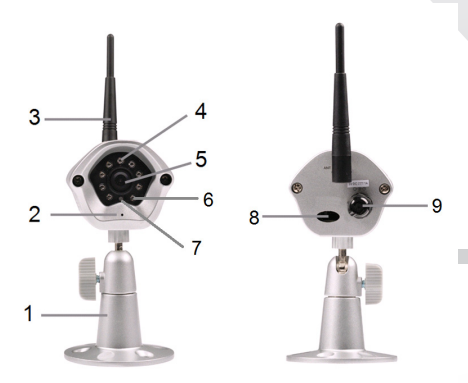

## **Specifiche:**

⊕

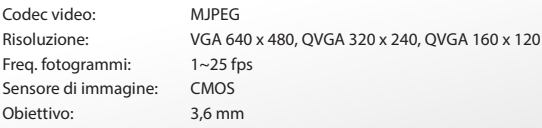

**55**

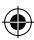

*ITALIANO*

⊕

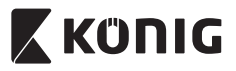

 $\bigoplus$ 

# *ITALIANO*

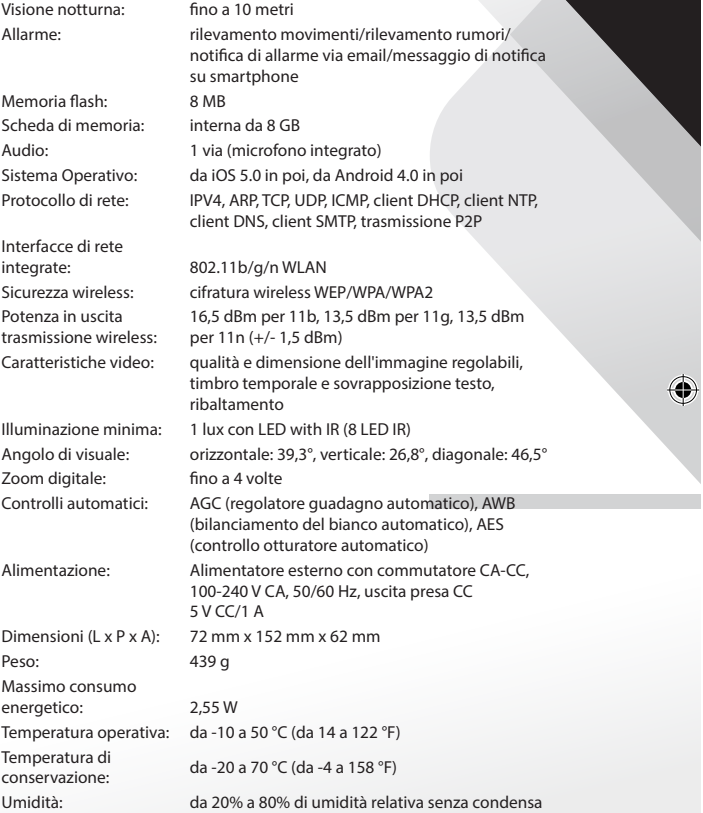

 $\bigoplus$ 

 $\bigoplus$ 

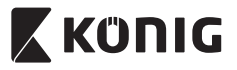

## *ITALIANO*

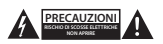

### **Precauzioni di sicurezza:**

Per ridurre il rischio di scosse elettriche, il presente dispositivo deve essere aperto SOLO da un tecnico autorizzato, nel caso sia necessario ripararlo. Scollegare il prodotto dalla rete di alimentazione e da altri apparecchi se dovesse verificarsi un problema. Non esporre l'apparecchio ad acqua o umidità.

### **Manutenzione:**

Pulire il prodotto solo con un panno asciutto. Non utilizzare solventi detergenti o abrasivi.

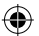

### **Garanzia:**

Qualsiasi modifica e/o manomissione al prodotto annullerà la garanzia. Non si accettano responsabilità per danni causati da un uso non corretto di questo prodotto.

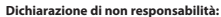

Il design e le caratteristiche tecniche sono soggetti a modifica senza necessità di preavviso. Tutti i marchi, loghi e nomi dei prodotti sono marchi commerciali o registrati dei rispettivi titolari e sono riconosciuti come tali in questo documento.

### **Smaltimento:**

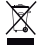

- • Questo prodotto è soggetto a raccolta differenziata nei punti di raccolta appropriati. Non smaltire dispositivi elettronici con i rifiuti domestici.
- Per maggiori informazioni, contattare il rivenditore o le autorità locali responsabili per la gestione dei rifiuti.

Il presente prodotto è stato realizzato e fornito in conformità a tutte le norme e le direttive vigenti, con validità in tutti gli stati membri della Comunità Europea. Inoltre è conforme alle specifiche e alle normative applicabili nel paese in cui è stato venduto.

La documentazione ufficiale è disponibile su richiesta. Essa include a titolo esemplificativo ma non limitativo: Dichiarazione di conformità (e di identità del prodotto), scheda di sicurezza dei materiali, rapporto di prova del prodotto.

Contattare il nostro servizio clienti per assistenza:

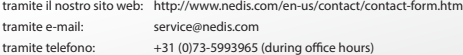

**NEDIS B.V., De Tweeling 28, 5215 MC 's-Hertogenbosch, THE NETHERLANDS**

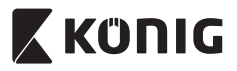

*ESPAÑOL*

## **Introducción:**

- • La cámara IP plug-and-play permite a las personas vigilar sus propiedades. Es fácil de configurar y no requiere ajustes complicados. La aplicación gratuita uCare Cam, disponible en Google Play y en la App Store de Apple, facilita la visualización remota en smartphones u otros dispositivos móviles en cualquier momento y en cualquier lugar. Si detecta movimiento, enviará una notificación por correo electrónico o a través de la aplicación. Las imágenes pueden reproducirse en cualquier momento.
- • Recomendamos que lea este manual antes de instalar / usar este producto.
- Guarde este manual en lugar seguro para futuras consultas.

## **Requisitos del sistema:**

- • El dispositivo funciona con Android 4.0 y hasta iOS 5.0 y superior.
- • Router con Wi‑Fi.

## **Instalación de la aplicación en su dispositivo móvil**

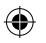

**<sup>1</sup>** Descargue la aplicación"uCare Cam"desde Google Play la Apple App Store

## **Dispositivo Android** Enlace de descarga de "uCare Cam"de Google Play Store

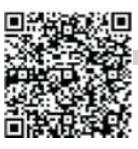

## **Dispositivo iOS**

Enlace de descarga de "uCare Cam" en la App Store Apple

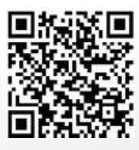

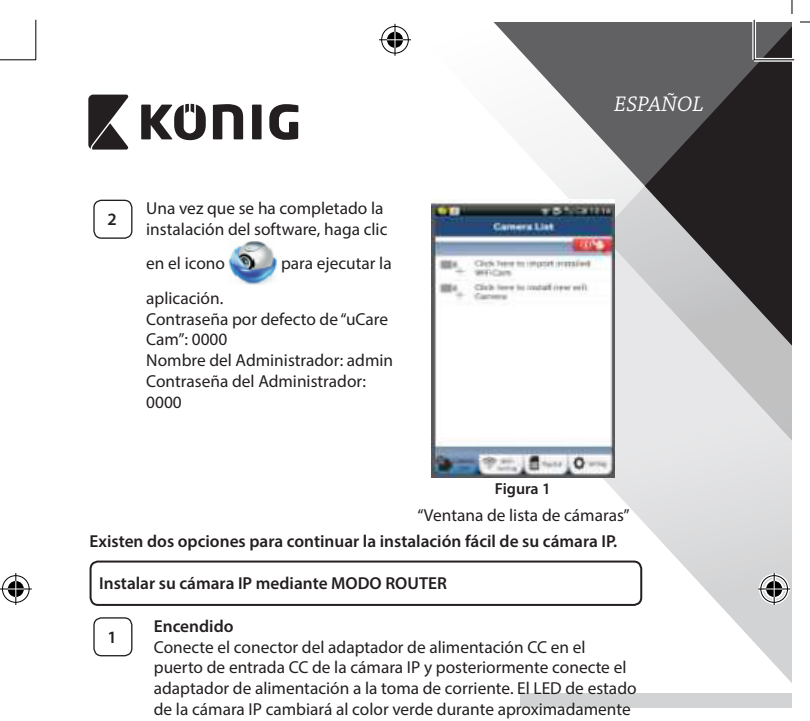

<span id="page-58-0"></span>15 segundos.

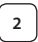

# **<sup>2</sup> Carga de programas**

El LED de estado parpadeará en rojo durante aproximadamente 15 segundos.

**59**

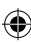

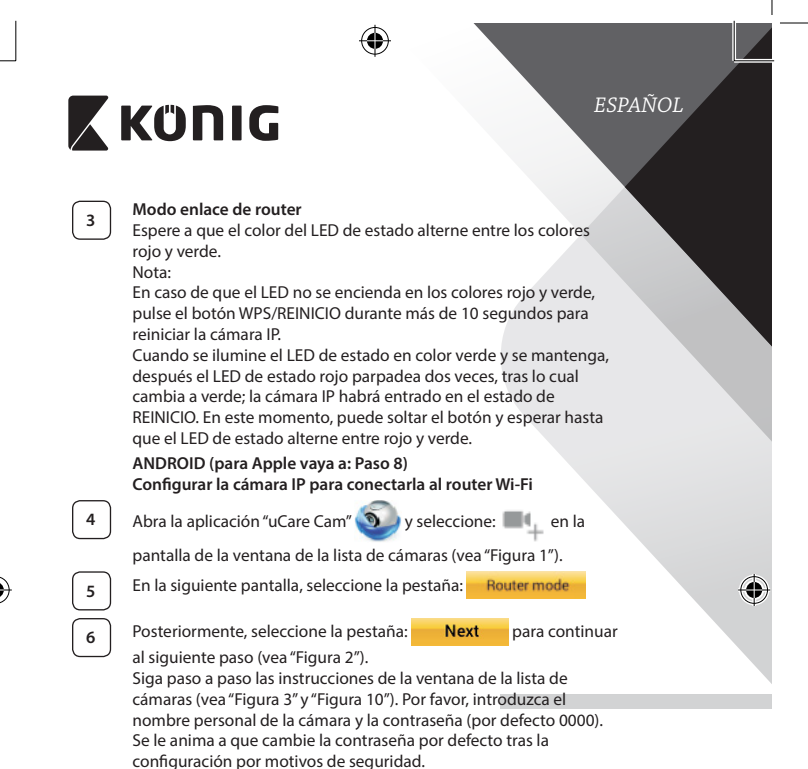

**7** Haga clic en la pestaña: **OK** (véase ["Figura](#page-60-2) 5"). La uCare Cam

entrará automáticamente en la ventana de visionado (véase ["Figura](#page-60-3) [4"\)](#page-60-3) y el LED de estado de la cámara IP se volverá de color naranja.

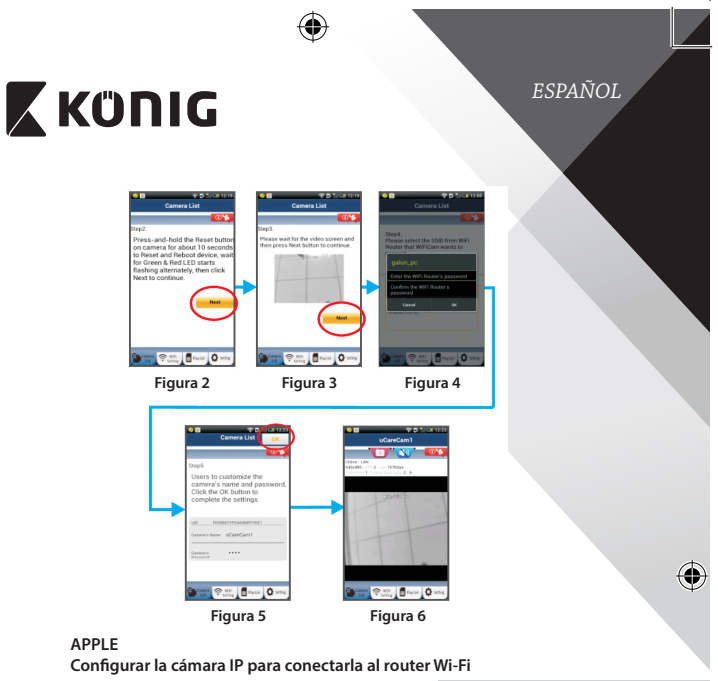

<span id="page-60-3"></span><span id="page-60-1"></span>**8** Abra "Settings" en su dispositivo iOS y seleccione "Wi-Fi" y déjelo que busque una red. La red será "Wi-Fi-cam-p2p". Seleccione "Wi-Ficam-p2p" para conectarse.

<span id="page-60-0"></span>⊕

<span id="page-60-2"></span>**<sup>9</sup>** Ahora, abra la aplicación"uCare Cam" <sup>y</sup> seleccione la pestaña situada en la parte inferior de la pantalla que dice "Wi-Fi Connect".

**<sup>10</sup>** Seleccione "Router mode", <sup>y</sup> después"Next". Introduzca aquí el nombre de la red Wi-Fi (SSID) y la contraseña de su router doméstico.

**<sup>11</sup>** Una vez que la cámara IP reciba esta información, se reiniciará. Por favor, espere a que se inicie y conéctela a su router Wi-Fi. Cuando se conecte con éxito, el color del LED de estado cambiará a naranja. Puede tardar hasta 5 minutos.

⊕

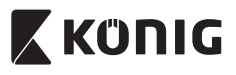

**12** Posteriormente, seleccione el nombre de la cámara en la aplicación "uCare Cam"para conectarla.

Nota: Si el color del LED de estado de la cámara no cambia a naranja, por favor, compruebe su router Wi-Fi y asegúrese que la cámara IP se encuentra dentro del área de señal del router Wi-Fi. Posteriormente vuelva a intentar esta configuración.

**Instalar su cámara IP mediante el modo de conexión WPS**

Si el router Wi-Fi dispone de un botón WPS (Configuración Protegida de Wi-Fi), puede usarlo para configurar la cámara IP. (Debe activar la encriptación WPA/WPA2 en el router). En el router Wi-Fi, verá un botón llamado "WPS". También puede llamarse "QSS"o"AOSS"

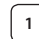

**<sup>1</sup> Configurar el modo Wi-Fi - WPS**

Abra la aplicación "uCare Cam" v seleccione "Wi-Fi Settings"

o" Wi-Fi Connect" en la parte inferior de la pantalla.

**Next** Seleccione la pestaña:

Posteriormente, seleccione la pestaña: WPS Setup mode

para continuar con el paso 2 (vea ["Figura](#page-62-1) 8").

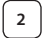

### **<sup>2</sup> Entrar en modo WPS**

Encienda su cámara IP. El LED de estado de la cámara IP estará de color verde durante aproximadamente 15 segundos.

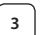

## **<sup>3</sup> Carga de programas**

El LED de estado parpadeará en rojo durante aproximadamente 15 segundos.

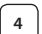

### **<sup>4</sup> Pulse el botón WPS de su cámara IP**

Espere a que el LED de estado parpadee entre rojo y verde; posteriormente, pulse y mantenga pulsado el botón WPS/REINICIO de su cámara IP durante aproximadamente 2 segundos para entrar en modo WPS. El LED de estado parpadeará en verde.

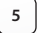

## **<sup>5</sup> Entrar en modo WPS en el router Wi-Fi**

Pulse el botón WPS en el router Wi-Fi

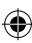

<span id="page-62-2"></span><span id="page-62-1"></span><span id="page-62-0"></span>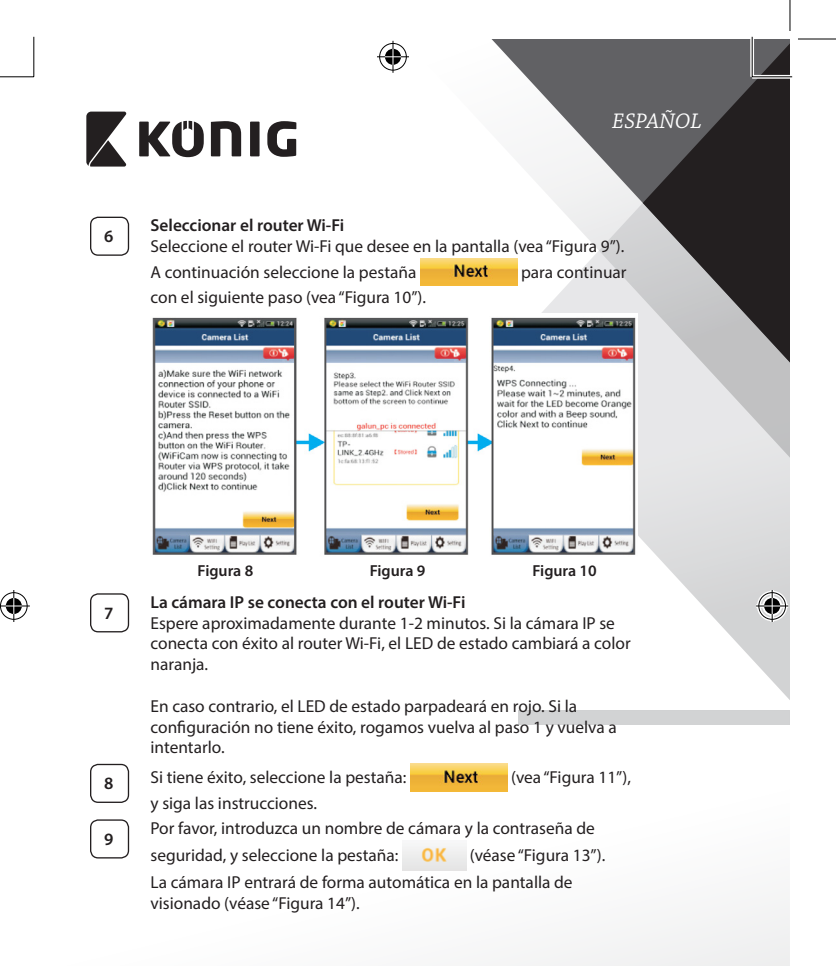

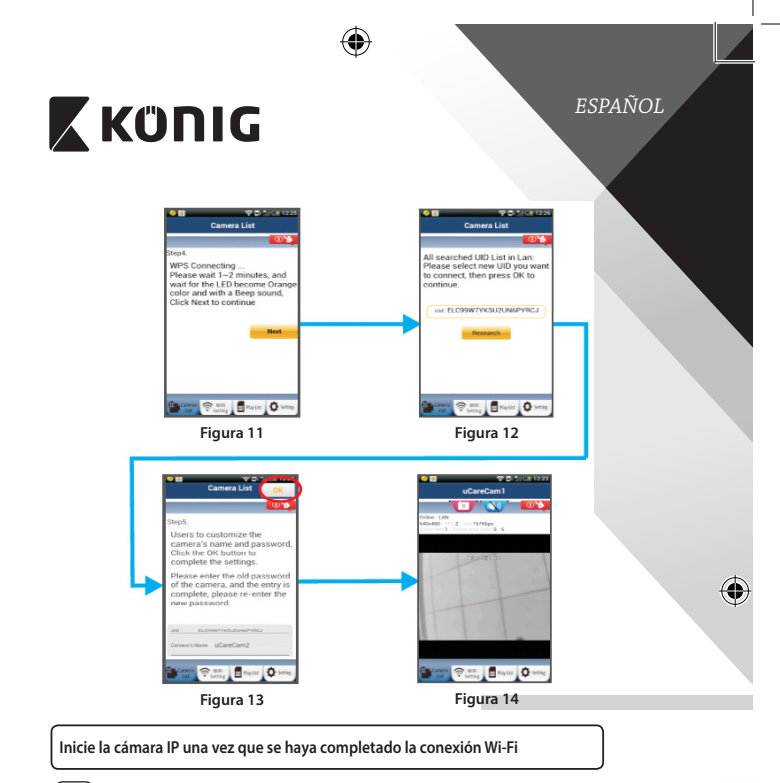

# **<sup>1</sup> Encendido**

<span id="page-63-2"></span><span id="page-63-1"></span>Conecte el conector del adaptador de alimentación CC en el puerto de entrada CC de la cámara IP y posteriormente conecte el adaptador de alimentación a la toma de corriente. El LED de estado de la cámara IP cambiará al color verde durante aproximadamente 15 segundos.

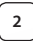

<span id="page-63-0"></span>⊕

# **<sup>2</sup> Carga de programas**

El LED de estado parpadeará en rojo durante aproximadamente 15 segundos.

⊕

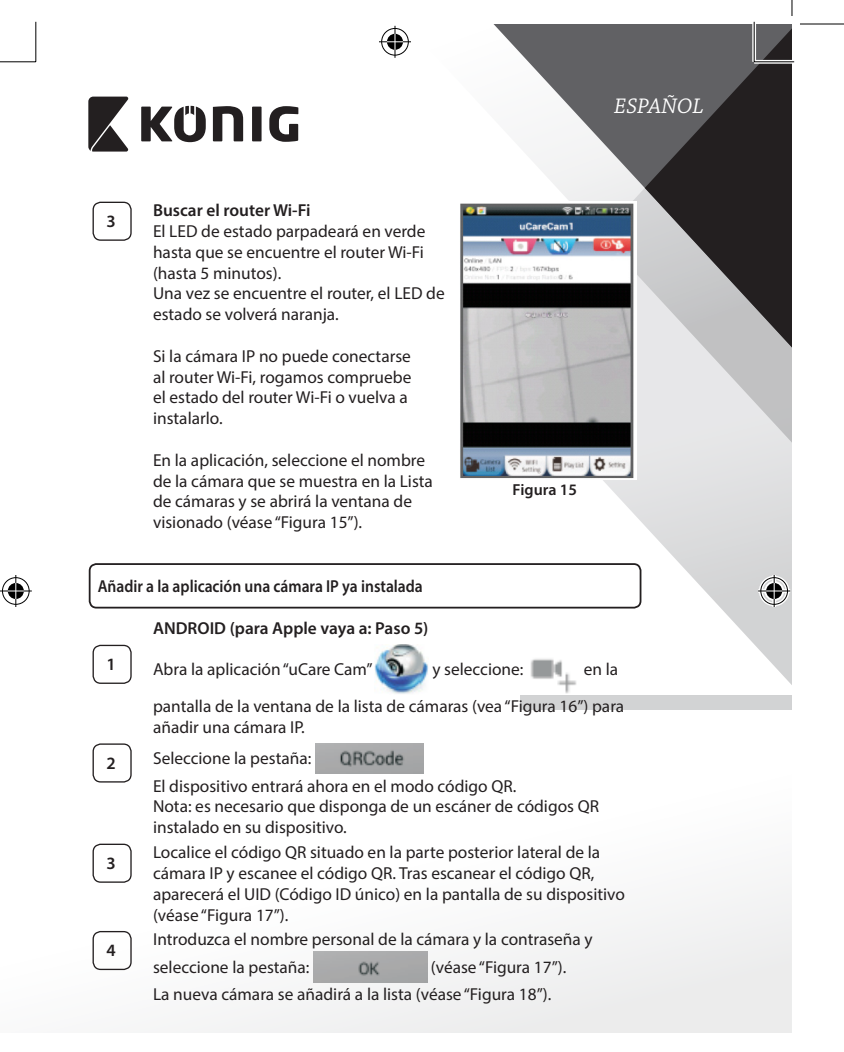

<span id="page-64-0"></span>**65**

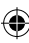

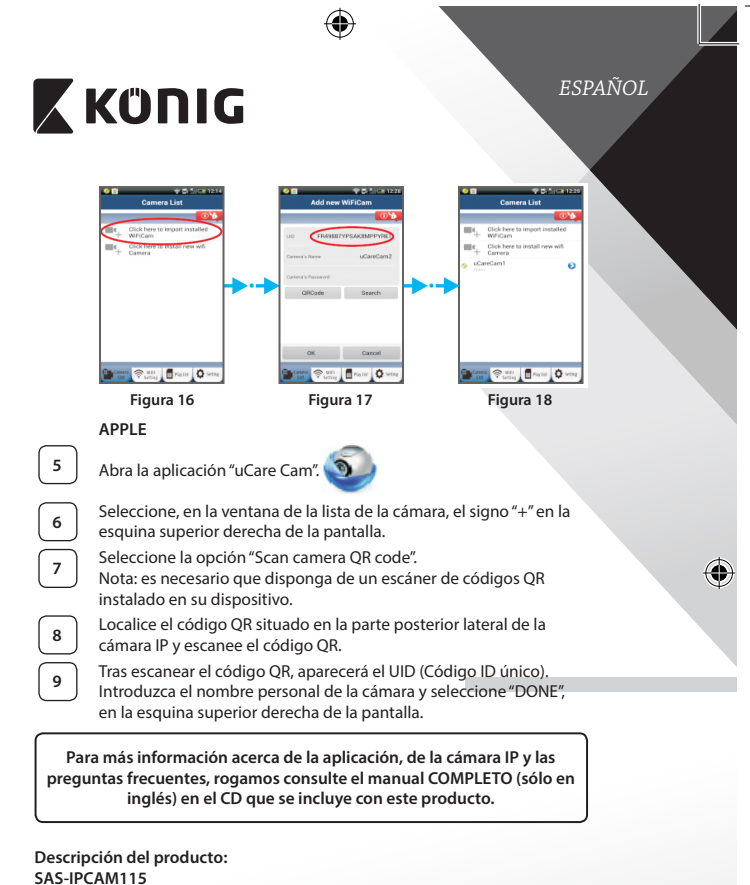

1. Soporte

<span id="page-65-2"></span><span id="page-65-1"></span><span id="page-65-0"></span>♠

- 2. Micrófono
- 3. Antena
- 4. LED IR para visión nocturna
- 5. Lente de la cámara

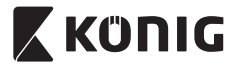

*ESPAÑOL*

♦

- 6. Sensor de intensidad de luz
- 7. Indicador de estado
- 8. Botón WPS/RESET (tras la cubierta de goma)
- 9. Cable de alimentación de 12 V

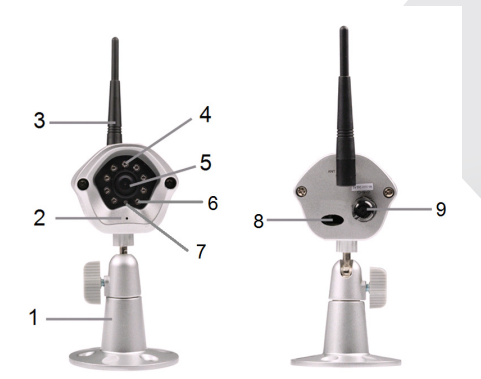

⊕

## **Especificaciones:**

 $\bigoplus$ 

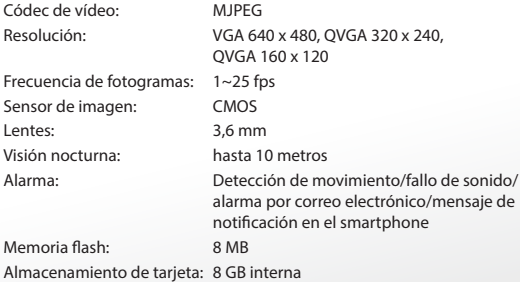

**67**

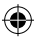

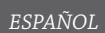

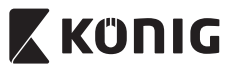

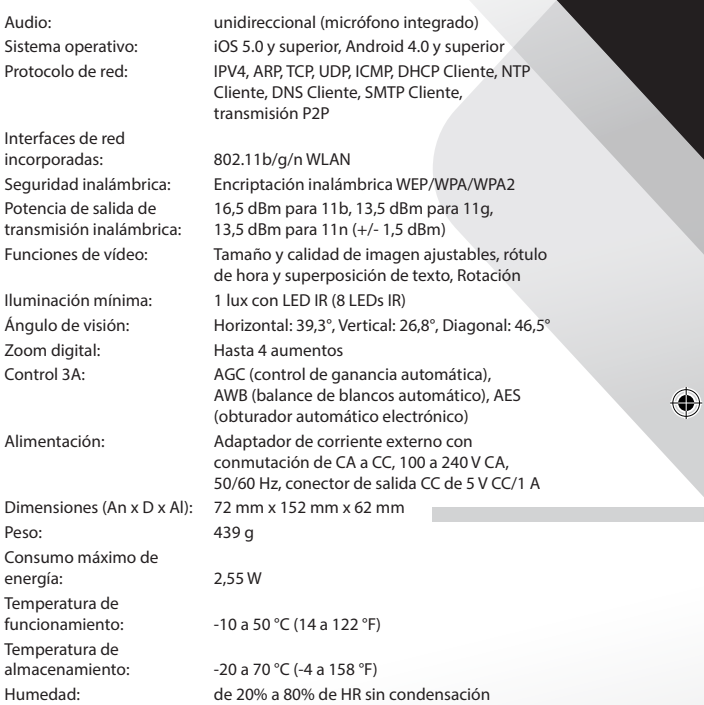

 $\bigoplus$ 

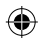

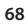

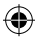

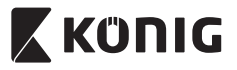

## *ESPAÑOL*

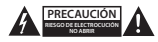

### **Precauciones de seguridad:**

Para reducir el peligro de descarga eléctrica, este producto SÓLO lo debería abrir un técnico autorizado cuando necesite reparación. Desconecte el producto de la toma de corriente y de los otros equipos si ocurriera algún problema. No exponga el contestador al agua o a la humedad.

### **Mantenimiento:**

Limpie el producto solo con un paño seco. No utilice disolventes de limpieza ni productos abrasivos.

### **Garantía:**

Cualquier cambio y/o modificación del producto anulará la garantía. No podemos asumir ninguna responsabilidad por ningún daño debido a un uso incorrecto de este producto.

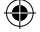

### **Exención de responsabilidad:**

Las ilustraciones y las especificaciones podrán sufrir cambios sin previo aviso. Todas las marcas de logotipos y nombres de productos constituyen patentes o marcas registradas a nombre de sus titulares correspondientes, reconocidos como tal.

### **Eliminación:**

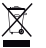

- Este producto está diseñado para desecharlo por separado en un punto de recogida adecuado. No se deshaga de este producto con la basura doméstica.
- Para obtener más información, póngase en contacto con el vendedor o la autoridad local responsable de la eliminación de residuos.

Este producto se ha fabricado y distribuido de conformidad con todas las normativas y directivas relevantes, válidas para todos los estados de la Unión Europea. También cumple con todas las especificaciones y normativas en el país en el cual se comercializa.

Previa solicitud, podremos proporcionarle la documentación formal. Esta documentación incluye, entre otros: Declaración de conformidad (e identidad del producto), hoja de datos de seguridad del material, informe sobre las pruebas realizadas al producto.

Póngase en contacto con nuestro servicio de atención al cliente para obtener información adicional: por medio de nuestro sitio web: http://www.nedis.es/es-es/contacto/formulario-de-contacto.htm

enviando un correo electrónico: service@nedis.com o llamando por teléfono: +31 (0)73-5993965 (en horario de oficina)

**NEDIS B.V., De Tweeling 28, 5215 MC 's-Hertogenbosch, PAÍSES BAJOS**

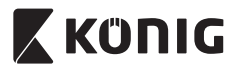

# *PORTUGUÊS*

## **Introdução:**

- • A câmara IP de ligar-e-usar permite às pessoas vigiar os seus bens. É fácil de instalar e não requer uma configuração complexa. A aplicação gratuita uCare Cam, disponível na Google Play Store e na Apple App Store, facilita a visualização remota em smartphones ou noutros dispositivos móveis em qualquer altura, em qualquer lugar. Se detectar algum movimento, enviará uma notificação por email ou através da aplicação. A gravação pode ser reproduzida em qualquer altura.
- • Recomendamos que leia este manual antes de instalar/utilizar este produto.
- Guarde este manual num local seguro para referência futura.

## **Requisitos de sistema:**

- Dispositivo com Android 4.0 e superior ou com iOS 5.0 e superior.
- • Router com Wi-Fi.

## **Instalação da Aplicação no seu dispositivo móvel**

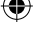

**<sup>1</sup>** Descarregue <sup>a</sup> aplicação"uCare Cam"da Google Play Store ou da Apple App Store

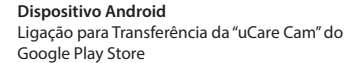

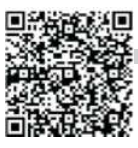

**Dispositivo iOS** Ligação para transferência da "uCare Cam"da Apple App Store

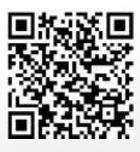

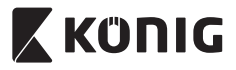

# *PORTUGUÊS*

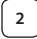

**<sup>2</sup>** Depois da conclusão da instalação do software, clique no ícone

para executar a aplicação.

Palavra-passe da "uCare Cam" predefinida: 0000 Nome do gestor: admin Palavra-passe do gestor: 0000

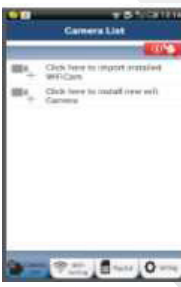

<span id="page-70-0"></span>**Figura 1**

"Janela de Lista de Câmaras"

## **Existem duas opções para continuar a configuração fácil da sua câmara IP.**

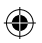

## **Instalar a sua câmara IP por MODO ROUTER**

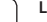

## **<sup>1</sup> Ligar**

Ligue o conector CC do adaptador de alimentação à porta de entrada de CC da câmara IP e, em seguida, ligue o adaptador de alimentação a uma tomada de parede. O LED de estado na câmara IP apresentará uma luz verde durante cerca de 15 segundos.

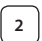

### **<sup>2</sup> Programar Carregamento**

O LED de estado na câmara IP acenderá uma luz vermelha durante cerca de 15 segundos.

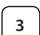

### **<sup>3</sup> Modo de Ligação do Router**

Aguarde até a cor do LED de estado alternar entre vermelho e verde.

Nota:

Se o LED não acender uma luz vermelha nem verde, prima o botão WPS/Repôr, durante mais de 10 segundos, para reiniciar a câmara IP. Quando a luz verde do LED de estado acender e ficar acesa e, em seguida, a luz vermelha do LED de estado piscar duas vezes e mudar para verde, significa que a câmara IP entrou no estado REPÔR. Nesta altura, pode libertar o botão e, em seguida, aguardar até o LED de estado alternar entre vermelho e verde.

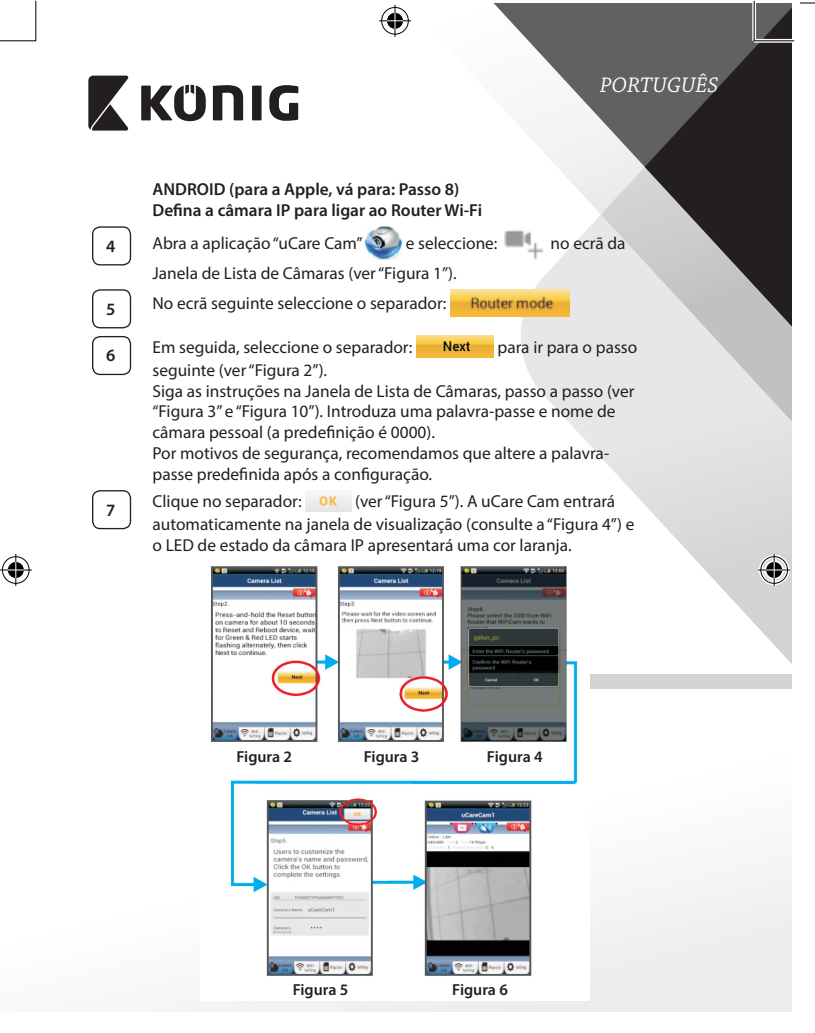

<span id="page-71-3"></span><span id="page-71-2"></span><span id="page-71-1"></span><span id="page-71-0"></span>**72**
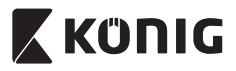

# *PORTUGUÊS*

# **APPLE**

# **Defina a câmara IP para ligar ao router Wi-Fi**

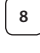

**<sup>8</sup>** Abra <sup>o</sup> menu"Settings"no seu dispositivo iOS, seleccione "Wi-Fi" e permita que o dispositivo procure uma rede. A rede será "Wi-Ficam-p2p". Seleccione "Wi-Fi-cam-p2p" para ligar.

**<sup>9</sup>** Agora, abra <sup>a</sup> aplicação"uCare Cam" <sup>e</sup> seleccione <sup>o</sup> separador, na parte inferior do ecrã, que indica "Wi-Fi Connect".

**<sup>10</sup>** Seleccione "Router mode" e, em seguida,"Next". Introduza aqui <sup>a</sup> palavra-passe e o nome (SSID) da rede Wi-Fi do seu router de casa.

**<sup>11</sup>** Depois de <sup>a</sup> câmara IP receber estas informações, reiniciará. Aguarde que reinicie e ligue-a ao seu router Wi-Fi. Quando estiver ligada com êxito, a cor do LED de estado mudará para laranja. Poderá demorar até 5 minutos.

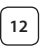

**<sup>12</sup>** Em seguida, seleccione <sup>o</sup> nome da câmara na aplicação"uCare Cam"para ligar.

Nota: Se a cor do LED de estado não mudar para laranja, verifique o seu router Wi-Fi e certifique-se de que a câmara IP está dentro da área de sinal do mesmo. Em seguida, tente executar novamente a configuração.

# **Instalar a sua câmara IP por modo de ligação WPS**

Se o seu router Wi-Fi possuir um botão WPS (Configuração Protegida por ), poderá utilizá-lo para configurar a câmara IP. (Tem de activar a encriptação WPA/WPA2 no Router). No router Wi-Fi, verá um botão com a etiqueta "WPS". Também poderá ter a etiqueta "QSS"ou"AOSS"

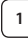

**<sup>1</sup> Configurar modo Wi-Fi – WPS**

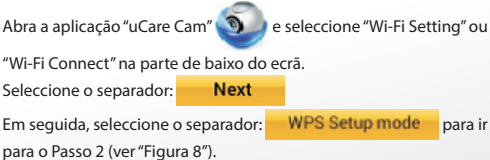

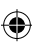

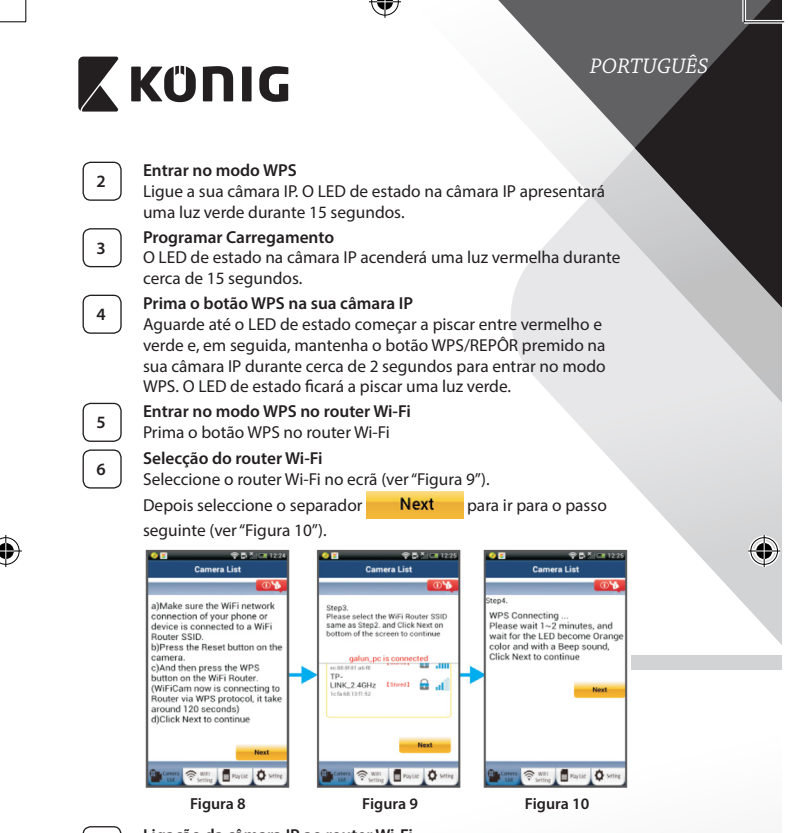

<span id="page-73-2"></span><span id="page-73-1"></span><span id="page-73-0"></span>**<sup>7</sup> Ligação da câmara IP ao router Wi-Fi**

Aguarde cerca de 1-2 minutos. Se a câmara IP estiver ligada com êxito ao router Wi-Fi, o LED de estado apresentará uma cor laranja.

Caso contrário, o LED de estado piscará uma luz vermelha. Se a configuração não tiver êxito, regresse ao Passo 1 e tente novamente.

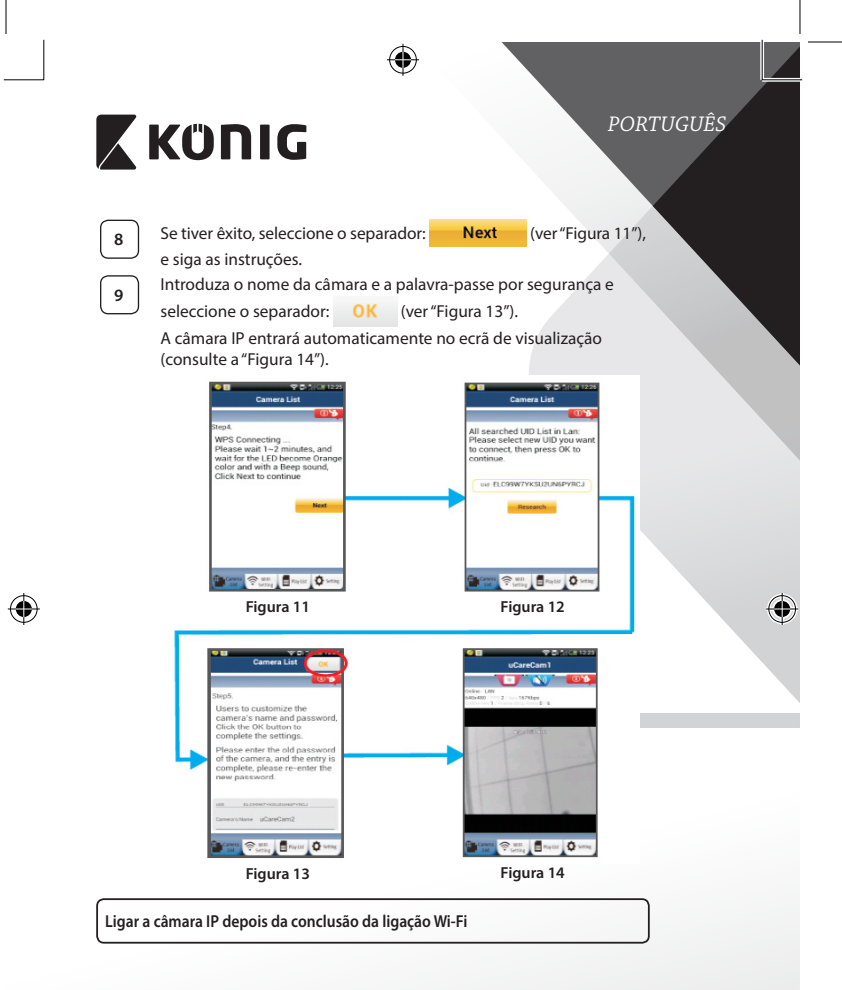

<span id="page-74-2"></span><span id="page-74-1"></span><span id="page-74-0"></span>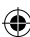

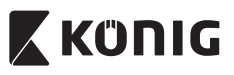

# *PORTUGUÊS*

# **<sup>1</sup> Ligar**

Ligue o conector CC do adaptador de alimentação à porta de entrada de CC da câmara IP e, em seguida, ligue o adaptador de alimentação a uma tomada de parede. O LED de estado na câmara IP apresentará uma luz verde durante cerca de 15 segundos.

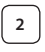

# **<sup>2</sup> Programar Carregamento**

O LED de estado na câmara IP acenderá uma luz vermelha durante cerca de 15 segundos.

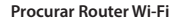

O LED de estado piscará uma luz verde até o router Wi-Fi ser encontrado (até 5 minutos).

Quando o router for encontrado, o LED de estado apresentará uma cor laranja.

Se a câmara IP não conseguir ligar ao router Wi-Fi, verifique o estado do router Wi-Fi ou instale-o novamente.

Na aplicação, seleccione o nome da câmara que é apresentado na Lista de Câmaras para abrir a janela de visualização (consulte <sup>a</sup> ["Figura 15"](#page-75-0)). **Figura 15**

<span id="page-75-0"></span>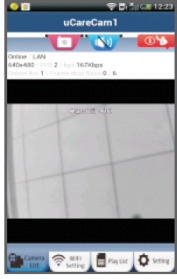

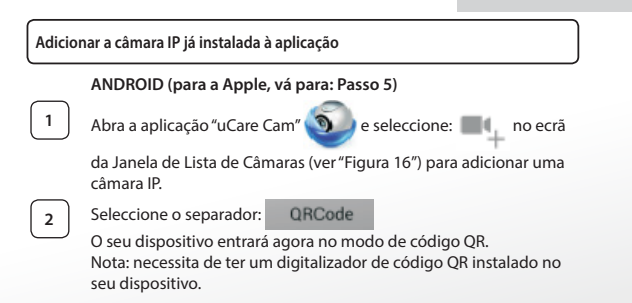

<span id="page-76-2"></span><span id="page-76-1"></span><span id="page-76-0"></span>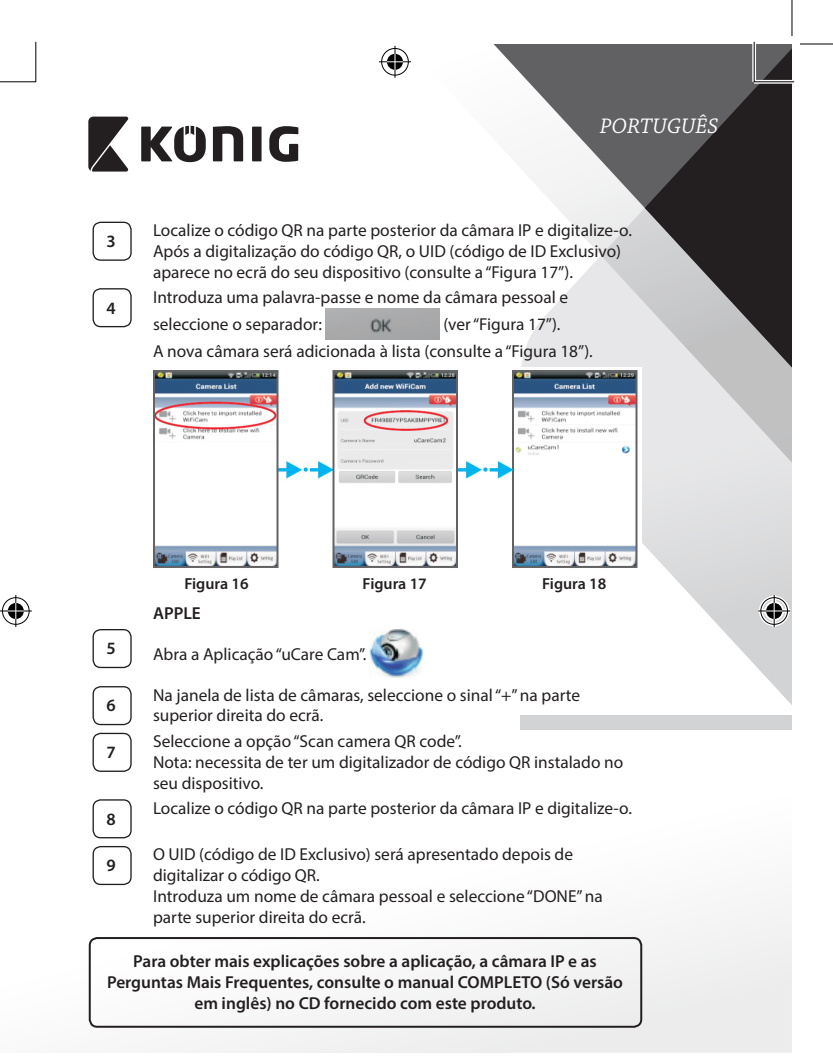

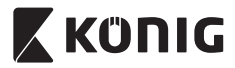

*PORTUGUÊS*

⊕

# **Descrição do produto: SAS-IPCAM115**

- 1. Instalação
- 2 Microfone
- 3. Antena

⊕

- 4. LED IV para visão nocturna
- 5. Objectiva da câmara
- 6. Sensor de intensidade da luz
- 7. Indicador do estado
- 8. Botão WPS/Reiniciar (atrás da cobertura de borracha)
- 9. Cabo de alimentação de 12 V

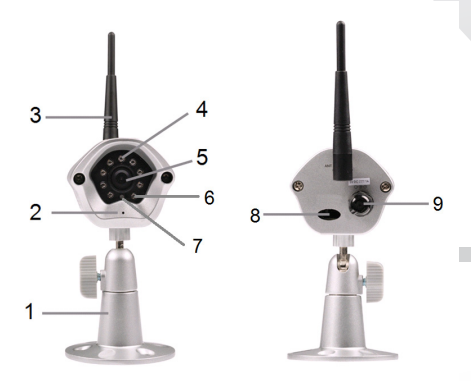

# **Especificações:**

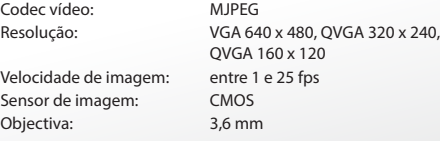

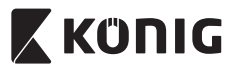

 $\bigoplus$ 

# *PORTUGUÊS*

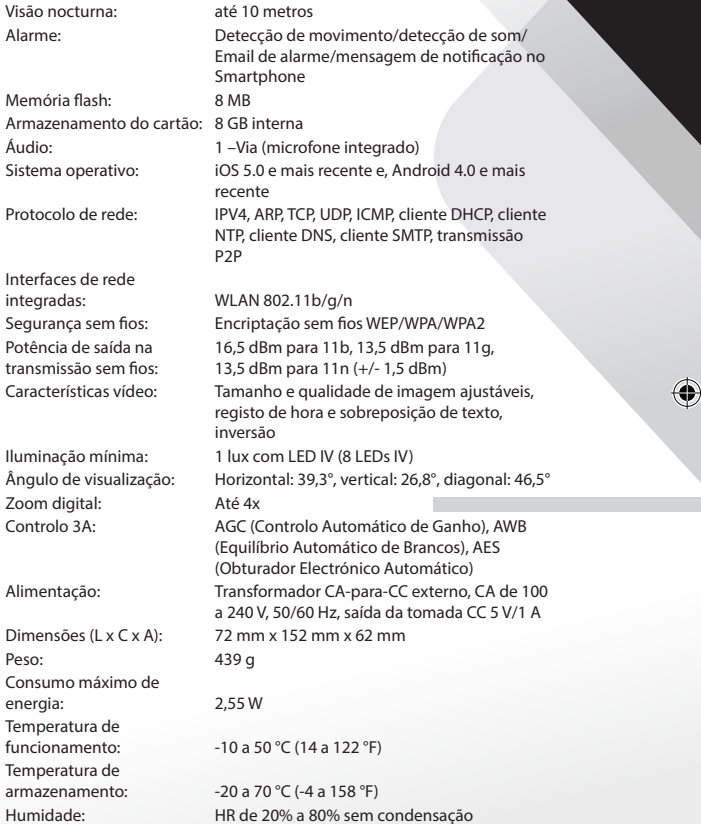

 $\bigoplus$ 

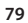

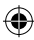

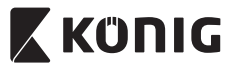

# *PORTUGUÊS*

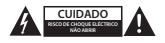

#### **Precauções de segurança:**

Quando necessitar de reparação e para reduzir o risco de choque eléctrico, este produto deve APENAS ser aberto por um técnico autorizado. Desligar o produto da tomada de alimentação e outro equipamento se ocorrer um problema. Não expor o produto à água ou humidade.

#### **Manutenção:**

Limpe o produto com um pano seco. Não utilizar solventes de limpeza ou produtos abrasivos.

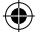

#### **Garantia:**

Quaisquer alterações e/ou modificações no produto anularão a garantia. Não nos podemos responsabilizar por qualquer dano causado pelo uso incorrecto deste produto.

#### **Limitação de Responsabilidade:**

Os designs e as especificações estão sujeitos a alteração sem aviso. Todos os logótipos, marcas e nomes dos produtos são marcas registadas dos respectivos proprietários e são reconhecidas como tal neste documento.

#### **Eliminação:**

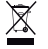

- Este produto deve ser eliminado separadamente num ponto de recolha apropriado. Não eliminar este produto com o lixo doméstico.
- Para obter mais informações, contactar o revendedor ou o organismo local responsável pela gestão de resíduos.

Este produto foi fabricado e fornecido em conformidade com todos os regulamentos e directivas relevantes, válidos para todos os estados membros da União Europeia. Além disso, está em conformidade com todas as especificações e regulamentos aplicáveis no país de venda.

Mediante pedido, será disponibilizada documentação formal. Isto inclui, mas não se limita a: Declaração de Conformidade (e identidade do produto), Ficha de Dados de Segurança de Material e relatório de teste do produto.

Contactar o nosso centro de serviço de apoio ao cliente para obter assistência:

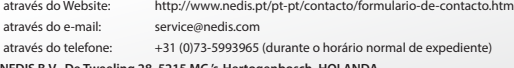

**NEDIS B.V., De Tweeling 28, 5215 MC 's-Hertogenbosch, HOLANDA**

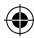

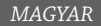

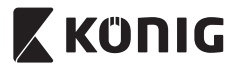

### **Bevezetés:**

- • A plug-and-play IP-kamera segítségével szemmel tarthatja értékeit. A telepítés egyszerű, és nem igényel bonyolult beállítást. A Google Playen és az Apple App Store-ban elérhető ingyenes uCare Cam alkalmazás segítségével a kamera képét bármikor, bárhol megtekintheti távolról okostelefonján vagy más mobileszközén. Ha a kamera mozgást érzékel, egy e-mailt küld, vagy értesít az alkalmazáson keresztül. A felvétel bármikor visszajátszható.
- • Kérjük, hogy a termék üzembe állítása/használata előtt olvassa el ezt a használati útmutatót.
- • A használati útmutatót tartsa biztonságos helyen, mert a jövőben még szüksége lehet rá.

### **Rendszerkövetelmények:**

- • Android 4.0 vagy újabb, vagy iOS 5.0 vagy újabb operációs rendszerű készülék.
- Wi-Fi router

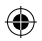

### **Az alkalmazás telepítése mobil eszközre**

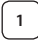

Töltse le a "uCare Cam" alkalmazást a Google Playről vagy az Apple App Store-ból

### **Android eszköz**

"uCare Cam" letöltési hivatkozás a Google Play webáruházhoz

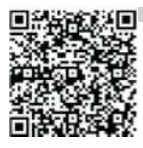

# **iOS készülék**

"uCare Cam" letöltési hivatkozás az Apple App Store-hoz

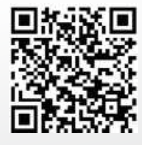

<span id="page-81-0"></span>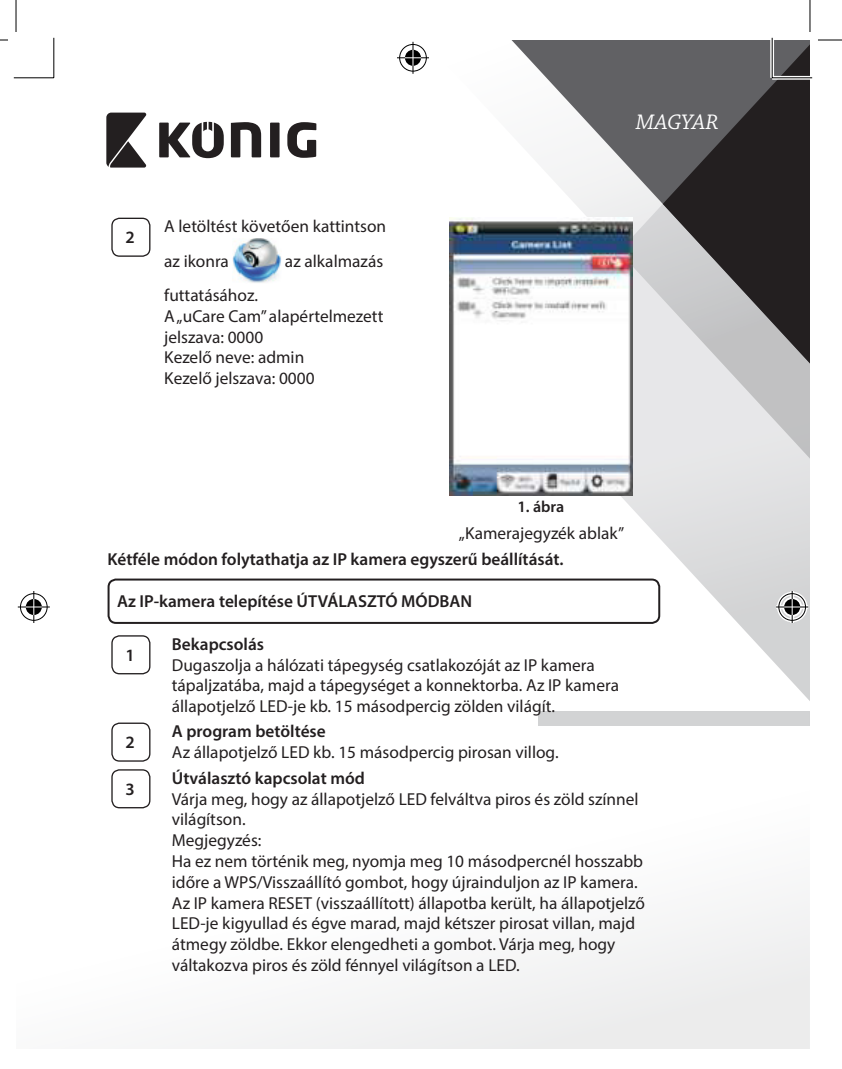

<span id="page-82-3"></span><span id="page-82-2"></span><span id="page-82-1"></span><span id="page-82-0"></span>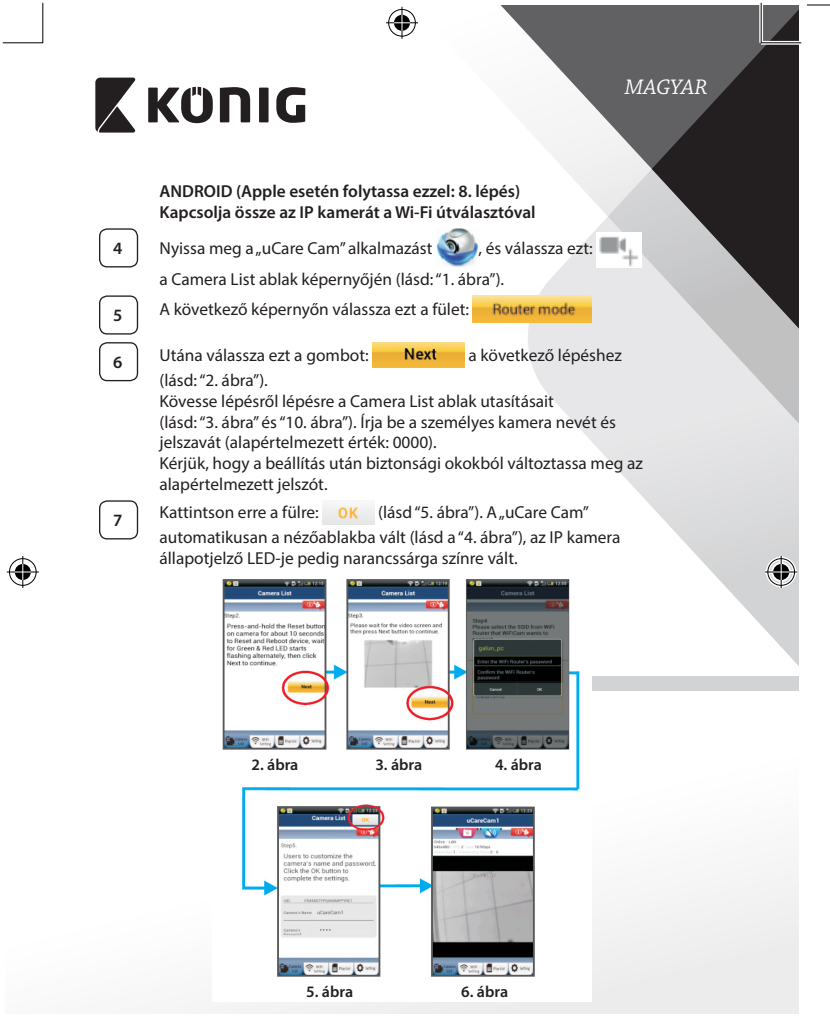

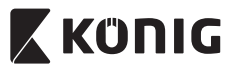

# *MAGYAR*

## **APPLE**

### **Kapcsolja össze az IP kamerát a Wi-Fi útválasztóval**

**<sup>8</sup>** Nyissa meg a"Settings"pontot iOS készülékén, válassza ki <sup>a</sup> Wi-Fi lehetőséget, és kerestesse meg vele a hálózatot. A hálózat neve: "Wi-Fi-cam-p2p". Válassza a "Wi-Fi-cam-p2p" lehetőséget a csatlakozáshoz.

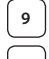

**<sup>9</sup>** Most nyissa meg a"uCare Cam" alkalmazást, és válassza <sup>a</sup> képernyő alján a "Wi-Fi Connect" lehetőséget.

**10** Válassza a "Router mode", majd a "Next" lehetőséget. Itt adja meg a Wi‑Fi hálózat nevét (SSID) és az otthoni router jelszavát.

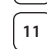

**<sup>11</sup>** Az adatok beírása után az IP kamera újra indul. Várja meg, hogy ismét a Wi-Fi útválasztóra kapcsolódjon. A felkapcsolódást az állapotjelző LED narancssárga színre váltása jelzi. Ez akár 5 percbe is telhet.

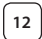

12 Utána az összekapcsolódáshoz válassza ki a kamera nevét a "uCare Cam" alkalmazásban.

Megjegyzés: Ha az állapotjelző LED nem vált narancssárga színre, ellenőrizze a Wi-Fi útválasztót, és hogy az IP kamera az útválasztó hatókörén belülre esik-e. Utána végezze el ismét a beállítást.

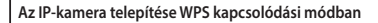

Ha van WPS (Wi-Fi Protected Setup) gomb a Wi-Fi útválasztón, azzal is telepítheti az IP kamerát. (Az útválasztón engedélyezni kell a WPA/WPA2 titkosítást.). Keresse meg az útválasztón a "WPS" gombot. Lehet, hogy "QSS" vagy "AOSS" a felirata

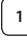

**<sup>1</sup> A Wi-Fi - WPS mód beállítása**

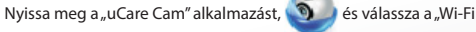

Setting" vagy a "Wi-Fi Connect" lehetőséget a képernyő alján.

**Next** Válassza ezt a gombot:

Utána válassza ezt a gombot: WPS Setup mode a 2. lépéshez (lásd:"8. [ábra"](#page-84-1)).

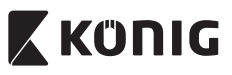

# *MAGYAR*

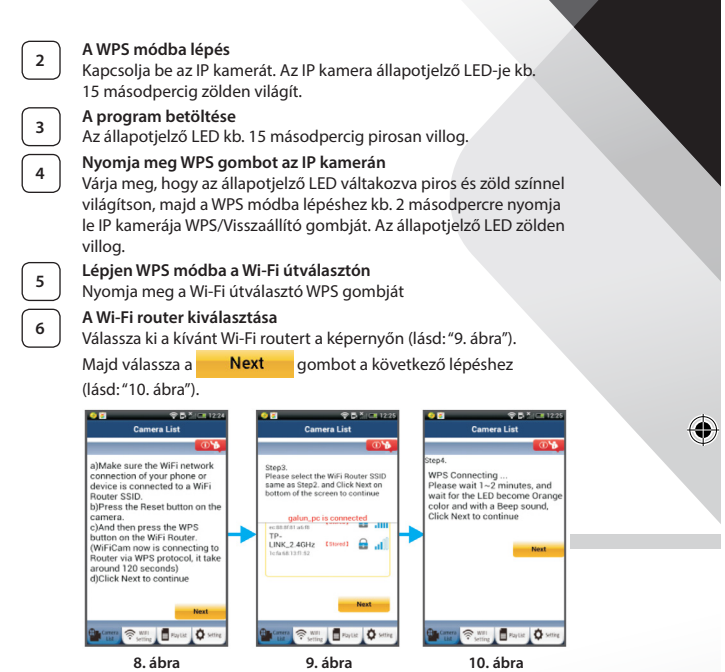

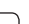

# **<sup>7</sup> Az IP kamera összekapcsolódik a Wi-Fi útválasztóval**

<span id="page-84-2"></span><span id="page-84-1"></span><span id="page-84-0"></span>Várjon 1-2 percet. Ha az IP kamera sikeresen összekapcsolódott a Wi-Fi útválasztóval, állapotjelző LED-je narancssárgán világít.

Egyébként pirosan villog. Ha nem sikerült a beállítás, lépjen vissza az 1. lépésre és ismételje meg az eljárást.

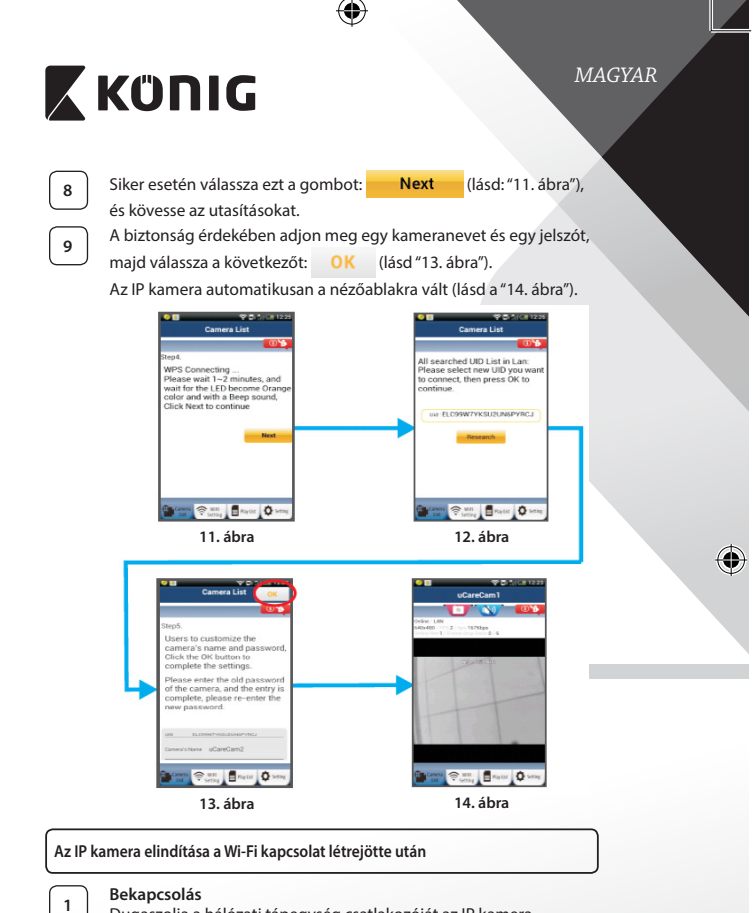

<span id="page-85-0"></span>⊕

<span id="page-85-1"></span>Dugaszolja a hálózati tápegység csatlakozóját az IP kamera tápaljzatába, majd a tápegységet a konnektorba. Az IP kamera állapotjelző LED-je kb. 15 másodpercig zölden világít.

<span id="page-85-2"></span>⊕

<span id="page-86-0"></span>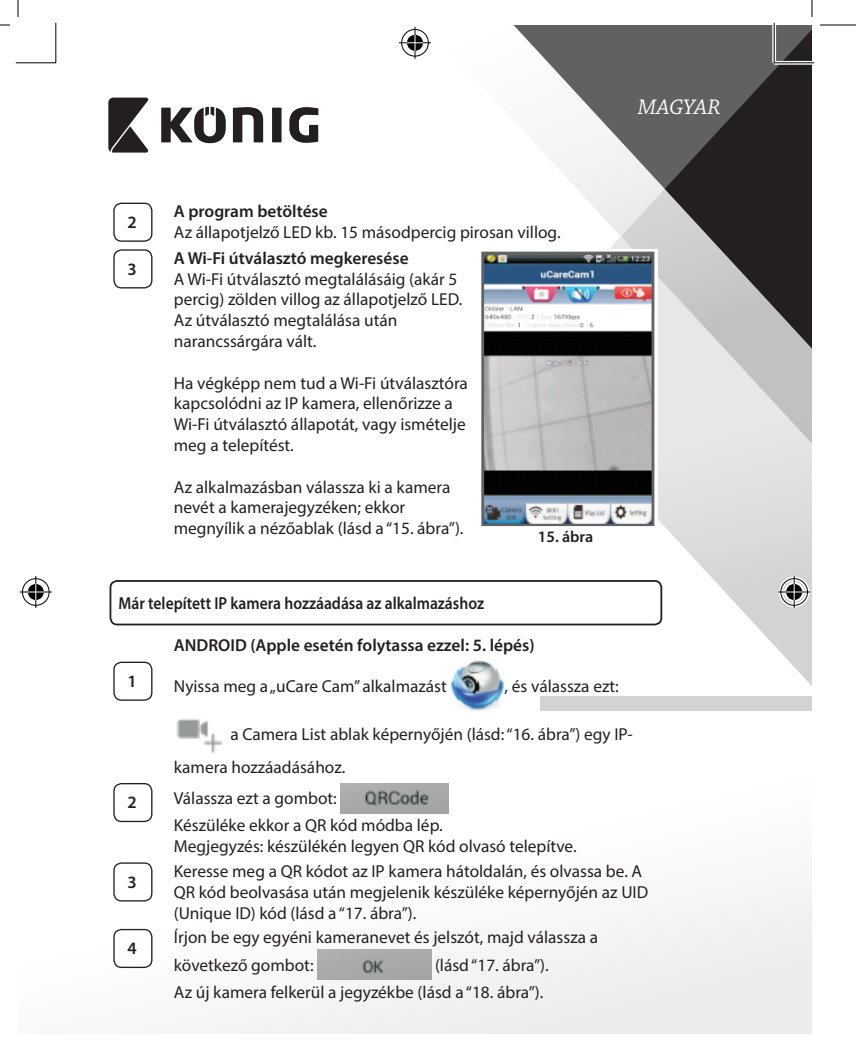

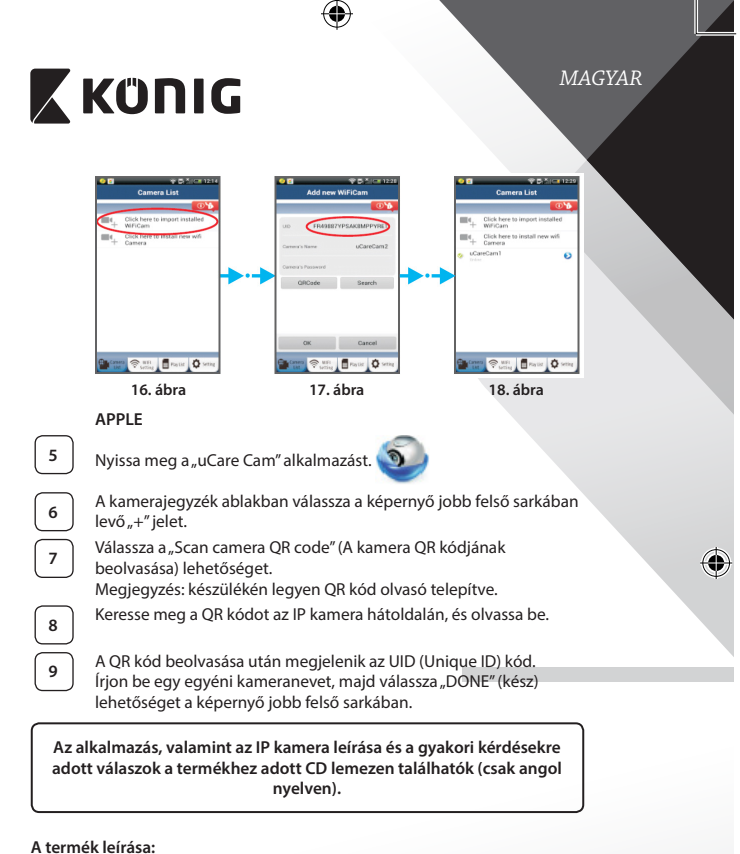

# **SAS-IPCAM115**

1. Konzol

<span id="page-87-2"></span><span id="page-87-1"></span><span id="page-87-0"></span>♠

- 2. Mikrofon
- 3. Antenna
- 4. Infravörös LED az éjszakai üzemmódhoz
- 5. A kamera "szeme"

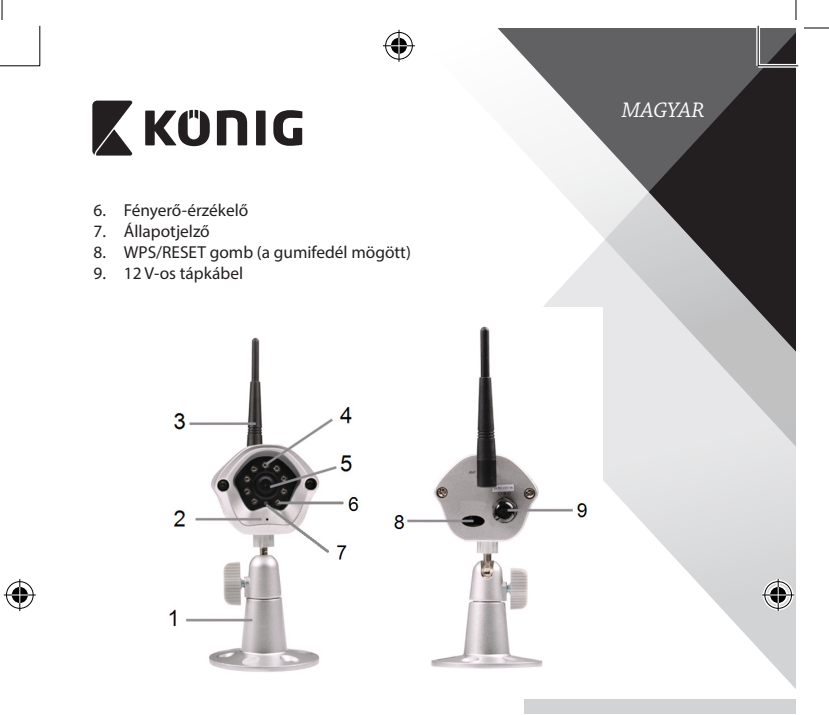

# **Specifikációk:**

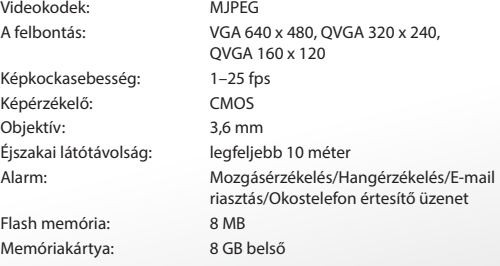

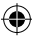

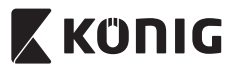

# *MAGYAR*

 $\bigoplus$ 

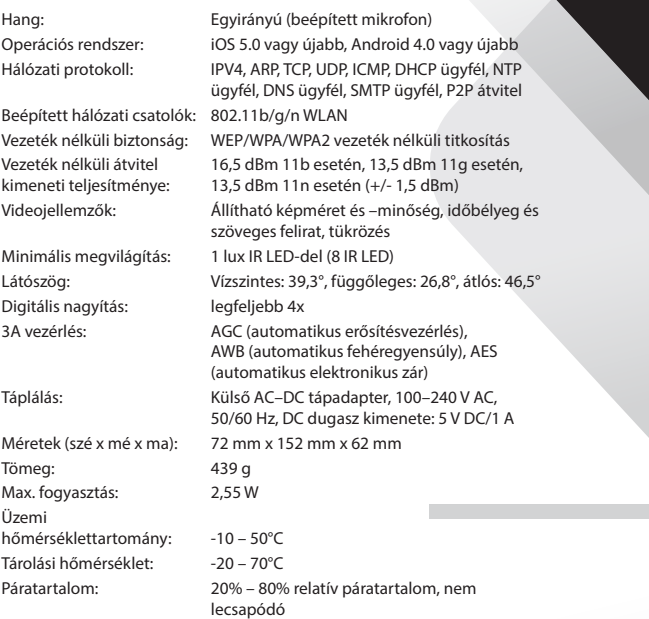

 $\bigoplus$ 

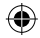

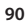

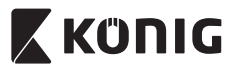

# *MAGYAR*

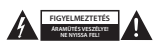

#### **Biztonsági óvintézkedések:**

Az áramütés veszélyének csökkentése érdekében ezt a terméket KIZÁRÓLAG a márkaszerviz képviselője nyithatja fel. Hiba esetén húzza ki a termék csatlakozóját a konnektorból, és kösse le más berendezésekről. Vigyázzon, hogy ne érje a terméket víz vagy nedvesség.

#### **Karbantartás:**

Száraz kendővel tisztítsa a terméket. Ne használjon oldószert vagy súrolószereket.

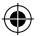

#### **Jótállás:**

A termék illetéktelen módosítása érvényteleníti jótállást. Nem vállalunk felelősséget a termék szakszerűtlen használata miatti károkért.

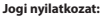

A termék kialakítása és műszaki jellemzői előzetes értesítés nélkül is módosulhatnak. Minden logó, terméknév és védjegy a megfelelő tulajdonos védjegye vagy bejegyzett védjegye, azokat ennek tiszteletben tartásával említiük

#### **Leselejtezés:**

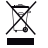

- • A terméket elkülönítve, a megfelelő gyűjtőhelyeken kell leselejtezni.
- Ne dobja ki a készüléket a háztartási hulladékokkal együtt.
- További információért lépjen kapcsolatba a forgalmazóval vagy a hulladékkezelésért felelős helyi hatósággal.

Ez a termék az Európai Unió minden tagállamában érvényes vonatkozó rendelkezések és irányelvek betartásával készült és került forgalomba. Megfelel az értékesítési országban rá vonatkozó minden előírásnak és rendelkezésnek.

Kérésre hivatalos dokumentációt is rendelkezésre bocsátunk. A dokumentáció a teljesség igénye nélkül a következőket tartalmazza: Megfelelőségi (és termékazonossági) Nyilatkozat, anyagbiztonsági adatlap, a termék vizsgálati jegyzőkönyve.

Támogatással kapcsolatos ügyekben keresse ügyfélszolgálatunkat:

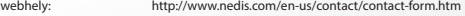

- e-mail: rendeles@hanedis.hu
- telefon: +31 (0)73-5993965 (munkaidőben)

**NEDIS B.V., De Tweeling 28, 5215 MC 's-Hertogenbosch, HOLLANDIA**

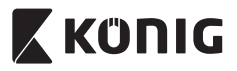

*SUOMI*

### **Johdanto:**

- • Plug-and-play -tekniikkaa hyödyntävän IP-kameran avulla käyttäjä voi valvoa omaisuuttaan. Se on helppo ottaa käyttöön eikä vaadi monimutkaisia asetuksia. Ilmainen uCare Cam -sovellus on saatavana Google Play- ja Apple App Store -palveluista. Sen mahdollistaa kameran kuvan katsomisen etätoimintona älypuhelimen tai muiden mobiililaitteiden avulla koska tahansa ja missä tahansa. Jos se tunnistaa liikettä, se lähettää asiasta sähköposti- tai sovellusilmoituksen. Kuvatallenne voidaan toistaa koska tahansa.
- • Suosittelemme tämän oppaan lukemista ennen tuotteen asennusta/ käyttöä.
- • Säilytä tämä käyttöopas myöhempää käyttöä varten.

### **Järjestelmävaatimukset:**

- • Laite vaatii Android 4.0 tai iOS 5.0 -järjestelmän tai niitä uudemman.
- Wi-Fillä varustettu reititin.

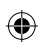

## **Sovelluksen asennus mobiililaitteeseesi**

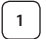

**<sup>1</sup>** Lataa "uCare Cam"-sovellus Google Play -kaupasta tai Applen App Store

**Android-laite** Google Play -kaupan "uCare Cam"-latauslinkki

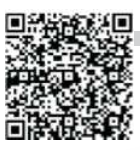

**iOS-laite** Apple App Storen"uCare Cam"-latauslinkki

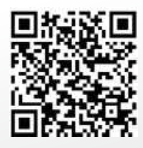

<span id="page-92-0"></span>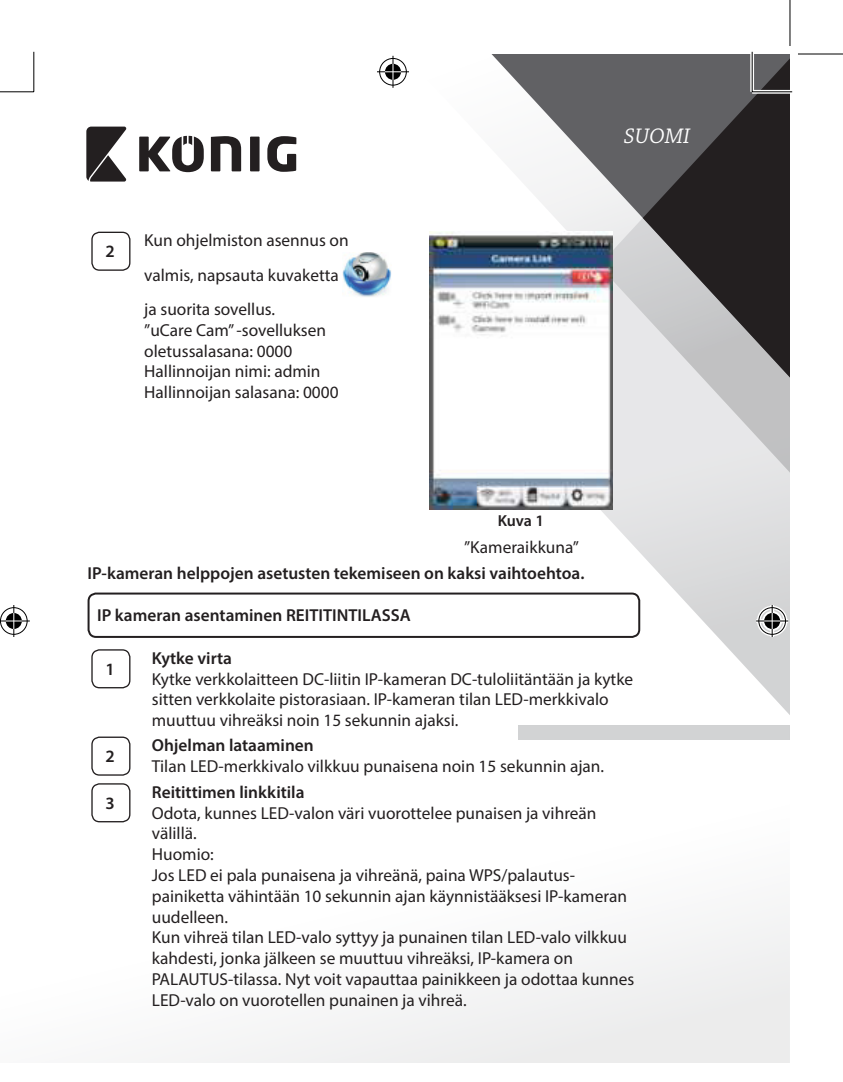

<span id="page-93-3"></span><span id="page-93-2"></span><span id="page-93-1"></span><span id="page-93-0"></span>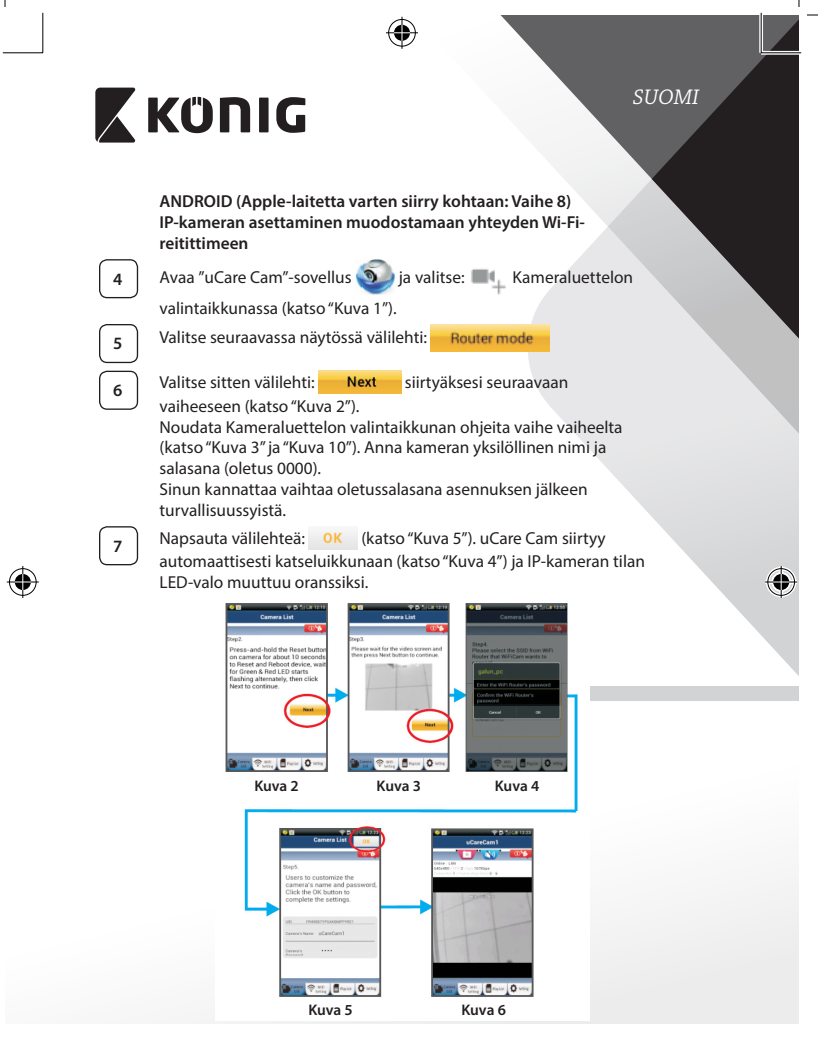

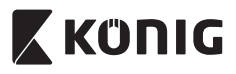

*SUOMI*

# **APPLE**

## **IP-kameran asettaminen muodostamaan yhteyden Wi-Fireitittimeen**

**<sup>8</sup>** Avaa iOS-laitteesta "Settings"ja valitse "Wi-Fi"ja anna sen hakea verkko. Verkko on "Wi‑Fi-cam-p2p". Luo yhteys valitsemalla "Wi‑Fi‑cam‑p2p".

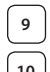

**<sup>9</sup>** Avaa nyt "uCare Cam"-sovellus ja valitse näytön alareunasta välilehti "Wi-Fi Connect".

**10** Valitse "Router mode" ja sitten "Next". Anna tähän kotireitittimesi Wi-Fi-verkon nimi (SSID) ja salasana.

**<sup>11</sup>** Kun IP-kamera vastaanottaa tämän tiedon, se käynnistyy uudelleen. Odota kunnes se käynnistyy ja yhdistä Wi-Fi-reitittimeesi. Kun yhteyden muodostaminen onnistuu, tilan LED-valon väri muuttuu oranssiksi. Se saattaa kestää jopa 5 minuuttia.

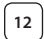

**<sup>12</sup>** Yhdistä valitsemalla sitten kameran nimi "uCare Cam" -sovelluksessa.

> Huomio: Jos tilan LED-valo ei muutu oranssiksi, tarkista Wi-Fi-reitittimesi ja varmista, että IP-kamera on Wi-Fi-reitittimesi signaalialueella. Yritä sitten suorittaa asetus uudelleen.

# **IP kameran asentaminen WPS-yhteystilassa**

Jos Wi-Fi-reitittimessä on WPS-painike (Wi-Fi suojattu asetus), voit käyttää sitä IP-kameran asennuksessa. (Reitittimessä täytyy olla käytössä WPA/WPA2 salaus). Näet Wi-Fi-reitittimessä painikkeen "WPS". Se voi olla nimeltään myös "QSS"tai "AOSS"

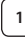

# **<sup>1</sup> Wi-Fi-asetus - WPS-tila**

Avaa "uCare Cam" - sovellus is ja valitse "Wi-Fi Setting" tai "Wi‑Fi Connect"ruudun alaosassa. Valitse välilehti: **Next** Valitse sitten välilehti: WPS Setup mode siirtyäksesi

vaiheeseen 2 (katso["Kuva 8"](#page-95-1)).

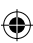

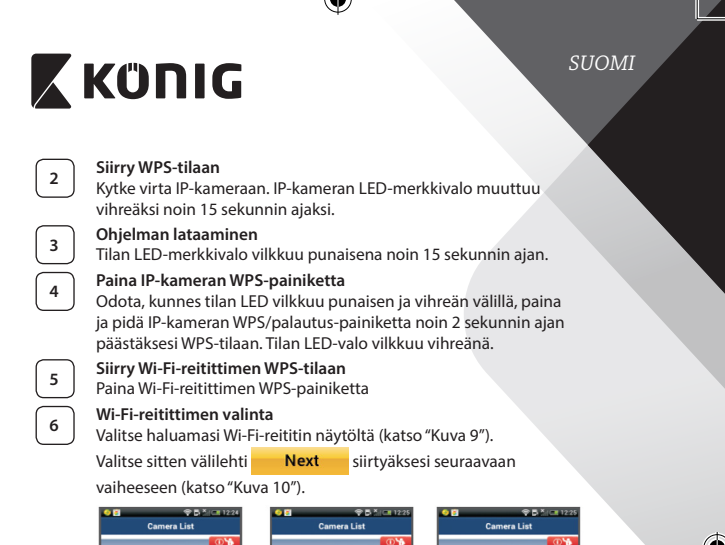

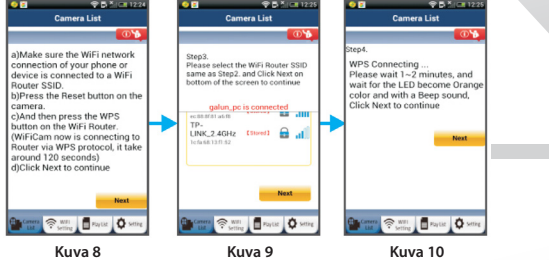

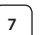

# <span id="page-95-2"></span><span id="page-95-1"></span><span id="page-95-0"></span>**<sup>7</sup> IP-kamera yhdistyy Wi-Fi-reitittimeen**

Odota noin 1–2 minuuttia. Jos IP-kamera on saanut yhteyden Wi-Fireitittimeen, tilan LED-valosta tulee oranssi.

Muussa tapauksessa LED-valo vilkkuu punaisena. Jos asennus ei onnistu, siirry takaisin vaiheeseen 1 ja yritä uudelleen.

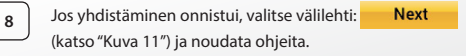

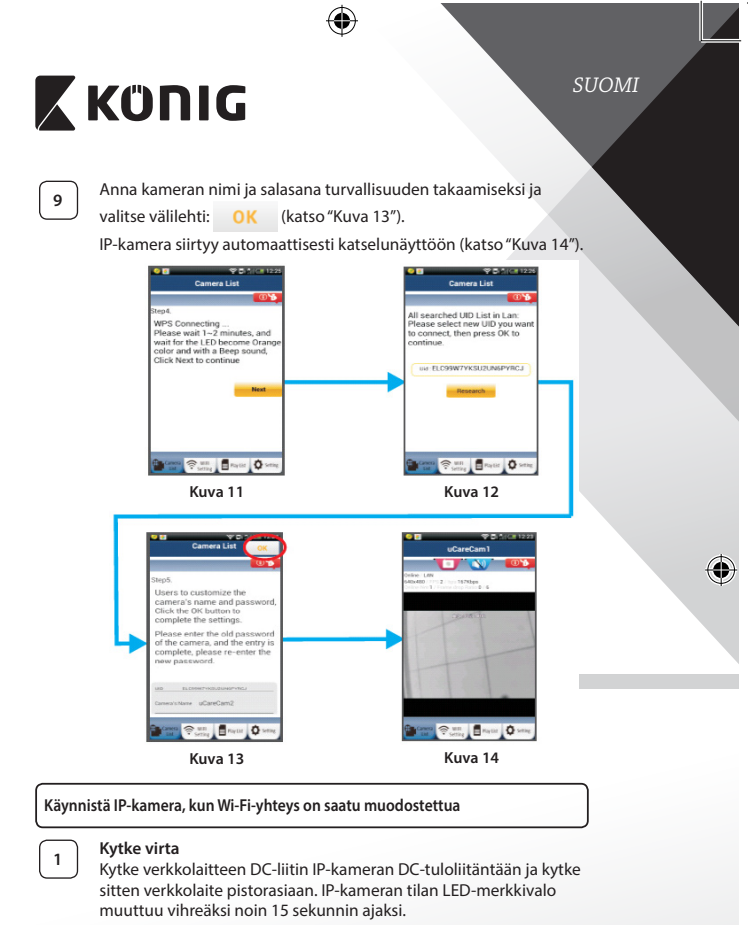

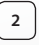

<span id="page-96-0"></span>⊕

# **<sup>2</sup> Ohjelman lataaminen**

<span id="page-96-1"></span>Tilan LED-merkkivalo vilkkuu punaisena noin 15 sekunnin ajan.

<span id="page-96-2"></span>⊕

<span id="page-97-0"></span>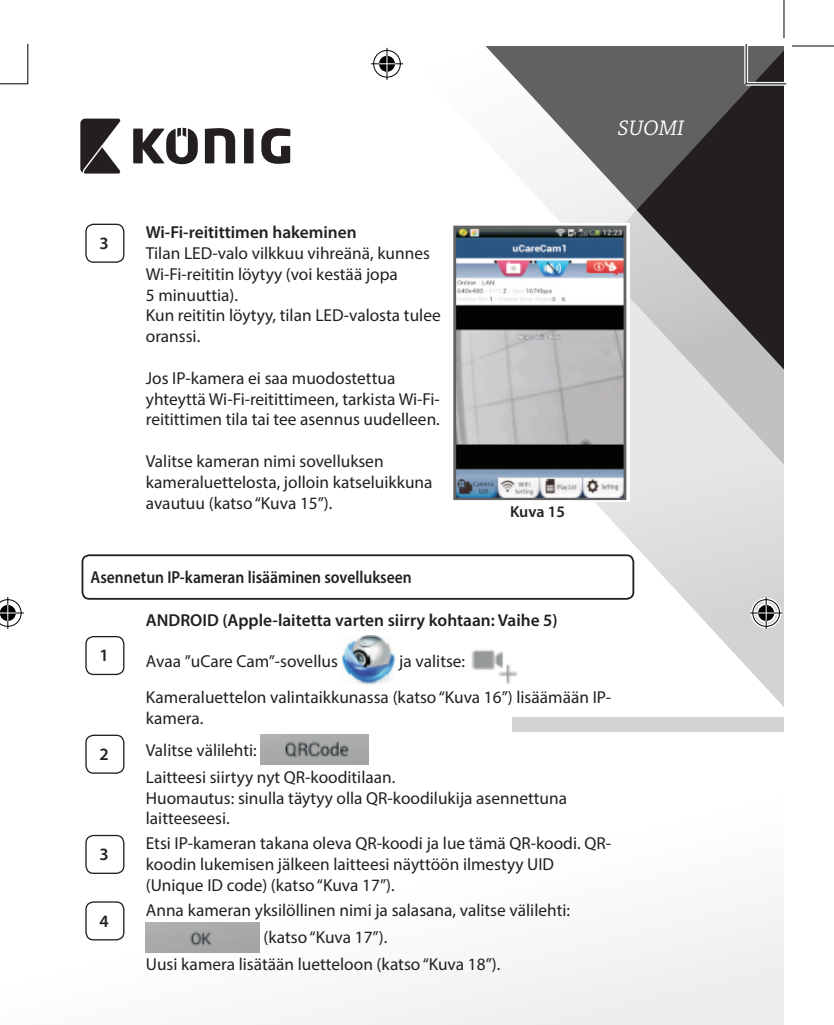

<span id="page-98-0"></span>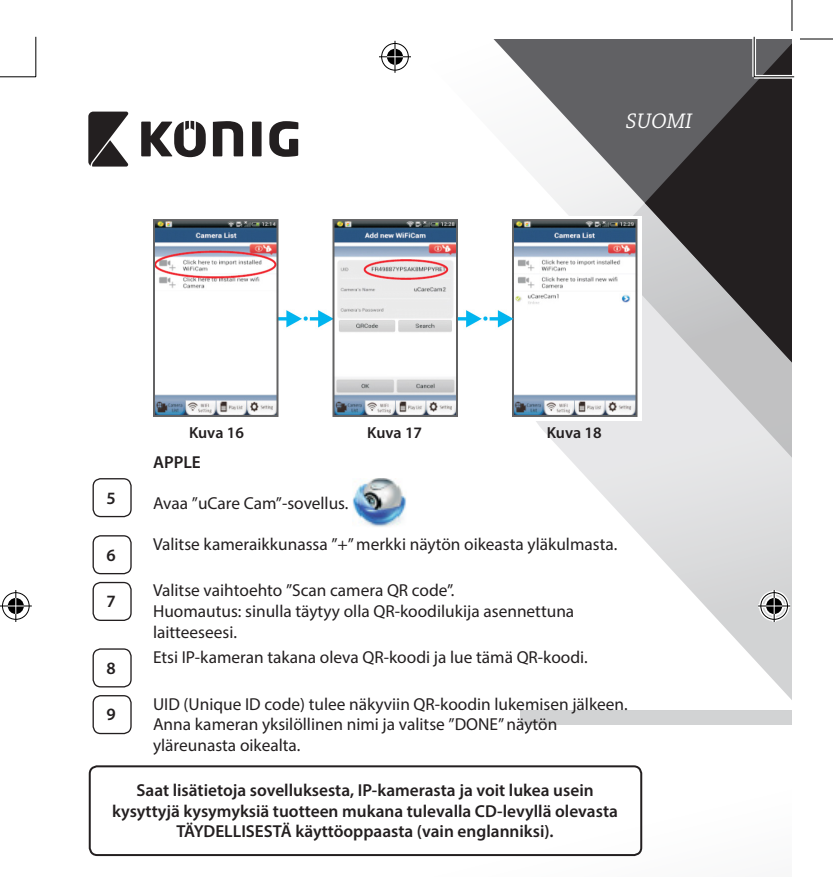

# <span id="page-98-2"></span><span id="page-98-1"></span>**Tuotteen kuvaus: SAS-IPCAM115**

- 1. Kiinnike
- 2. Mikrofoni
- 3. Antenni
- 4. IR LEDYönäköä varten
- 5. Kameran linssi

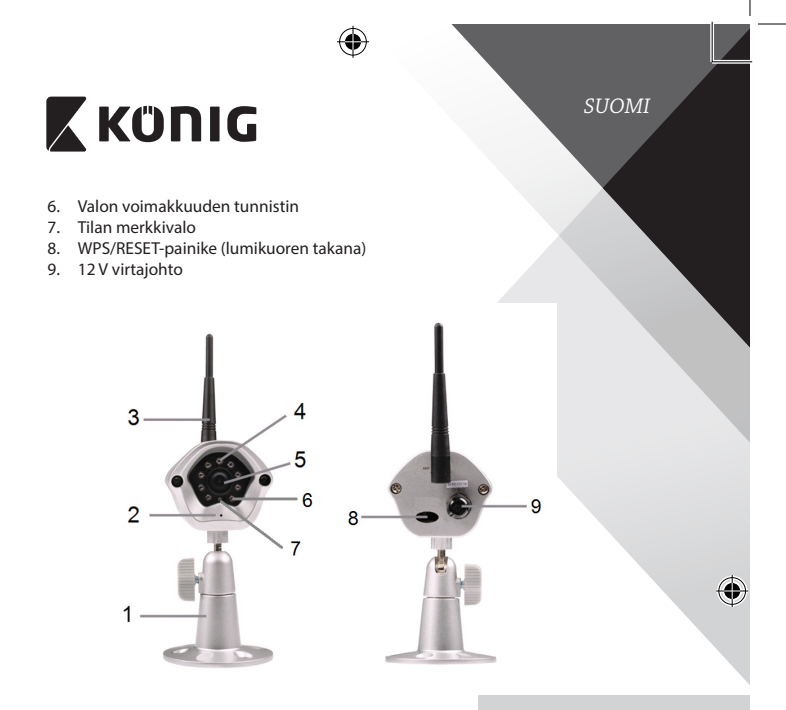

# **Tekniset tiedot:**

 $\bigoplus$ 

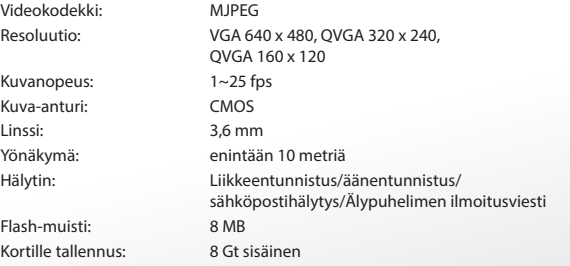

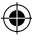

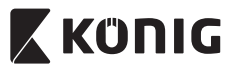

*SUOMI*

 $\bigcirc$ 

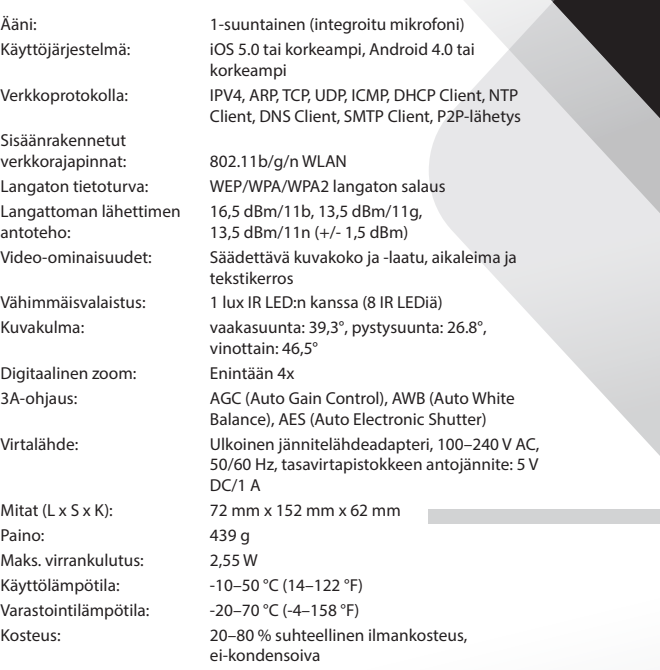

 $\bigoplus$ 

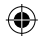

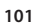

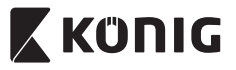

*SUOMI*

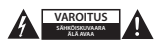

#### **Turvallisuustoimenpiteet:**

Sähköiskun riskin pienentämiseksi, AINOASTAAN valtuutettu huoltohenkilö saa avata tämän laitteen huoltoa varten. Jos ongelmia ilmenee, irrota laite verkkovirrasta ja muista laitteista. Älä altista laitetta vedelle ja kosteudelle.

#### **Huolto:**

Puhdista laitetta vain kuivalla liinalla. Älä käytä liuottimia tai hankausaineita.

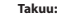

Takuu mitätöityy, mikäli laitteeseen tehdään mitä tahansa muutoksia. Emme ole myöskään vastuussa vahingoista, jotka johtuvat tämän tuotteen virheellisestä käytöstä.

#### **Vastuuvapauslauseke:**

Muutoksia malliin ja teknisiin ominaisuuksiin voidaan tehdä ilmoituksetta. Kaikki logot, merkit ja tuotenimet ovat niiden vastaavien omistajien tuotemerkkejä tai rekisteröityjä tuotemerkkejä ja niitä on käsiteltävä sellaisina.

#### **Hävittäminen:**

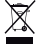

- Tämä tuote tulee toimittaa hävitettäväksi asianmukaiseen keräyspisteeseen.
- Tuotetta ei saa hävittää kotitalousjätteen mukana.
- Lisätietoja antaa jälleenmyyjä tai paikallinen jätehuollosta vastaava viranomainen.

Tämä tuote on valmistettu ja toimitettu noudattaen kaikkia sitä koskevia asetuksia ja direktiivejä, jotka ovat voimassa kaikissa Euroopan unionin jäsenvaltioissa. Se täyttää myös kaikki myyntimaassa sovellettavat vaatimukset ja määräykset.

Viralliset asiakirjat ovat saatavilla pyynnöstä. Asiakirjoihin sisältyvät seuraavat, mutta näihin rajoittumatta: Vaatimustenmukaisuusvakuutus (ja tuotteen tunniste), käyttöturvallisuustiedote, tuotteen testiraportti.

Saat neuvoja ottamalla yhteyttä asiakaspalveluumme:

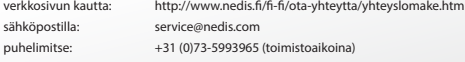

**NEDIS B.V., De Tweeling 28, 5215 MC 's-Hertogenbosch, ALANKOMAAT**

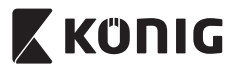

*SVENSKA*

# **Introduktion:**

- • IP-kameran med plug-and-play gör det möjligt för människor att bevaka sina fastigheter. Den är enkel att installera och kräver ingen komplicerad konfiguration. Den gratis UCARE Cam-appen, som finns tillgänglig på Google Play och Apple App Store, underlättar fjärrvisning på din smartphone eller andra mobila enheter när som helst, var som helst. Om den detekterar någon rörelse kommer den att skicka ut ett meddelande via e-post eller appen. Filmen kan spelas upp vid alla tidpunkter.
- • Vi rekommenderar att du läser denna bruksanvisning innan du installerar/ använder produkten.
- Förvara bruksanvisningen på en säker plats för framtida referens.

### **Systemkrav:**

- Enheten kör Android 4.0 och högre eller iOS 5.0 och högre.
- • Router med Wi Fi.

# **Installation av appen på din mobila enhet**

**<sup>1</sup>** Ladda ner appen "uCare Cam"från Google Play eller Apple App Store

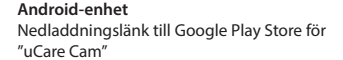

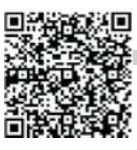

**iOS-enhet** Apple App Store "UCARE Cam" nedladdningslänk

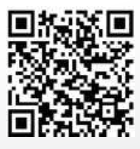

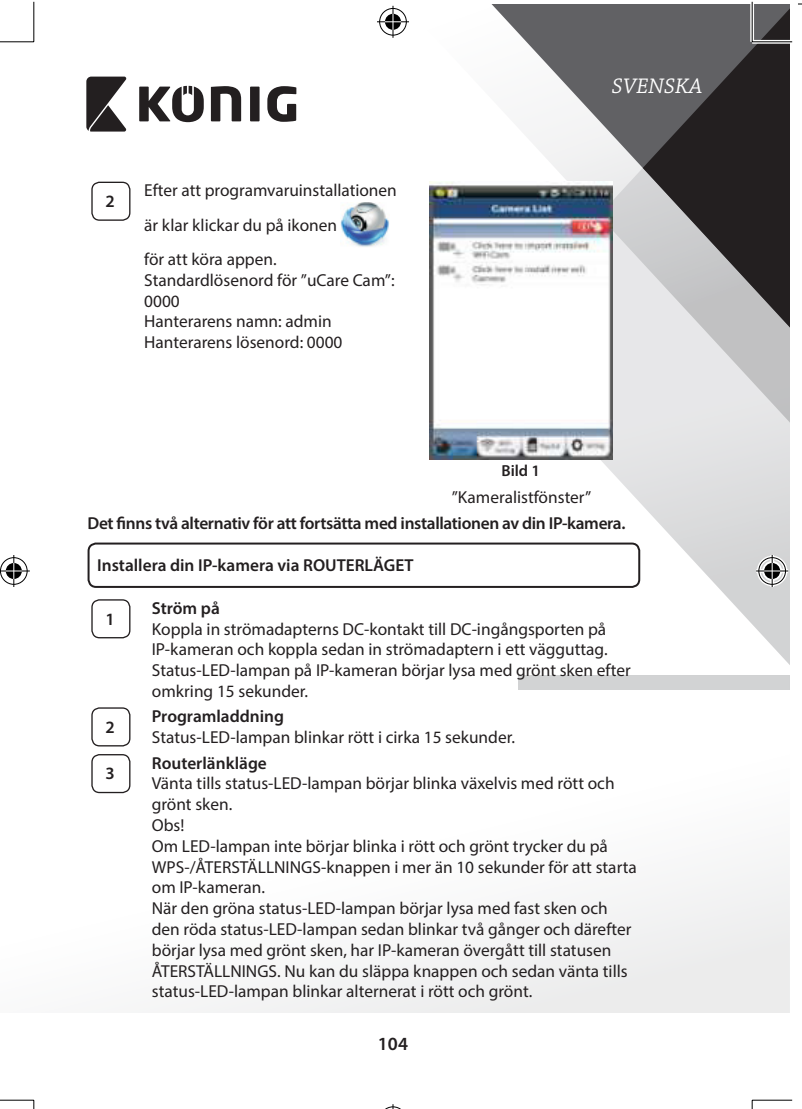

<span id="page-103-0"></span>

<span id="page-104-3"></span><span id="page-104-2"></span><span id="page-104-1"></span><span id="page-104-0"></span>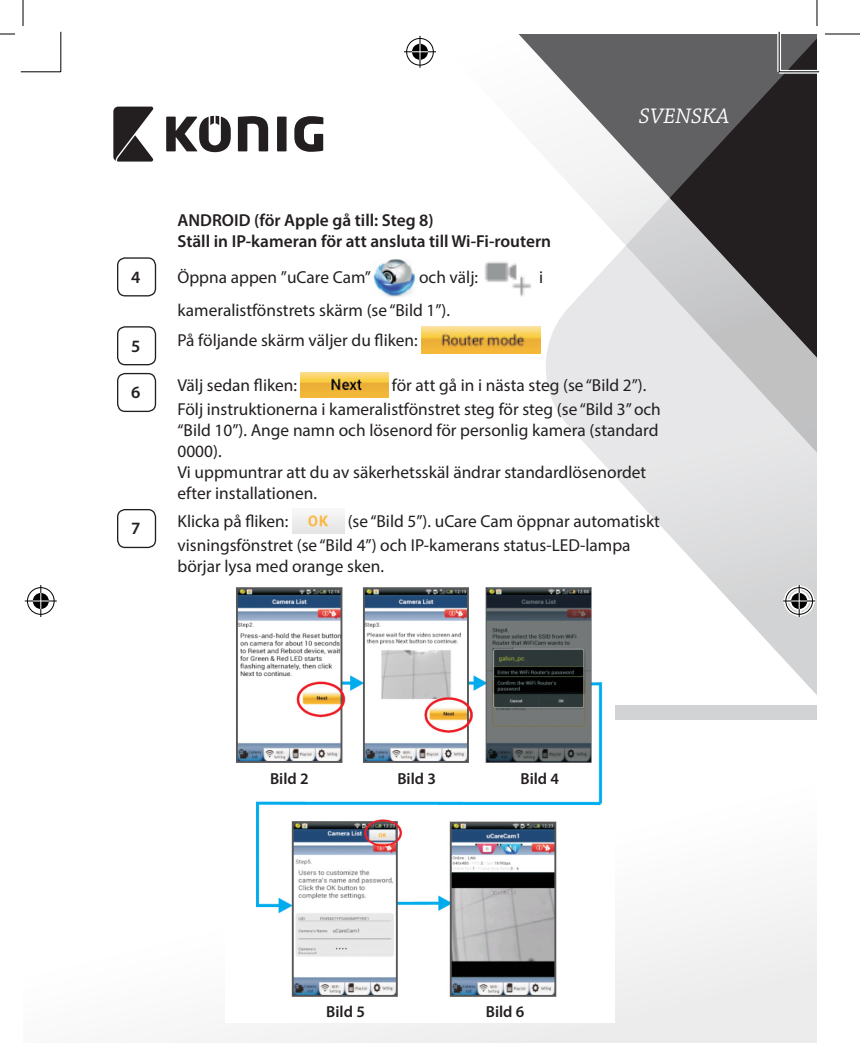

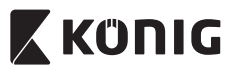

# *SVENSKA*

# **APPLE**

## **Ställ in IP-kameran för att ansluta till Wi-Fi-routern**

skärmen med informationen "Wi-Fi Connect".

**<sup>8</sup>** Öppna "Settings"på din iOS-enhet och välj "Wi-Fi"och starta sökningen efter ett nätverk. Nätverket kommer att vara "Wi-Fi-camp2p". Välj "Wi-Fi-cam-p2p" för att ansluta.

**<sup>10</sup>** Välj "Router mode"och sedan "Next". Skriv in Wi-Fi-nätverksnamnet (SSID) och lösenordet för din router.

**<sup>9</sup>** Nu öppnar du appen "uCare Cam"och väljer fliken längst ned på

**11** Efter att IP-kameran tagit emot den här informationen startar den om. Vänta på att den ska starta och ansluta till din Wi-Fi router. När den har anslutits börjar status-LED-lampan lysa med fast orange sken. Det kan ta upp till 5 minuter.

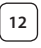

**<sup>12</sup>** Välj sedan kameranamnet <sup>i</sup> appen "uCare Cam"för att ansluta. Obs! Om status-LED-lampan inte börjar lysa med orange sken ska du kontrollera din Wi-Fi-router och se till att IP-kameran ligger inom signalområdet för din Wi-Fi-router. Försök sedan göra om installationen.

**Installera IP-kameran genom WPS-anslutningsläge**

Om din Wi-Fi-router har en WPS-knapp (Wi-Fi Protected Setup) kan du använda den för att installera IP-kameran. (Måste aktivera krypteringsrouter för WPA/WPA2). På Wi-Fi-routern visas en knapp med märkningen "WPS". Den kan även kallas för "QSS" eller "AOSS"

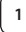

**<sup>1</sup> Installera Wi-Fi – WPS-läge**

Öppna "uCare Cam"-appen **OL**och välj "Wi-Fi Setting" eller

"Wi-Fi Connect"nederst på skärmen.

**Next** Välj fliken:

Välj sedan fliken: WPS Setup mode för att gå till steg 2 (se ["Bild](#page-106-1) 8").

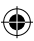

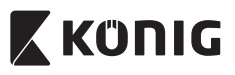

# *SVENSKA*

#### **<sup>2</sup> Öppna WPS-läget** Slå på IP-kameran. Status-LED-lampan på IP-kameran blir grön i omkring 15 sekunder. **<sup>3</sup> Programladdning** Status-LED-lampan blinkar rött i cirka 15 sekunder. **<sup>4</sup> Tryck på WPS-knappen på IP-kameran** Vänta tills status-LED-lampan blinkar i rött och grönt och håll sedan knappen WPS/ÅTERSTÄLLNINGS på IP-kameran intryckt i omkring 2 sekunder för att öppna WPS-läget. Status-LED-lampan börjar blinka med grönt sken. **<sup>5</sup> Öppna WPS-läget på Wi-Fi-routern** Håll knappen WPS intryckt på Wi-Fi-routern **<sup>6</sup> Val av Wi-Fi-router** Välj Wi-Fi-router som du väljer på skärmen (se ["Bild](#page-106-2) 9"). Välj sedan **Next** för att gå till steg (se ["Bild](#page-106-0) 10"). **Camera List Camera List** a)Make sure the WiFi network connection of your phone or<br>device is connected to a WiFi steps.<br>Please select the WiFi Router SSI<br>same as Step2. and Click Next or<br>bottom of the screen to continue Router SSID. nouver asiD.<br>b)Press the Reset button on the camera galun, po is conne camera.<br>c)And then press the WPS <u>ted ....</u> button on the WiFi Router TP. TP-<br>LINK 2.4GHz 15 outton on the wirl notiter.<br>(WiFiCam now is connecting to  $\mathbf{a}$   $\mathbf{a}$ Router via WPS protocol, it take

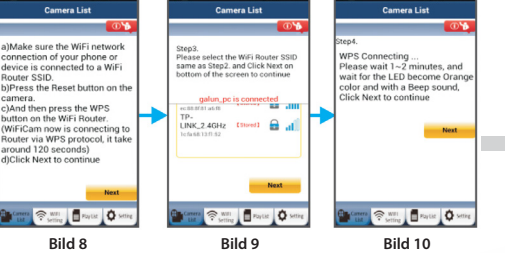

# <span id="page-106-2"></span><span id="page-106-1"></span><span id="page-106-0"></span>**<sup>7</sup> IP-kameran ansluts via en Wi-Fi-router**

Vänta i cirka 1-2 minuter. Om IP-kameran är ansluten till Wi-Fi-routern börjar status-LED-lampan att lysa med orange sken.

Annars börjar status-LED-lampan blinka med rött sken. Om installationen inte lyckades ska du gå tillbaka till steg 1 och försöka igen.

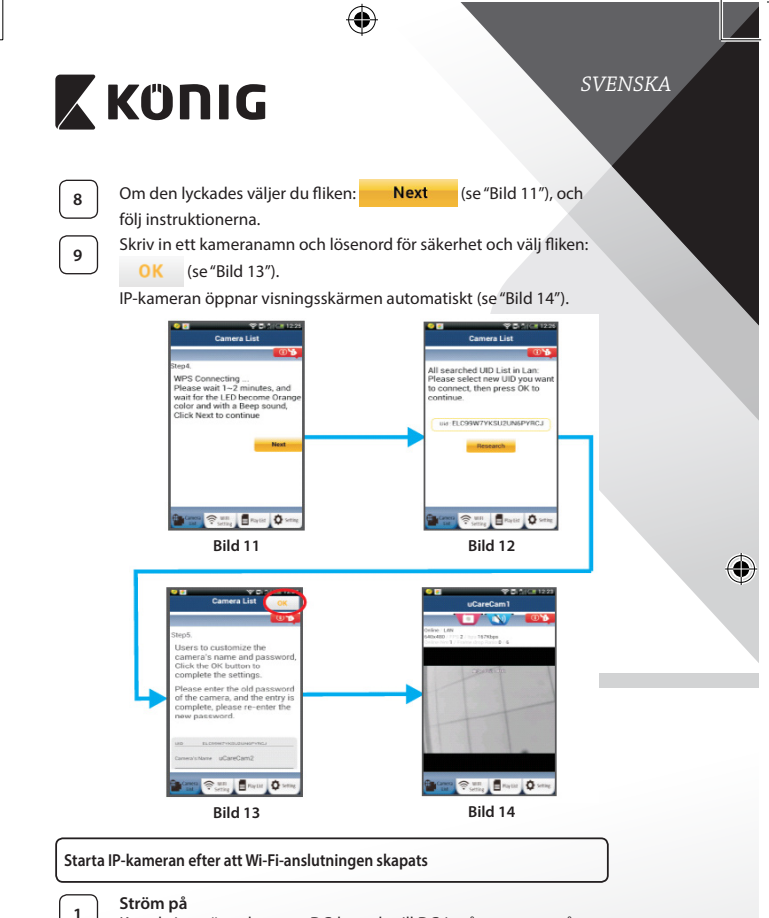

<span id="page-107-0"></span>⊕

<span id="page-107-2"></span><span id="page-107-1"></span>Koppla in strömadapterns DC-kontakt till DC-ingångsporten på IP-kameran och koppla sedan in strömadaptern i ett vägguttag. Status-LED-lampan på IP-kameran börjar lysa med grönt sken efter omkring 15 sekunder.
<span id="page-108-0"></span>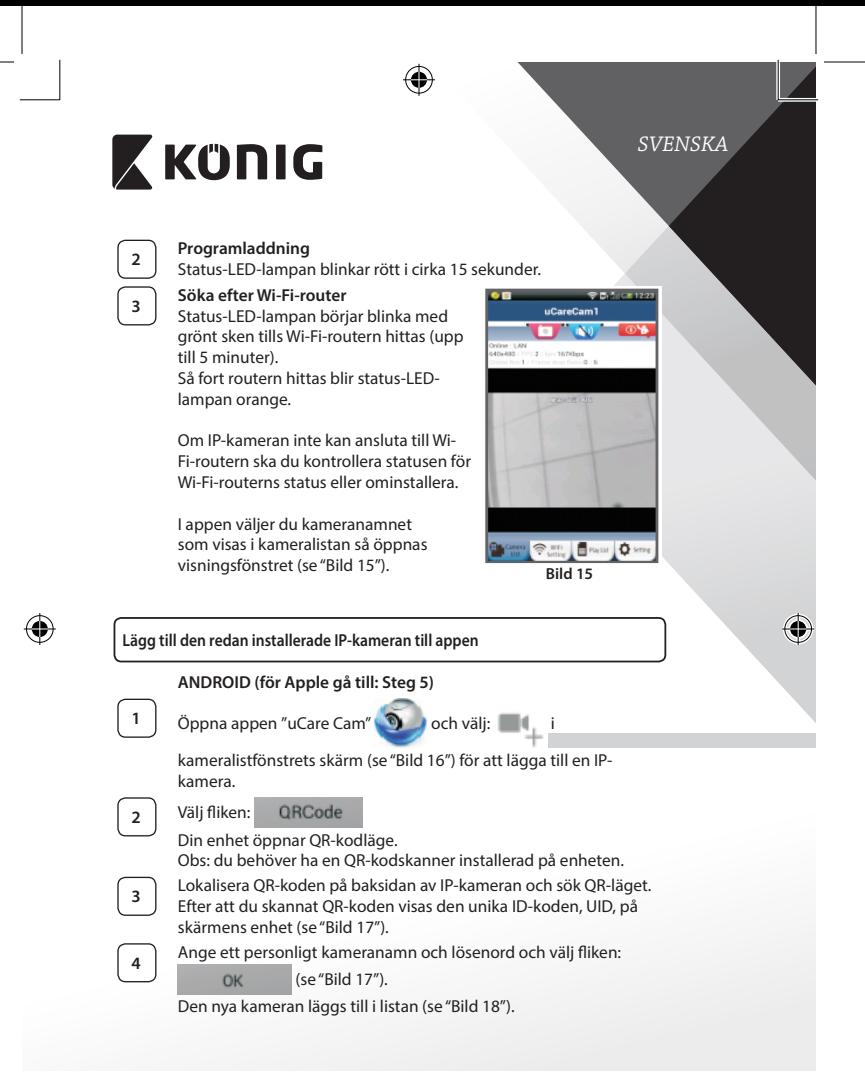

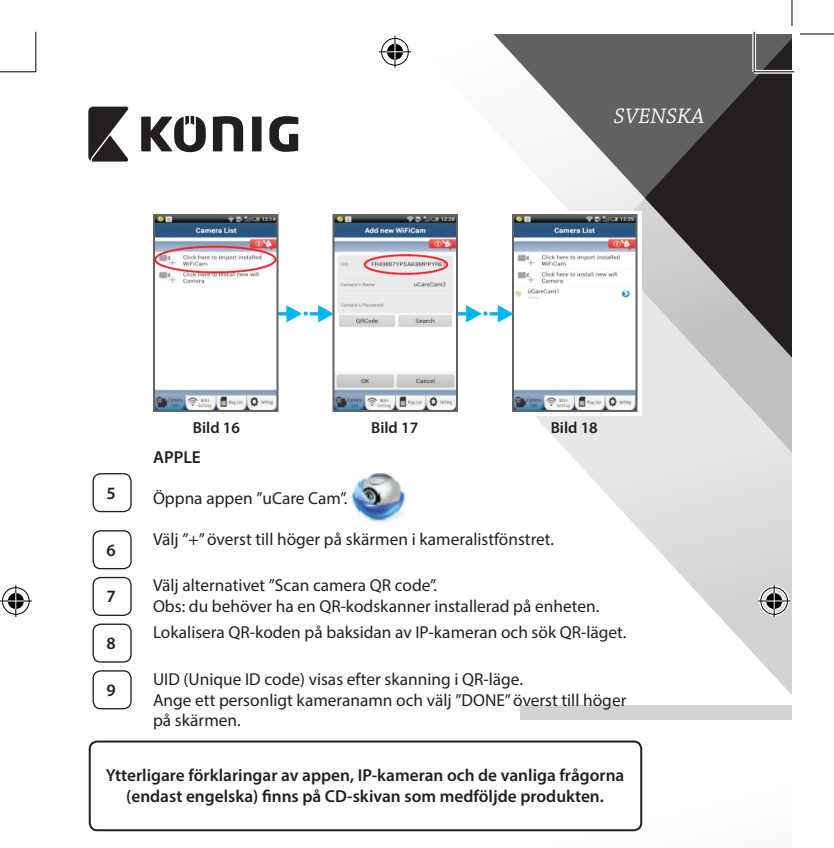

# <span id="page-109-2"></span><span id="page-109-1"></span><span id="page-109-0"></span>**Produktbeskrivning: SAS-IPCAM115**

- 1. Monteringsfäste
- 2. Mikrofon
- 3. Antenn
- 4. IR-LED för mörkerseende
- 5. Kameralins
- 6. Ljusstyrkesensor

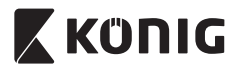

*SVENSKA*

♦

- 7. Status indicator
- 8. WPS/RESET-knappen (bakom gummiskyddet)
- 9. 12 V strömkabel

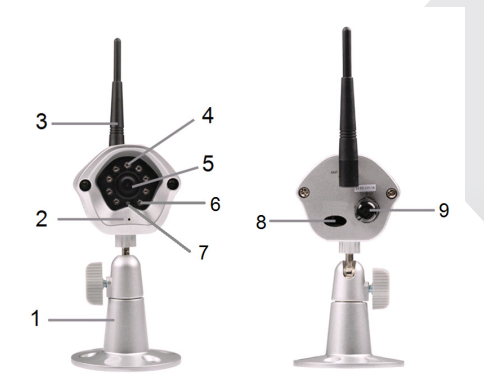

⊕

# $\bigoplus$

# **Specifikationer:**

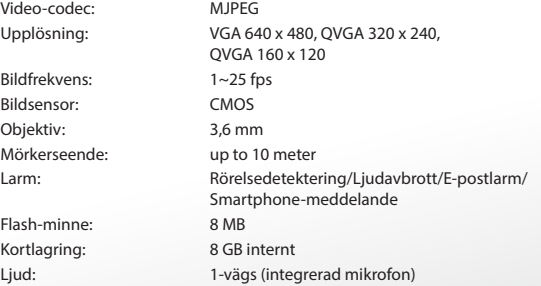

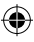

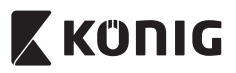

# *SVENSKA*

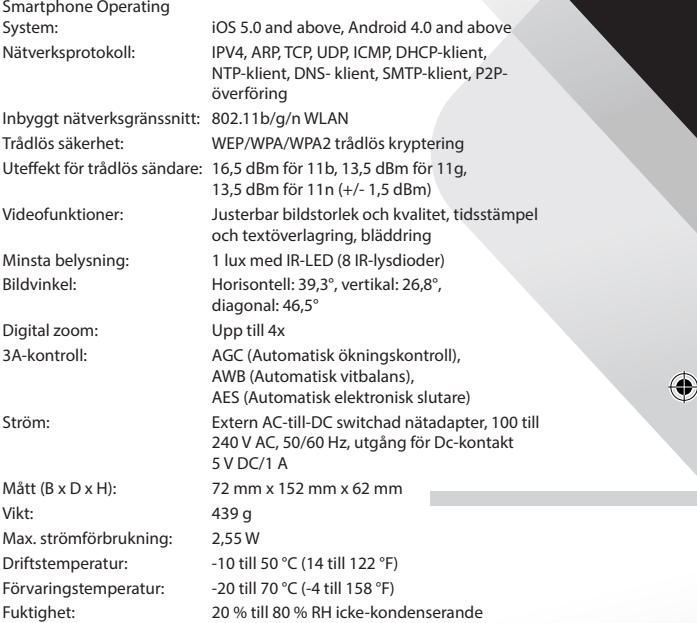

 $\bigoplus$ 

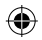

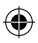

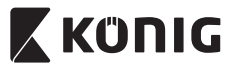

# *SVENSKA*

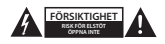

### **Säkerhetsanvisningar:**

För att minska risken för elektriska stötar bör denna produkt ENDAST öppnas av behörig tekniker när service behövs. Dra ut strömkabeln från eluttaget och koppla ur all annan utrustning om något problem skulle uppstå. Utsätt inte produkten för vatten eller fukt.

### **Underhåll:**

Rengör produkten endast med en torr trasa. Använd inga rengöringsmedel som innehåller lösningsmedel eller slipmedel.

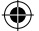

### **Garanti:**

Alla ändringar och/eller modifieringar på produkten gör garantin ogiltig. Vi kan inte ta något ansvar för skador som orsakats av felaktig användning av denna produkt.

### **Friskrivningsklausul:**

Utseende och specifikationer kan komma att ändras utan föregående meddelande. Alla logotyper och produktnamn är varumärken eller registrerade varumärken som tillhör sina ägare och är härmed erkända som sådana.

### **Kassering:**

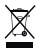

- • Denna produkt är avsedd för separat insamling vid en lämplig återvinningscentral. Släng inte denna produkt bland vanligt hushållsavfall.
- För mer information, kontakta återförsäljaren eller lokal myndighet med ansvar för avfallshantering.

Den här produkten har tillverkats och levereras i enlighet med alla relevanta regler och direktiv som gäller för alla medlemsstater inom Europeiska Unionen. Den efterlever även alla tillämpliga specifikationer och regler i försäljningslandet.

Formell dokumentation finns att beställa på begäran. Detta omfattar, men är inte begränsat till: Deklaration om överensstämmelse (och produktidentitet), materialsäkerhetsdatablad, produkttestrapport.

Kontakta vår kundtjänst för att få hjälp:

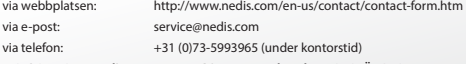

**NEDIS B.V., De Tweeling 28, 5215 MC 's-Hertogenbosch, NEDERLÄNDERNA**

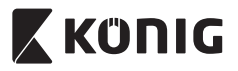

*ČESKY*

# **Úvod:**

- • Plug & Play IP kamera umožňuje lidem sledovat své nemovitosti. Její nastavení je snadné a nevyžaduje žádnou složitou konfiguraci. Aplikace uCare Cam, která je zdarma k dispozici na Google Play a v Apple App Store, usnadňuje vzdálené prohlížení na chytrých telefonech a jiných mobilních zařízení, a to kdykoli a kdekoli. Pokud detekuje jakýkoli pohyb, odešle upozornění prostřednictvím e-mailu nebo aplikace. Záznam si lze přehrávat kdykoli.
- • Doporučujeme, abyste si před instalací a použitím tohoto výrobku přečetli tento návod.
- Uložte si tento návod na bezpečné místo k pozdějšímu nahlédnutí.

# **Systémové požadavky:**

- Zařízení se systémem Android 4.0 a vyšším nebo iOS 5.0 a vyšším.
- • Router s Wi-Fi.

# **Instalace aplikace do mobilního zařízení**

**<sup>1</sup>** Stáhněte si aplikaci uCare Cam prostřednictvím služby Google Play nebo Apple App Store

**Zařízení se systémem Android** Odkaz pro stažení aplikace uCare Cam prostřednictvím služby Google Play Store

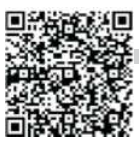

**Zařízení se systémem iOS** Odkaz pro stažení aplikace uCare Cam prostřednictvím služby Apple App Store

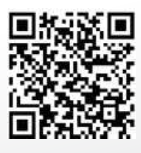

<span id="page-114-0"></span>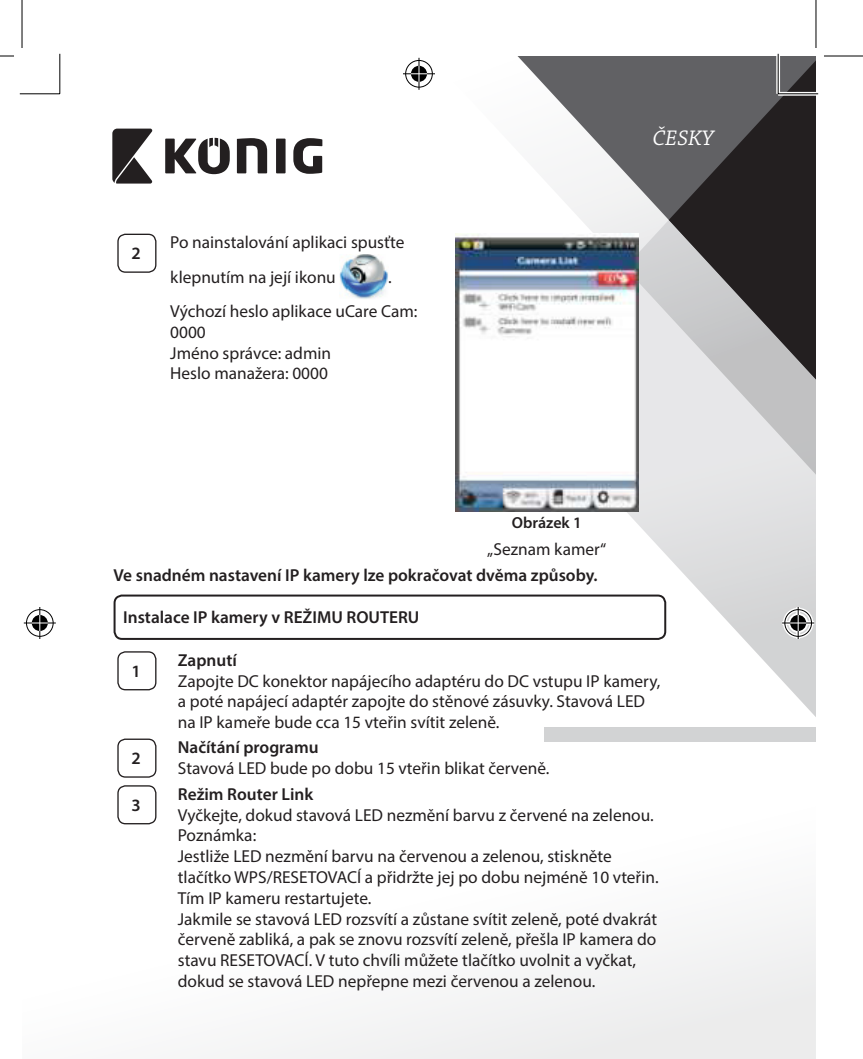

<span id="page-115-3"></span><span id="page-115-2"></span><span id="page-115-1"></span><span id="page-115-0"></span>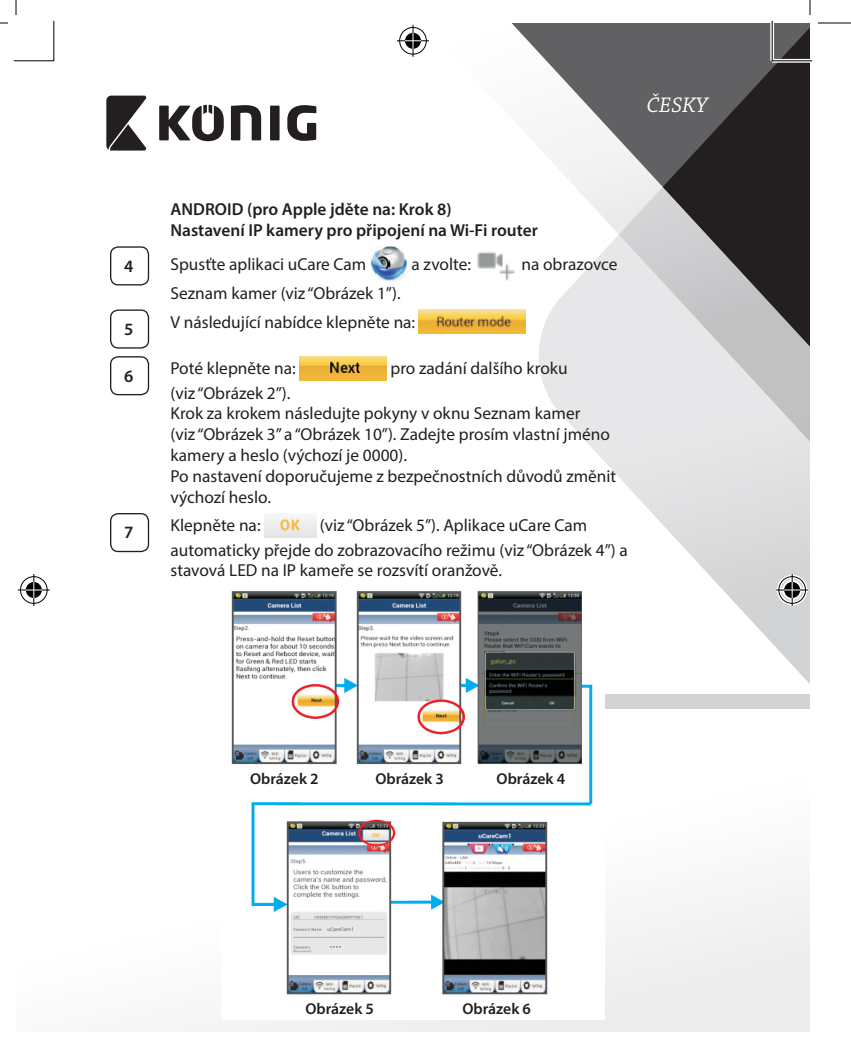

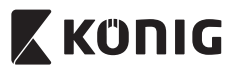

*ČESKY*

# **APPLE**

# **Nastavení IP kamery pro připojení na Wi-Fi router**

**<sup>8</sup>** Na svém zařízení se systémem iOS otevřete Nastavení (Settings) a zvolte položku "Wi-Fi". Síť bude "Wi Fi-cam-p2p". Pro připojení vyberte "Wi-Ficam-p2p".

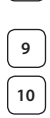

**<sup>9</sup>** Nyní spusťte aplikaci uCare Cam <sup>a</sup> zvolte záložku ve spodní části nabídky nazvanou "Wi-Fi Connect".

**10** Zvolte "Router mode", a poté klepněte na "Next". Zde zadejte název sítě Wi-Fi (SSID) a heslo k routeru v domácnosti.

**<sup>11</sup>** Jakmile IP kamera obdrží tyto informace, sama se restartuje. Vyčkejte prosím, než se kamera znovu spustí a připojí se na váš Wi-Fi router. Po úspěšném připojení se stavová LED rozsvítí oranžově. To může trvat až 5 minut.

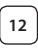

**<sup>12</sup>** Poté zvolte <sup>v</sup> aplikaci uCare Cam název kamery, ke které se chcete připojit.

Poznámka: Pokud se stavová LED nerozsvítí oranžově, zkontrolujte prosím Wi-Fi router a ujistěte se, že se IP kamera nachází v dosahu signálu vašeho Wi-Fi routeru. Poté zkuste provést nastavení znovu.

# **Instalace IP kamery v režimu WPS připojení**

Má-li váš Wi-Fi router tlačítko WPS (chráněné nastavení Wi-Fi), můžete jej použít ke nastavení IP kamery. (U routeru musí být povoleno šifrování WPA/ WPA2). Na Wi-Fi routeru uvidíte tlačítko s označením "WPS". Může být také označené jako "OSS" nebo "AOSS"

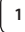

## **<sup>1</sup> Nastavení Wi-Fi - režim WPS**

Spusťte aplikaci uCare Cam a ve spodní části obrazovky

zvolte "Wi-Fi Setting" nebo "Wi-Fi Connect".

Klepněte na: **Next** 

Poté klepněte na: WPS Setup mode pro zadání kroku 2 (viz ["Obrázek 8"\)](#page-117-1).

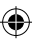

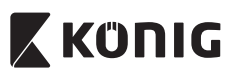

*ČESKY*

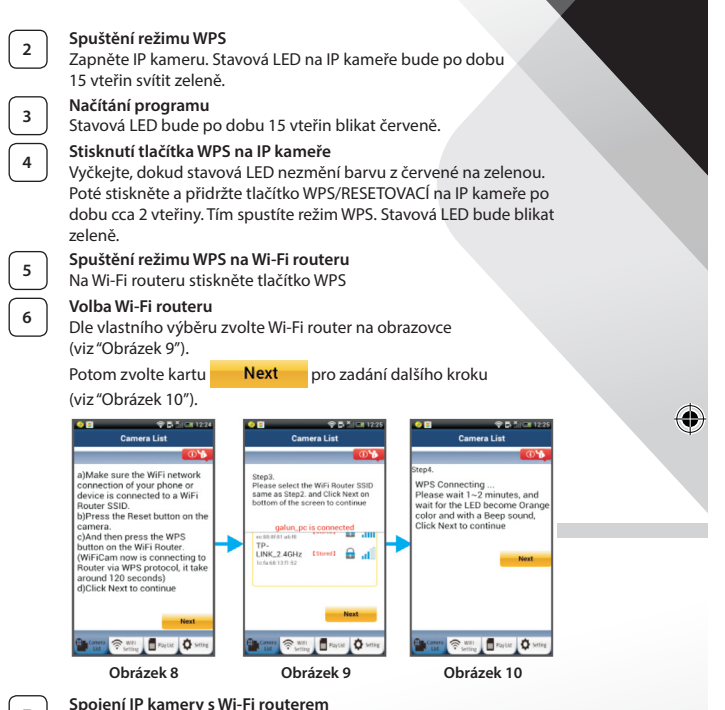

<span id="page-117-2"></span><span id="page-117-1"></span><span id="page-117-0"></span>Vyčkejte 1-2 minuty. Jestliže se IP kamera úspěšně spojí s Wi-Fi routerem, stavová LED začne svítit oranžově.

V opačném případě začne stavová LED blikat červeně. Pokud se nastavení nezdaří, vraťte se ke kroku 1 a postup opakujte.

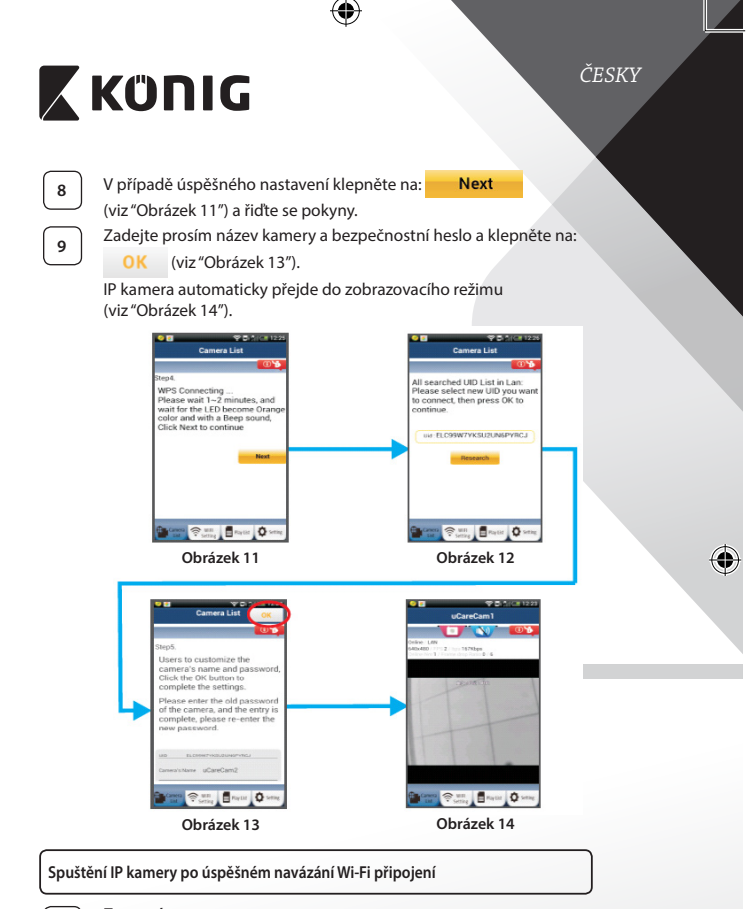

<span id="page-118-1"></span>**<sup>1</sup> Zapnutí**

<span id="page-118-0"></span>⊕

<span id="page-118-2"></span>Zapojte DC konektor napájecího adaptéru do DC vstupu IP kamery, a poté napájecí adaptér zapojte do stěnové zásuvky. Stavová LED na IP kameře bude cca 15 vteřin svítit zeleně.

<span id="page-119-0"></span>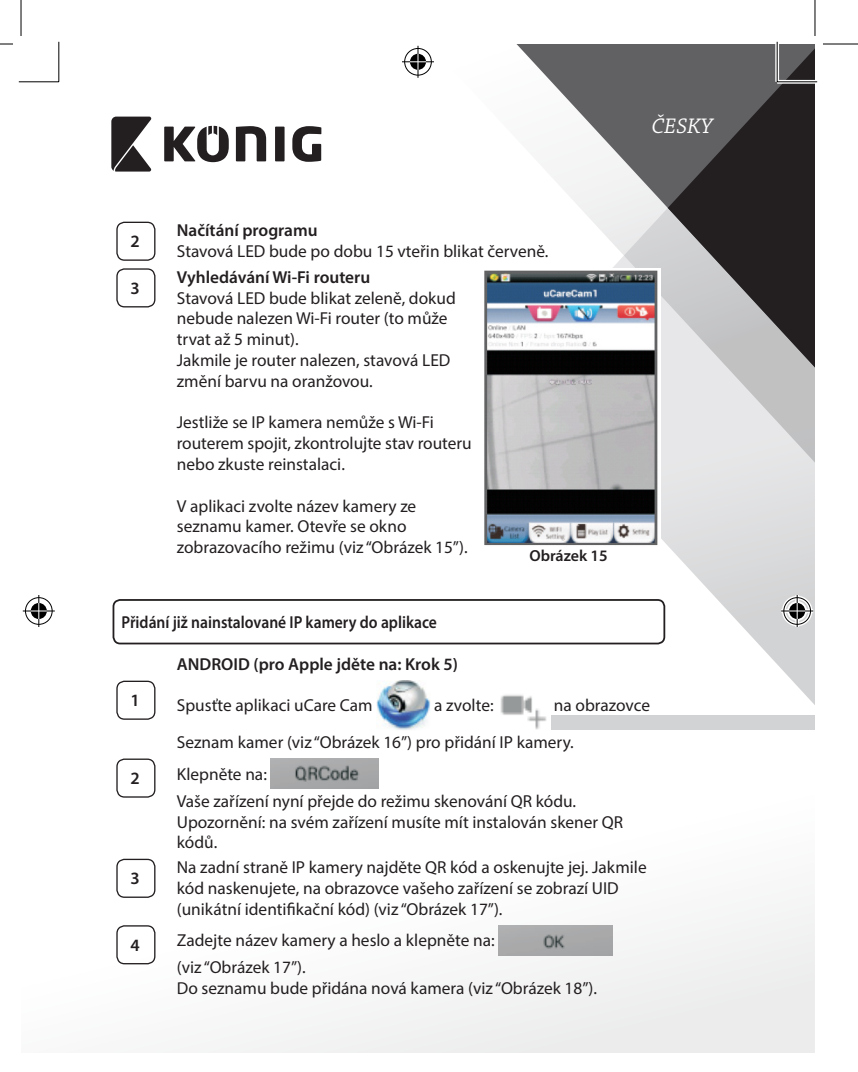

<span id="page-120-1"></span><span id="page-120-0"></span>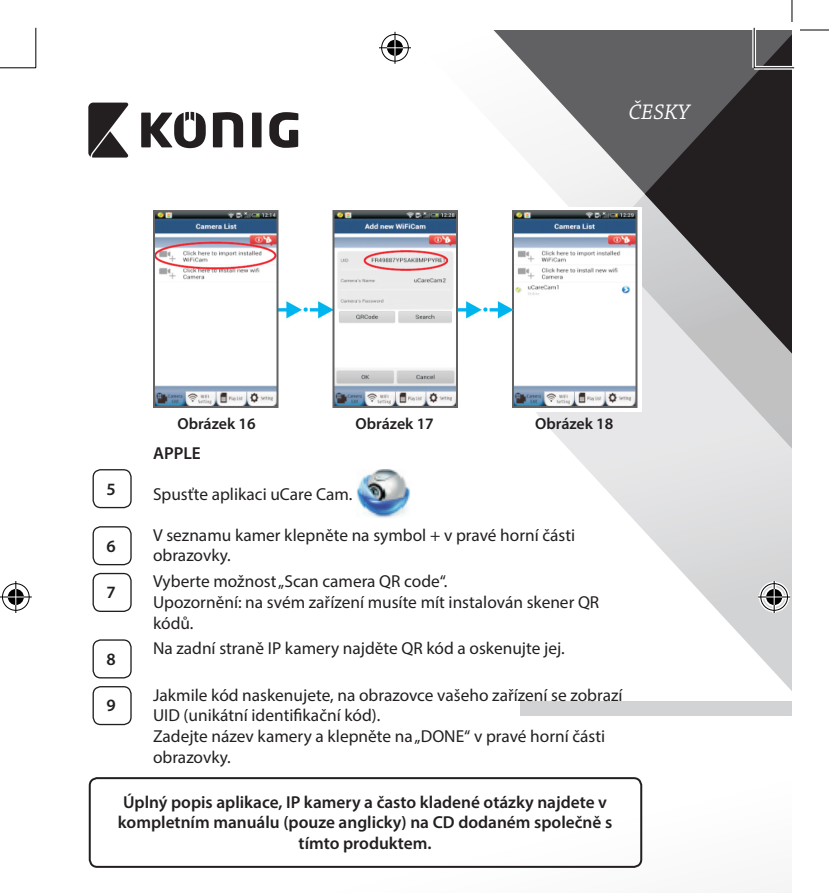

# <span id="page-120-2"></span>**Popis výrobku: SAS-IPCAM115**

- 1. Držák
- 2. Mikrofon
- 3. Anténa
- 4. Infračervené LED diody pro noční vidění

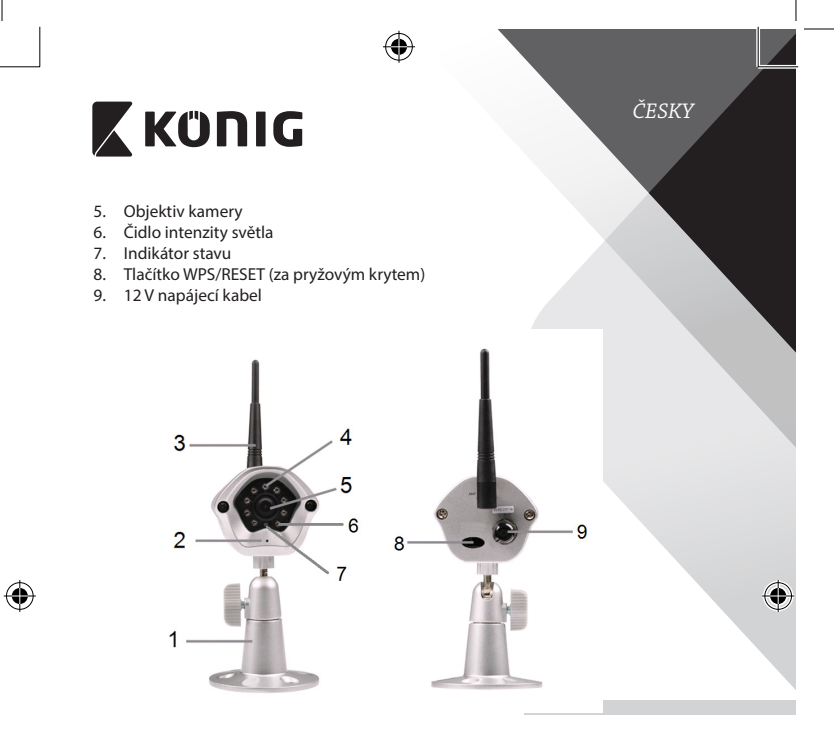

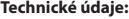

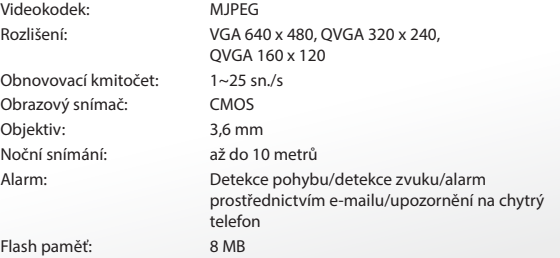

⊕

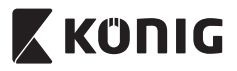

*ČESKY*

 $\bigcirc$ 

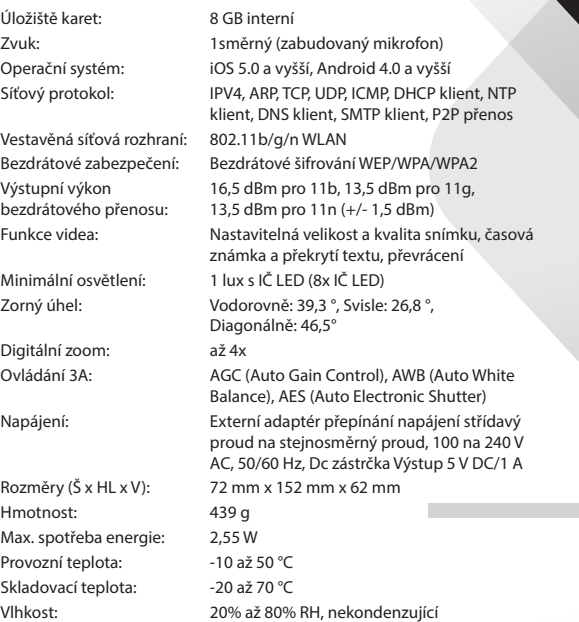

 $\bigoplus$ 

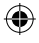

**123**

 $\bigoplus$ 

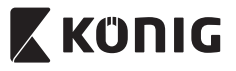

*ČESKY*

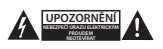

### **Bezpečnostní opatření:**

Abyste snížili riziko úrazu elektrickým proudem, měl by být v případě potřeby tento výrobek otevřen POUZE autorizovaným technikem. Dojde-li k poruše, odpojte zařízení od napájení a od ostatních zařízení. Nevystavujte zařízení působení vody nebo vlhkosti.

## **Údržba:**

Výrobek čistěte pouze suchým hadříkem. Nepoužívejte čisticí rozpouštědla ani abrazivní čisticí prostředky.

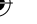

**Záruka:**

Při provedení jakýchkoli změn a/nebo úprav výrobku záruka zaniká. Při nesprávném používání tohoto výrobku výrobce nenese odpovědnost za vzniklé škody.

### **Vyloučení zodpovědnosti:**

Design a specifikace výrobku mohou být změněny bez předchozího upozornění. Všechna loga a obchodní názvy jsou registrované obchodní značky příslušných vlastníků a jsou chráněny zákonem.

### **Likvidace:**

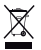

- • Likvidaci tohoto produktu provádějte v příslušné sběrně.
- Nevyhazujte tento výrobek spolu s běžným komunálním odpadem.
- Pro více informací se obraťte na prodejce nebo místní orgány odpovědné za nakládání s odpady.

Tento produkt byl vyroben a je dodáván v souladu se všemi příslušnými nařízeními a směrnicemi platnými ve všech členských státech Evropské unie. Splňuje také veškeré relevantní specifikace a předpisy státu, ve kterém se prodává.

Oficiální dokumentaci lze získat na vyžádání. Patří sem např.: Prohlášení o shodě (a identifikace produktu), materiálový bezpečnostní list, zpráva o testování produktu.

V případě dotazů kontaktujte naše oddělení služeb zákazníkům:

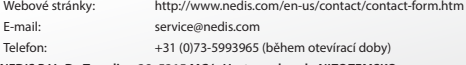

**NEDIS B.V., De Tweeling 28, 5215 MC 's-Hertogenbosch, NIZOZEMSKO**

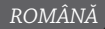

# **X KONIG**

# **Introducere:**

- • Camera IP plug-and-play permite oamenilor să îşi supravegheze proprietăţile. Este uşor de montat şi nu necesită o configurare complicată. Cele trei aplicatii gratuite uCare Cam, disponibile pe Google Play si în Apple App Store, facilitează vizualizarea camerei de la distanţă pe smartphone-uri sau pe alte dispozitive mobile, oricând şi oriunde. Dacă detectează mişcare, aceasta va trimite un e-mail sau o notificare. Înregistrările pot fi revăzute oricând.
- Vă recomandăm să citiți acest manual înainte de a instala/utiliza acest produs.
- Păstrați acest manual într-un loc sigur pentru referințe viitoare.

# **Cerinţe de sistem:**

- Pentru dispozitive cu Android 4.0 și superior sau iOS 5.0 și superior.
- • Router cu Wi‑Fi.

# **Instalarea aplicaţiei pe dispozitivul dumneavoastră mobil**

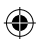

Descărcați aplicația "uCare Cam" de pe Google Play sau Apple App Store

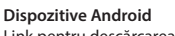

Link pentru descărcarea aplicației "uCare Cam" de pe Google Play Store

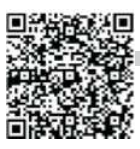

# **Dispozitiv iOS**

Link pentru descărcarea aplicației "uCare Cam" din Apple App Store

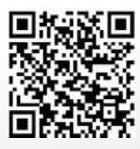

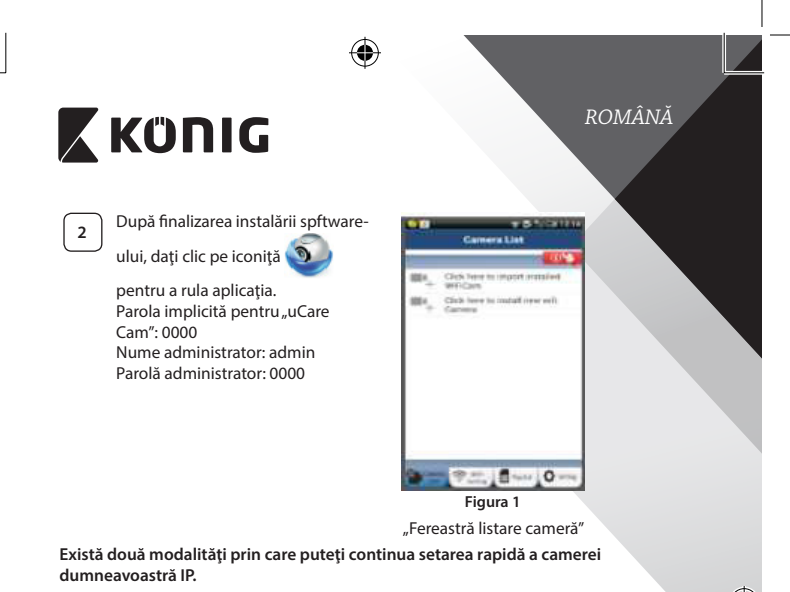

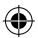

# **Instalaţi camera IP în modul ROUTER**

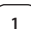

# **<sup>1</sup> Pornirea**

<span id="page-125-0"></span>Conectaţi mufa adaptorului de alimentare cu c.c. în portul de alimentare cu c.c. al camerei IP şi apoi introduceţi adaptorul în priză. LED-ul de stare al camerei IP va deveni verde pentru 15 secunde.

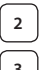

# **<sup>2</sup> Încărcarea programului**

LED-ul de stare va deveni roşu clipitor pentru 15 secunde.

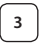

# **<sup>3</sup> Modul Router Link**

Aşteptaţi până când culoarea LED-ului de stare alternează între roşu şi verde. Notă:

Dacă LED-ul nu alternează roşu-verde, apăsaţi butonul WPS/ Resetare timp de mai mult de 10 secunde pentru a restarta camera IP.

Atunci când LED-ul de stare se aprinde şi rămâne aprins iar apoi LED-ul de stare roşu clipeşte de două ori, după care devine verde, camera IP a intrat în starea de RESETARE. În acest moment puteţi elibera butonul și asteptați până când LED-ul de stare alternează între roşu şi verde.

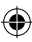

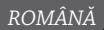

⊕

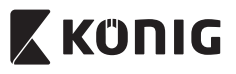

# **ANDROID (pentru Apple mergeţi la: Pasul 8) Setaţi camera IP să se conecteze la Router-ul Wi-Fi**

**Deschideți aplicația "uCare Cam" si selectați: <sup>in</sup> în ecranul** 

ferestrei Listă Cameră (consultaţi["Figura 1"\)](#page-125-0).

În ecranul următor selectați butonul: **Router mode** 

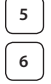

**6** Apoi selectați butonul: Next pentru a trece la pasul următor (consultaţi["Figura 2"\)](#page-126-0).

Urmaţi instrucţiunile din fereastra Listă Cameră pas cu pas (consultaţi["Figura 3"](#page-126-1)şi["Figura 10"\)](#page-128-0). Introduceţi un nume personalizat pentru camera dumneavoastră şi o parolă (implicit 0000).

Vă recomandăm să schimbati parola implicită după setare din motive de securitate.

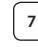

♠

**7** Apăsați butonul: **OK** (consultați ["Figura 5"](#page-126-2)). Aplicația uCare Cam va deschide automat fereastra de vizualizare (a se vedea ["Figura 4"\)](#page-126-3) şi LED-ul de stare al camerei IP va deveni portocaliu.

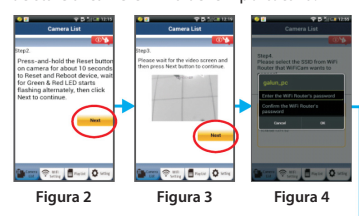

<span id="page-126-3"></span><span id="page-126-2"></span><span id="page-126-1"></span><span id="page-126-0"></span>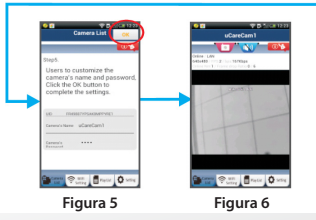

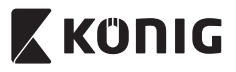

# *ROMÂNĂ*

# **APPLE**

# **Setaţi camera IP să se conecteze la router-ul Wi-Fi**

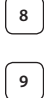

Deschideti "Settings" pe dispozitivul dumneavoastră iOS, selectați "Wi-Fi" și asteptați ca acesta să caute o rețea. Rețeaua va fi "Wi-Ficam-p2p". Selectați "Wi-Fi-cam-p2p" pentru a vă conecta. Apoi, deschideți aplicația "uCare Cam" și selectați butonul din partea de jos a ecranului unde scrie "Wi-Fi Connect".

**10** Selectați "Router mode", apoi "Next". Introduceți aici numele rețelei Wi-Fi (SSID) și parola router-ului din locuința dumneavoastră.

**<sup>11</sup>** După ce camera primeşte această informaţie, va reporni. Aşteptaţi ca aceasta să pornească şi conectaţi-vă la router-ul Wi-Fi. După ce conectarea a fost realizată cu succes, culoarea LED-ului de stare va deveni portocalie. Această operaţiune poate dura până la 5 minute.

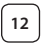

**12** Selectați apoi numele camerei din aplicația "uCare Cam" pentru a vă conecta.

Notă: În cazul în care culoarea LED-ului de stare nu devine portocalie, verificaţi router-ul Wi-Fi şi asiguraţi-vă că această cameră IP se află în zona de semnal a router-ului Wi-Fi. Apoi încercaţi din nou să realizați această setare.

# **Instalaţi camera IP în modul de conectare WPS**

Dacă router-ul dumneavoastră Wi-Fi are un buton WPS (Wi-Fi Protected Setup - Configurare Wi-Fi Protejată), îl puteți utiliza pentru a seta camera dumneavoastră IP. (Trebuie să activați criptarea WPA/WPA2 pe router). Pe router-ul Wi-Fi veti vedea un buton inscriptionat "WPS". Acesta poate fi marcat si cu "OSS" sau "AOSS"

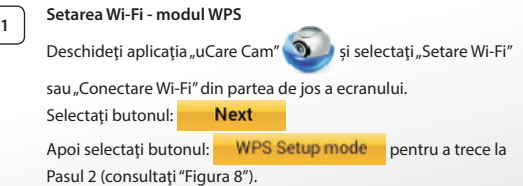

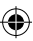

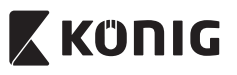

*ROMÂNĂ*

**<sup>3</sup> Încărcarea programului**

**<sup>2</sup> Intrarea in modul WPS** Porniţi camera dumneavoastră IP. LED-ul de stare al camerei IP va deveni verde pentru 15 secunde.

LED-ul de stare va deveni roşu clipitor pentru 15 secunde.

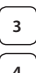

# **<sup>4</sup> Apăsaţi butonul WPS de pe camera IP**

Asteptați până când LED-ul de stare clipește alternant roșu-verde, apoi apăsaţi şi menţineţi apăsat butonul WPS/RESETARE de pe camera IP timp de 2 secunde pentru a intra în modul WPS. LED-ul de stare va deveni verde clipitor.

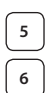

# **<sup>5</sup> Intrarea în modul WPS pe router-ul Wi-Fi** Apăsaţi butonul WPS de pe router-ul Wi-Fi

**<sup>6</sup> Selectarea router-ului Wi‑Fi**

Selectati router-ul Wi-Fi pe care îl doriti din ecran (consultati ["Figura 9"](#page-128-2)).

Apoi selectați butonul Next pentru a trece la pasul următor

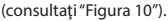

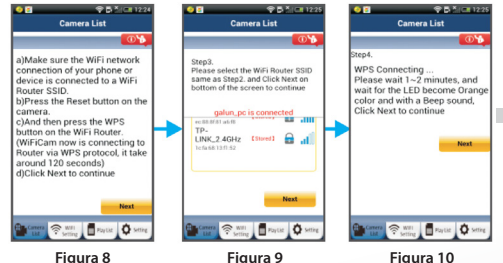

<span id="page-128-2"></span><span id="page-128-1"></span><span id="page-128-0"></span>

# **<sup>7</sup> Camera IP se conectează la router-ul Wi-Fi**

Aşteptaţi 1-2 minute. În cazul în care camera IP se conectează cu succes la router-ul Wi-Fi, LED-ul de stare va deveni portocaliu.

În caz contrar, LED-ul de stare va deveni roşu clipitor. Dacă setarea nu reuseste, mergeti din nou la Pasul 1 și încercați din nou.

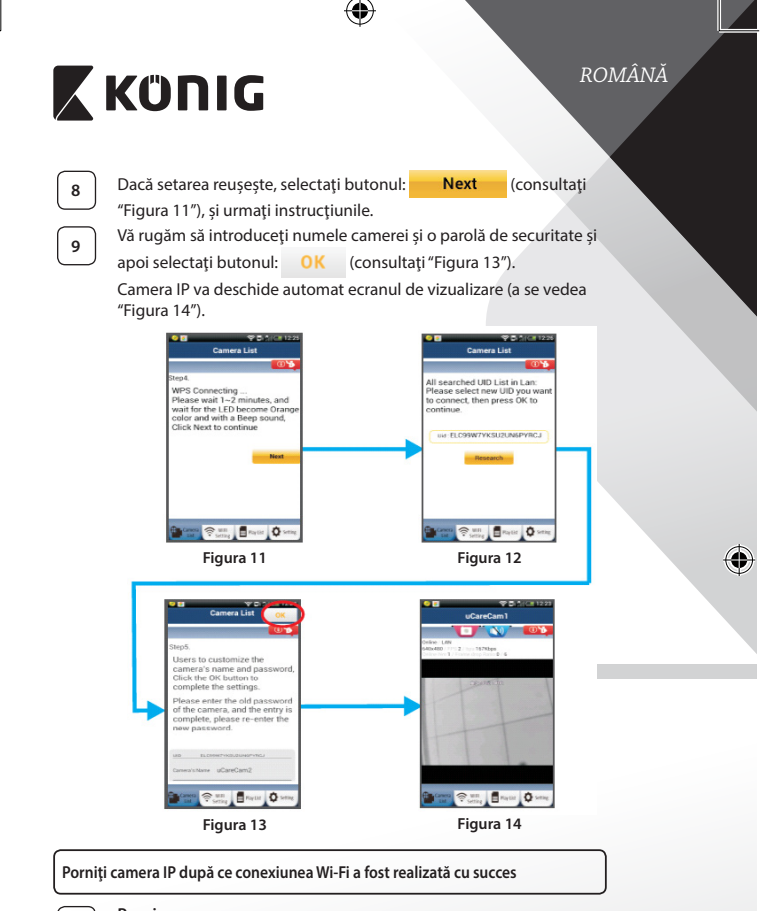

<span id="page-129-1"></span>**<sup>1</sup> Pornirea**

<span id="page-129-0"></span>⊕

<span id="page-129-2"></span>Conectaţi mufa adaptorului de alimentare cu c.c. în portul de alimentare cu c.c. al camerei IP și apoi introduceți adaptorul în priză. LED-ul de stare al camerei IP va deveni verde pentru 15 secunde.

<span id="page-130-0"></span>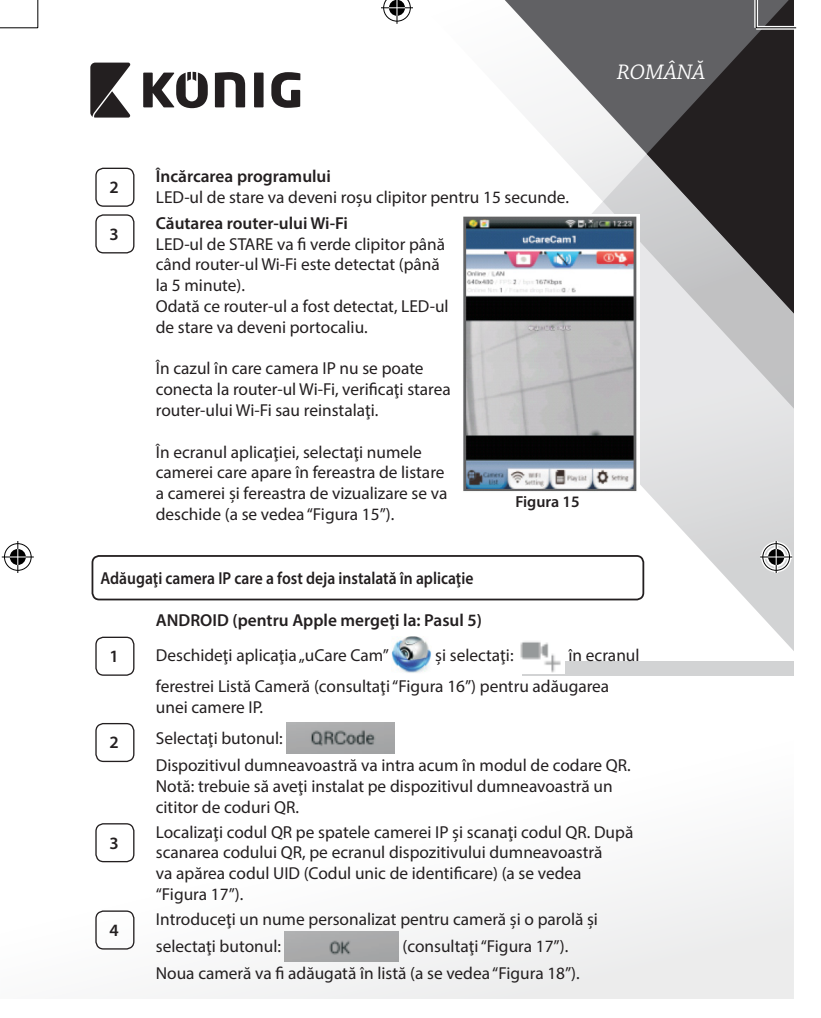

<span id="page-131-1"></span><span id="page-131-0"></span>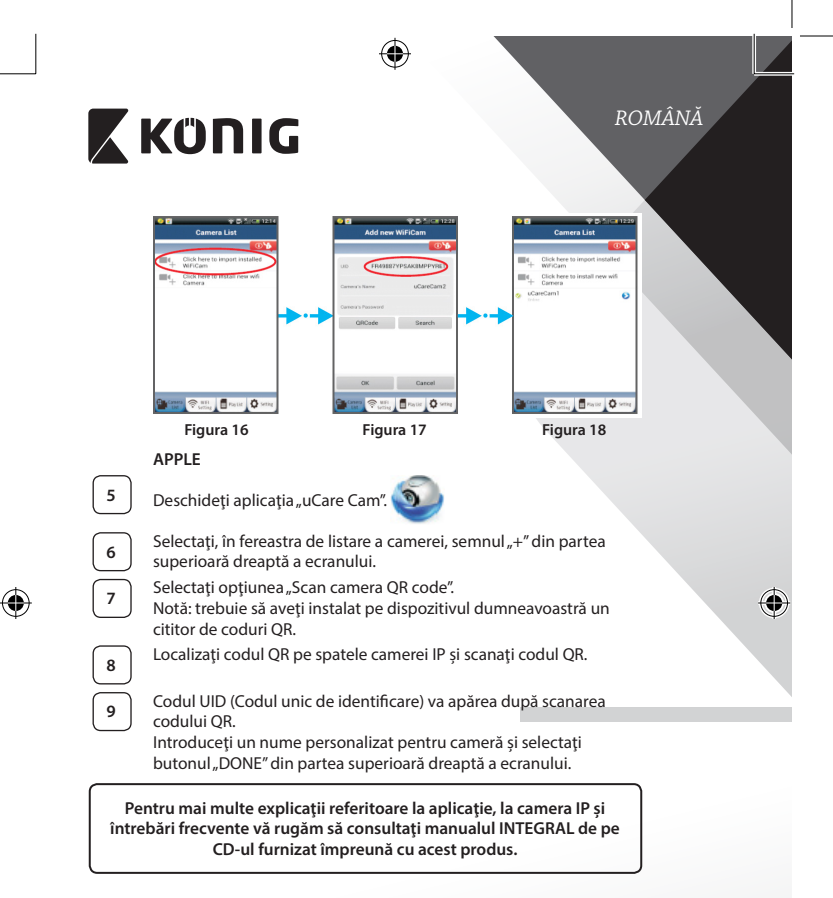

# <span id="page-131-2"></span>**Descrierea produsului: SAS-IPCAM115**

- 1. Consolă de montaj
- 2. Microfon
- 3. Antenă
- 4. LED IR pentru vedere nocturnă

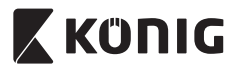

*ROMÂNĂ*

⊕

- 5. Lentila camerei
- 6. Senzor de intensitate luminoasă
- 7. Indicator de stare
- 8. Buton WPS/RESET (în spatele capacului de cauciuc)
- 9. Cablu de alimentare de 12 V

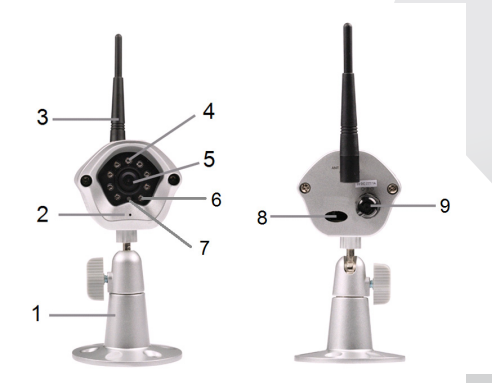

# **Date tehnice:**

⊕

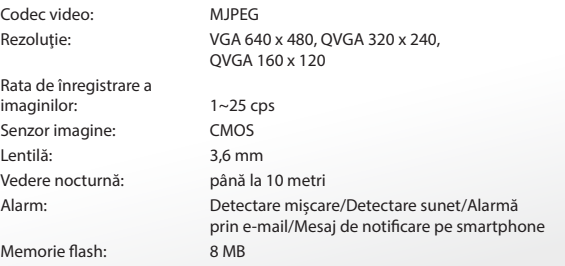

⇔

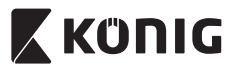

 $\bigoplus$ 

# *ROMÂNĂ*

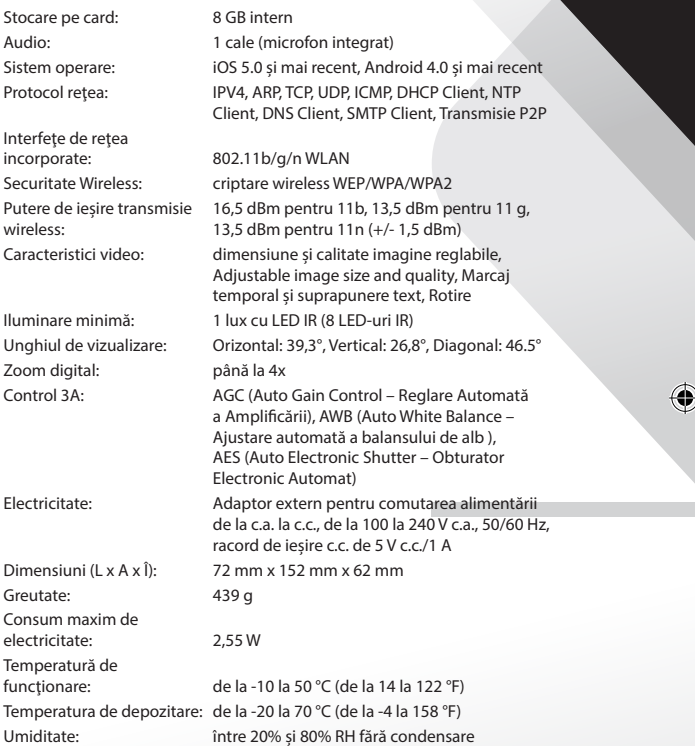

 $\bigoplus$ 

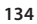

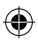

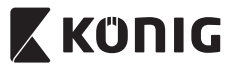

# *ROMÂNĂ*

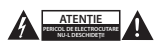

### **Măsuri de siguranţă:**

Pentru a se reduce pericolul de electrocutare, acest produs va fi desfăcut NUMAI de către un tehnician avizat, când este necesară depanarea. Deconectaţi produsul de la priza de reţea sau alte echipamente în cazul apariţiei unei probleme. Nu expuneți produsul apei sau umezelii.

### **Întreţinere:**

Curătați produsul doar cu o cârpă uscată. Nu folosiţi solvenţi sau agenţi de curăţare abrazivi.

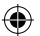

### **Garanţie:**

Orice schimbări şi/sau modificări ale produsului vor anula garanţia. Nu putem accepta responsabilitatea pentru daunele provocate de utilizarea incorectă a acestui produs.

### **Renunţarea la răspundere:**

Designul și specificațiile produsului pot fi modificate fără o notificare prealabilă. Toate siglele mărcilor și denumirile produselor sunt mărci comerciale sau mărci comerciale înregistrate ale proprietarilor de drept şi prin prezenta sunt recunoscute ca atare.

### **Eliminare:**

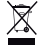

- Acest produs a fost creat pentru colectare separată la un punct de colectare adecvat. Nu eliminați acest produs odată cu deșeurile menajare.
- Pentru mai multe informații, contactați magazinul sau autoritatea locală responsabilă pentru gestionarea deşeurilor.

Acest produs a fost fabricat şi furnizat în conformitate cu toate reglementările şi directivele relevante, valabile în toate statele membre ale Uniunii Europene. Acesta este, de asemenea, conform cu toate specificațiile și reglementările aplicabile în toate ţările în care se vinde.

Documentaţia originală este disponibilă la cerere. Aceasta include, fără a se limita la acestea, următoarele: Declarația de Conformitate (și identitatea produsului), Fișa de date pentru Siguranța Materialului, raportul de testare a produsului.

Vă rugăm să contactați biroul nostru de asistență clienți:

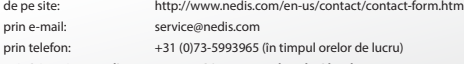

**NEDIS B.V., De Tweeling 28, 5215 MC 's-Hertogenbosch, Olanda**

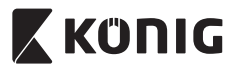

# *ΕΛΛΗΝΙΚΑ*

# **Εισαγωγή:**

- • Η κάμερα IP σύνδεσης και άμεσης λειτουργίας (plug & play) σας παρέχει τη δυνατότητα να επαγρυπνείτε για την προστασία της περιουσίας σας. Η εγκατάστασή της είναι εύκολη και δεν απαιτεί περίπλοκες ρυθμίσεις. Η δωρεάν εφαρμογή uCare Cam, διαθέσιμη στο Google Play και το Apple App Store, σας επιτρέπει να παρακολουθείτε την κάμερα απομακρυσμένα από το smartphone ή άλλη φορητή συσκευή, οπουδήποτε και οποτεδήποτε. Ανιχνεύει οποιαδήποτε κίνηση και σας αποστέλλει ένα e-mail ή μια ειδοποίηση μέσω της εφαρμογής. Μπορείτε να αναπαράγετε τη βιντεοσκοπημένη εικόνα σε κάθε στιγμή.
- • Σας συνιστούμε να διαβάσετε το παρόν εγχειρίδιο πριν την εγκατάσταση/ χρήση αυτού του προϊόντος.
- • Φυλάξτε το εγχειρίδιο σε ασφαλές μέρος για μελλοντική αναφορά.

# **Απαιτήσεις συστήματος:**

- Συσκευή με λειτουργικό σύστημα Android 4.0 ή μεταγενέστερο, ή iOS 5.0 ή μεταγενέστερο.
- Ρούτερ με Wi-Fi.

**Εγκατάσταση της εφαρμογής στη φορητή σας συσκευή**

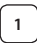

**<sup>1</sup>** Κατεβάστε την εφαρμογή «uCare Cam» από το Google Play <sup>ή</sup> το Apple App Store

# **Συσκευή Android**

Σύνδεσμος λήψης «uCare Cam» από το Google Play

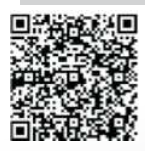

**Συσκευή iOS** Σύνδεσμος λήψης «uCare Cam» από το Apple App Store

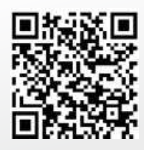

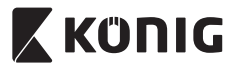

# *ΕΛΛΗΝΙΚΑ*

**<sup>2</sup>** Αφού ολοκληρωθεί <sup>η</sup> εγκατάσταση του λογισμικού, κάντε κλικ στο

εικονίδιο για να ξεκινήσει η

εκτέλεση της εφαρμογής. Προεπιλεγμένος κωδικός πρόσβασης «uCare Cam»: 0000 Όνομα διαχειριστή: admin Κωδικός διαχειριστή: 0000

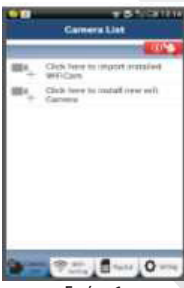

<span id="page-136-0"></span>**Εικόνα 1**

«Παράθυρο λίστας κάμερας»

**Μπορείτε να συνεχίσετε την εγκατάσταση της κάμερας IP σας με δύο τρόπους.**

# **Εγκατάσταση της κάμερας IP σε ΛΕΙΤΟΥΡΓΙΑ ΡΟΥΤΕΡ**

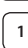

# **<sup>1</sup> Ενεργοποίηση**

Συνδέστε το βύσμα DC του μετασχηματιστή ρεύματος στην υποδοχή DC της κάμερας IP και, στη συνέχεια, συνδέστε το μετασχηματιστή ρεύματος σε μια επιτοίχια πρίζα. Το LED κατάστασης της κάμερας IP θα ανάψει με πράσινο χρώμα για περίπου 15 δευτερόλεπτα.

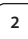

# **<sup>2</sup> Φόρτωση προγράμματος**

Το LED κατάστασης θα αρχίσει να αναβοσβήνει με κόκκινο χρώμα για περίπου 15 δευτερόλεπτα.

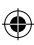

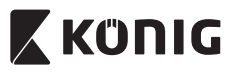

# *ΕΛΛΗΝΙΚΑ*

# **<sup>3</sup> Λειτουργία σύνδεσης ρούτερ**

Περιμένετε μέχρι το χρώμα του LED κατάστασης να αρχίσει να εναλλάσσεται από κόκκινο σε πράσινο και το αντίστροφο. Σημείωση:

Αν το LED δεν ανάβει με κόκκινο και πράσινο χρώμα, πιέστε και κρατήστε πατημένο το κουμπί WPS/ΕΠΑΝΑΦΟΡΑΣ για πάνω από 10 δευτερόλεπτα, για να γίνει επανεκκίνηση της κάμερας IP. Μόλις το LED κατάστασης ανάψει σταθερά με πράσινο χρώμα και, στη συνέχεια, αναβοσβήσει δύο φορές με κόκκινο χρώμα LED και ξαναγίνει πράσινο, σημαίνει ότι η κάμερα IP έχει εισέλθει σε κατάσταση ΕΠΑΝΑΦΟΡΑΣ. Τώρα μπορείτε να αφήσετε το κουμπί. Περιμένετε μέχρι το χρώμα του LED να αρχίσει να εναλλάσσεται από κόκκινο σε πράσινο και το αντίστροφο.

**ANDROID (για Apple μεταβείτε σε: Βήμα 8) Ρύθμιση της κάμερας IP για σύνδεση με το Wi-Fi ρούτερ**

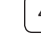

**4** Ανοίξτε την εφαρμογή «uCare Cam» και επιλέξτε:

στην οθόνη του Παραθύρου λίστας κάμερας (βλέπε ["Εικόνα](#page-136-0) 1").

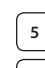

**5** Στην παρακάτω οθόνη επιλέξτε την καρτέλα: Router mode

Στη συνέχεια επιλέξτε την καρτέλα: **Next για να εισέλθετε** στο επόμενο βήμα (βλέπε ["Εικόνα](#page-138-0) 2").

Ακολουθήστε βήμα προς βήμα τις οδηγίες στο παράθυρο Λίστας κάμερας (βλέπε ["Εικόνα](#page-138-1) 3" και["Εικόνα](#page-140-0) 10"). Πληκτρολογήστε ένα όνομα κάμερας και έναν κωδικό πρόσβασης (προεπιλογή: 0000). Συνιστάται να αλλάξετε τον προεπιλεγμένο κωδικό πρόσβασης μετά τη ρύθμιση για λόγους ασφαλείας.

**7** Κάντε κλικ στην καρτέλα: (βλέπε ["Εικόνα](#page-138-2) 5"). Η εφαρμογή uCare Cam ανοίγει αυτόματα το παράθυρο προβολής (βλ.["Εικόνα](#page-138-3) [4"\)](#page-138-3) και το LED κατάστασης της κάμερας IP γίνεται πορτοκαλί.

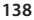

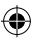

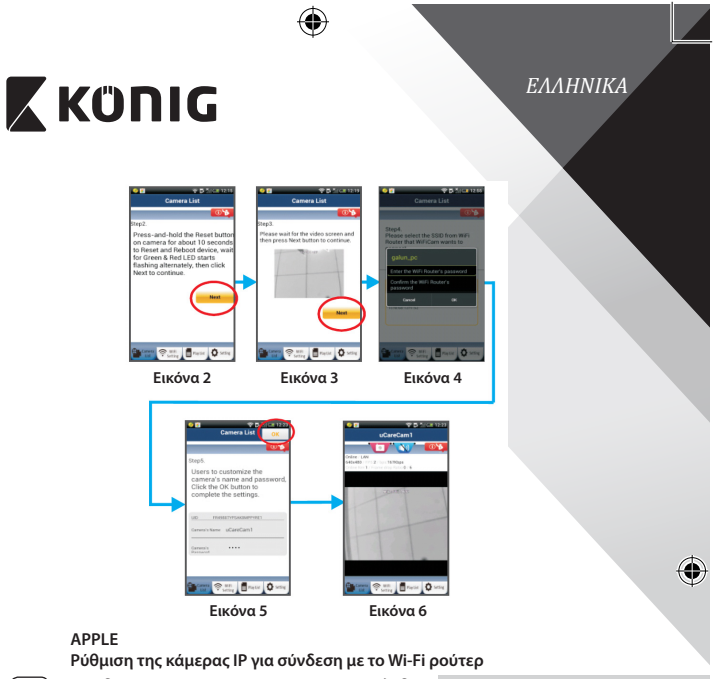

<span id="page-138-3"></span><span id="page-138-2"></span><span id="page-138-1"></span>**<sup>8</sup>** Ανοίξτε τις «Settings» της συσκευής iOS, επιλέξτε «Wi-Fi» και αφήστε την να αναζητήσει τα διαθέσιμα δίκτυα. Το δίκτυο θα είναι «Wi‑Fi-cam-p2p». Επιλέξτε «Wi‑Fi‑cam‑p2p» για να συνδεθείτε.

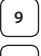

<span id="page-138-0"></span>⊕

**<sup>9</sup>** Τώρα ανοίξτε την εφαρμογή «uCare Cam» και επιλέξτε την καρτέλα «Wi-Fi Connect» στο κάτω μέρος της οθόνης.

**<sup>10</sup>** Επιλέξτε «Router mode» και, στη συνέχεια, «Next». Εισάγετε εδώ το όνομα δικτύου Wi‑Fi (SSID) και τον κωδικό πρόσβασης του οικιακού σας ρούτερ.

**<sup>11</sup>** Αφού <sup>η</sup> κάμερα IP λάβει αυτές τις πληροφορίες, θα γίνει επανεκκίνηση. Περιμένετε να εκκινηθεί και να συνδεθεί στο Wi-Fi ρούτερ σας. Αφού ολοκληρωθεί η σύνδεση, το LED κατάστασης γίνεται πορτοκαλί. Αυτό μπορεί να διαρκέσει έως και 5 λεπτά.

⊕

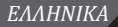

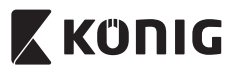

συνδεθεί η εφαρμογή «uCare Cam». Σημείωση: Αν το LED κατάστασης δεν γίνει πορτοκαλί, ελέγξτε το Wi-Fi ρούτερ σας και βεβαιωθείτε ότι η κάμερα IP βρίσκεται εντός της εμβέλειας του Wi-Fi ρούτερ. Έπειτα επαναλάβετε τη ρύθμιση. **Εγκατάσταση της κάμερας IP σε λειτουργία σύνδεσης WPS** Αν το Wi-Fi ρούτερ σας διαθέτει κουμπί WPS (Wi-Fi Protected Setup), μπορείτε να το χρησιμοποιήσετε για την εγκατάστασης της κάμερας IP. (Θα πρέπει να έχει ενεργοποιηθεί η κρυπτογράφηση WPA/WPA2 στο ρούτερ.). Στο Wi-Fi ρούτερ υπάρχει ένα κουμπί με ετικέτα «WPS». Μπορεί επίσης να

**<sup>12</sup>** Στη συνέχεια επιλέξτε το όνομα της κάμερας με την οποία θα

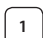

λέγεται «QSS» ή «AOSS»

**<sup>1</sup> Ρύθμιση λειτουργίας Wi-Fi - WPS**

Ανοίξτε την εφαρμογή «uCare Cam» **(Ο)** και επιλέξτε «Wi-Fi

Setting» ή «Wi‑Fi Connect» στο κάτω μέρος της οθόνης.

**Next** Επιλέξτε την καρτέλα:

Στη συνέχεια επιλέξτε την καρτέλα: WPS Setup mode για να

εισέλθετε στο Βήμα 2 (βλέπε ["Εικόνα](#page-140-1) 8").

# **<sup>2</sup> Μετάβαση στη λειτουργία WPS**

Ενεργοποιήστε την κάμερα IP σας. Το LED κατάστασης της κάμερας IP θα ανάψει με πράσινο χρώμα για περίπου 15 δευτερόλεπτα.

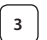

# **<sup>3</sup> Φόρτωση προγράμματος**

Το LED κατάστασης θα αρχίσει να αναβοσβήνει με κόκκινο χρώμα για περίπου 15 δευτερόλεπτα.

# **<sup>4</sup> Πατήστε το κουμπί WPS της κάμερας IP**

Περιμένετε μέχρι το χρώμα του LED κατάστασης να αρχίσει να εναλλάσσεται από κόκκινο σε πράσινο και το αντίστροφο και, στη συνέχεια, πιέστε και κρατήστε πατημένο το κουμπί WPS/ ΕΠΑΝΑΦΟΡΑΣ της κάμερας IP για περίπου 2 δευτερόλεπτα, για να μεταβείτε στη λειτουργία WPS. Το LED κατάστασης θα αρχίσει να αναβοσβήνει με πράσινο χρώμα.

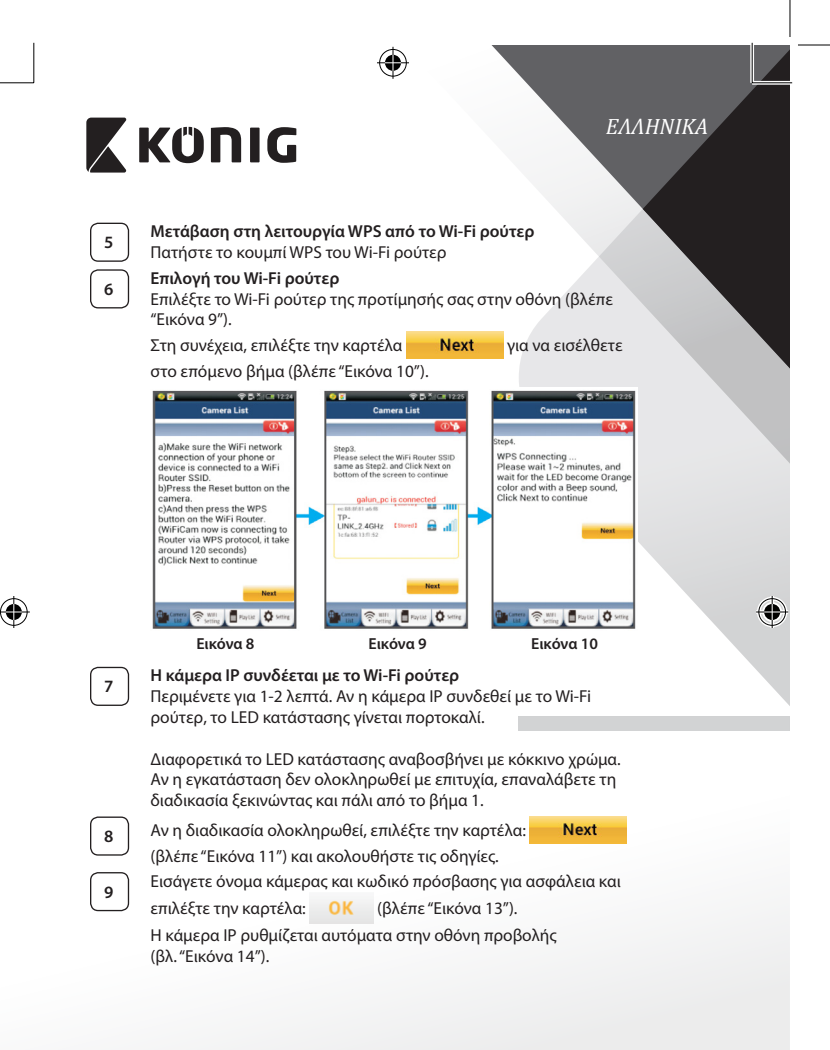

<span id="page-140-2"></span><span id="page-140-1"></span><span id="page-140-0"></span>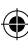

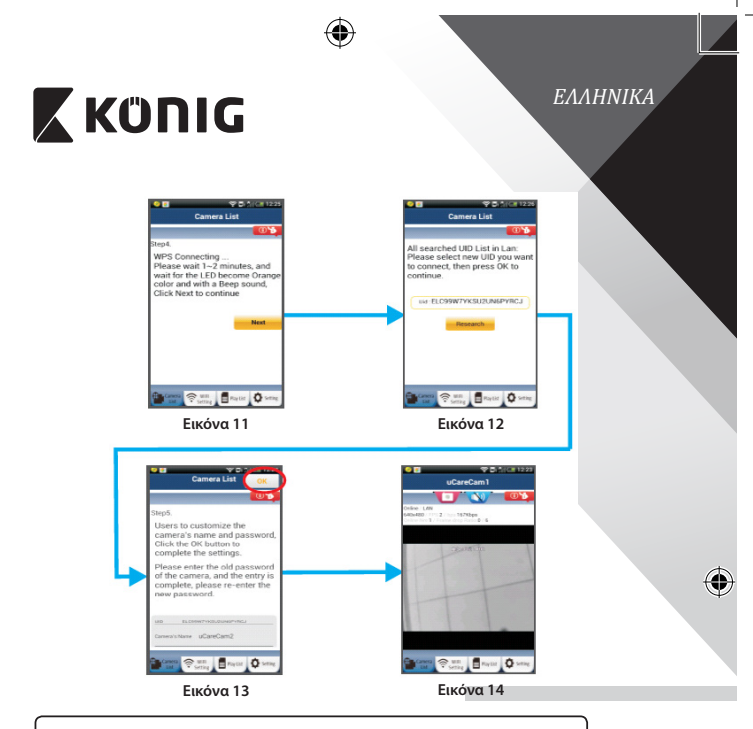

**Εκκίνηση της κάμερας IP μετά την ολοκλήρωση της σύνδεσης Wi-Fi**

**<sup>1</sup> Ενεργοποίηση**

<span id="page-141-2"></span><span id="page-141-1"></span>Συνδέστε το βύσμα DC του μετασχηματιστή ρεύματος στην υποδοχή DC της κάμερας IP και, στη συνέχεια, συνδέστε το μετασχηματιστή ρεύματος σε μια επιτοίχια πρίζα. Το LED κατάστασης της κάμερας IP θα ανάψει με πράσινο χρώμα για περίπου 15 δευτερόλεπτα.

<span id="page-141-0"></span>⊕

# **<sup>2</sup> Φόρτωση προγράμματος**

Το LED κατάστασης θα αρχίσει να αναβοσβήνει με κόκκινο χρώμα για περίπου 15 δευτερόλεπτα.

⊕

<span id="page-142-0"></span>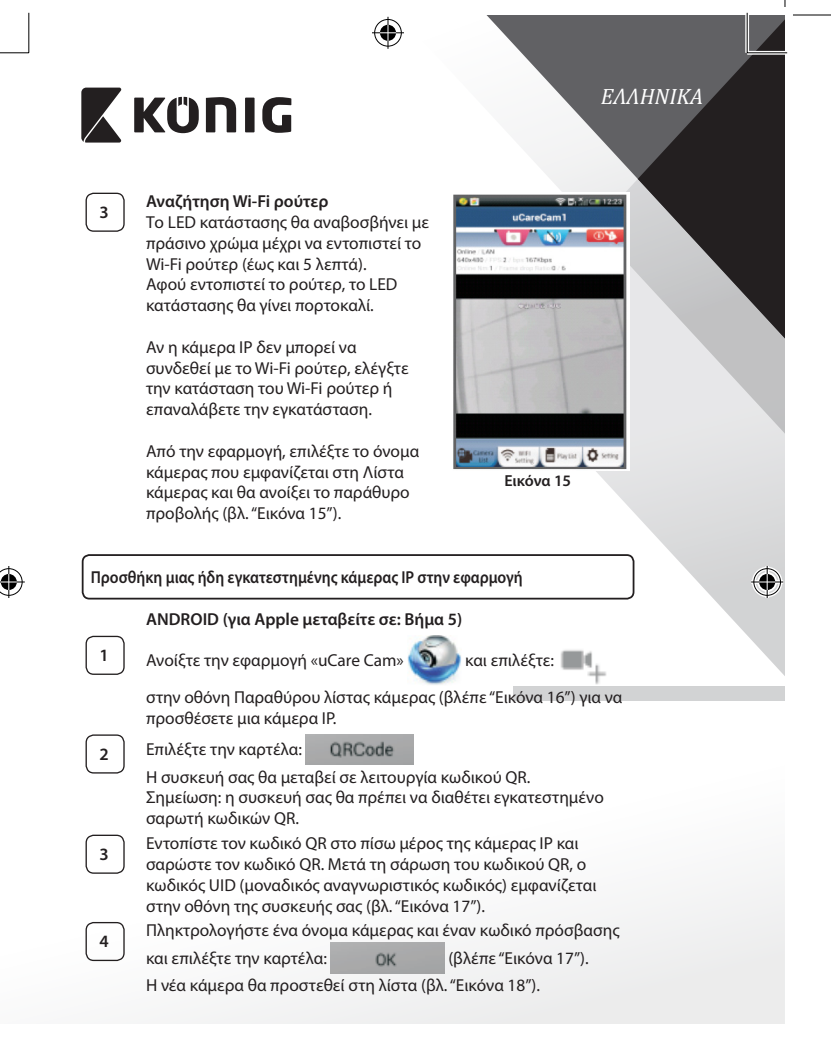

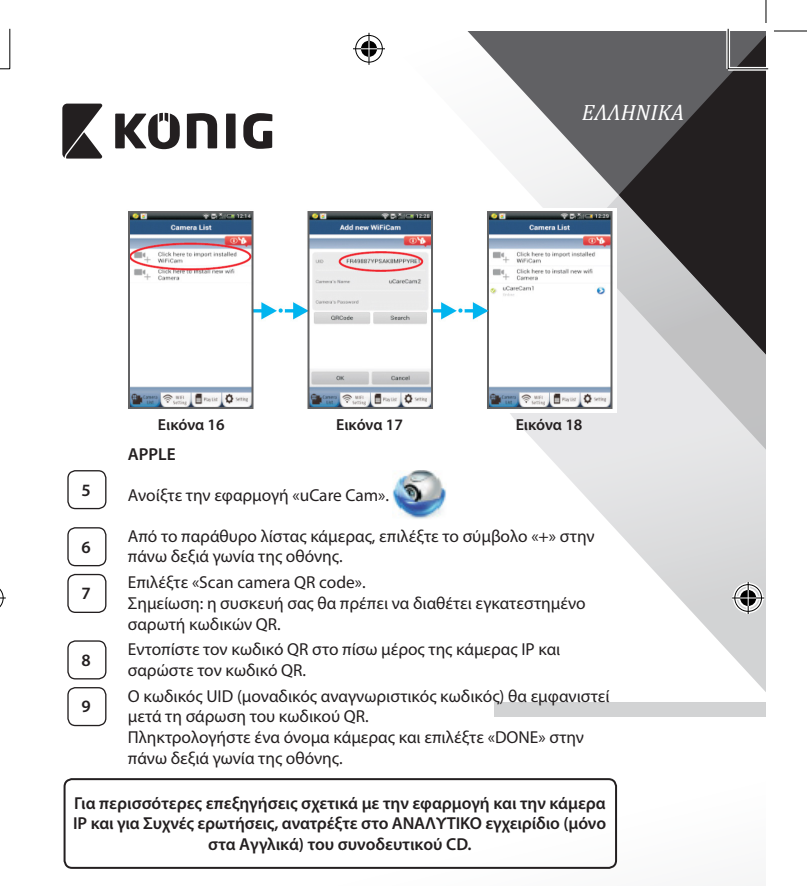

# **Περιγραφή προϊόντος: SAS-IPCAM115**

1. Βάση

<span id="page-143-2"></span><span id="page-143-1"></span><span id="page-143-0"></span>⊕

- 2. Μικρόφωνο
- 3. Κεραία
- 4. Λυχνία IR LED (υπέρυθρου) για νυκτερινή όραση
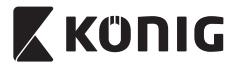

*ΕΛΛΗΝΙΚΑ*

⊕

- 5. Φακός κάμερας<br>6. Αισθητήρας έντ
- 6. Αισθητήρας έντασης φωτός
- 7. Ένδειξη κατάστασης
- 8. Κουμπί WPS/ΕΠΑΝΑΦΟΡΑ (πίσω από το λαστιχένιο κάλυμμα)
- 9. Τροφοδοτικό καλώδιο 12V

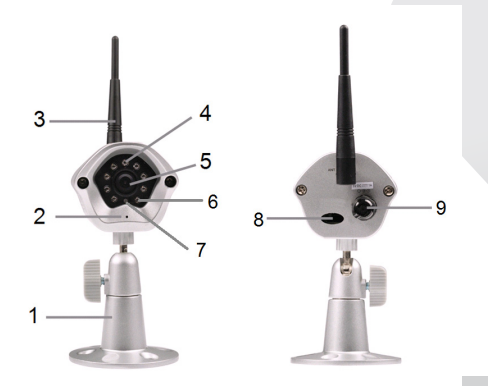

## **Προδιαγραφές:**

⊕

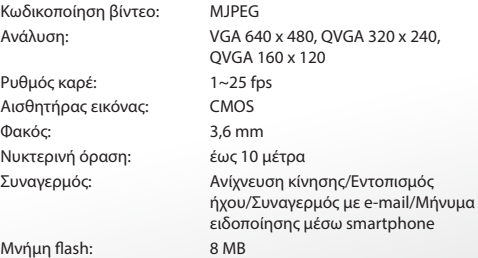

⊕

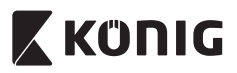

 $\bigoplus$ 

# *ΕΛΛΗΝΙΚΑ*

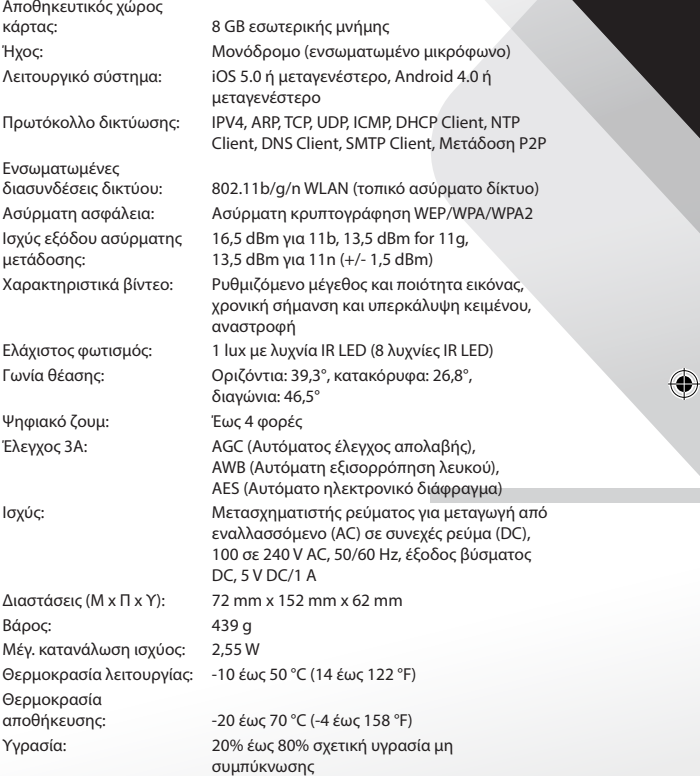

 $\bigoplus$ 

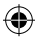

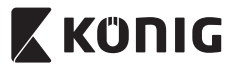

## *ΕΛΛΗΝΙΚΑ*

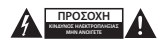

#### **Προφυλάξεις ασφαλείας:**

Για να μειώσετε τον κίνδυνο ηλεκτροπληξίας, το προϊόν αυτό θα πρέπει να ανοιχθεί ΜΟΝΟ από εξουσιοδοτημένο τεχνικό όταν απαιτείται συντήρηση (σέρβις).

Αποσυνδέστε το προϊόν από την πρίζα και άλλο εξοπλισμό αν παρουσιαστεί πρόβλημα.

Μην εκθέτετε το προϊόν σε νερό ή υγρασία.

#### **Συντήρηση:**

Καθαρίζετε το προϊόν μόνο με στεγνό πανί. Μη χρησιμοποιείτε διαλύτες ή λειαντικά.

#### **Εγγύηση:**

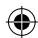

Η εφαρμογή αλλαγών ή/και τροποποιήσεων στο προϊόν συνεπάγεται ακύρωση της εγγύησης. Δεν φέρουμε καμία ευθύνη για πιθανές βλάβες που ενδέχεται να προκληθούν από την ακατάλληλη χρήση αυτού του προϊόντος.

#### **Δήλωση αποποίησης ευθύνης:**

Το σχέδιο και τα χαρακτηριστικά μπορούν να αλλάξουν χωρίς καμία προειδοποίηση. Όλα τα λογότυπα, οι επωνυμίες και οι ονομασίες προϊόντων είναι εμπορικά σήματα ή σήματα κατατεθέντα των αντίστοιχων κατόχων και δια του παρόντος αναγνωρίζονται ως τέτοια.

#### **Απόρριψη:**

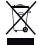

- Αυτό το προϊόν προορίζεται για ξεχωριστή συλλογή σε κατάλληλο σημείο συλλογής.
- Μην απορρίπτετε το προϊόν μαζί με τα οικιακά απόβλητα.
- • Για περισσότερες πληροφορίες επικοινωνήστε με τον αντιπρόσωπό σας ή τις τοπικές αρχές διαχείρισης αποβλήτων.

Το προϊόν αυτό κατασκευάστηκε και παρέχεται σε συμμόρφωση με το σύνολο των αντίστοιχων κανονισμών και οδηγιών που ισχύουν για τα κράτη μέλη της Ευρωπαϊκής Ένωσης. Επίσης, συμμορφώνεται με το σύνολο των ισχυουσών προδιαγραφών και κανονισμών της χώρας διάθεσης.

Επίσημη τεκμηρίωση διατίθεται κατόπιν αιτήματος. Η τεκμηρίωση περιλαμβάνει, χωρίς περιορισμό, τα εξής: Δήλωση Συμμόρφωσης (και ταυτότητα προϊόντος), Δελτίο Δεδομένων Ασφάλειας Υλικού, έκθεση δοκιμής προϊόντος.

Επικοινωνήστε με το τμήμα εξυπηρέτησης πελατών μας για υποστήριξη:

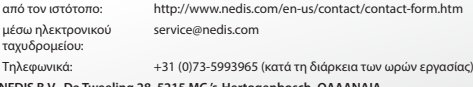

**NEDIS B.V., De Tweeling 28, 5215 MC 's-Hertogenbosch, ΟΛΛΑΝΔΙΑ**

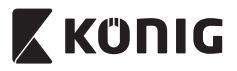

### **Introduktion:**

- • Dette plug-and-play IP-kamera giver dig mulighed for at holde øje med dine ejendele. Det er nemt at indstille og kræver ingen indviklet konfiguration. Med den gratis Ucare Cam app, som du kan hente hos Google Play og en Apple App Store, kan du se billeder fra kameraet, når du er ude, på din smartphone eller andet mobiludstyr, nårsomhelst og hvorsomhelst. Hvis det opfanger en bevægelse, sender det en e-mail eller en app-notifikation. Optagelsen kan afspilles når som helst.
- • Vi anbefaler at du læser denne vejledning, før installation/brug af dette produkt.
- • Gem denne vejledning et sikkert sted for fremtidig reference.

#### **Systemkrav:**

- Enhed med Android 4.0 eller højere eller iOS 5.0 eller højere.
- • Router med Wi-Fi.

Play Store

### **Installation af appen på din mobile enhed**

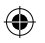

**<sup>1</sup>** Download appen "uCare Cam"fra Google Play eller fra Apple App Store

#### **Android-enhed** Link til download af "uCare Cam"fra Google

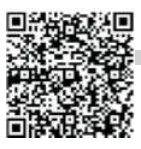

**iOS-enhed** Download-link til Apple App Store "uCare Cam"

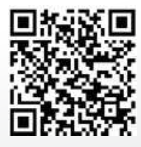

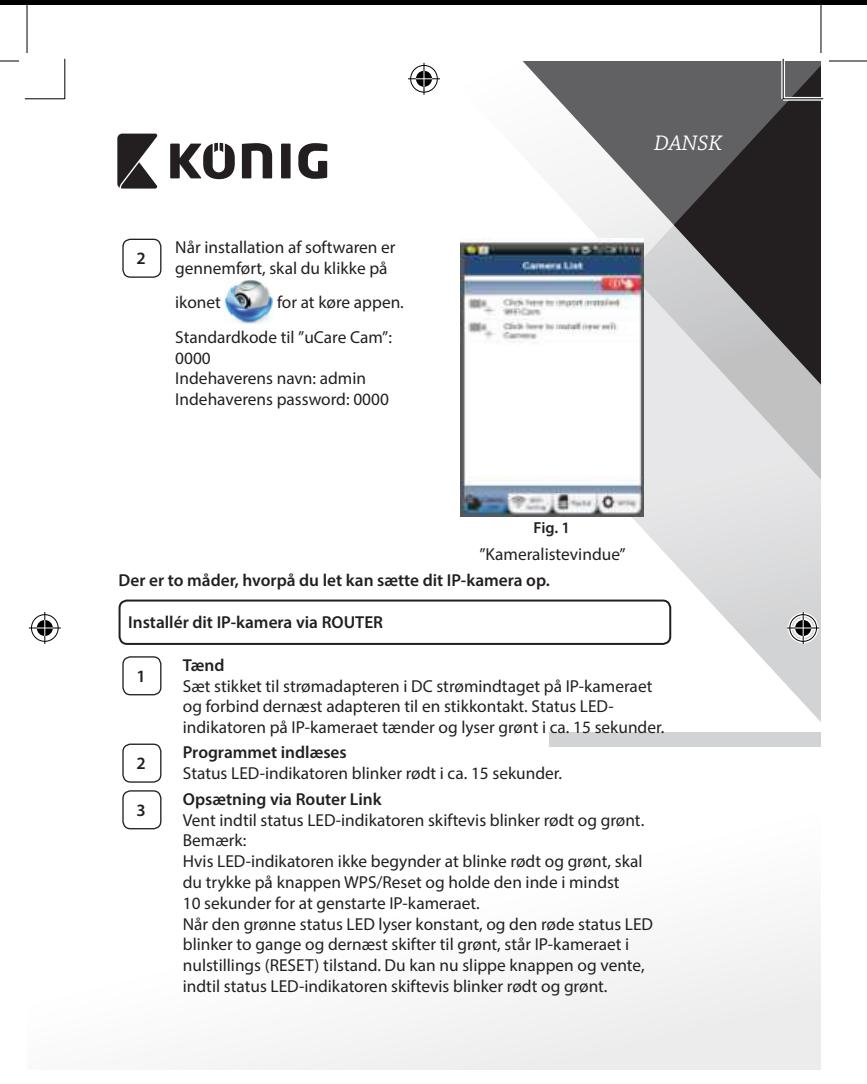

<span id="page-148-0"></span>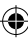

<span id="page-149-3"></span><span id="page-149-2"></span><span id="page-149-1"></span><span id="page-149-0"></span>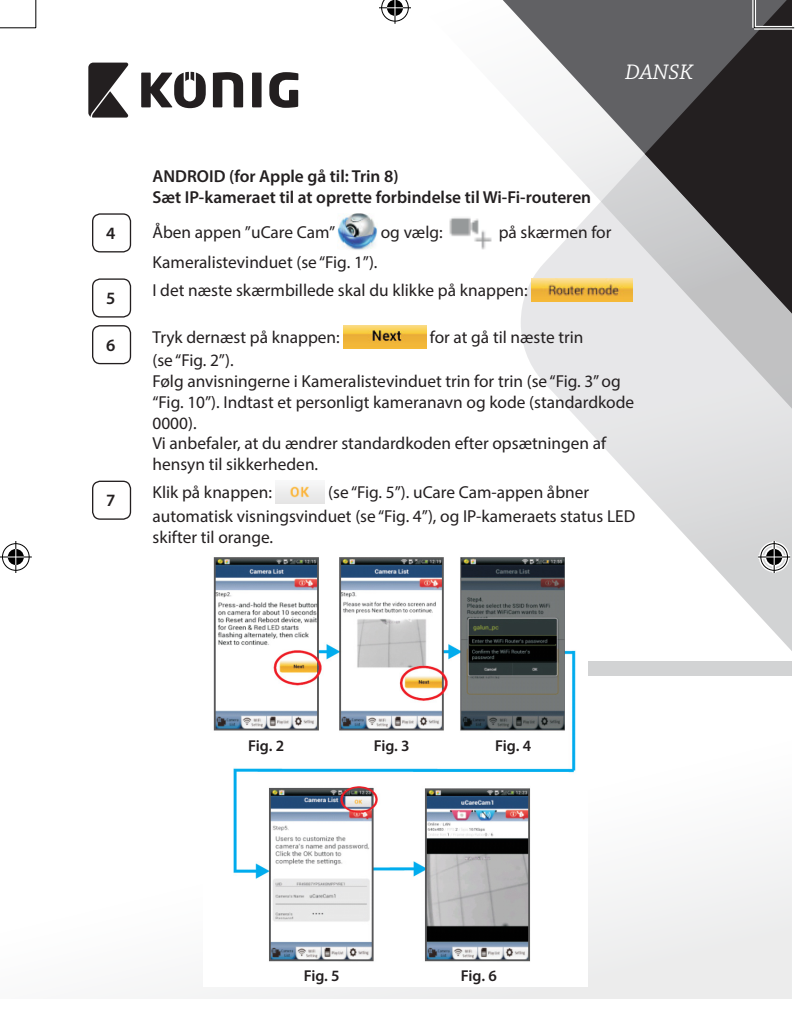

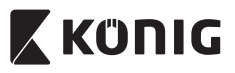

### **APPLE**

## **Sæt IP-kameraet til at oprette forbindelse til Wi-Fi-routeren**

**<sup>8</sup>** Gå ind <sup>i</sup> "Settings", indstillinger, på din iOS-enhed, vælg "Wi-Fi"og lad enheden søge efter netværket. Netværket er "Wi Fi-cam-p2p". Vælg "Wi-Fi-cam-p2p"for at oprette forbindelse.

Åben nu appen "uCare Cam" og vælg den knap i bunden af skærmbilledet, der hedder "Wi-Fi Connect", tilslut til Wi-Fi.

**<sup>10</sup>** Vælg "Router mode"og vælg dernæst "Next". Her skal du indtaste Wi-Fi-netværkets navn (SSID) og adgangskoden til dine hjemmerouter.

11 Når IP-kameraet har modtaget disse oplysninger, genstarter det. Giv kameraet tid til at starte op og oprette forbindelse til din Wi-Fi-router. Når forbindelsen er oprettet, skifter status LED-indikatoren farve til orange. Dette kan tage op til 5 minutter.

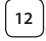

**<sup>12</sup>** Vælg dernæst kameranavnet <sup>i</sup> appen "uCare Cam"for at tilslutte. Bemærk: Hvis status LED-indikatoren ikke skifter til orange, skal du kontrollere din Wi-Fi-router og sikre dig, at IP-kameraet befinder sig indenfor signalafstand af Wi-Fi-routeren. Prøv dernæst at gennemføre opsætningen igen.

## **Opsætning af dit IP-kamera via WPS-tilslutning**

Hvis din Wi-Fi-router har en WPS-knap (trådløs beskyttet opsætning), kan du anvende denne ved opsætningen af dit IP-kamera. (WPA/WPA2 kryptering skal være aktiveret i routeren). På Wi-Fi-routeren finder du en knap mærket "WPS". Alternativt kan knappen hedde "QSS" eller "AOSS"

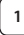

## **<sup>1</sup> Opsætning af Wi-Fi - WPS**

Åbn "uCare Cam" appen og vælg "Wi-Fi Setting" eller "Wi-Fi

Connect"i bunden af skærmen.

Klik på knappen: **Next** 

Tryk dernæst på knappen: WPS Setup mode for at gå til trin 2 (se ["Fig.](#page-151-1) 8").

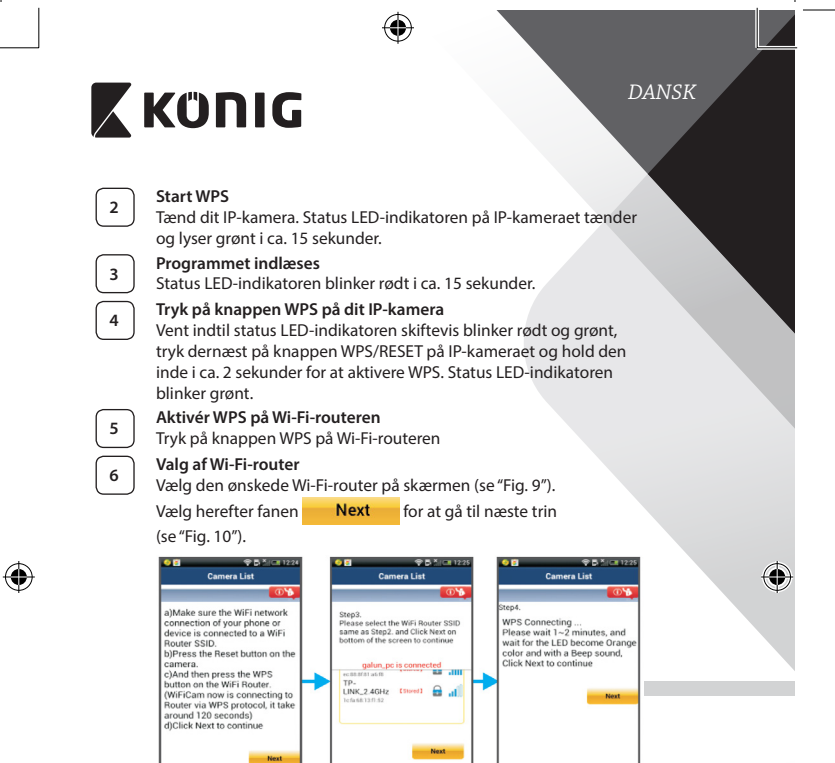

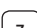

**Barton R.M. Brook** 

## **<sup>7</sup> IP-kameraet opretter forbindelse til Wi-Fi-routeren**

Vent ca. 1-2 minutter. Hvis IP-kameraet med held opretter forbindelse til Wi-Fi-routeren, skifter status LED-indikatoren til orange.

 $\widehat{\mathcal{D}}$ 

I modsat fald vil status LED-indikatoren blinke rødt. Hvis opsætningen ikke lykkes, skal du gå tilbage til trin 1 og prøve igen.

<span id="page-151-1"></span>**Fig. 8 Fig. 9 Fig. 10**

<span id="page-151-2"></span>**Drame** Ques

<span id="page-151-0"></span>Bratic Q x

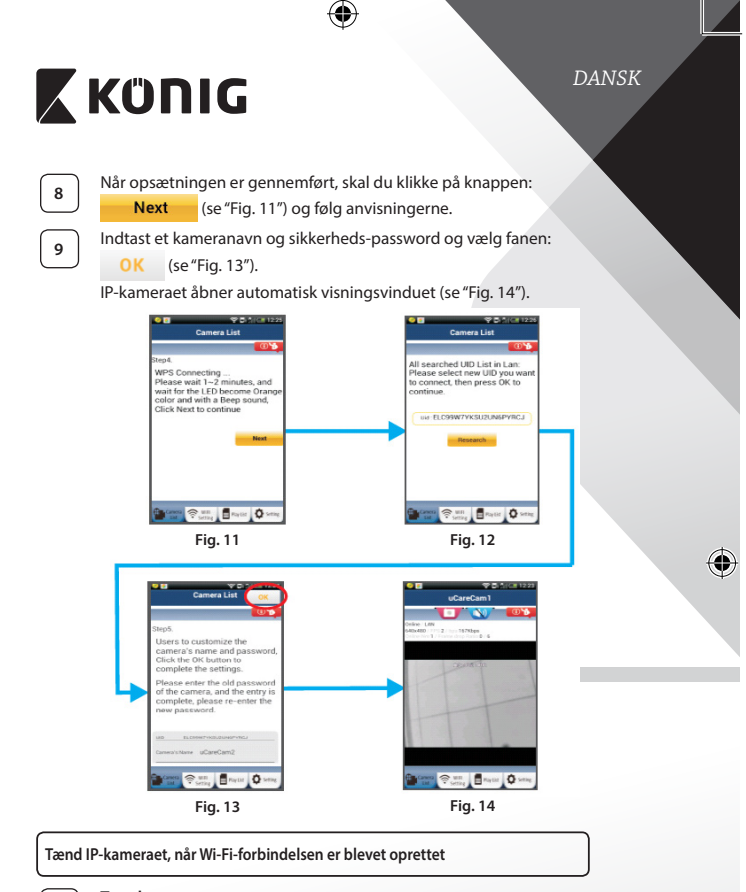

**<sup>1</sup> Tænd**

<span id="page-152-0"></span>⊕

<span id="page-152-1"></span>Sæt stikket til strømadapteren i DC strømindtaget på IP-kameraet og forbind dernæst adapteren til en stikkontakt. Status LEDindikatoren på IP-kameraet tænder og lyser grønt i ca. 15 sekunder.

<span id="page-152-2"></span>⊕

<span id="page-153-0"></span>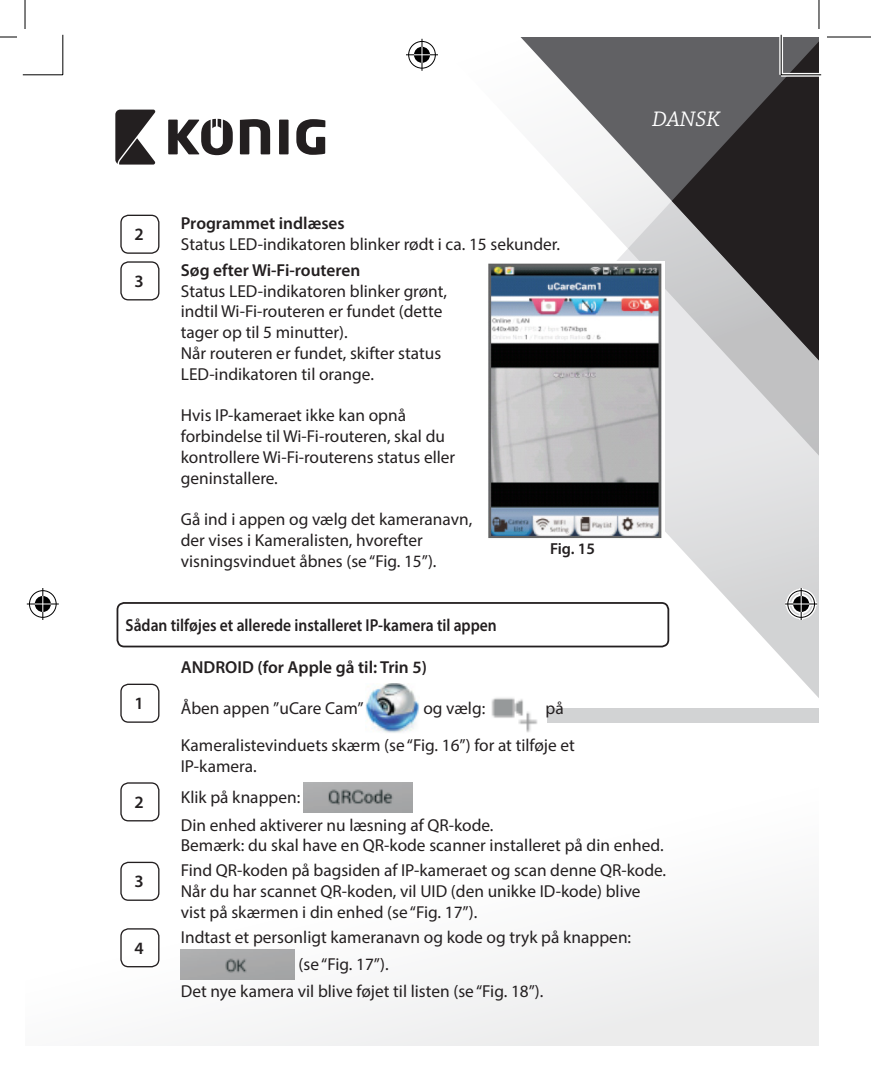

<span id="page-154-0"></span>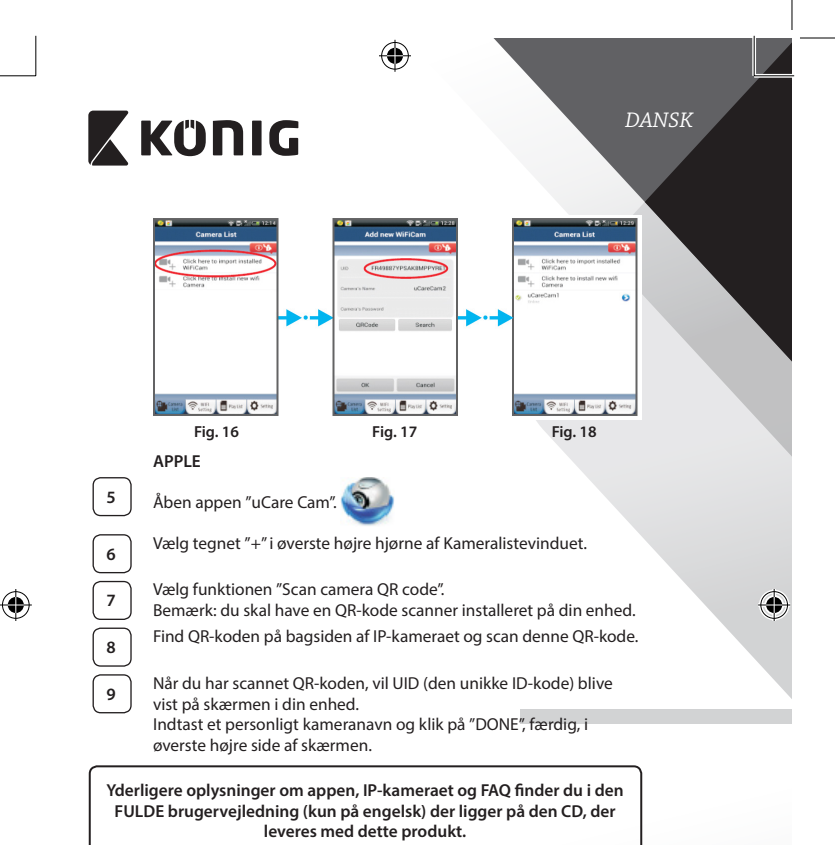

<span id="page-154-2"></span><span id="page-154-1"></span>**Produktbeskrivelse:**

- **SAS-IPCAM115**
- 1. Montering 2. Mikrofon
- 
- 3. Antenne
- 4. Infrarødt LED til night vision
- 5. Kameralinser

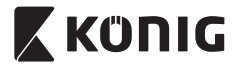

⊕

- 6. Lysintensitetssensor
- 7. Statusindikator
- 8. WPS/RESET-knap (bag gummibeklædningen)
- 9. 12 V strømforsyningsledning

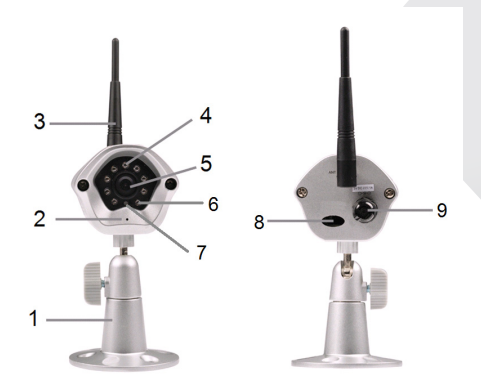

⊕

## **Specifikationer:**

 $\bigoplus$ 

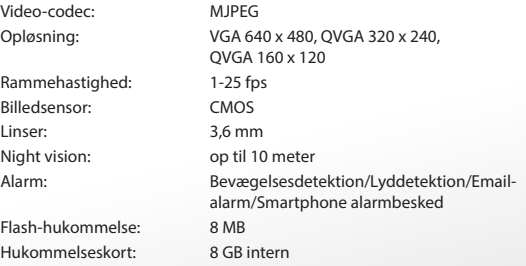

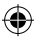

 $\bigcirc$ 

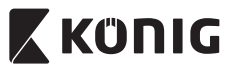

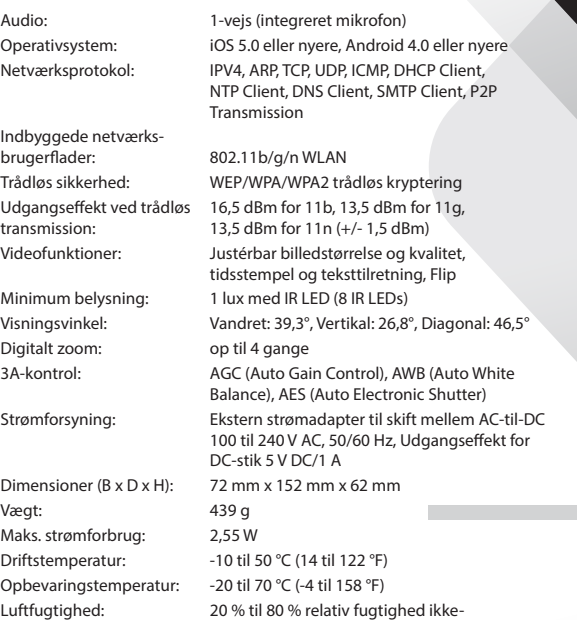

⊕

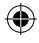

**157**

kondenserende

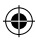

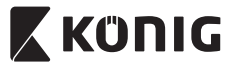

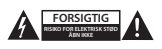

#### **Sikkerhedsforholdsregler:**

For at nedsætte risikoen for elektrisk stød, må dette produkt, f.eks. når der kræves service, KUN åbnes af en autoriseret tekniker. Frakobl produktet stikkontakten og andet udstyr, hvis der opstår et problem. Udsæt ikke produktet for vand eller fugt.

#### **Vedligeholdelse:**

Produktet må kun rengøres med en tør klud. Brug ikke opløsningsmidler eller slibende rengøringsmidler.

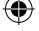

**Garanti:**

Ændringer og/eller modifikationer af produktet vil medføre bortfald af garantien. Vi fralægger os ethvert ansvar for skader forårsaget på grund af forkert brug af produktet.

#### **Ansvarsfraskrivelse:**

Design og specifikationer kan ændres uden varsel. Alle bomærker og produktnavne er varemærker eller registrerede varemærker tilhørende deres respektive ejere og anses herved som sådan.

#### **Bortskaffelse:**

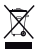

- Dette produkt skal afleveres på et passende affalds indsamlingspunkt. Bortskaf ikke dette produkt sammen med husholdningsaffald.
- 
- For mere information, kontakt forhandleren eller den lokale myndighed der er ansvarlig for kontrol af affald.

Dette produkt er fremstillet og leveres i overensstemmelse med alle relevante forordninger og direktiver, der er gældende for alle EUs medlemsstater. Produktet overholder ligeledes alle gældende specifikationer og forskrifter i de lande, hvor produktet sælges.

Formel dokumentation kan fremlægges på forlangende. Dette omfatter, men er ikke begrænset til: Overensstemmelseserklæring (og produkt-ID), Sikkerhedsdatablad, testrapport for produktet.

Kontakt venligst vores kundeservice for support:

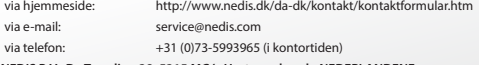

**NEDIS B.V., De Tweeling 28, 5215 MC 's-Hertogenbosch, NEDERLANDENE**

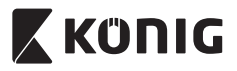

*NORSK*

### **Innledning:**

- Dette plug-and-play IP-kameraet lar deg ha full kontroll over eiendelene dine til alle tider. Det er kjempeenkelt å sette opp og krever ingen komplisert konfigurasjon. uCare Cam-appen er tilgjengelig helt gratis på Google Play og i Apples App Store. Du kan følge med på kameraet eksternt via din smarttelefon eller andre mobile enheter når som helst, hvor som helst. Hvis den registrerer en bevegelse, vil den sende en e-post eller melding via appen. Opptak kan spilles av til enhver tid.
- • Vi anbefaler at du leser denne bruksanvisningen før du installerer/bruker dette produktet.
- Oppbevar instruksene på et trygt sted for fremtidig bruk.

### **Systemkrav:**

- Enhet som kjører på Android 4.0 eller bedre og på iOS 5.0 eller bedre.
- • Ruter med Wi‑Fi.

## **Slik installerer du appen på den mobile enheten**

**<sup>1</sup>** Last ned appen"uCare Cam"fra Google Play eller Apple App Store

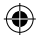

## **Android-enhet**

Nedlastningslenke til"uCare Cam"hos Google Play Store

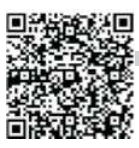

### **iOS-enhet** Nedlastingslink til"uCare Cam"i Apple App Store

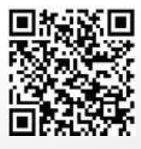

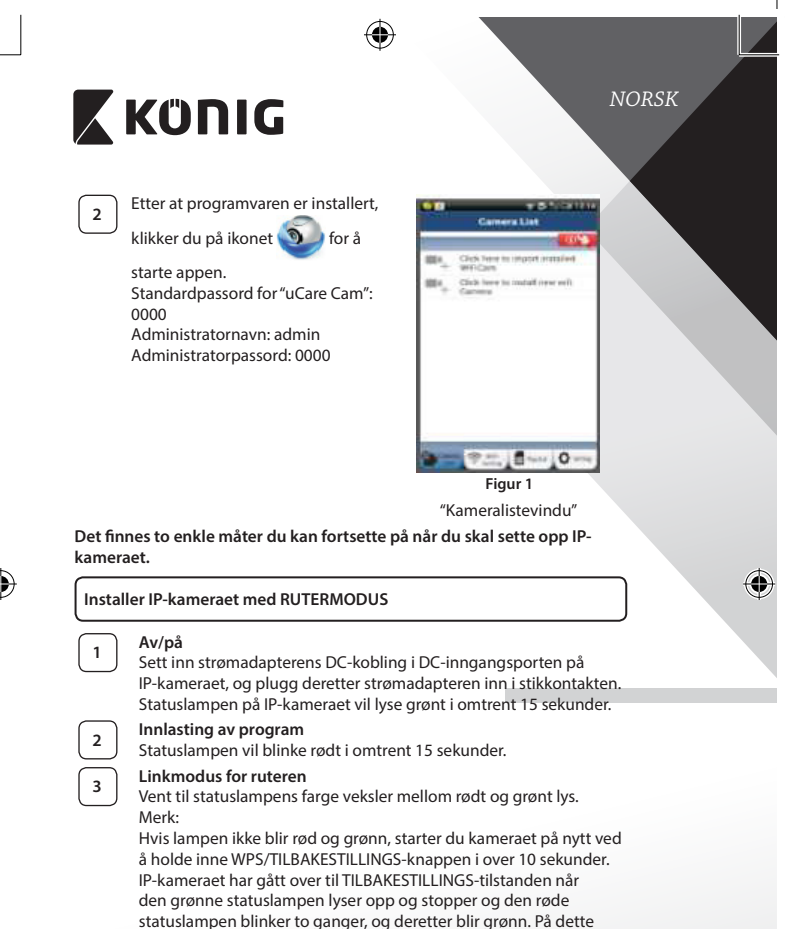

<span id="page-159-0"></span>tidspunktet kan du slippe knappen og vente til statuslampen veksler mellom rødt og grønt.

<span id="page-160-3"></span><span id="page-160-2"></span><span id="page-160-1"></span><span id="page-160-0"></span>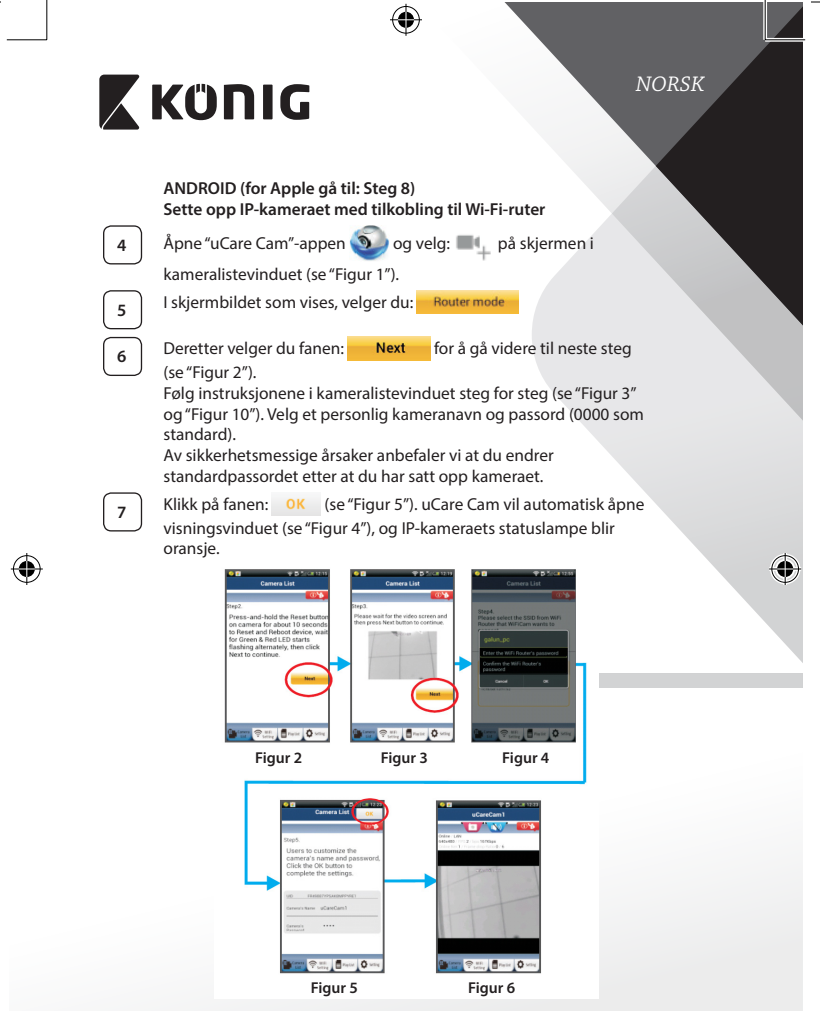

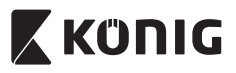

*NORSK*

## **APPLE**

### **Sette opp IP-kameraet med tilkobling til Wi-Fi-ruter**

**<sup>8</sup>** Åpne "Settings"på iOS-enheten. Velg"Wi-Fi"og la den søke etter et nettverk. Nettverket heter"Wi‑Fi-cam-p2p". Velg"Wi‑Fi‑cam‑p2p"for å logge på.

**<sup>9</sup>** Deretter åpner du"uCare Cam"-appen og velger fane nederst på skjermbildet som sier"Wi-Fi Connect".

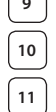

**10** Velg "Router mode", deretter "Next". Tast inn nettverksnavnet (SSID) og passord til ruteren.

**11** IP-kameraet vil starte på nytt etter at det har mottatt denne informasjonen. Vent til det starter opp, og koble deretter til Wi-Fi-ruteren din. Når tilkoblingen er utført, vil statuslampen bli oransje. Dette kan ta opptil 5 minutter.

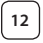

**<sup>12</sup>** Velg deretter kameranavn i"uCare Cam"-appen for <sup>å</sup> koble til. Merk: Hvis statuslampen ikke skifter til oransje farge, må du sjekke Wi-Fi-ruteren og kontrollere at IP-kameraet er innenfor signalområdet til Wi-Fi-ruteren. Prøv deretter å sette den opp på nytt.

**Installere IP-kameraet med WPS-tilkoblingsmodus**

Hvis det finnes en WPS (Wi-Fi Protected Setup)-knapp på ruteren din, kan du bruke knappen til å sette opp IP-kameraet. (WPA/WPA2-kryptering må være aktivert i ruteren). Du finner en knapp merket med"WPS"på Wi-Fi-ruteren. Det hender også at den heter"QSS" eller"AOSS"

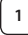

**<sup>1</sup> Oppsett for Wi-Fi – WPS-modus**

Åpne "uCare Cam"-appen **og velg** "Wi-Fi-innstillinger" eller

"Wi‑Fi-tilkobling"nederst på skjermen.

**Next** Velg fanen:

Deretter velger du fanen: WPS Setup mode for å gå videre til steg 2 (se ["Figur 8"](#page-162-1)).

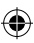

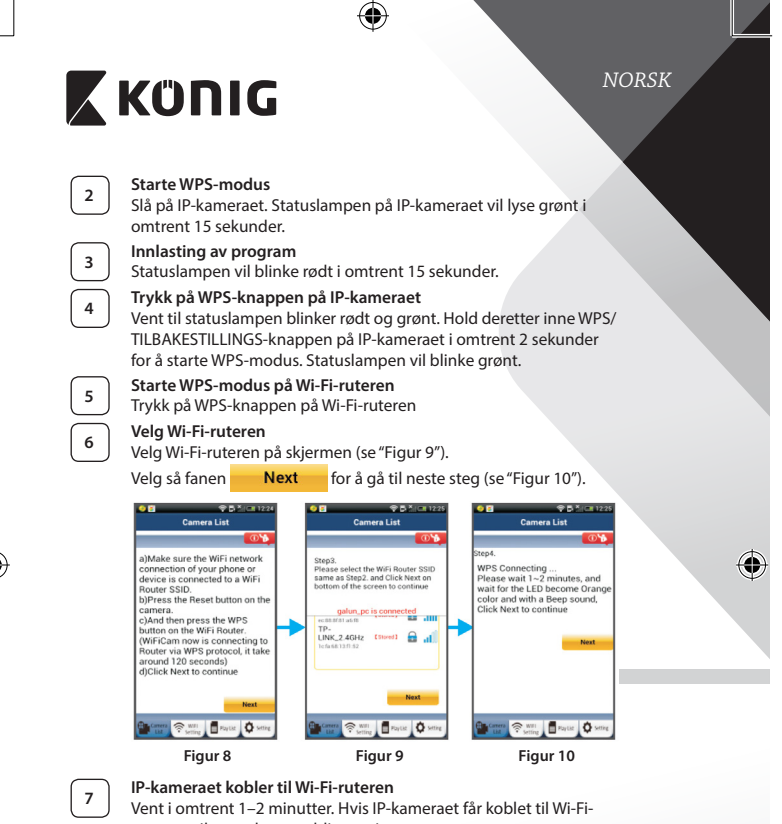

<span id="page-162-2"></span><span id="page-162-1"></span><span id="page-162-0"></span>ruteren, vil statuslampen bli oransje.

Hvis ikke vil statuslampen begynne å blinke rødt. Hvis oppsettet mislykkes, må du gå tilbake til trinn 1 og prøve på nytt.

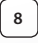

8 Hvis det lykkes, velger du fanen: **Next** (se ["Figur 11"\)](#page-163-0) og følg instruksjonene.

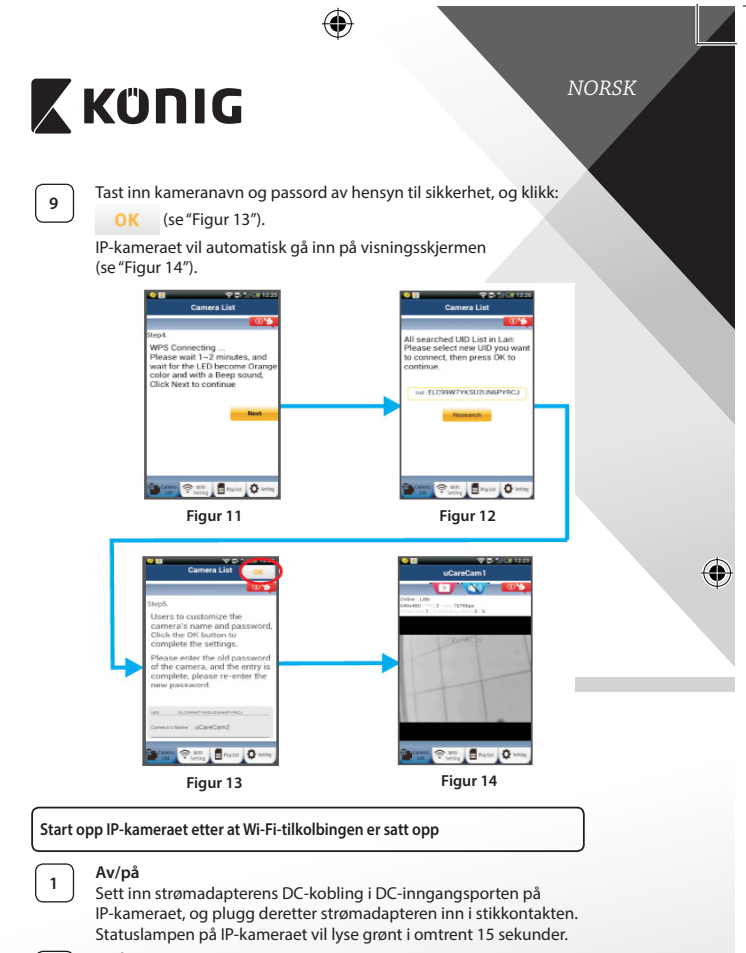

**<sup>2</sup> Innlasting av program**

<span id="page-163-0"></span>⊕

<span id="page-163-1"></span>Statuslampen vil blinke rødt i omtrent 15 sekunder.

<span id="page-163-2"></span>⊕

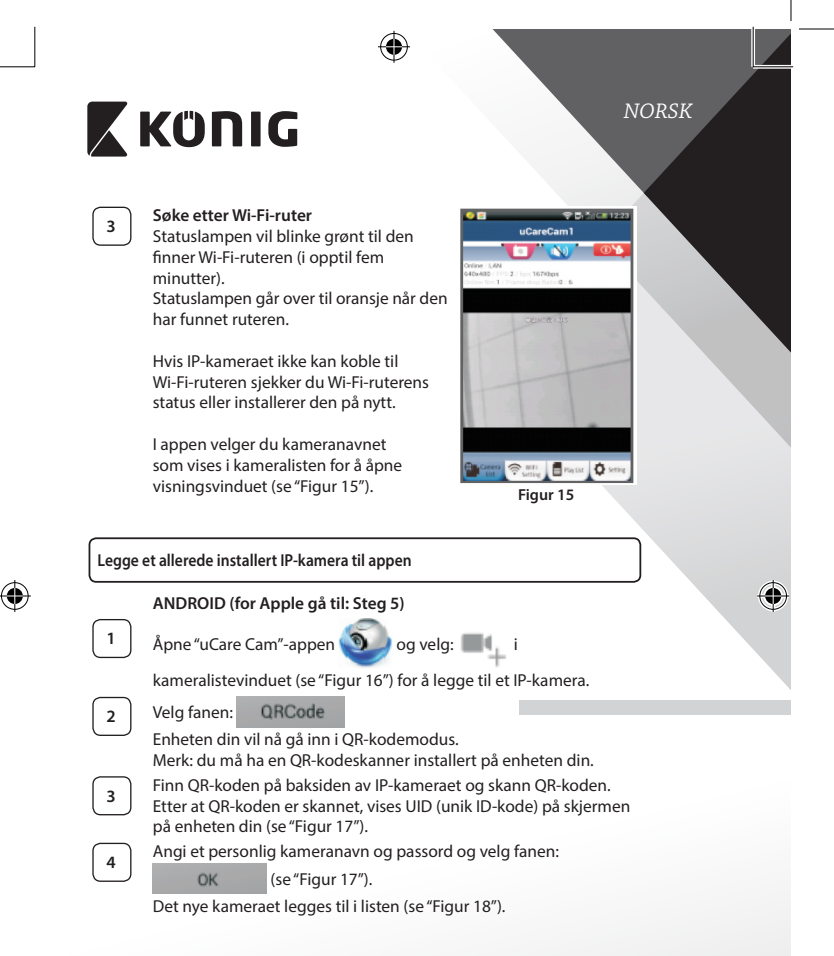

<span id="page-164-0"></span>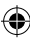

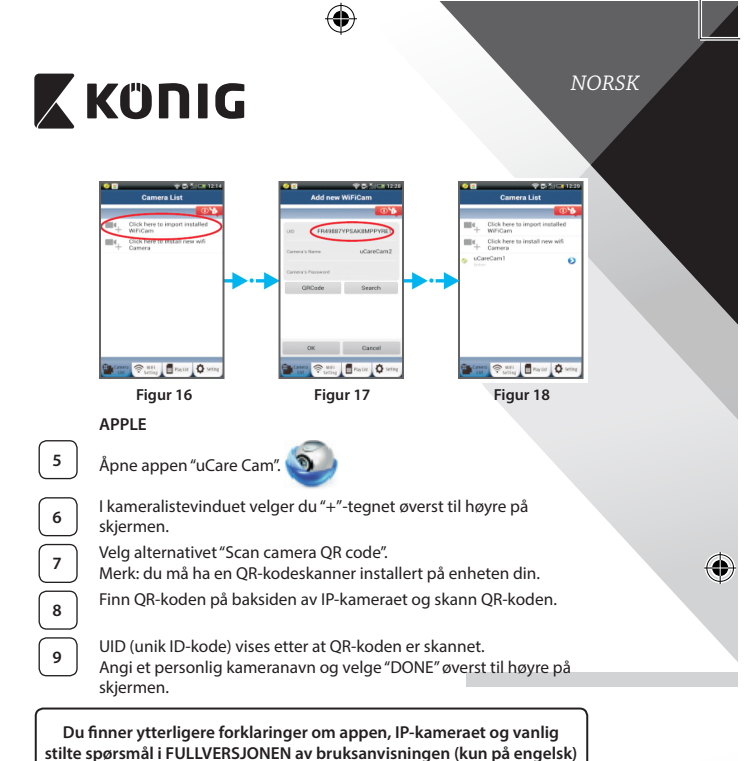

<span id="page-165-2"></span>**og på CD-en som følger med dette produktet.**

## **Produktbeskrivelse: SAS-IPCAM115**

1. Montering

<span id="page-165-1"></span><span id="page-165-0"></span>⊕

- 2. Mikrofon
- 3. Antenne
- 4. IR LED for nattsyn
- 5. Kameraobjektiv
- 6. Lysintensitetssensor

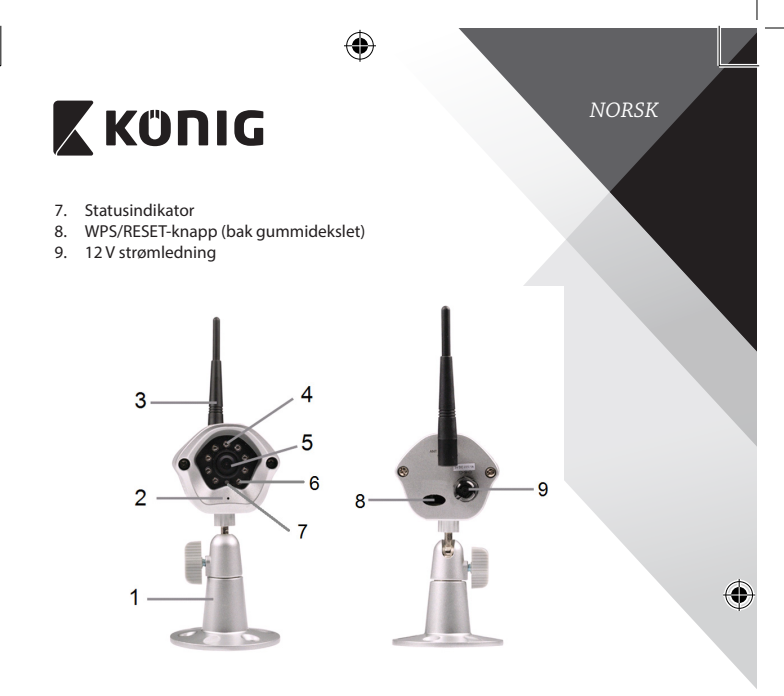

## **Spesifikasjoner:**

 $\bigoplus$ 

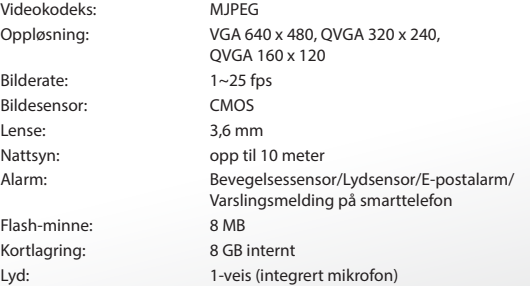

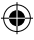

*NORSK*

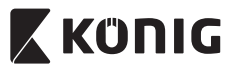

 $\bigoplus$ 

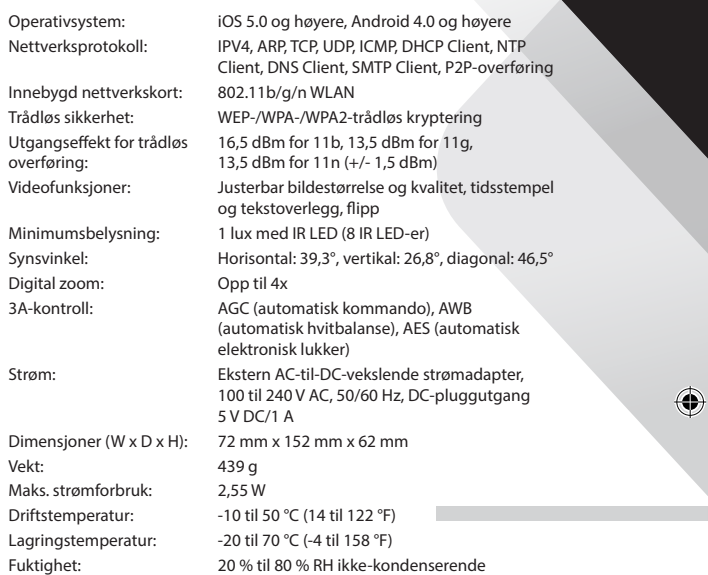

 $\bigoplus$ 

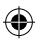

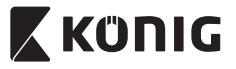

*NORSK*

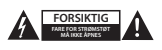

#### **Sikkerhetsforhåndsregler:**

For å redusere faren for strømstøt, skal dette produktet BARE åpnes av en autorisert tekniker når vedlikehold er nødvendig. Koble produktet fra strømmen og annet utstyr dersom et problem oppstår. Ikke utsett produktet for vann eller fuktighet.

#### **Vedlikehold:**

Rengjør produktet kun med en tørr klut. Ikke bruk rensemidler eller skuremidler.

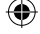

**Garanti:**

Eventuelle endringer og/eller modifikasjoner av produkter opphever garantien. Vi tar ikke ansvar for skade som forårsakes av ukorrekt bruk av dette produktet.

#### **Ansvarsfraskrivelse:**

Utforming og spesifikasjoner kan endres uten forhåndsvarsel. Alle logoer, merker og produktnavn er varemerker eller registrerte varemerker til de respektive eierne, og skal behandles som dette.

#### **Avhending:**

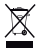

- Dette produktet må avhendes på egnede oppsamlingssteder. Du må ikke avhende dette produktet som husholdningsavfall.
- Ta kontakt med leverandøren eller lokale myndigheter hvis du ønsker mer informasjon om
	- avhending.

Dette produktet har blitt produsert og levert i henhold til alle relevante bestemmelser og direktiver, gyldig for alle medlemsstater i EU. Det overholder også alle gjeldende spesifikasjoner og bestemmelser i landet det selges i.

Formell dokumentasjon er tilgjengelig på forespørsel. Dette inkluderer, men begrenser seg ikke til: Samsvarserklæring (og produktidentitet) dataark for materialsikkerhet produkttestrapport.

Vennligst kontakt kundeservice for hjelp:

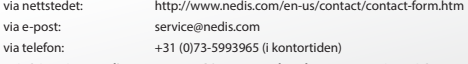

**NEDIS B.V., De Tweeling 28, 5215 MC 's-Hertogenbosch, THE NETHERLANDS**

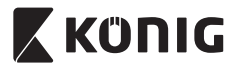

#### **Введение:**

- IP-камера с автоматической настройкой при подключении позволяет вам следить за своим имуществом. Устройство легко устанавливать, и оно не требует сложной настройки. Бесплатное приложение uCare Cam, доступное на Google Play и Apple App Store, позволяет получать изображение с камеры на смартфон или любое другое мобильное устройство где и когда угодно. При обнаружении движения оно высылает уведомление по эл. почте или через приложение. Отснятый материал можно просмотреть в любое время.
- • Мы рекомендуем вам прочесть данное руководство перед установкой/использованием этого продукта.
- • Храните это руководство в надежном месте, чтоб обратиться к нему в случае необходимости.

#### **Системные требования:**

- Устройство на базе ОС Android 4.0 и выше или iOS 5.0 и выше.
- Маршрутизатор с Wi-Fi.

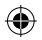

#### **Установка приложения на мобильное устройство**

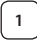

**<sup>1</sup>** Загрузите приложение uCare Cam из магазина Google Play или Apple App Store

#### **Для устройств на базе Android**

Ссылка для загрузки приложения uCare Cam из магазина Google Play

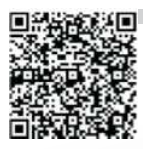

**Для устройств на базе iOS** Ссылка для загрузки uCare Cam на Apple App Store

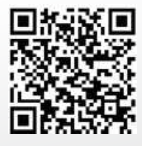

<span id="page-170-0"></span>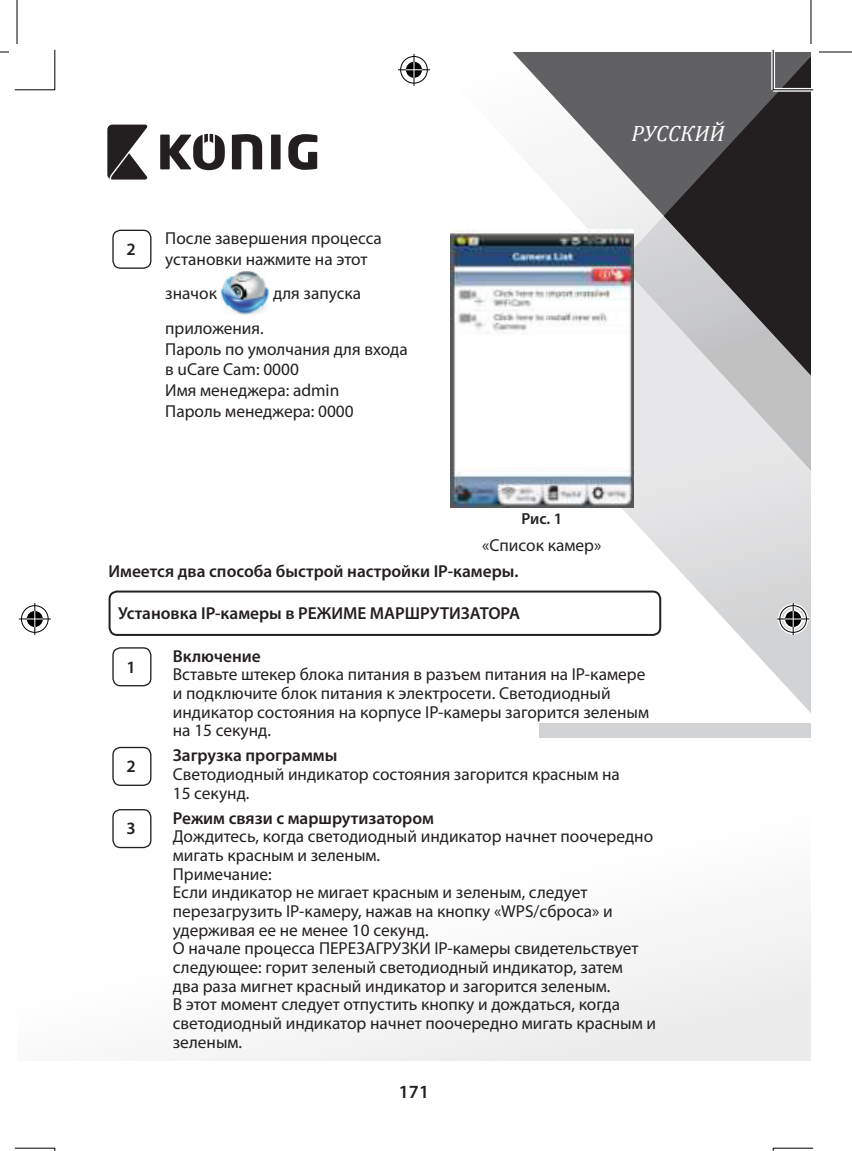

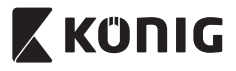

♦

### **ANDROID (для Apple перейдите на: Шаг 8) Настройка IP-камеры для подключения к маршрутизатору Wi-Fi**

Откройте приложение uCare Cam **1** и выберите **нам** на

экране в окне Список видеокамер (см.["Рис.](#page-170-0) 1").

**<sup>5</sup>** Откроется окно, <sup>в</sup> котором следует нажать на вкладку

**6** а затем на вкладку: **Next** чтобы перейти к следующему шагу (см.["Рис.](#page-171-0) 2").

Выполняйте инструкции в окне Список видеокамер в указанном порядке (см.["Рис.](#page-171-1) 3"и["Рис.](#page-173-0) 10"). Укажите имя камеры и пароль (по умолчанию — 0000).

После установки появится сообщение о необходимости изменения пароля в целях безопасности.

⊕

**7** Щелкните на вкладке: **OK** (см. ["Рис.](#page-171-2) 5"). В приложении uCare Cam автоматически отобразится окно просмотра (см.["Рис.](#page-171-3) 4"), а светодиодный индикатор состояния загорится оранжевым.

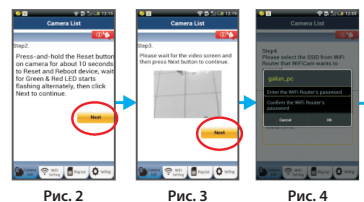

<span id="page-171-3"></span><span id="page-171-2"></span><span id="page-171-1"></span><span id="page-171-0"></span>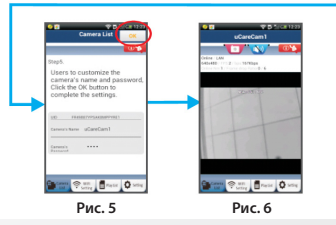

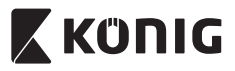

#### **APPLE**

**Настройка IP-камеры для подключения к маршрутизатору Wi-Fi**

**<sup>8</sup>** На iOS-устройстве откройте «Настройки» <sup>и</sup> выберите пункт «Wi-Fi», чтобы осуществить поиск сети. Нужная сеть — «Wi‑Ficam-p2p». Выберите «Wi‑Fi‑cam‑p2p» и подключитесь к ней.

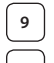

**<sup>9</sup>** Откройте приложение uCare Cam <sup>и</sup> нажмите на вкладку «Wi-Fi Connect» в нижней части экрана.

**<sup>10</sup>** Выберите «Router mode», <sup>а</sup> затем нажмите «Next». Введите здесь имя сети Wi‑Fi (SSID) и пароль домашнего маршрутизатора.

**<sup>11</sup>** После ввода данных произойдет перезагрузка IP-камеры. Необходимо дождаться завершения перезагрузки, после чего камера подключится к маршрутизатору Wi-Fi. В случае успешного подключения светодиодный индикатор состояния загорится оранжевым. Процесс перезагрузки и подключения к сети может занять до 5 минут.

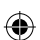

**<sup>12</sup>** <sup>В</sup> приложении uCare Cam выберите камеру, <sup>с</sup> которой необходимо установить соединение.

> Примечание: Если светодиодный индикатор состояния не загорелся оранжевым, следует проверить маршрутизатор Wi-Fi и убедиться, что IP-камера находится в пределах его рабочего диапазона. После этого повторите процесс установки.

## **Установка IP-камеры в режиме WPS-соединения**

Если маршрутизатор Wi-Fi поддерживает технологию WPS (Wi-Fi Protected Setup), установка IP-камеры может проводиться в режиме WPS-соединения. (Для этого следует включить в маршрутизаторе режим шифрования WPA/WPA2.) На корпусе маршрутизатора должна находиться кнопка «WPS». или же «QSS» либо «AOSS»

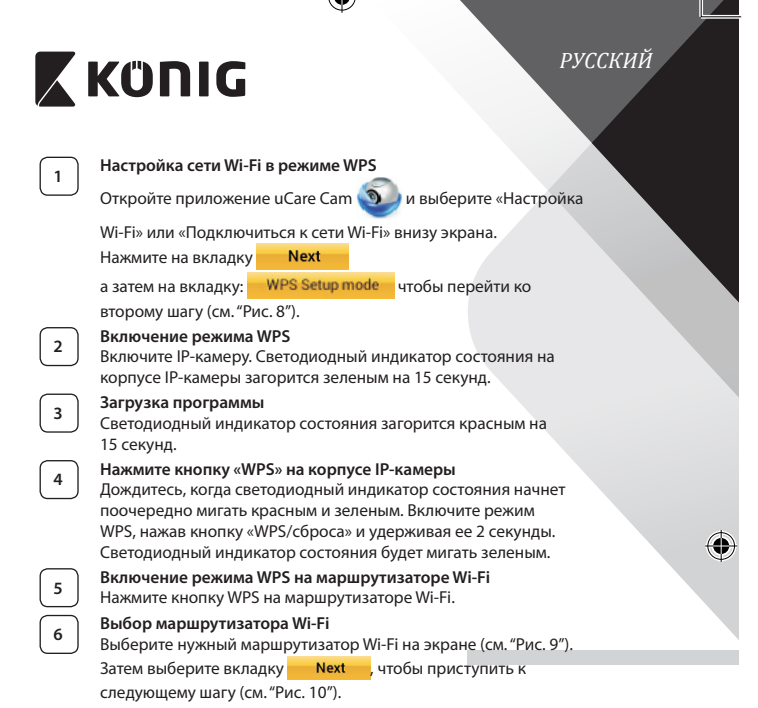

<span id="page-173-2"></span><span id="page-173-1"></span><span id="page-173-0"></span>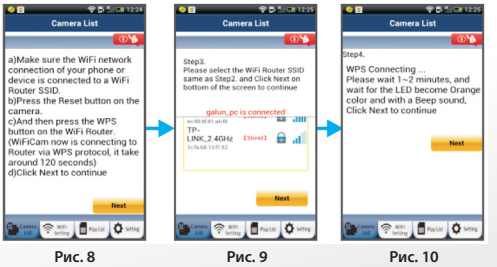

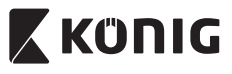

⊕

**<sup>7</sup> Подключение IP-камеры к маршрутизатору Wi-Fi** Подождите 1-2 минуты. В случае успешного подключения IP-камеры к маршрутизатору Wi-Fi светодиодный индикатор состояния загорится оранжевым светом.

Если IP-камера не сможет подключиться к маршрутизатору Wi-Fi, светодиодный индикатор состояния будет мигать красным. При отсутствии подключения повторите процесс установки еще раз, начиная с шага 1.

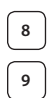

**<sup>8</sup>** Если подключение установлено, нажмите на вкладку: **Next** 

(см.["Рис.](#page-174-0) 11"), и выполняйте инструкции.

**9** Введите имя и пароль камеры для безопасности и перейдите на

вкладку: ОК (см. ["Рис.](#page-174-1) 13").

В приложении автоматически отобразится окно просмотра (см.["Рис.](#page-174-2) 14").

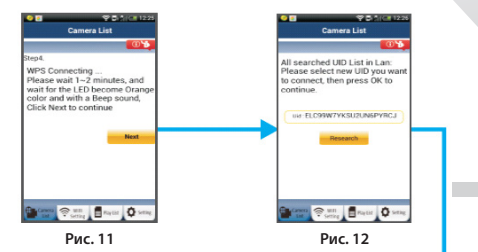

<span id="page-174-0"></span>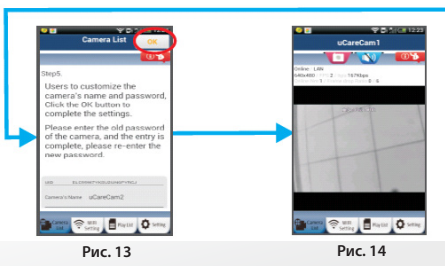

<span id="page-174-2"></span><span id="page-174-1"></span>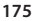

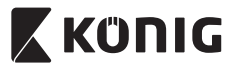

#### **Запуск IP-камеры при установленном соединении Wi-Fi**

#### **<sup>1</sup> Включение**

Вставьте штекер блока питания в разъем питания на IP-камере и подключите блок питания к электросети. Светодиодный индикатор состояния на корпусе IP-камеры загорится зеленым на 15 секунд.

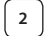

### **<sup>2</sup> Загрузка программы**

Светодиодный индикатор состояния загорится красным на 15 секунд.

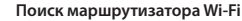

Во время поиска маршрутизатора Wi-Fi светодиодный индикатор состояния будет мигать зеленым (не более 5 минут).

Когда маршрутизатор будет обнаружен, светодиодный индикатор состояния загорится оранжевым.

В случае отсутствия соединения между IP-камерой и маршрутизатором Wi-Fi следует проверить состояние беспроводного маршрутизатора или повторить процесс установки.

После выбора камеры из списка в приложении uCare Cam появится окно просмотра (см.["Рис.](#page-175-0) 15").

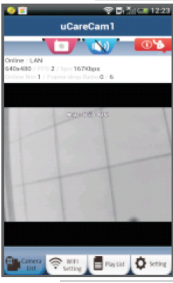

<span id="page-175-0"></span>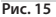

**Добавление существующих IP-камер в приложение**

#### **ANDROID (для Apple перейдите на: Шаг 5)**

**Откройте приложение uCare Cam <b>D** и выберите

окне «Список видеокамер» (см.["Рис.](#page-176-0) 16"), чтобы добавить

IP-камеру.

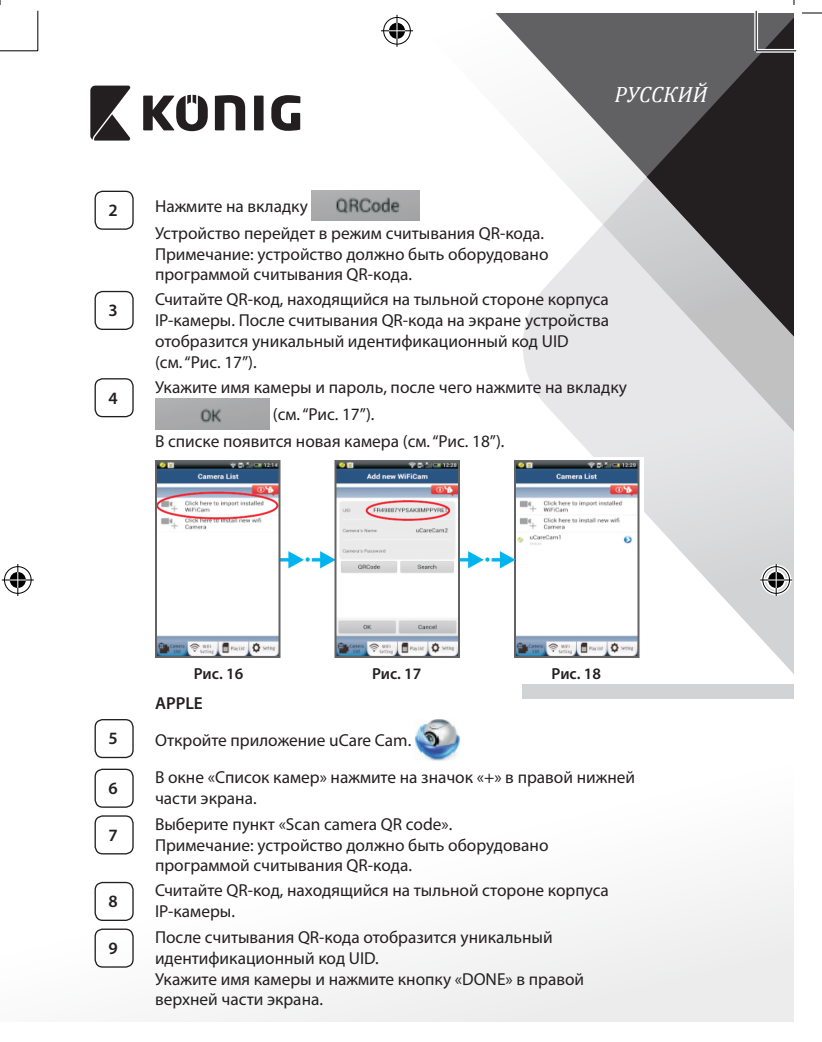

<span id="page-176-2"></span><span id="page-176-1"></span><span id="page-176-0"></span>

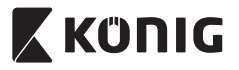

**Подробное описание работы приложения и IP-камеры, а также ответы на часто задаваемые вопросы см. в ПОЛНОЙ версии руководства (на английском языке), которая находится на CD, имеющимся в комплекте.**

#### **Описание продукта: SAS-IPCAM115**

- 1. Кронштейн
- 2. Микрофон
- 3. Антенна
- 4. ИК-светодиод системы ночного видения
- 5. Объектив камеры
- 6. Датчик освещенности
- 7. Индикатор состояния
- 8. Кнопка WPS/СБРОС (под резиновой заглушкой)
- 9. Шнур питания на 12 В

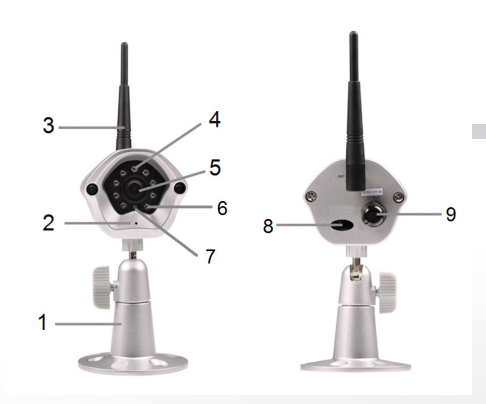

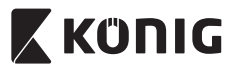

 $\bigoplus$ 

# *РУССКИЙ*

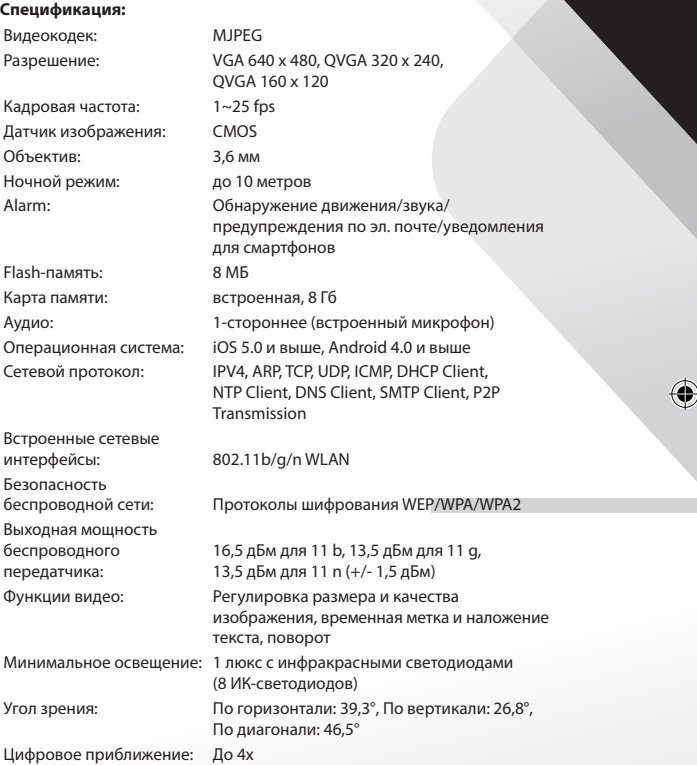

 $\bigoplus$ 

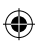

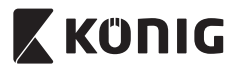

 $\bigcirc$ 

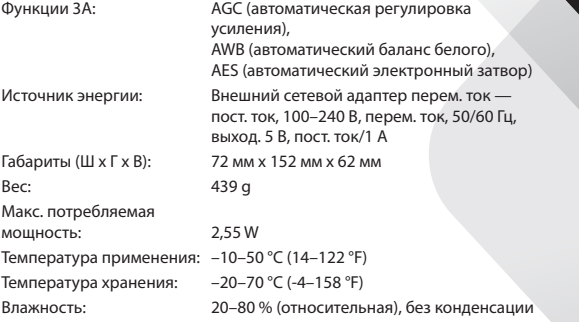

 $\bigoplus$ 

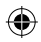

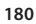

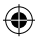
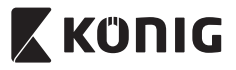

# *РУССКИЙ*

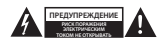

#### **Меры безопасности:**

Для снижения риска поражения электрическим током, если потребуется техническое обслуживание, то это устройство должно быть открыто ТОЛЬКО уполномоченным техническим специалистом. Отключите устройство от сети и другого оборудования, если возникнут проблемы. Не допускайте воздействия воды или влаги.

**Техническое обслуживание:**

Очищайте устройство только сухой тканью. Не производите очистку, используя растворители или абразивы.

#### **Гарантия:**

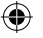

Любые изменения и/или модификации устройства приведут к аннулированию прав пользователя на гарантийное обслуживание. Мы не несем ответственности за ущерб, понесенный вследствие неправильного использования этого продукта.

#### **Оговорки:**

Дизайн и технические характеристики могут быть изменены без предварительного уведомления. Все логотипы брендов и названия продуктов являются товарными знаками или зарегистрированными торговыми марками их соответствующих владельцев и следовательно признаются таковыми.

#### **Утилизация:**

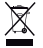

Это устройство предназначено для раздельного сбора в соответствующем пункте сбора отходов.

- Не выбрасывайте это устройство вместе с бытовыми отходами.
- Для получения дополнительной информации обратитесь к продавцу или в местный орган власти, ответственный за утилизацию отходов.

Данное изделие было изготовлено и поставлено в соответствии со всеми применимыми положениями и директивами, действующими для всех стран-членов Европейского Союза. Оно также соответствует всем нормами и правилами, действующим в стране продажи.

Официальная документация предоставляется по запросу. Эта документация включает (но не ограничивается этим): Декларация соответствия (и изделий), паспорт безопасности, отчет по проверке продукта.

Для получения помощи обратитесь в нашу службу поддержки клиентов:

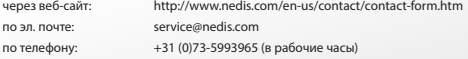

**NEDIS B.V., De Tweeling 28, 5215 MC 's-Hertogenbosch, THE NETHERLANDS (НИДЕРЛАНДЫ)**

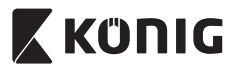

# **Giriş:**

- • Tak çalıştır IP kamera, insanlara mülklerini izleme olanağı sağlar. Kurulumu kolaydır ve karmaşık yapılandırmalar gerektirmez. Google Play ve Apple App Store'da bulabileceğiniz ücretsiz uCare Cam uygulaması, akıllı telefonda veya diğer mobil cihazlarınızda istenilen an istenilen yerde uzaktan izlemeyi kolaylaştırır. Tüm hareketleri algılar, bir e-posta ya da uygulama bildirimi gönderir. Görüntü her zaman kayıttan oynatılabilir.
- Bu ürünü kurmadan/kullanmadan önce bu kılavuzu okumanızı tavsiye ederiz.
- • Bu kılavuzu, ileride başvurmak üzere, güvenli bir yerde saklayın.

### **Sistem gereksinimleri:**

- • Cihaz Android 4.0 ve üzerinde veya iOS 5.0 ve üzerinde çalışır.
- Wi-Fi özellikli yönlendirici.

### **Uygulamanın mobil cihazınıza yüklenmesi**

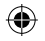

**<sup>1</sup>** "uCare Cam"uygulamasını Google Play veya Apple App Store'dan indirin

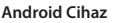

Google Play Store "uCare Cam"İndirme Bağlantısı

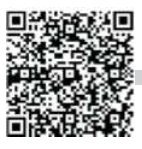

**iOS Cihaz** Apple App Store"uCare Cam"İndirme Bağlantısı

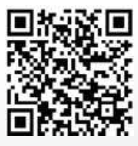

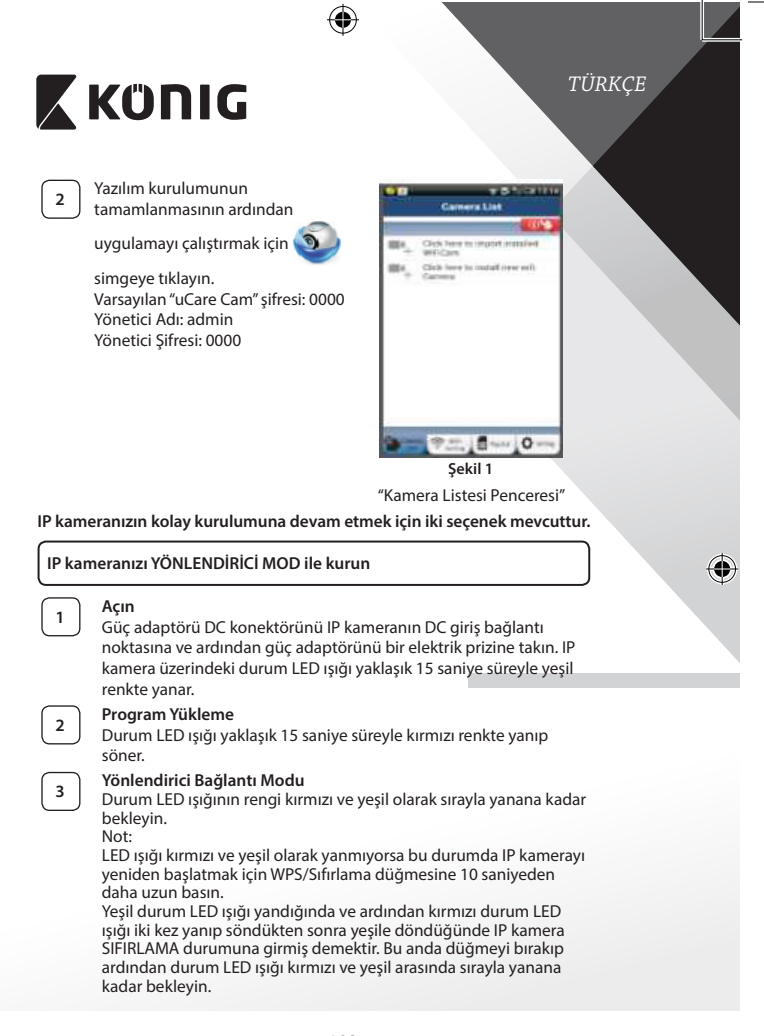

<span id="page-182-0"></span>⊕

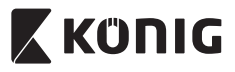

⊕

# **ANDROID (Apple için şuraya gidin: Adım 8) IP kamerayı Wi-Fi Yönlendiriciye bağlamak üzere ayarlayın**

**4** "uCare Cam" uygulamasını **ağa birinin ve şu simgeyi seçin:** 

Kamera Listesi Penceresinin ekranında (bkz.["Şekil](#page-182-0) 1"). **5** Aşağıdaki ekranda şu sekmeyi seçin:

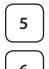

**6** Ardından şu sekmeyi seçin: **Next** bir sonraki adıma girmek

için (bkz.["Şekil](#page-183-0) 2").

Kamera Listesi penceresindeki talimatları adım adım izleyin (bkz. ["Şekil](#page-183-1) 3" ve ["Şekil](#page-185-0) 10"). Lütfen kişisel bir kamera adı ve şifresi girin (varsayılan 0000).

Güvenlik nedenlerinden dolayı varsayılan şifreyi değiştirmeniz önerilir.

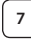

⊕

**7** Şu sekmeye tıklayın: **0K** (bkz. ["Şekil](#page-183-2) 5"). uCare Cam görüntü penceresine otomatik olarak girer (bkz.["Şekil](#page-183-3) 4") ve IP kamera durum LED ışığı turuncu renge döner.

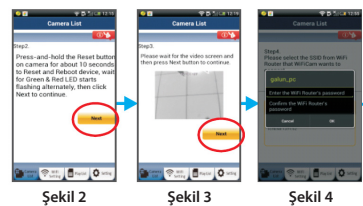

<span id="page-183-3"></span><span id="page-183-2"></span><span id="page-183-1"></span><span id="page-183-0"></span>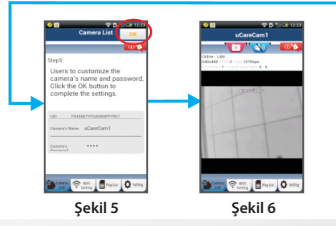

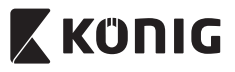

# **APPLE**

# **IP kamerayı Wi-Fi yönlendiriciye bağlamak üzere ayarlayın**

**<sup>8</sup>** iOS cihazınızda "Settings"ı açarak "Wi-Fi"seçeneğini seçin ve bir ağı aramasını bekleyin. Ağ"Wi-Fi-cam-p2p"olacaktır. Bağlanmak üzere "Wi-Fi-cam-p2p"yi seçin.

**<sup>9</sup>** Şimdi"uCare Cam"uygulamasını açarak akranın alt kısmında "Wi-Fi Bağlantı" adını taşıyan sekmeyi seçin.

**<sup>10</sup>** "Yönlendirici modu" ardından"İleri"seçeneğini seçin. Buraya Wi-Fi ağ adını (SSID) ve evdeki yönlendiricinizin şifresini girin.

**<sup>11</sup>** IP kamera bu bilgileri aldıktan sonra yeniden başlar. Lütfen kamera yeniden başlayana kadar bekleyin ve Wi-Fi yönlendiricinize bağlayın. Başarı şekilde bağlandıktan sonra durum LED ışığı rengi turuncuya döner. Bu işlem 5 dakika sürebilir.

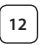

**<sup>12</sup>** Ardından bağlamak için"uCare Cam"uygulamasında kamera adını seçin.

Not: Durum LED ışığının rengi turuncuya dönmezse lütfen Wi-Fi yönlendiricinizi kontrol edin ve IP kameranın Wi-Fi yönlendiricinizin sinyal alanı içerisinde olduğundan emin olun. Ardından bu kurulum işlemini tekrar deneyin.

# **IP kameranızı WPS bağlantı modu ile kurun**

Wi-Fi yönlendiricinizde bir WPS (Wi-Fi Korumalı Kurulum) düğmesi bulunuyorsa bu düğmeyi IP kamerayı kurmak için kullanabilirsiniz. (Yönlendiricide WPA/WPA2 şifreleme etkin olmalıdır). Wi-Fi yönlendiricide "WPS" adını taşıyan bir düğme göreceksiniz. Ayrıca "QSS" ya da "AOSS"olarak da adlandırılabilir

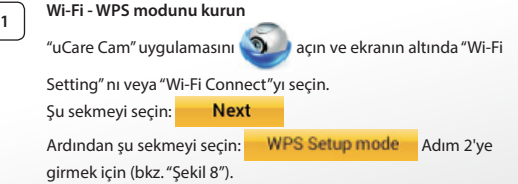

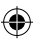

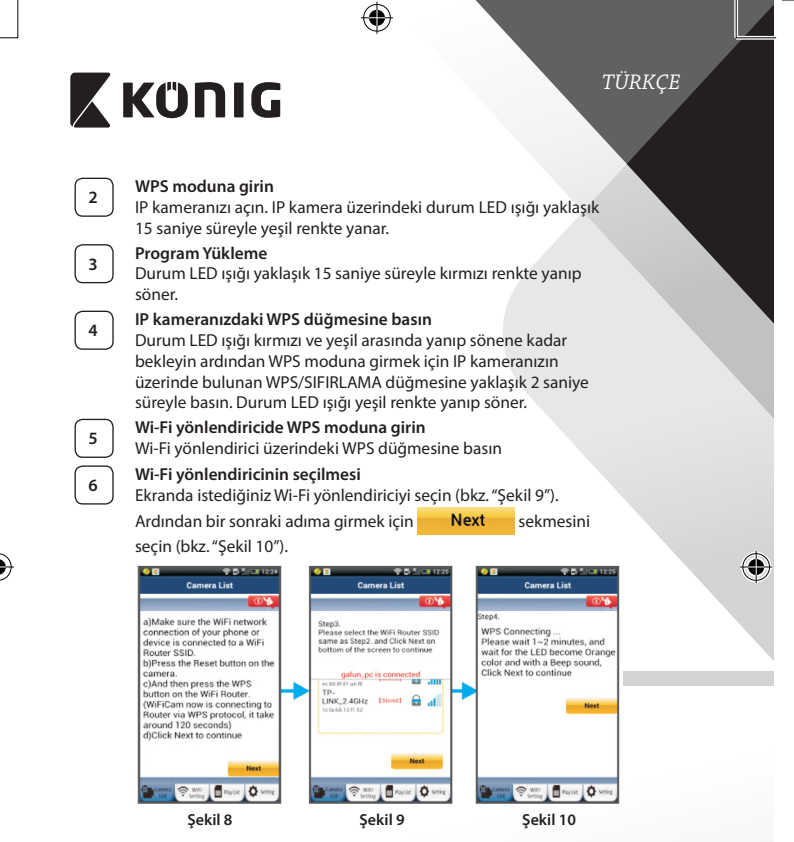

# <span id="page-185-2"></span><span id="page-185-1"></span><span id="page-185-0"></span>**<sup>7</sup> IP kamera Wi-Fi yönlendiriciye bağlanır**

Yaklaşık 1-2 dakika bekleyin. IP kamera Wi-Fi yönlendiriciye başarıyla bağlandığında durum LED ışığı turuncu renge döner.

Aksi takdirde durum LED ışığı yanıp sönen bir kırmızı ışık halini alır. Kurulum başarılı olmadıysa lütfen Adım 1'e geri giderek tekrar deneyin.

<span id="page-186-2"></span><span id="page-186-1"></span><span id="page-186-0"></span>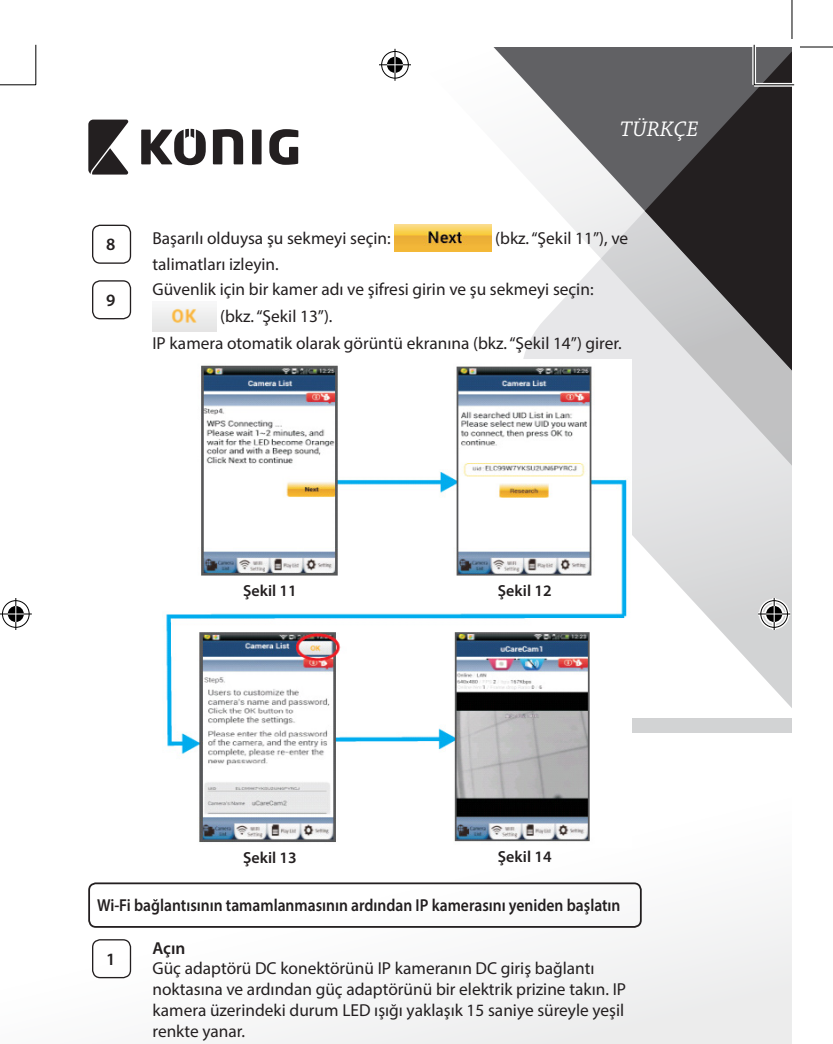

<span id="page-187-0"></span>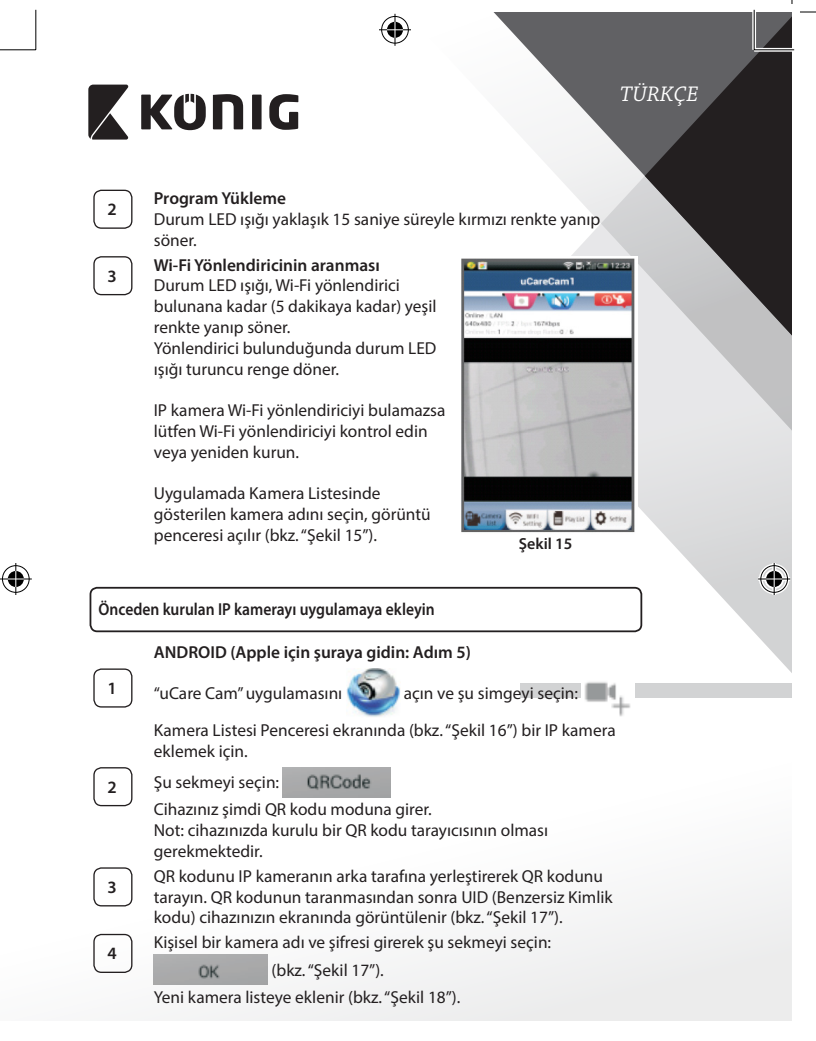

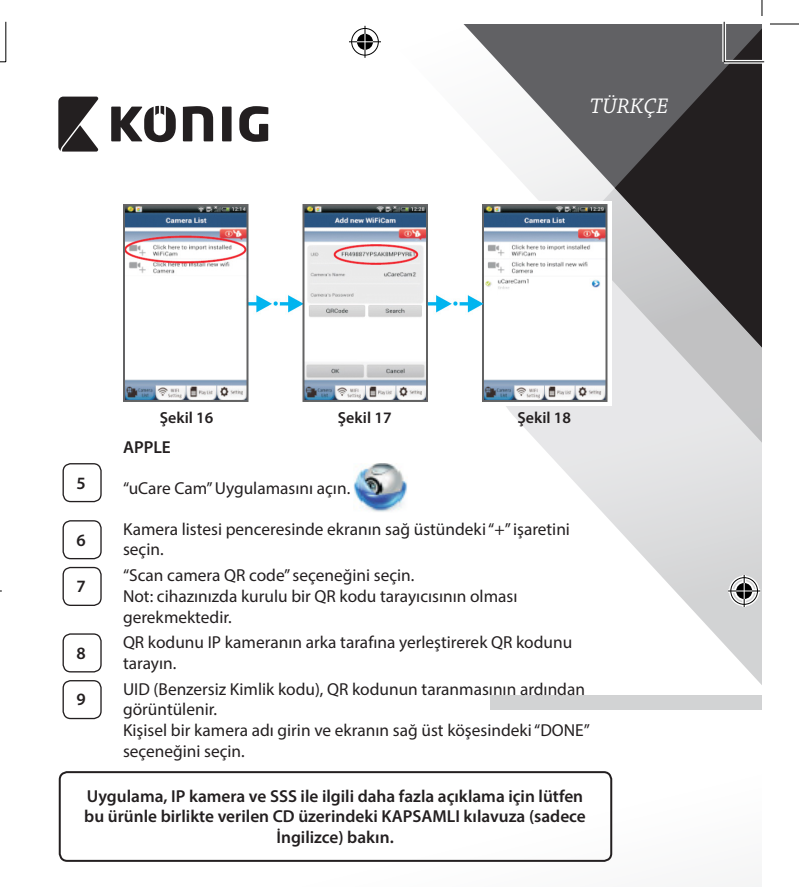

# **Ürün açıklaması: SAS-IPCAM115**

1. Montaj

<span id="page-188-2"></span><span id="page-188-1"></span><span id="page-188-0"></span>⊕

- 2. Mikrofon
- 3. Anten
- 4. Gece görüş için IR LED

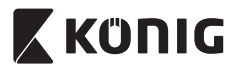

♦

- 5. Kamera lensi
- 6. Işık yoğunluğu sensörü
- 
- 7. Durum göstergesi<br>8. WPS/RESET düğmesi (lastik kapağın arkasında)
- 9. 12 V elektrik kablosu

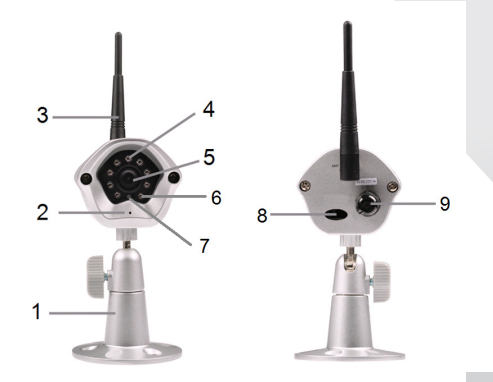

♦

# **Özellikler:**

 $\bigoplus$ 

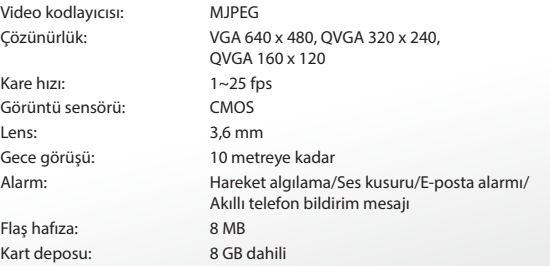

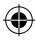

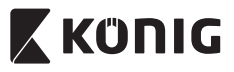

 $\bigcirc$ 

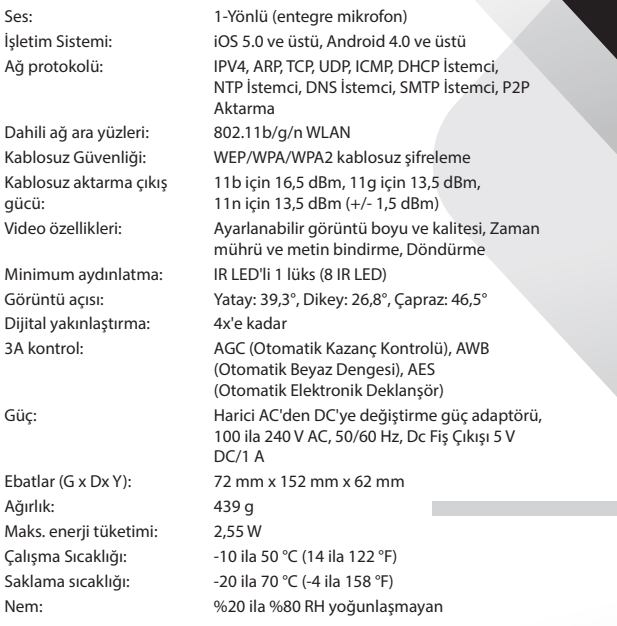

 $\bigoplus$ 

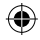

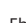

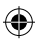

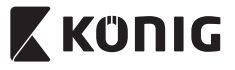

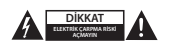

### **Güvenlik önlemleri:**

Elektrik çarpma riskini azaltmak için servis gerekli olduğunda bu ürün SADECE uzman bir teknisyen tarafından açılmalıdır. Bir sorun meydana geldiğinde ürünün elektrik ve diğer aygıtlarla olan bağlantısını kesin. Ürünü su veya neme maruz bırakmayın.

### **Koruyucu Bakım:**

Ürünü sadece kuru bir bezle temizleyin. Temizlik solventleri veya aşındırıcılar kullanmayın.

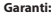

Ürün üzerindeki tüm değişikliler ve/veya modifikasyonlar garantiyi geçersiz kılar. Bu ürünün hatalı kullanımından kaynaklanan hasarlar için hiç bir sorumluluk Kabul edemeyiz.

#### **Uyarı:**

Tasarımlar ve özellikler önceden haber verilmeksizin değiştirilebilir. Tüm logolar, markalar ve ürün adları ticari markalardır veya ilgili sahiplerinin kayıtlı ticari markalarıdır ve bundan dolayı böyle geçerlidir.

#### **Elden çıkarma:**

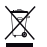

- Bu ürün, uygun bir toplama noktasında ayrı olarak toplanmak üzere belirlenmiştir. Bu ürünü evsel artıklarla birlikte atmayın.
- Daha fazla bilgi için satıcınıza ya da atık yönetiminden sorumlu yerel mercilere danışın.

Bu ürün tüm Avrupa Birliği üye ülkeleri için geçerli olan ilgili tüm yönetmelikler ve yönergelere uygun olarak üretilmiş ve tedarik edilmiştir. Ayrıca satıldığı ülkedeki tüm geçerli şartnameler ve yönetmeliklere uygundur. Talep edilmesi durumunda resmi belgelendirme sağlanabilir. Bu aşağıdakileri içerir ancak bunlarla sınırlı değildir: Uygunluk Beyanı (ve ürün kimliği), Malzeme Güvenliği Veri Sayfası, ürün test raporu.

Lütfen destek için müşteri hizmetleri masamızla irtibat kurun:

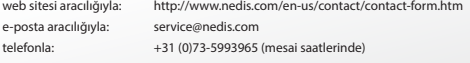

**NEDIS B.V., De Tweeling 28, 5215 MC 's-Hertogenbosch, THE NETHERLANDS (HOLLANDA)**

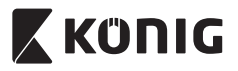

# **Sissejuhatus:**

- • Isehäälestuv IP-kaamera võimaldab inimestel valvata oma valdusi. Seda on lihtne üles seada ning see ei vaja keerukat konfigureerimist. Google Play ja Apple App Store kaudu saadaval olev tasuta rakendus uCare Cam võimaldab teil igal ajal ja igas kohas vaadata seda nutitelefoni või muu mobiilseadme abil. Liikumise tuvastamisel saadab see e-kirja või rakenduse teavituse. Salvestatud materjali saab taasesitada igal ajal.
- • Soovitame lugeda enne toote paigaldamist/kasutamist käesolevat kasutusjuhendit.
- • Hoidke kasutusjuhend hilisemaks kasutamiseks alles.

### **Süsteeminõuded:**

- • Seade töötab Android 4.0 opsüsteemi ning iOS 5.0 ja värskematega.
- Wi-Fi ruuter.

# **Rakenduse paigaldamine mobiilseadmesse**

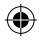

**<sup>1</sup>** Laadige Google Play'st või Apple App Store'ist alla rakendus uCare Cam

# **Android seade**

Link Google Play Store'ist rakenduse uCare Cam allalaadimiseks

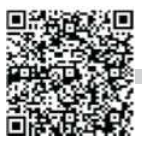

**iOS seade** Apple App Store'i"uCare Cam" allalaadimise link

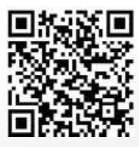

<span id="page-193-0"></span>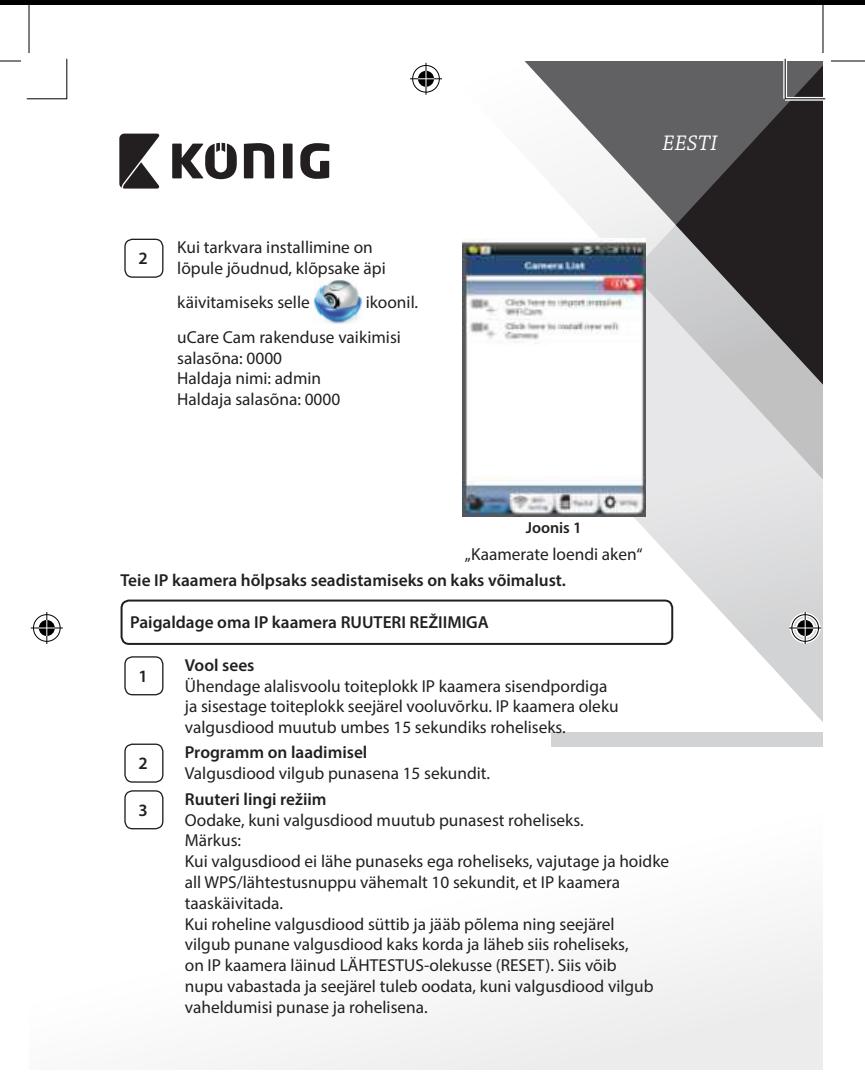

<span id="page-194-3"></span><span id="page-194-2"></span><span id="page-194-1"></span><span id="page-194-0"></span>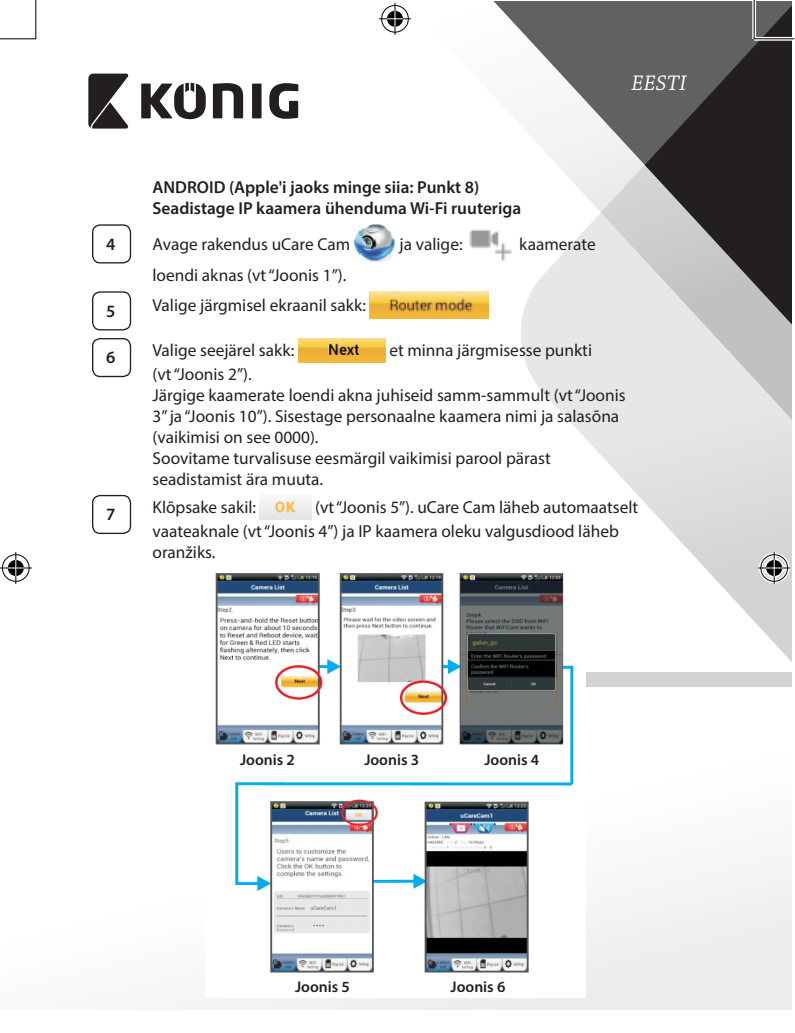

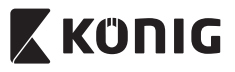

# **APPLE**

### **Seadistage IP kaamera ühenduma Wi-Fi ruuteriga**

kus on tekst "Wi-Fi Connect" (Wi-Fi ühendus).

Avage oma iOS seadmes "Settings" (Seadistused) ja valige "Wi-Fi" ning laske seadmel võrku otsida. Võrk on "Wi-Fi-cam-p2p". Valige ühendamiseks "Wi-Fi-cam-p2p".

**10** Valige "Router mode" (Ruuteri režiim) ja seejärel "Next" (Järgmine). Sisestage siin Wi-Fi võrgu nimi (SSID) ja teie koduse ruuteri salasõna.

**<sup>9</sup>** Avage nüüd uCare Cam rakendus ja valige sakk ekraani alaosast,

**<sup>11</sup>** IP kaamera taaskäivitub pärast selle info saamist. Palun oodake selle käivitumist ja ühendage Wi-Fi ruuteriga. Kui ühendus õnnestub, muutub valgusdiood oranžiks. Selleks võib kuluda kuni 5 minutit.

⊕

**<sup>12</sup>** Valige seejärel ühendamiseks rakenduses uCare Cam kaamera nimi. Märkus: Kui oleku valgusdiood ei lähe oranžiks, tuleb kontrollida Wi-Fi ruuterit ja veenduda, et IP kaamera on teie Wi-Fi signaali piirkonnas. Proovige seejärel seda seadistust veelkord.

### **Paigaldage IP kaamera WPS ühenduse režiimiga**

Kui teie Wi-Fi ruuteril on olemas WPS (Wi-Fi Protected Setup) nupp, võib IP kaamera seadistamiseks kasutada seda. (Ruuteris tuleb võimaldada WPA/ WPA2 krüpteerimine). Wi-Fi ruuteril on näha nupp "WPS". Selle nimi võib olla ka QSS või AOSS

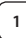

**<sup>1</sup> Seadistage Wi-Fi - WPS režiim**

Avage rakendus "uCare Cam" **in Lu**ja valige ekraani alumises

ääres "Wi-Fi Setting" (Wi-Fi seadistused) või "Wi-Fi Connect" (Wi-Fi ühendus).

Valige sakk: **Next** 

Valige seejärel sakk: WPS Setup mode et minna edasi

2. punkti (vt["Joonis](#page-196-1) 8").

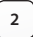

**<sup>2</sup> Sisenege WPS režiimi**

Lülitage IP kaamera sisse. IP kaamera oleku valgusdiood läheb umbes 15 sekundiks roheliseks.

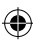

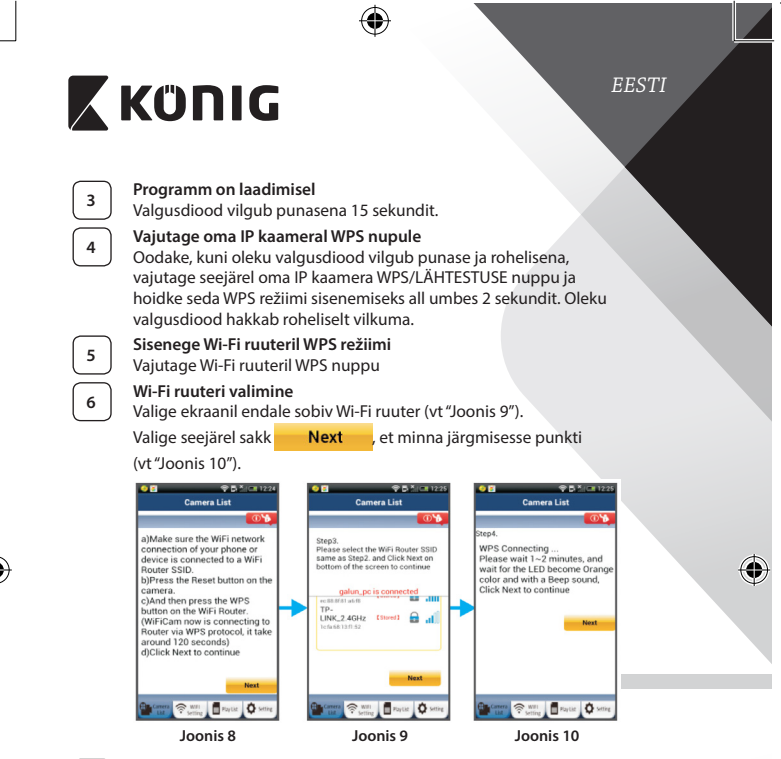

# **<sup>7</sup> IP kaamera ühendub Wi-Fi ruuteriga**

<span id="page-196-2"></span><span id="page-196-1"></span><span id="page-196-0"></span>Oodake umbes 1-2 minutit. Kui IP kaamera on Wi-Fi ruuteriga edukalt ühendatud, läheb oleku valgusdiood oranžiks.

Vastasel juhul hakkab oleku valgusdiood punasena vilkuma. Kui seadistus ei õnnestunud, minge tagasi 1. punkti ja proovige uuesti.

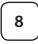

**8** Kui see õnnestus, valige sakk: **Next** (vt ["Joonis](#page-197-0) 11") ja järgige juhiseid.

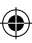

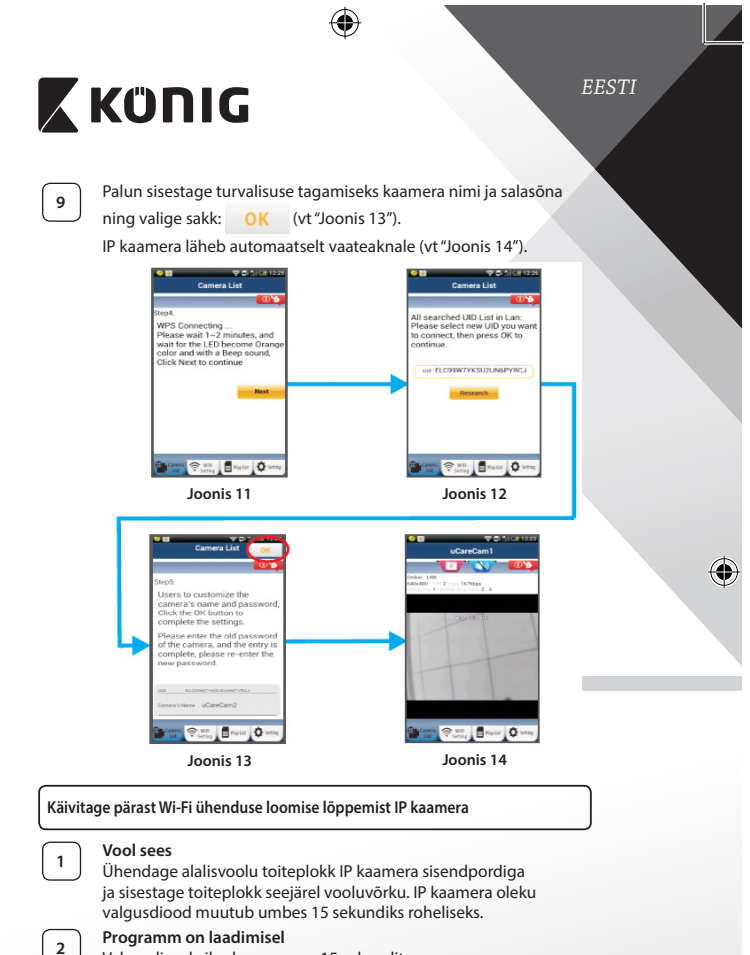

<span id="page-197-1"></span>Valgusdiood vilgub punasena 15 sekundit.

<span id="page-197-0"></span>⊕

<span id="page-197-2"></span>⊕

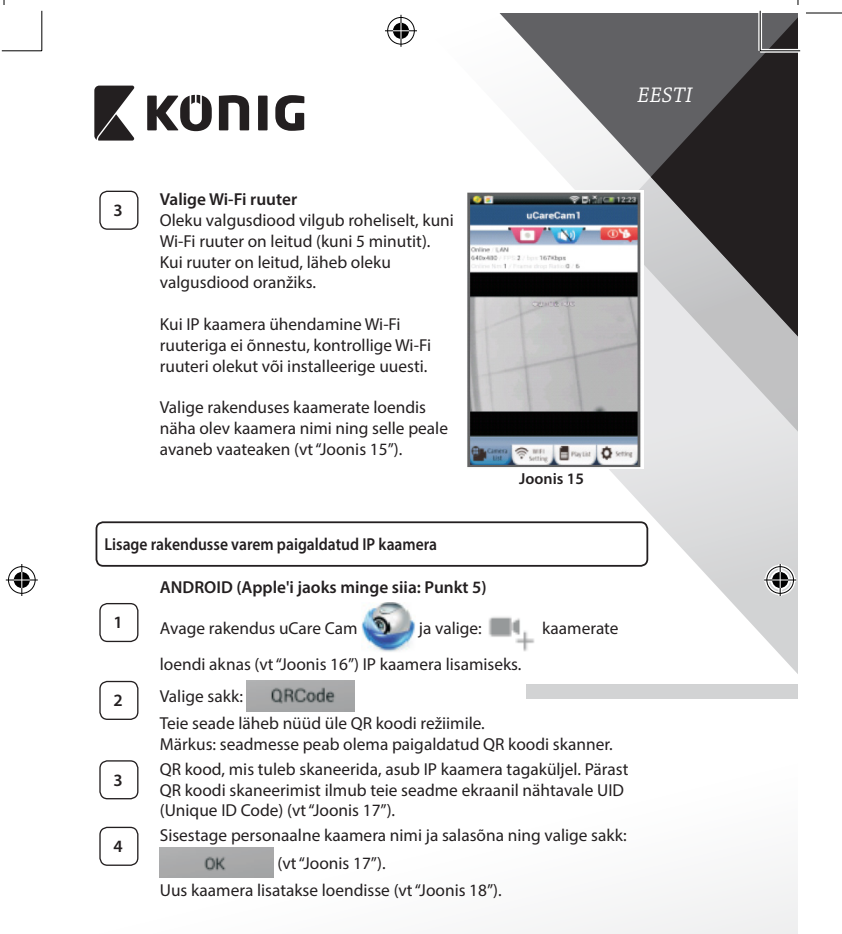

<span id="page-198-0"></span>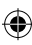

<span id="page-199-0"></span>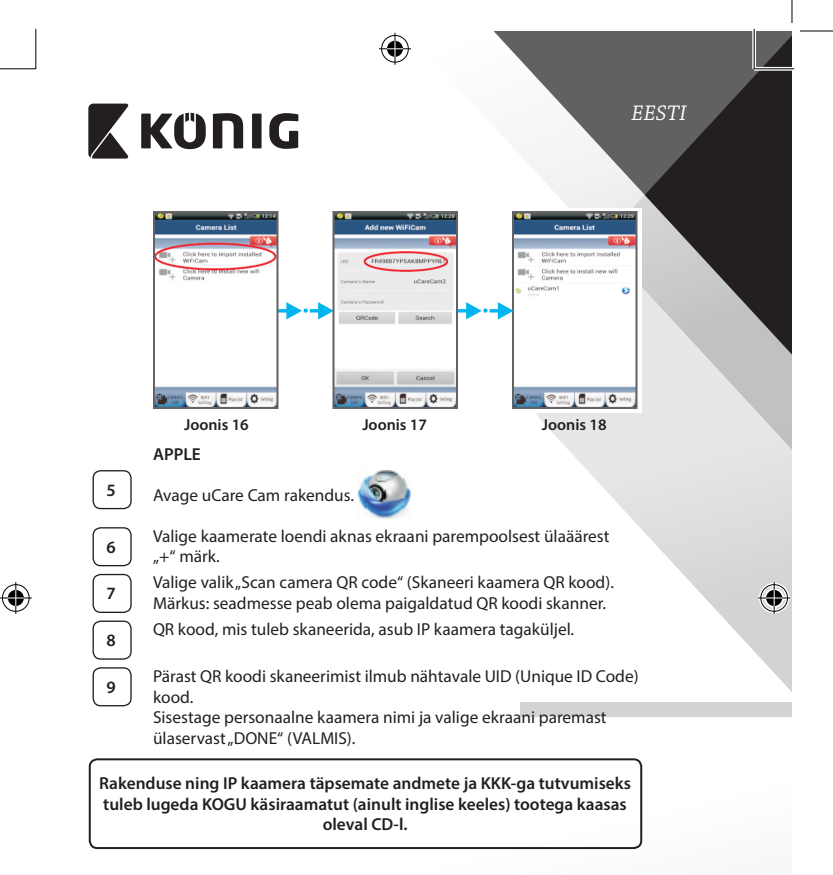

### <span id="page-199-2"></span><span id="page-199-1"></span>**Tootekirjeldus: SAS-IPCAM115**

- 1. Kinnitus
- 2. Mikrofon
- 3. Antenn
- 4. Infrapuna-valgusdiood öönägemiseks
- 5. Kaamera lääts

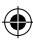

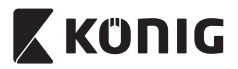

⊕

- 6. Valguse intensiivsuse sensor
- 7. Staatuse indikaator
- 8. WPS/RESET (WPS/lähtstamise) nupp (kummikatte taga)
- 9. 12 V toitekaabel

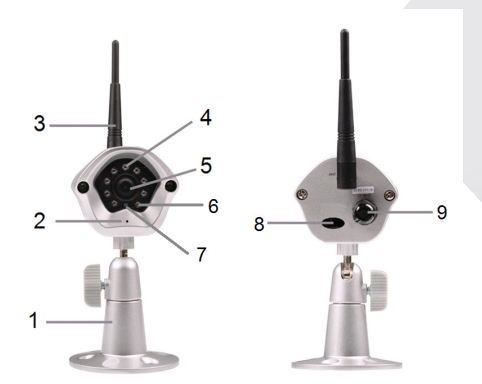

€

# **Tehnilised andmed:**

⊕

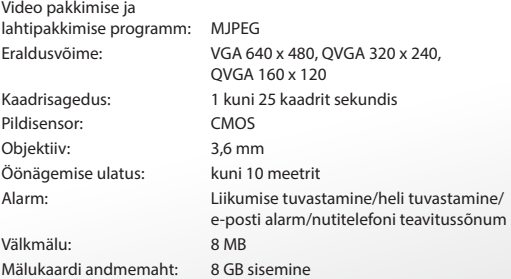

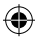

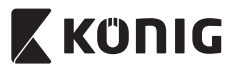

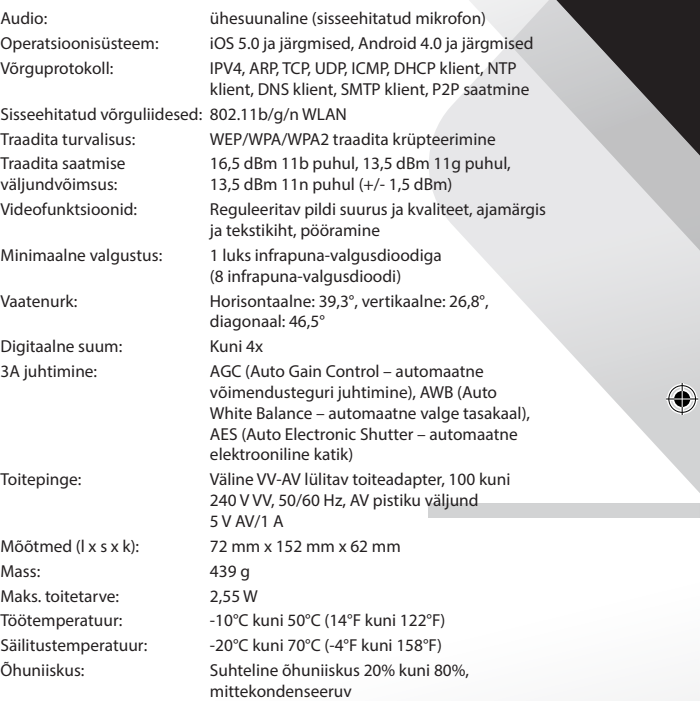

 $\bigoplus$ 

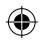

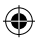

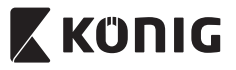

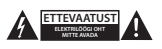

#### **Ohutusabinõud:**

Elektrilöögi ohu tõttu võib toodet selle hooldusvajaduse korral avada AINULT pädev elektrik. Rikke korral ühendage seade toitevõrgust ja teistest seadmetest lahti. Ärge laske tootel kokku puutuda vee ega niiskusega.

#### **Hooldus:**

Puhastage ainult kuiva lapiga. Ärge kasutage lahustavaid ega abrasiivseid puhastusvahendeid.

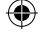

**Garantii:**

Kõik muudatused tootes ja/või selle teisendused muudavad garantii kehtetuks. Me ei võta endale vastutust kahju eest, mis tuleneb käesoleva toote valest kasutamisest.

#### **Vastutusest loobumine:**

Disain ja tehnilised andmed võivad muutuda ilma ette teatamiseta. Kõik logod, kaubamärgid ja tootenimed on nende vastavate omanike kaubamärgid või registreeritud kaubamärgid ning neid tunnustatakse sellistena.

#### **Jäätmekäitlus:**

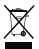

- Toode on mõeldud lõppladustamiseks vastavas kogumispunktis.
- Ärge visake toodet ära olmejäätmete hulgas.
- Täiendavat teavet saab jaemüüjalt või kohaliku omavalitsuse jäätmekäitluse eest vastutavatelt ametnikelt.

Toode on valmistatud ja tarnitud kooskõlas kõigi asjaomaste määruste ja direktiividega, mis kehtivad kõigis Euroopa Liidu liikmesriikides. Samuti vastab see kõigile asjakohastele spetsifikatsioonidele ja eeskirjadele, mis kehtivad riigis, kus see osteti.

Ametlik dokumentatsioon on saadaval nõudmisel. See sisaldab järgnevat (kuid ei piirdu sellega): Vastavusdeklaratsioon (ja toote identiteet), ohutuskaart ja toote katsearuanne.

Palun võtke küsimuste korral ühendust meie klienditeenindusega:

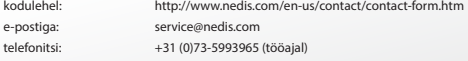

**NEDIS B.V., De Tweeling 28, 5215 MC 's-Hertogenbosch, HOLLAND**

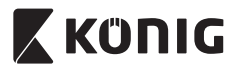

# **Úvod:**

- IP kamera typu plug-and-play umožňuje sledovať ľuďom svoje priestory. Jednoducho sa nastavuje a nevyžaduje žiadnu zložitú konfiguráciu. Pomocou bezplatnej aplikácie uCare Cam, ktorá je dostupná v obchodoch Google Play a Apple App Store, môžete sledovať kameru diaľkovo na smartfóne či inom mobilnom zariadení – kedykoľvek a kdekoľvek. Ak deteguje akýkoľvek pohyb, odošle e-mail alebo upozornenie do aplikácie. Záznam možno kedykoľvek prehrať.
- • Pred inštaláciou a používaním výrobku odporúčame, aby ste si prečítali tento návod.
- • Uschovajte si do budúcnosti tento návod na bezpečnom mieste.

# **Systémové požiadavky:**

- Zariadenie so systémom Android 4.0 a novším alebo iOS 5.0 a novším.
- Smerovač s funkciou Wi-Fi

# **Inštalácia aplikácie na mobilnom zariadení**

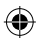

Prevezmite si aplikáciu "uCare Cam" z Google Play alebo Apple App Store.

**Zariadenie so systémom Android** Prepojenie na prevzatie aplikácie "uCare Cam" z Google Play Store

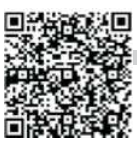

**Zariadenie so systémom iOS** Odkaz na prevzatie aplikácie "uCare Cam" v obchode Apple App Store

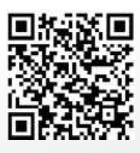

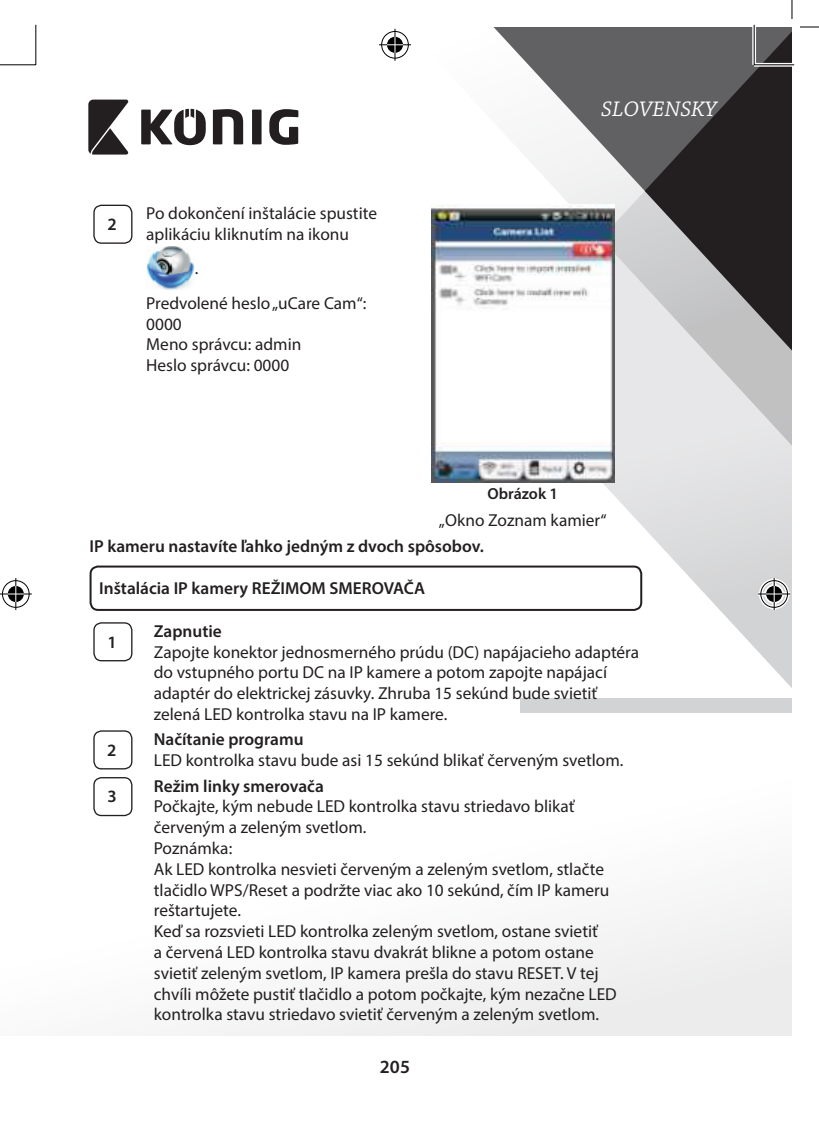

<span id="page-204-0"></span>

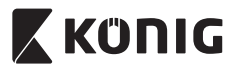

⊕

# **ANDROID (pre Apple prejdite na: 8. krok) Nastavenie IP kamery na pripojenie k Wi-Fi smerovaču**

**4** Otvorte aplikáciu "uCare Cam" **a** vyberte položku: **na** na

obrazovke okna Zoznam kamier (pozrite ["Obrázok 1"](#page-204-0)).

Na nasledujúcej obrazovke vyberte kartu: **Bouter mode** 

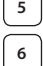

**6** Potom vyberte kartu: **Next** a prejdete tak na ďalší krok (pozrite ["Obrázok 2"\)](#page-205-0).

Postupujte podľa pokynov v okne Zoznam kamier (pozrite ["Obrázok 3"](#page-205-1) a ["Obrázok 10"\)](#page-207-0). Zadajte osobný názov kamery a heslo (predvolené je 0000).

Z bezpečnostných dôvodov odporúčame po inštalácii predvolené heslo zmeniť.

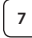

⊕

**7** Kliknite na kartu: **OK** (pozrite ["Obrázok 5"](#page-205-2)). Aplikácia uCare Cam automaticky otvorí okno zobrazovania (pozrite ["Obrázok 4"\)](#page-205-3) a LED kontrolka stavu IP kamery začne svietiť oranžovým svetlom.

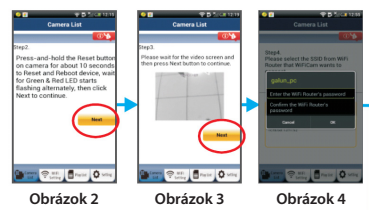

<span id="page-205-3"></span><span id="page-205-2"></span><span id="page-205-1"></span><span id="page-205-0"></span>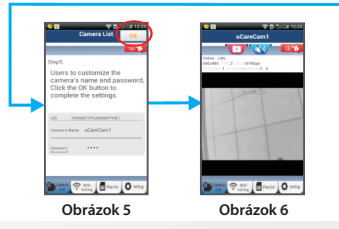

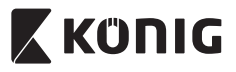

# **APPLE**

# **Nastavenie IP kamery na pripojenie k Wi-Fi smerovaču**

Na zariadení so systémom iOS otvorte položku "Settings", vyberte položku "Wi-Fi" a nechajte vyhľadať sieť. Sieť bude uvedená pod názvom"Wi-Fi-cam-p2p". Pripojíte tak, že vyberiete položku "Wi-Fi-cam-p2p".

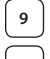

Teraz otvorte aplikáciu "uCare Cam" a vyberte v spodnej časti obrazovku kartu s nápisom "Wi-Fi Connect".

**10** Vyberte položku "Router mode" a potom "Next". Sem zadajte názov siete Wi-Fi (SSID) a heslo pre váš domáci smerovač.

**<sup>11</sup>** Keď IP kamera dostane tieto údaje, reštartuje sa. Počkajte na spustenie a pripojenie k vášmu Wi-Fi smerovaču. Po úspešnom pripojení začne LED kontrolka stavu svietiť oranžovým svetlom. Môže to trvať až 5 minút.

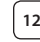

**12** Potom vyberte v aplikácii "uCare Cam" názov kamery a pripojíte ju tak.

Poznámka: Ak nebude LED kontrolka stavu svietiť oranžovým svetlom, skontrolujte Wi-Fi smerovač a uistite sa, či je IP kamera v oblasti pokrytia signálom Wi-Fi smerovača. Potom skúste toto nastavenie znova.

# **Inštalácia IP kamery režimom pripojenia WPS**

Ak je váš Wi-Fi smerovač vybavený tlačidlom WPS (Wi-Fi Protected Setup), môžete ho použiť na nastavenie IP kamery. (Na smerovači je potrebné aktivovať šifrovanie WPA/WPA2). Na Wi-Fi smerovači vidíte tlačidlo označené ako "WPS". Môže sa tiež nazývať "OSS" alebo "AOSS"

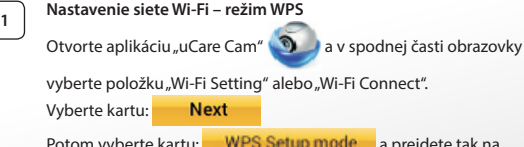

NPS Setup mode a prejdete tak na

2. krok (pozrite ["Obrázok 8"\)](#page-207-1).

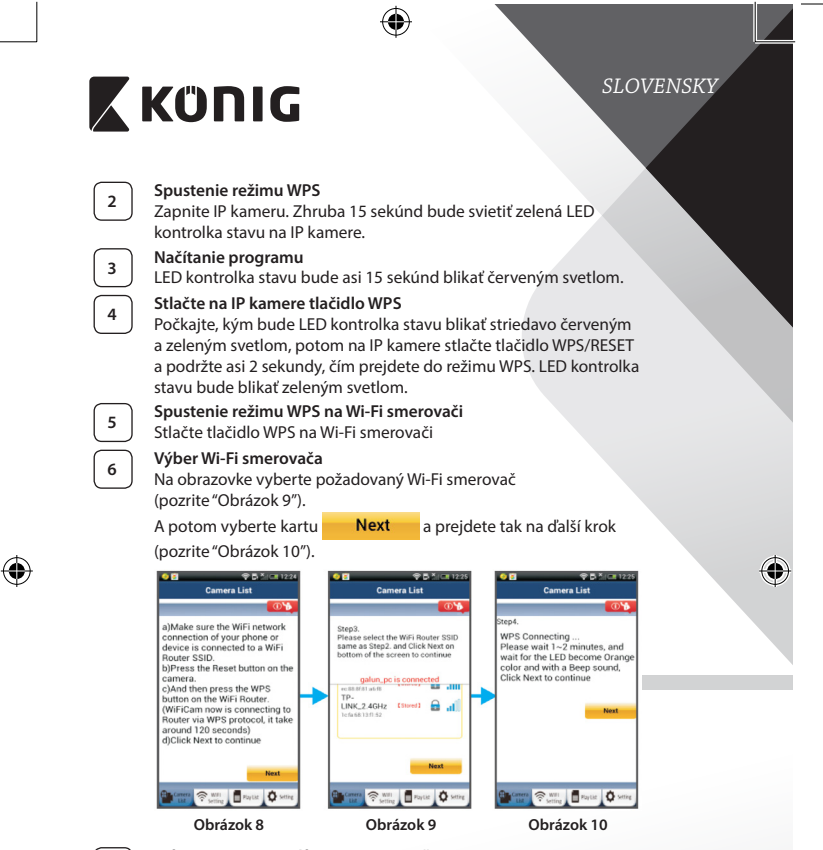

# <span id="page-207-2"></span><span id="page-207-1"></span><span id="page-207-0"></span>**<sup>7</sup> IP kamera sa pripojí k Wi-Fi smerovaču**

Počkajte asi 1-2 min. Ak je kamera úspešne pripojená k Wi-Fi smerovaču, LED kontrolka stavu bude svietiť oranžovým svetlom.

V opačnom prípade bude LED kontrolka stavu blikať červeným svetlom. Ak nie je nastavenie úspešné, vráťte sa na 1. krok a skúste to znova.

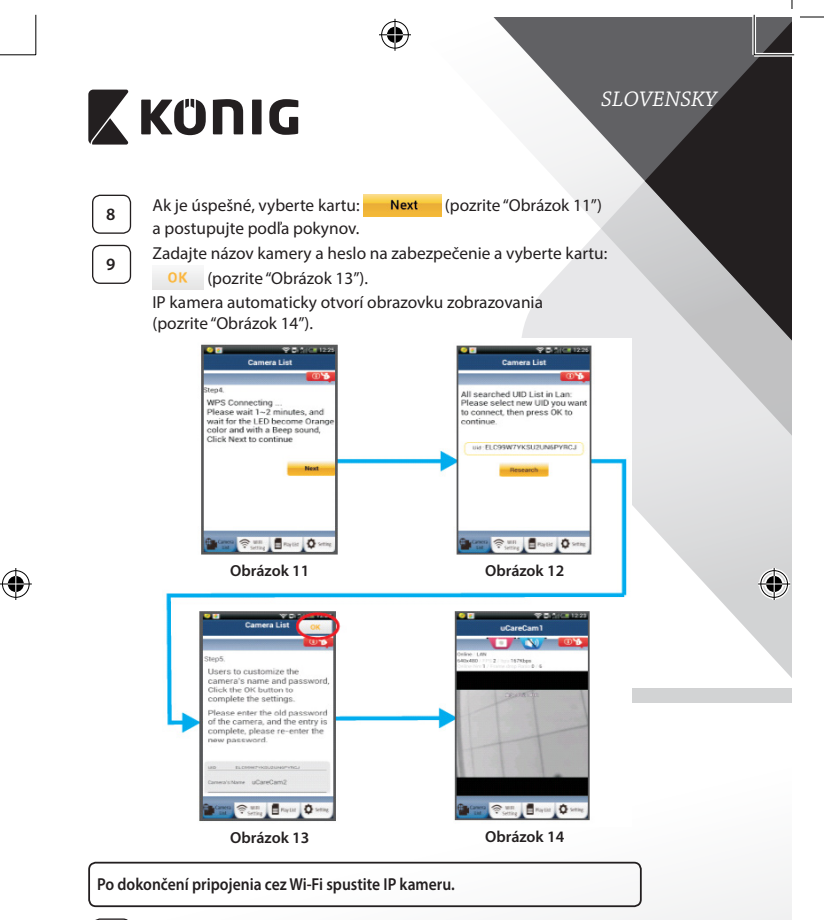

# <span id="page-208-0"></span>**<sup>1</sup> Zapnutie**

<span id="page-208-2"></span><span id="page-208-1"></span>Zapojte konektor jednosmerného prúdu (DC) napájacieho adaptéra do vstupného portu DC na IP kamere a potom zapojte napájací adaptér do elektrickej zásuvky. Zhruba 15 sekúnd bude svietiť zelená LED kontrolka stavu na IP kamere.

<span id="page-209-0"></span>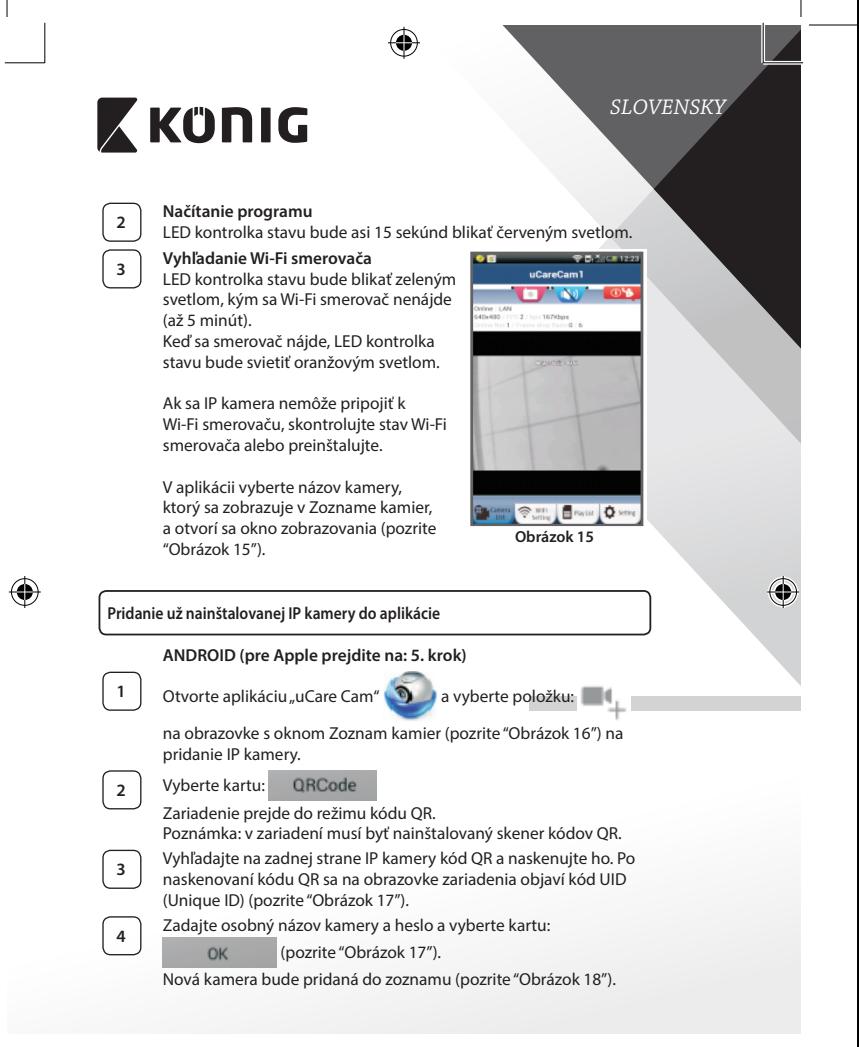

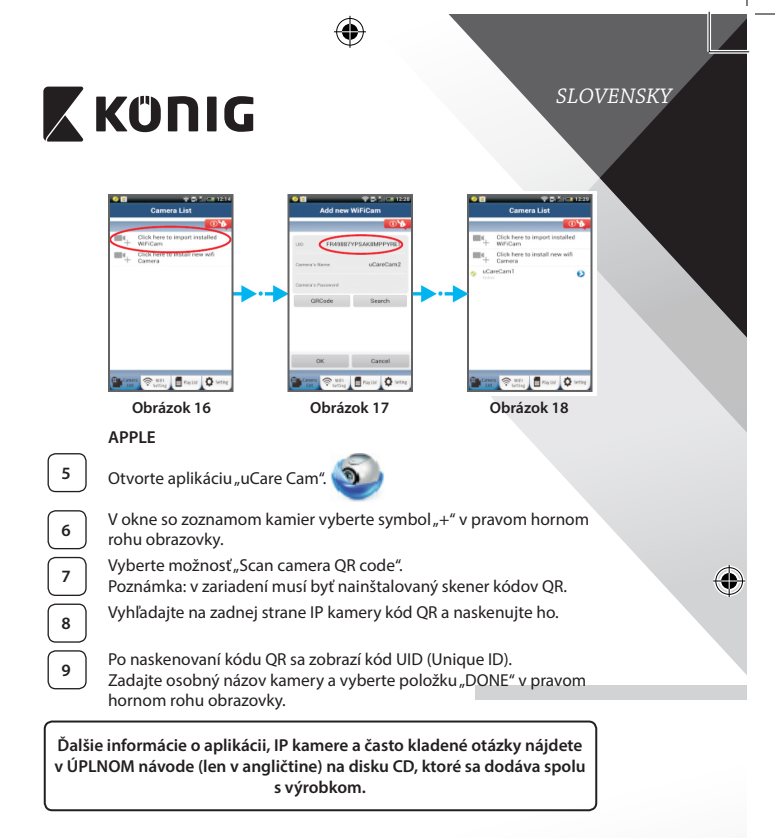

# **Popis výrobku: SAS-IPCAM115**

1. Držiak

<span id="page-210-2"></span><span id="page-210-1"></span><span id="page-210-0"></span>⊕

- 2. Mikrofón
- 3. Anténa
- 4. Infra LED kontrolka na nočné videnie
- 5. Objektív kamery
- 6. Snímač intenzity osvetlenia

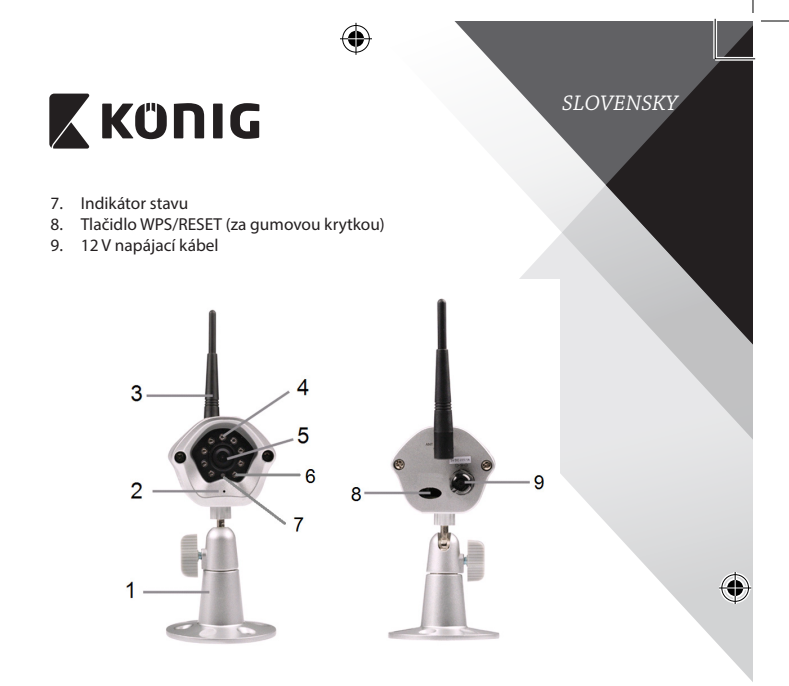

# $\bigoplus$

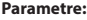

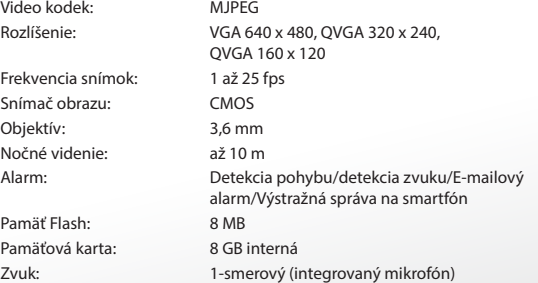

⊕

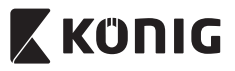

 $\bigcirc$ 

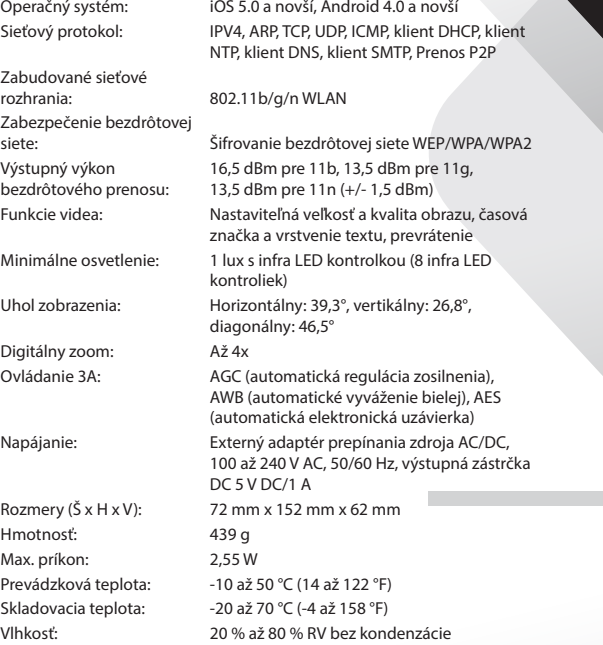

 $\bigoplus$ 

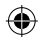

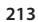

 $\bigoplus$ 

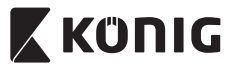

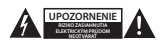

#### **Bezpečnostné opatrenia:**

V rámci zníženia rizika zasiahnutia elektrickým prúdom môže tento výrobok otvárať VÝHRADNE poverený technik, ak je potrebný servisný zásah. Ak sa vyskytne nejaký problém, odpojte výrobok a ostatné zariadenia z elektrickej siete. Nevystavujte výrobok pôsobeniu vody alebo vlhkosti.

### **Údržba:**

Výrobok čistite len suchou tkaninou. Nepoužívajte čistiace prostriedky ani brúsne materiály.

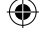

**Záruka:**

Akékoľvek zmeny alebo úpravy výrobku majú za následok neplatnosť záruky. Nemôžeme prijať zodpovednosť za poškodenie spôsobené nesprávnym používaním výrobku.

#### **Vyhlásenie:**

Vzhľad a technické údaje môžu byť bez oznámenia zmenené. Všetky logá, značky a názvy výrobkov sú ochranné známky alebo registrované ochranné známky príslušných vlastníkov a ako také ich uznávame.

#### **Likvidácia:**

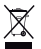

- Tento výrobok musí byť pred likvidáciou odovzdaný na osobitné zberné miesto. Nezahadzujte tento výrobok spolu s bežným domovým odpadom.
- Ďalšie informácie vám poskytne predajca alebo miestny úrad zodpovedný za nakladanie s odpadom.

Tento výrobok bol vyrobený a dodaný v súlade so všetkými príslušnými predpismi a smernicami platnými pre všetky členské štáty Európskej únie. Je tiež v súlade so všetkými normami a predpismi platnými v krajine, kde sa predáva.

Formálna dokumentácia je k dispozícii na vyžiadanie. Okrem iného sem patrí: Vyhlásenie o zhode (a identite výrobku), Bezpečnostný materiálový list a správa o testovaní výrobku.

So žiadosťou o podporu sa obráťte na zákaznícku službu:

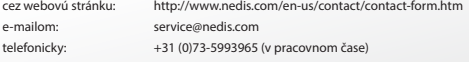

**NEDIS B.V., De Tweeling 28, 5215 MC 's-Hertogenbosch, THE NETHERLANDS**

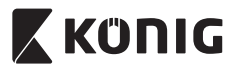

# *LATVIEŠU*

### **Ievads:**

- Plug and Play IP kamera lauj cilvēkiem uzraudzīt savu īpašumu. Tā ir viegli uzstādāma un konfigurējama. Bezmaksas uCare Cam lietojumprogramma, kas pieejama Google Play un Apple App Store, nodrošina attālinātu novērošanu, izmantojot viedtālruņus vai citas mobilās ierīces, jebkurā laikā un jebkurā vietā. Nosakot kustību, tā nosūtīs e-pasta vai lietojumprogrammas ziņojumu. Uzņemtais materiāls ir atskaņojams jebkurā laikā.
- • Lūdzu, iepazīstieties ar instrukcijām pirms ierīces uzstādīšanas.
- Uzglabājiet instrukciju turpmākai lietošanai.

# **Tehniskās prasības:**

- • Iekārta izmanto Android 4.0 (vai jaunāku versiju) vai iOS 5.0 (vai jaunāku versiju).
- • Wi-Fi maršrutētājs.

### **Lietojumprogrammas uzstādīšana jūsu mobilajā ierīcē**

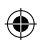

**<sup>1</sup>** Lejupielādējiet lietojumprogrammu uCare Cam no Google Play vai lietojumprogrammu veikala Apple App Store

### **Android iekārta**

Saite uCare Cam lejupielādei no Google Play veikala

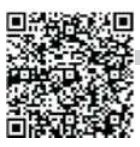

**iOS iekārta** Saite "uCare Cam" lejupielādei Apple App Store

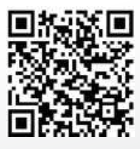

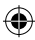

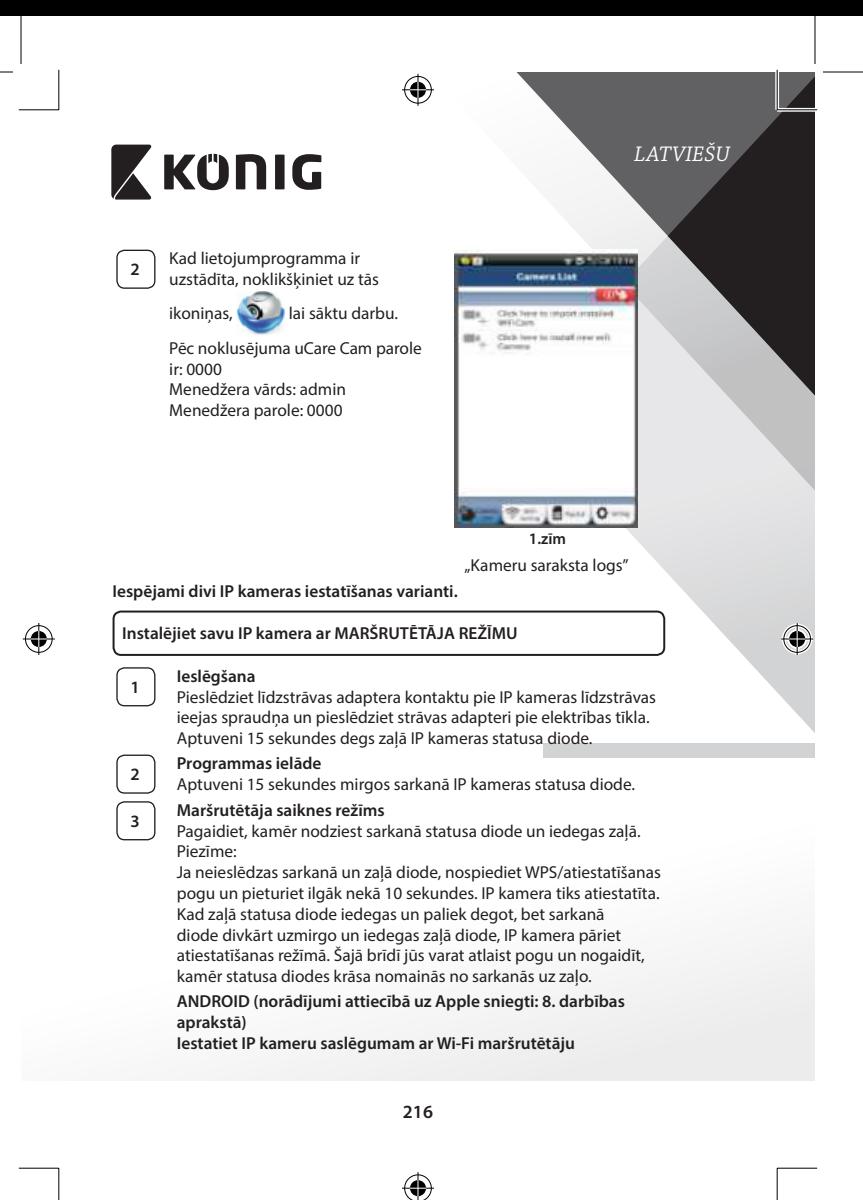
<span id="page-216-3"></span><span id="page-216-2"></span><span id="page-216-1"></span><span id="page-216-0"></span>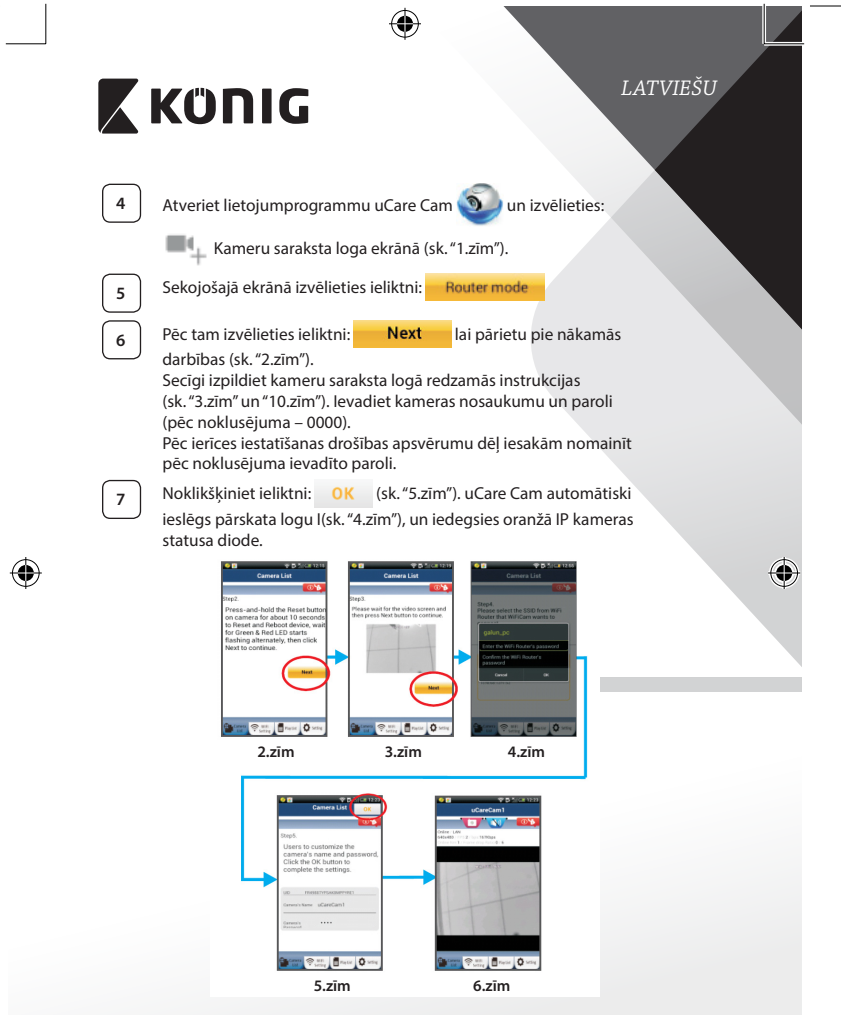

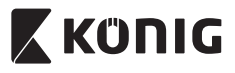

*LATVIEŠU*

## **APPLE**

## **Iestatiet IP kameru saslēgumam ar Wi-Fi maršrutētāju**

ekrāna apakšdaļā, kurā norādīts "Wi-Fi Connect".

Atveriet savas iOS ierīces "Settings" un izvēlieties "Wi-Fi". Iekārta sāks meklēt tīklu. Atbilstošais tīkls ir "Wi-Fi-cam-p2p". Izvēlieties "Wi-Fi-cam-p2p", lai saslēgtu ierīces. **<sup>9</sup>** Atveriet lietojumprogrammu uCare Cam un izvēlieties ieliktni

10 Izvēlieties "Router mode", pēc tam - "Next". Ievadiet Wi-Fi tīkla nosaukumu (SSID) un jūsu mājas maršrutētāja paroli.

**<sup>11</sup>** Kad IP kamera saņems šo informāciju, tā tiks atiestatīta. Pagaidiet, līdz tā ieslēdzas un pieslēdziet pie sava Wi-Fi maršrutētāja. Kad ierīces ir sekmīgi saslēgtas, statusa diode kļūst oranža. Tas var aizņemt aptuveni 5 minūtes.

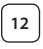

**<sup>12</sup>** Pēc tam lietojumprogrammā uCare Cam izvēlieties kameras nosaukumu, lai veiktu saslēgumu. Piezīme: Ja neiedegas oranžā statusa diode, pārbaudiet Wi-Fi maršrutētāju un pārliecinieties, vai IP kamera atrodas Wi-Fi maršrutētāja darbības zonā. Pēc tam vēlreiz pamēģiniet iestatīt ierīci.

# **Instalējiet IP kameru ar WPS pieslēguma režīma palīdzību**

Ja jūsu Wi-Fi maršrutētājam ir WPS (Wi-Fi drošā iestatīšana) poga, jūs to varat izmantot IP kameras iestatīšanai. (Jums jāatslēdz WPA/WPA2 šifrēšanas režīms maršrutētājā). Wi-Fi maršrutētājam ir poga "WPS". Iespējams, jūsu modelī tā ir poga "OSS" vai "AOSS"

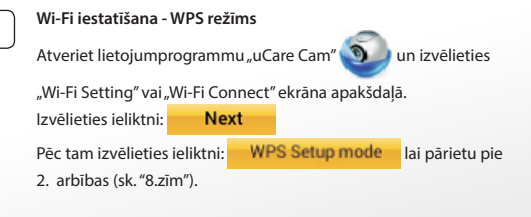

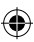

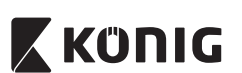

# *LATVIEŠU*

#### **<sup>2</sup> Pārejiet pie WPS režīma** Ieslēdziet savu IP kameru. Aptuveni 15 sekundes degs zaļā IP kameras statusa diode. **<sup>3</sup> Programmas ielāde** Aptuveni 15 sekundes mirgos sarkanā IP kameras statusa diode. **<sup>4</sup> Nospiediet IP kameras WPS pogu** Pagaidiet, līdz nodziest sarkanā statusa diode un iedegas zaļā. Pēc tam nospiediet un aptuveni 2 sekundes turiet nospiestu IP kameras WPS/RESET pogu, lai pārietu WPS režīmā. Sāks mirgot zaļā statusa diode. **<sup>5</sup> Ieslēdziet Wi-Fi maršrutētāja WPS režīmu** Nospiediet Wi-Fi maršrutētāja WPS pogu **<sup>6</sup> Wi-Fi maršrutētāja izvēle** Izvēlieties atbilstošo Wi-Fi maršrutētāju (sk.["9.zīm"](#page-218-2)). izvēlieties ieliktni **Next** lai pārietu pie nākamās darbības (sk.["10.zīm"\)](#page-218-0). **SAND Camera List** ra List Camera List **cod** a)Make sure the WiFi network Step3 ct the WiFi B WPS Connecting ...<br>Please wait 1~2 minutes, and connection of your phone Hease: device is connected to a WiFi same as Step2, and Click Next on<br>bottom of the screen to continue wait for the LED become Orang Router SSID houver asiD.<br>b)Press the Reset button on the color and with a Been sound. Click Next to continue camera. galun\_po is conne ted ..... c) and then press the WPS utton on the WiFi Router TP. LINK 2 4GHz ESS **In 6** fee (WiFiCam now is connecting to Router via WPS protocol, it take around 120 seconds) d)Click Next to continue

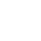

# **<sup>7</sup> IP kamera saslēdzas ar Wi-Fi maršrutētāju**

**mera** 参加 ■ Paytor D

Pagaidiet 1 – 2 minūtes. Ja IP kamera ir sekmīgi pieslēgta pie Wi-Fi maršrutētāja, iedegas oranžā statusa diode.

<span id="page-218-1"></span> **8.zīm 9.zīm 10.zīm**

<span id="page-218-2"></span>Broyce | Q sen

<span id="page-218-0"></span>Broyce | Q >

Pretējā gadījumā mirgo sarkanā statusa diode. Ja iestatīšana nav paveikta, pārejiet pie 1. darbības un pamēģiniet vēlreiz.

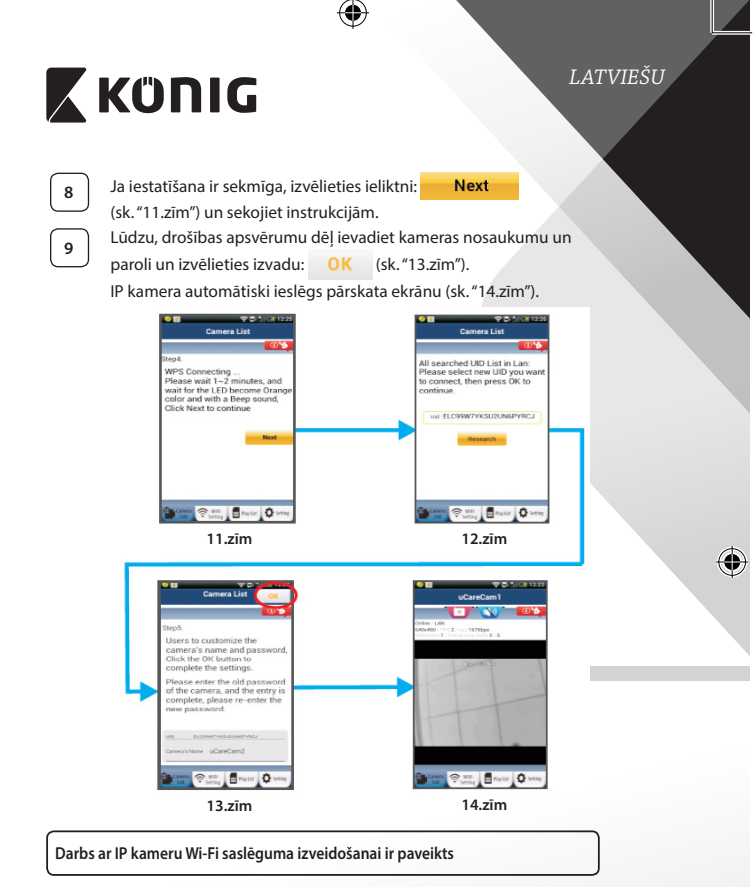

<span id="page-219-0"></span>⊕

# **<sup>1</sup> Ieslēgšana**

<span id="page-219-2"></span><span id="page-219-1"></span>Pieslēdziet līdzstrāvas adaptera kontaktu pie IP kameras līdzstrāvas ieejas spraudņa un pieslēdziet strāvas adapteri pie elektrības tīkla. Aptuveni 15 sekundes degs zaļā IP kameras statusa diode.

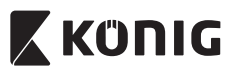

*LATVIEŠU*

# **<sup>2</sup> Programmas ielāde**

Aptuveni 15 sekundes mirgos sarkanā IP kameras statusa diode.

## **<sup>3</sup> Wi-Fi maršrutētāja meklēšana**

Mirgos zaļā statusa diode, līdz Wi-Fi maršrutētājs tiks atrasts (līdz 5 min). Kad maršrutētājs ir atrasts, iedegsies oranžā statusa diode.

Ja IP kamera nevar pieslēgties pie Wi-Fi maršrutētāja, pārbaudiet tā statusu vai atkārtojiet instalēšanas procedūru.

Lietojumprogrammā izvēlieties kameras nosaukumu, kas iekļauts kameru sarakstā, un atvērsies pārskata logs (sk.["15.zīm"](#page-220-0)). **15.zīm**

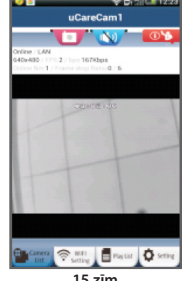

<span id="page-220-0"></span>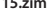

**Pievienojiet lietojumprogrammā jau instalēto IP kameru**

# **ANDROID (norādījumi attiecībā uz Apple sniegti: 5. darbības aprakstā)**

**IP kameras iekļaušana kameru saraksta logā (sk. ["16.zīm"\)](#page-221-0).** 

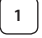

⊕

Atveriet lietojumprogrammu uCare Cam **10 un izvēlieties:** 

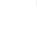

**2** Izvēlieties ieliktni: QRCode

Tagad jūsu ierīce pāries QR kodu režīmā.

Piezīme: šim nolūkam jūsu iekārtā ir jābūt instalētam QR kodu skenerim.

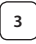

**<sup>3</sup>** Sameklējiet QR kodu IP kameras aizmugures daļā un noskenējiet QR kodu. Kad QR kods ir noskenēts, iekārtas ekrānā parādās UID (unikālais ID kods) (sk.["17.zīm"\)](#page-221-1).

<span id="page-221-2"></span><span id="page-221-1"></span><span id="page-221-0"></span>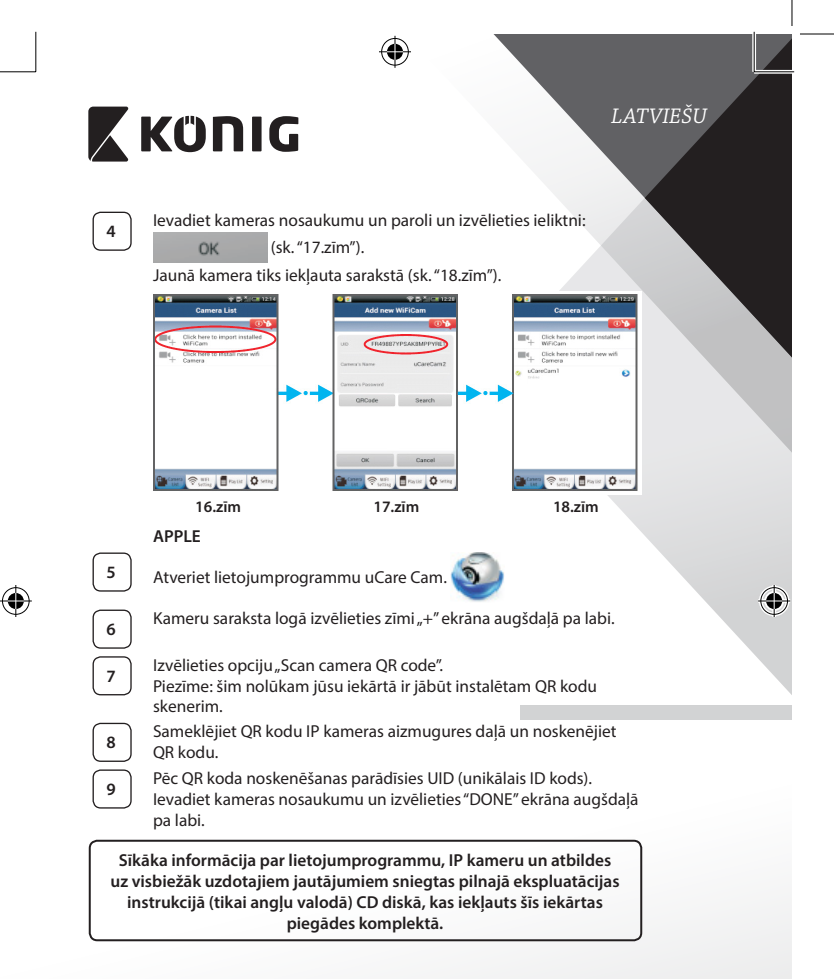

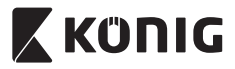

*LATVIEŠU*

⊕

# **Ierīces apraksts:**

# **SAS-IPCAM115**

- 1. Statīvs
- 2. Mikrofons
- 3. Antena

⊕

- 4. Infrasarkanā LED nakts redzamībai
- 5. Kameras objektīvs
- 6. Gaismas intensitātes sensors
- 7. Statusa indikators
- 8. WPS/RESET (atiestatīšanas) poga aiz gumijas pārsega
- 9. 12 V strāvas vads

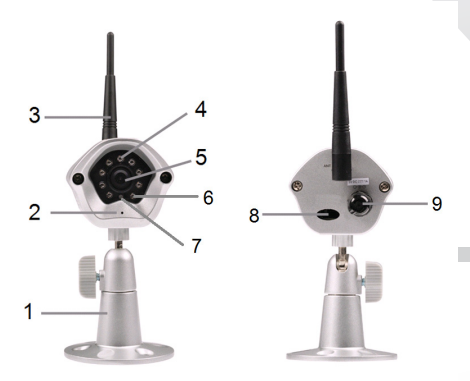

## **Specifikācijas:**

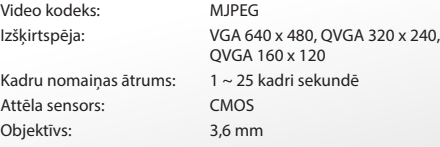

⊕

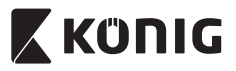

 $\bigoplus$ 

# *LATVIEŠU*

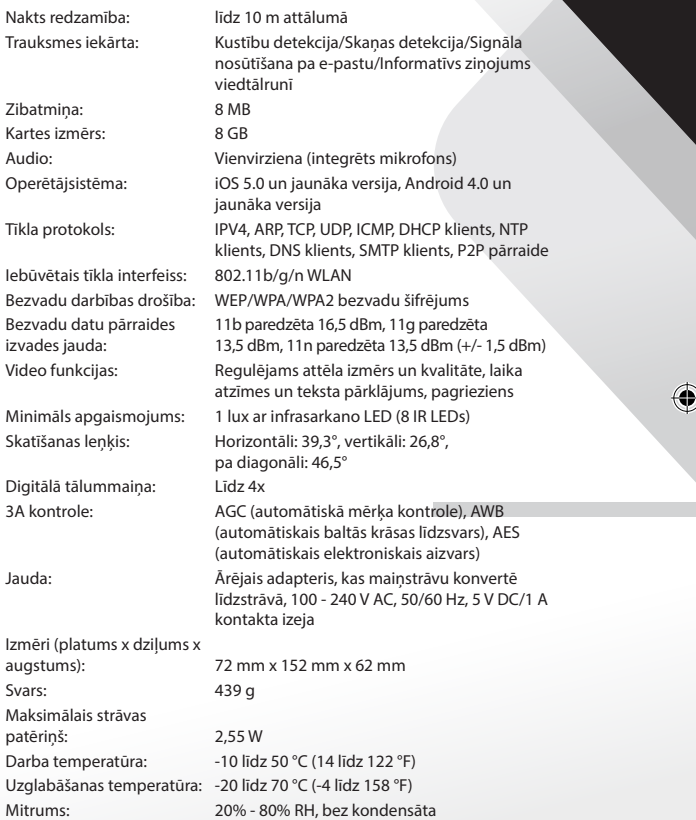

 $\bigoplus$ 

**224**

 $\bigoplus$ 

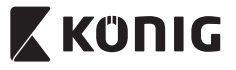

*LATVIEŠU*

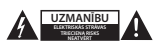

#### **Drošības pasākumi:**

Ja nepieciešama apkope, šo izstrādājumu drīkst atvērt TIKAI pilnvarots speciālists, lai mazinātu elektriskās strāvas trieciena risku. Ja radusies problēma, atvienojiet izstrādājumu no strāvas un cita aprīkojuma. Nepakļaujiet izstrādājumu ūdens un mitruma iedarbībai.

#### **Apkope:**

Tīriet tikai ar sausu drānu. Tīrīšanas nolūkos nelietojiet šķīdinātājus un abrazīvus līdzekļus.

#### **Garantija:**

Jebkādu izstrādājuma izmaiņu un/vai pārveidojumu gadījumā garantija zaudē spēku. Mēs neuzņemamies atbildību par bojājumiem, kas radušies izstrādājuma nepareizas lietošanas dēļ.

#### **Atruna:**

Dizains un specifikācijas var tikt mainīti bez paziņojuma. Visi logotipi, zīmoli, zīmolu logotipi un izstrādājumu nosaukumi ir to attiecīgo turētāju prečzīmes vai reģistrētas prečzīmes un tiek atzīti kā tādi.

#### **Utilizācija:**

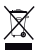

- Šo izstrādājumu ir paredzēts nodot atsevišķi atbilstošā savākšanas punktā.
- Neizmetiet izstrādājumu kopā ar sadzīves atkritumiem.
- Lai iegūtu vairāk informācijas, sazinieties ar mazumtirgotāju vai vietējo iestādi, kas ir atbildīga par atkritumu apsaimniekošanu.

Šis izstrādājums ir izgatavots un tiek piegādāts atbilstoši attiecīgajām regulām un direktīvām, kas ir spēkā visās Eiropas Savienības dalībvalstīs. Tas atbilst arī visiem piemērojamajiem noteikumiem un tehniskajiem noteikumiem pārdošanas valstī.

Oficiāli dokumenti ir pieejami pēc pieprasījuma. Tas ietver, bet ne tikai, šādus dokumentus: Atbilstības (un izstrādājuma identiskuma) deklarācija , materiālu drošības datu lapa un izstrādājuma pārbaudes atskaite.

Lai saņemtu atbalstu, sazinieties ar mūsu klientu apkalpošanas dienestu:

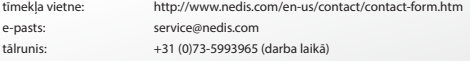

**NEDIS B.V., De Tweeling 28, 5215 MC 's-Hertogenbosch, THE NETHERLANDS**

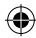

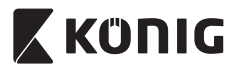

## **Įvadas:**

- IP kamera, kuri veikia tik jiungus, leidžia žmonėms stebėti savo turtą. Lengva nustatyti, nereikia sudėtingo konfigūravimo. Nemokama taikomoji programa "uCare Cam", gaunama per "Googlr Play" ir "Apple App Store", palengvina nuotoliniu būdu stebėti kameros vaizdą savo išmaniajame telefone ar kitokiame mobiliame įtaise, kad ir kur būtumėte. Jei aptinkamas judesys, jums bus siunčiamas pranešimas el. paštu ar taikomosios programos pranešimas. Įrašą bet kada galima atkurti.
- • Rekomenduojame perskaityti šį žinyną prieš montuojant, naudojant gaminį.
- Laikykite žinyną saugioje vietoje, jo gali prireikti ateityje.

## **Reikalavimai sistemai:**

- Jtaisas su ANDROID 4.0 ir iki ar iOS 5.0 bei daugiau.
- • Maršrutizatorius su Wi-Fi.

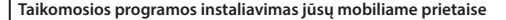

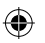

Parsisiųskite "uCare Cam" taikomąją programą iš Google Play arba Apple App Store

## **ANDROID prietaisas**

"Google Play Store" "uCare Cam" parsisiuntimo nuoroda

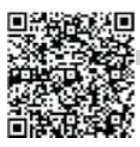

## **iOS prietaisas**

"Apple App Store" "uCare Cam" parsisiuntimo nuoroda

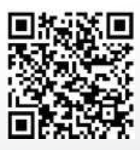

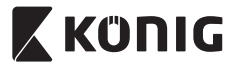

**<sup>2</sup>** Kai programos instaliavimas jau baigtas, spragtelėkite piktogramą

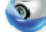

paleisti taikomąją

programą. Numatytasis "uCare Cam" slaptažodis: 0000 Valdytojo vardas: admin Valdytojo slaptažodis: 0000

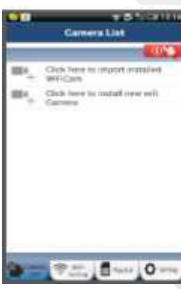

<span id="page-226-0"></span>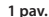

"Langas su kamerų sarašu"

**Yra du variantai kaip lengvai tęsti jūsų IP kameros nustatymą.**

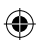

# **Instaliuokite savo kamerą su ROUTER MODE**

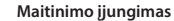

Įkiškite maitinimo adapterio nuolatinės srovės jungtį į IP kameros maitinimo lizdą, po to įjunkite maitinimo adapterį į elektros tinklo lizdą. IP kameros būseną rodantis šviesos diodas (LED) šviečia žaliai maždaug 15 sekundžių.

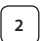

#### **<sup>2</sup> Programos instaliavimas**

IP kameros būseną rodantis šviesos diodas (LED) mirksi raudonai maždaug 15 sekundžių.

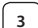

#### **<sup>3</sup> Maršrutizatoriaus sąsajos režimas**

Palaukite kol statuso šviesos diodas (LED) pakaitomis mirksės raudonai ir žaliai.

Pastaba:

Jei šviesos diodas (LED) nešviečia pakaitomis raudonai ir žaliai, ilgiau negu 10 sekundžių spauskite WPS atstatymo mygtuką ir iš naujo įjunkite IP kamerą.

Kai žalias statuso šviesos diodas (LED) įsižiebia ir dega toliau, o paskui raudonas statuso šviesos diodas (LED) sumirksi du kartus, o paskui vėl šviečia žaliai, IP kamera perėjo į ATSTATYMO būseną. Dabar galite atleisti mygtuką ir palaukti kol statuso šviesos diodas (LED) pakaitomis švies raudonai ir žaliai.

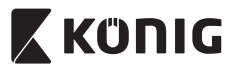

⊕

# **ANDROID ("Apple" prietaisams eikite į: 8 etapą) Nustatykite IP kamerą prijungti prie Wi-Fi maršrutizatoriaus**

**4** Atidarykite taikomąją programą "uCare Cam" **ir pasirinkite:** 

Kamerų sąrašo langų ekrane (žr."1 [pav."\)](#page-226-0).

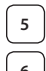

**<sup>5</sup>** Sekančiame ekrane pasirinkite klavišą:

Tada pasirinkite klavišą: **Next** pereiti į sekantį etapą (žr."2 [pav."](#page-227-0)).

Etapas po etapo sekite kamerų sąrašo lango instrukcijas ("3 [pav."](#page-229-0) ir "10 pav." pav.). Įveskite kameros pavadinimą ir slaptažodi (numatytasis yra 0000).

Saugumo sumetimais rekomenduojame pakeisti numatytąjį slaptažodį.

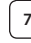

♠

**7** Spragtelėkite klavišą: **OK** (žr"5 [pav."](#page-227-2)). "uCare Cam" automatiškai pereis į peržvalgos langą (žr."4 [pav."](#page-227-3)), o IP kameros statuso šviesos diodas (LED) įsižiebs oranžine spalva.

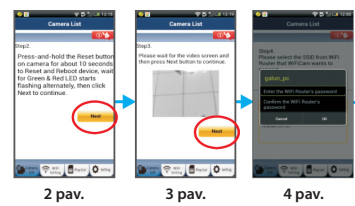

<span id="page-227-3"></span><span id="page-227-2"></span><span id="page-227-1"></span><span id="page-227-0"></span>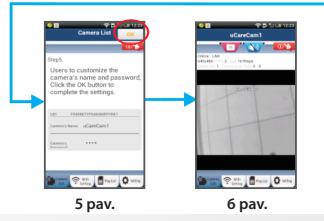

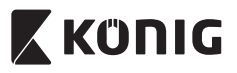

# **APPLE**

# **Nustatykite IP kamerą prijungti prie Wi-Fi maršrutizatoriaus**

Savo iOS prietaise atidarykite "Settings" ir pasirinkite Wi-Fi, leiskite surasti tinklą. Tinklas bus "Wi-Fi-cam-p2p". Pasirinkite sujungti su "Wi-Fi-cam-p2p".

Dabar atidarykite taikomąją programą "uCare Cam" ir pasirinkite klavišą ekrano apačioje, ant jo nurodyta "Wi-Fi Connect".

**10** Pasirinkite "Router mode", po to "Next". Čia įveskite Wi-Fi tinklo pavadinimą (SSID) ir savo namų maršrutizatoriaus slaptažodį.

**<sup>11</sup>** Po to kai gaus šią informaciją, IP kamera įsijungs iš naujo. Palaukite to prieš įjungiant ir sujungiant su Wi-Fi maršrutizatoriumi. Kai sėkmingai sujungiama, statuso šviesos diodo (LED) soalva pasikeičia į oranžinę. Tai gali užtrukti iki 5 minučių.

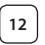

**12** Po to taikomojoje programoje "uCare Cam" prijungimui pasirinkite kameros vardą.

Pastaba: Jei statuso šviesos diodo (LED) spalva nesikeičia į oranžinę, patikrinkite savo Wi-Fi maršrutizatorių ir įsitikinkite ar IP kamera yra pasiekiama jūsų Wi-Fi maršrutizatoriaus signalo. Po to vėl bandykite nustatyti.

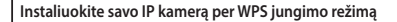

Jei jūsų Wi-Fi maršrutizatorius turi WPS (Wi-Fi saugus nustatymas) mygtuką, galite naudoti jį nustatant IP kamerą. (Turi būti WPA/WPA2 kodavimo galimybė maršrutizatoriuje). Wi-Fi maršrutizatoriuje pamatysite mygtuką su užrašu "WPS". Jis taip pat gali vadintis "OSS" ar "AOSS"

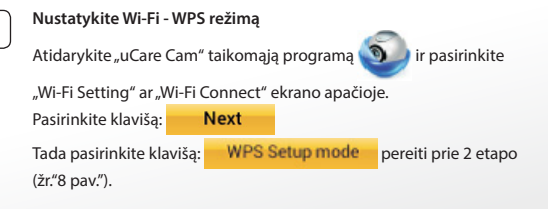

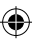

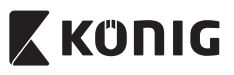

# **<sup>2</sup> Įveskite WPS režimą**

Įjunkite savo IP kameros maitinimą. IP kameros būseną rodantis šviesos diodas (LED) šviečia žaliai maždaug 15 sekundžių.

#### **<sup>3</sup> Programos instaliavimas**

IP kameros būseną rodantis šviesos diodas (LED) mirksi raudonai maždaug 15 sekundžių.

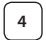

## **<sup>4</sup> Savo IP kameroje paspauskite klavišą WPS**

Palaukite kol statuso šviesos diodas (LED) ims mirksėti raudonai ir žaliai, tada paspauskite ir laikykite maždaug 2 sekundes jūsų IP kameros mygtuką WPS/RESET ir pereikite į režimą WPS. Statuso šviesos diodas (LED) ims mirksėti žaliai.

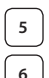

# **<sup>5</sup> Įveskite WPS režimą Wi-Fi maršrutizatoriuje** Paspauskite Wi-Fi maršrutizatoriaus mygtuką WPS

# **<sup>6</sup> Wi-Fi maršrutizatoriaus pasirinkimas**

Pasirinkite Wi-Fi maršrutizatorių iš sąrašo ekrane (žr."9 [pav."\)](#page-229-2).

**Next** pereiti į sekantį etapą (žr."10 [pav."\)](#page-229-0).

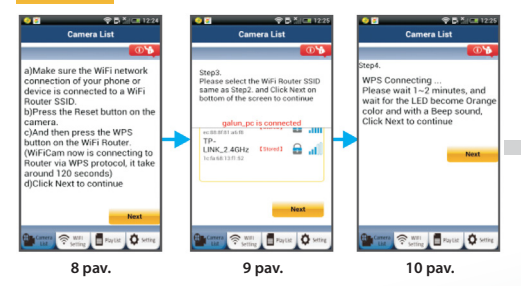

# <span id="page-229-2"></span><span id="page-229-1"></span><span id="page-229-0"></span>**<sup>7</sup> IP kamera jungiasi su Wi-Fi maršrutizatoriumi**

Palaukite maždaug 1 – 2 minutes. Jeigu IP kamera sėkmingai prisijungė prie Wi-Fi maršrutizatoriaus, statuso šviesos diodas (LED) įsižiebia oranžine spalva.

Priešingu atveju statuso šviesos diodas (LED) ima mirksėti raudonai. Jei nepavyko nustatyti, grįžkite į pirmą etapą ir bandykite dar kartą.

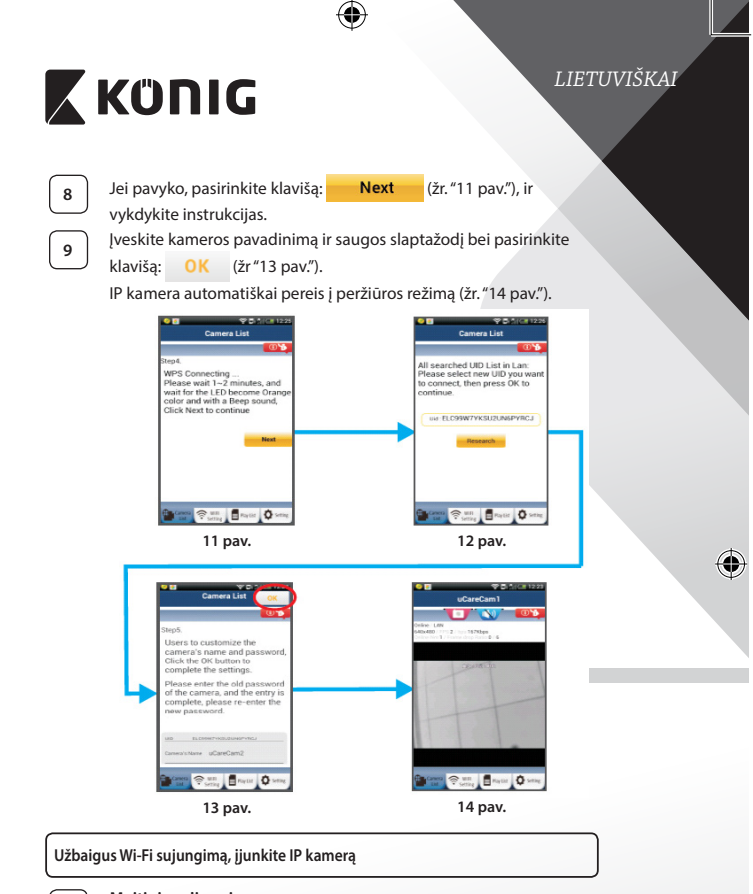

<span id="page-230-1"></span>**<sup>1</sup> Maitinimo įjungimas**

<span id="page-230-0"></span>⊕

Įkiškite maitinimo adapterio nuolatinės srovės jungtį į IP kameros maitinimo lizdą, po to įjunkite maitinimo adapterį į elektros tinklo lizdą. IP kameros būseną rodantis šviesos diodas (LED) šviečia žaliai maždaug 15 sekundžių.

<span id="page-230-2"></span>⊕

<span id="page-231-0"></span>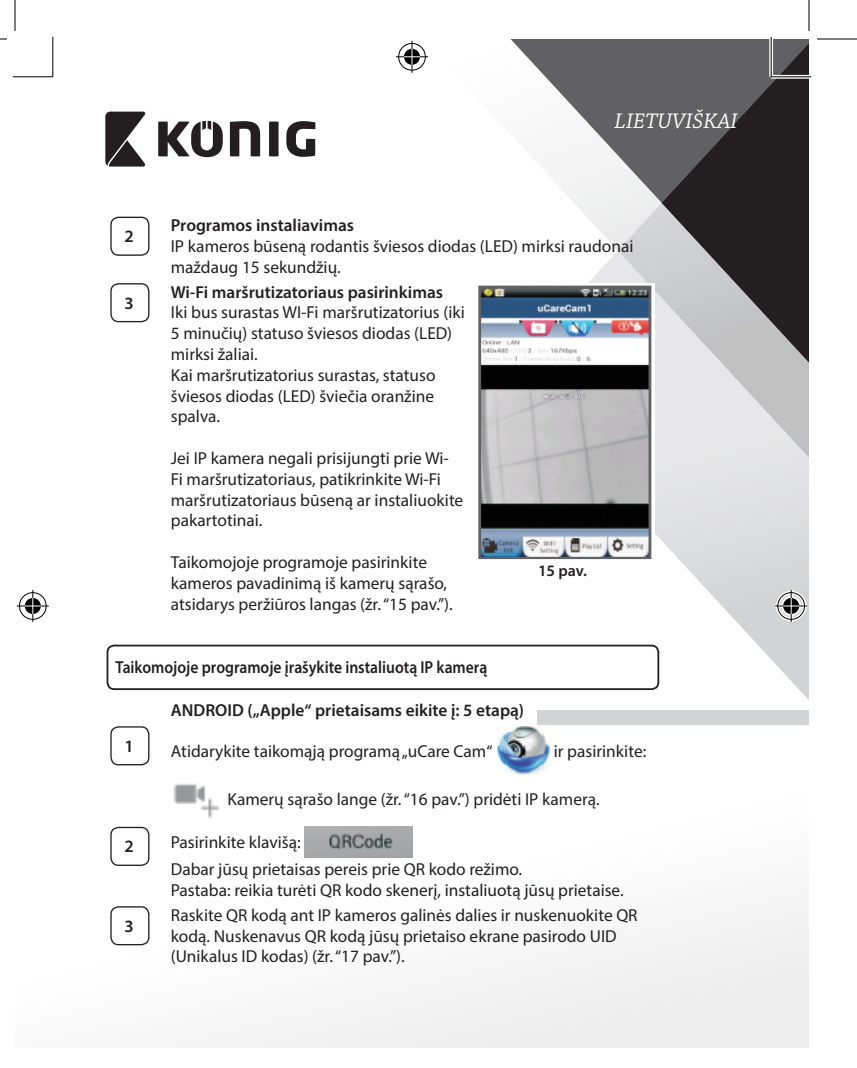

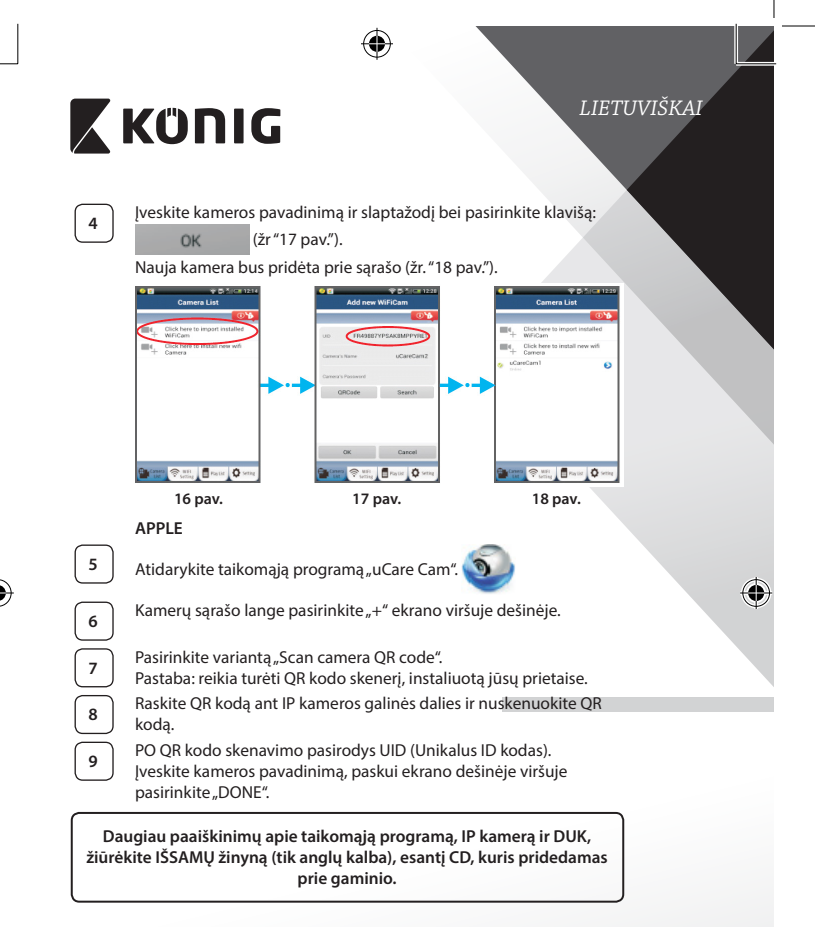

## <span id="page-232-2"></span><span id="page-232-1"></span><span id="page-232-0"></span>**Gaminio aprašymas: SAS-IPCAM115**

- 1. Montavimas
- 2. Mikrofonas

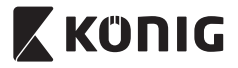

⊕

- 3. Antena
- 4. Infraraudonasis šviesos diodas (IR LED) naktiniam matymui
- 5. Kameros objektyvas
- 6. Šviesos intensyvumo jutiklis
- 7. Būsenos indikatorius
- 8. WPS/RESET mygtukas (po guminiu dangteliu)
- 9. 12 V maitinimo laidas

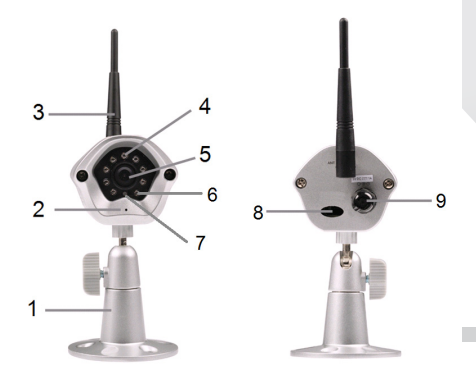

# **Specifikacijos:**

⊕

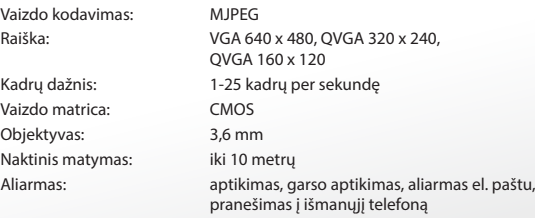

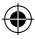

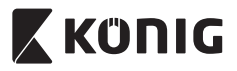

 $\bigcirc$ 

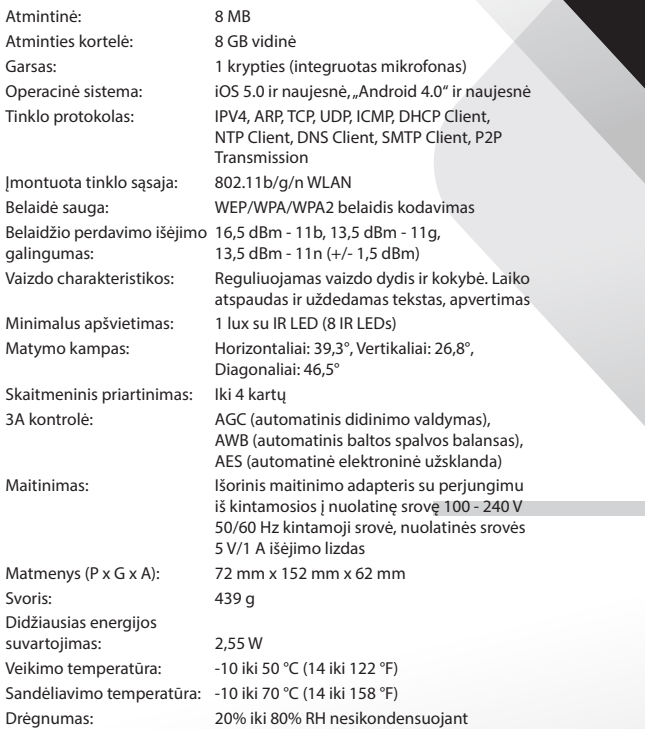

 $\bigoplus$ 

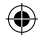

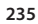

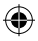

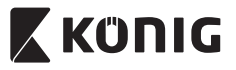

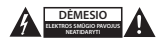

#### **Saugos priemonės:**

Siekiant išvengti elektros smūgio, šį gaminį, esant poreikiui jį taisyti, atidaryti gali TIK įgaliotasis specialistas. Iškilus nesklandumams, įrenginį atjunkite nuo maitinimo šaltinio ir kitų įrenginių. Saugokite gaminį nuo vandens ar drėgmės poveikio.

#### **Techninė priežiūra:**

Valyti tik sausa šluoste. Nenaudokite valymo tirpiklių arba abrazyvių valiklių.

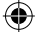

#### **Garantija:**

Bet kokie gaminio pakeitimai ir (arba) modifikacijos panaikina garantiją. Negalime prisiimti atsakomybės už žalą, padarytą netinkamai naudojantis šiuo gaminiu.

#### **Pranešimas:**

Konstrukcija ir techniniai duomenys gali būti keičiami be įspėjimo. Visi logotipai, ženklai arba ženklų logotipai ir gaminių vardai yra juos turinčių savininkų prekių ženklai arba registruotieji prekių ženklai ir šiame dokumente pripažįstami tokiais.

#### **Išmetimas:**

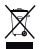

- Susidėvėjusį gaminį reikia nunešti į atitinkamą surinkimo punktą.
- Neišmeskite jo kartu su namų ūkio atliekomis.
- Daugiau informacijos gausite iš pardavėjo arba už atliekų tvarkymą atsakingos vietos valdžios institucijos.

Šis gaminys gaminamas ir tiekiamas laikantis atitinkamų visose Europos Sąjungos valstybėse narėse galiojančių įstatymų ir reglamentų. Jis taip pat atitinka visas pardavimo šalyje taikomas specifikacijas ir taisykles.

Oficialius dokumentus galima gauti paprašius. Jie apima, bet neapsiriboja: Atitikties deklaracija (ir gaminio identifikacija), medžiagų saugos duomenų lapas ir gaminio bandymo ataskaita.

Jei reikia pagalbos, kreipkitės į mūsų klientų aptarnavimo skyrių:

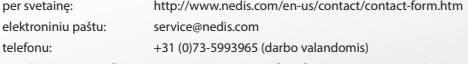

**NEDIS B.V., De Tweeling 28, 5215 MC 's-Hertogenbosch, THE NETHERLANDS**

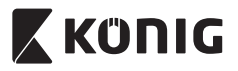

# *HRVATSKI*

## **Uvod:**

- • Plug-and-play IP kamera omogućava vam nadzor vaše imovine. Jednostavno se postavlja i ne zahtjeva složene konfiguracije. Besplatna aplikacija "uCare Cam", koja je dostupna na Google Play i Apple App Store stranicama, omogućuje nadzor na daljinu preko pametnog telefona ili drugog mobilnog uređaja bilo kada i bilo gdje. Ako otkrije bilo kakav pokret, poslat će vam e-mail ili obavijest unutar aplikacije. Snimke se mogu reproducirati u svakom trenutku.
- • Preporučujemo vam da pročitate ovaj priručnik prije postavljanja/ uporabe ovog proizvoda.
- • Čuvajte ovaj priručnik na sigurnom mjestu za buduće potrebe.

## **Zahtjevi sustava:**

- • Uređaj koristi sustav Android 4.0 i noviji ili iOS 5.0 i noviji.
- • Usmjerivač s Wi-Fi.

## **Instalacija aplikacije na vašem mobilnom uređaju**

Preuzmite aplikaciju "uCare Cam" s Google Play ili Apple App Store

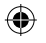

**Android uređaj** Trgovina Google Play "uCare Cam" link za preuzimanje

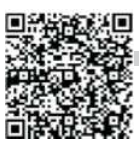

**iOS uređaj** Apple App Store "uCare Cam" link za preuzimanje

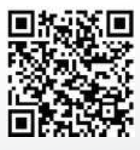

<span id="page-237-0"></span>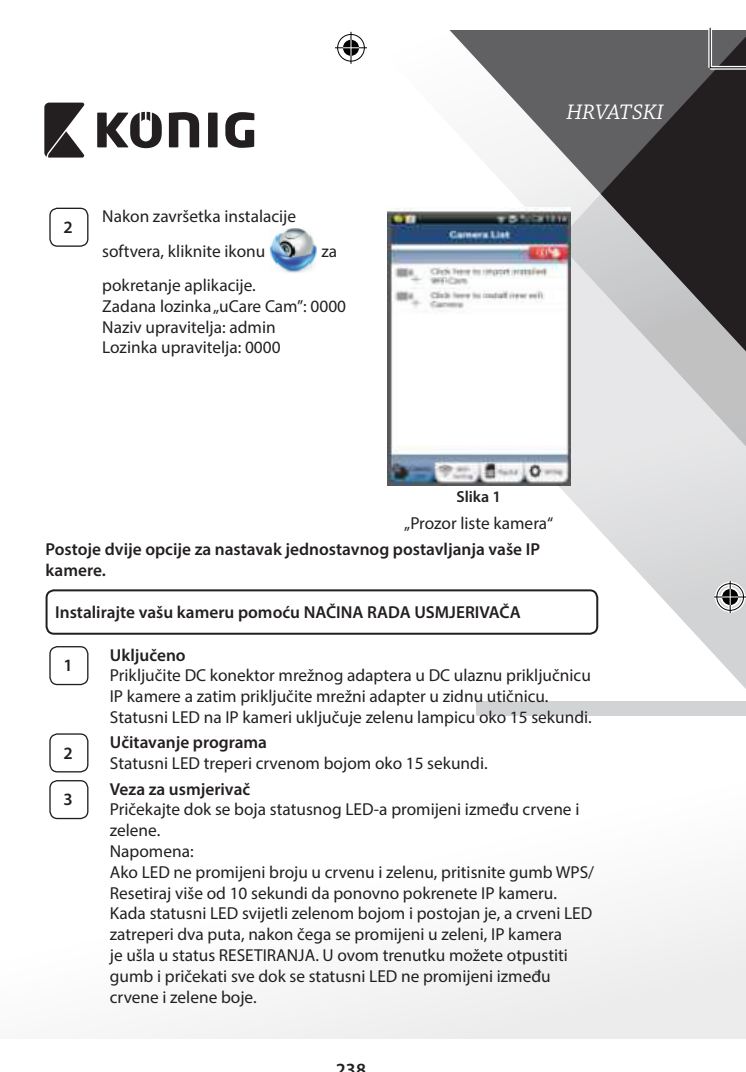

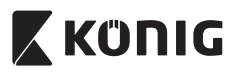

# *HRVATSKI*

⊕

## **ANDROID (za Apple idite na: Korak 8) Namjestite IP kameru za povezivanje na Wi-Fi usmjerivač**

**4** Otvorite aplikaciju<sub>n</sub>uCare Cam" **i** odaberite: **na zaslonu** 

prozora liste kamera (pogledajte ["Slika](#page-237-0) 1").

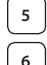

Na ovom zaslonu odaberite karticu: **Bouter mode** 

**6** Zatim odaberite karticu: **Next** za prelazak na sljedeći korak (pogledajte ["Slika](#page-238-0) 2").

Slijedite upute na prozoru liste kamera korak po korak (pogledajte ["Slika](#page-238-1) 3"i["Slika](#page-240-0) 10"). Molimo, unesite naziv kamere i lozinku (zadano 0000).

Slobodni ste promijeniti zadanu lozinku nakon postavljanja u sigurnosne svrhe.

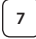

⊕

**7** Kliknite karticu: **OK** (pogledajte ["Slika](#page-238-2) 5"). uCare Cam će automatski ući u prozor za prikaz (pogledajte sliku["Slika](#page-238-3) 4") a statusni LED IP kamere prelazi u narandžastu boju.

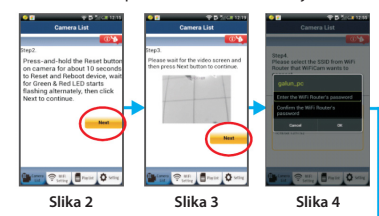

<span id="page-238-3"></span><span id="page-238-2"></span><span id="page-238-1"></span><span id="page-238-0"></span>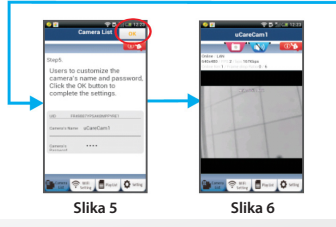

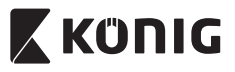

# *HRVATSKI*

## **APPLE**

## **Namjestite IP kameru za povezivanje na Wi-Fi usmjerivač**

Otvorite "Settings" na vašem iOS uređaju i odaberite "Wi-Fi" i pustite da traži mrežu. Mreža će biti "Wi-Fi-cam-p2p". Odaberite "Wi-Fi-camp2p" za povezivanje.

Sada otvorite aplikaciju "uCare Cam" i odaberite karticu na dnu zaslona koja označava "Wi-Fi Connect".

**10** Odaberite "Router mode" a zatim "Next". Unesite ovdje naziv Wi-Fi mreže (SSID) i lozinku vašeg usmjerivača.

**<sup>11</sup>** Kada IP kamera primi ovu informaciju, ponovno će se pokrenuti. Molimo, pričekajte da se pokrene i povežite je na vaš Wi-Fi usmjerivač. Nakon uspješnog povezivanja, statusna LED boja prelazi u narandžastu. To može potrajati do 5 minuta.

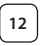

**12** Zatim odaberite naziv kamere u aplikaciji "uCare Cam" za povezivanje.

> Napomena: Ako se statusni LED ne promijeni u narandžastu boju, provjerite vaš Wi-Fi usmjerivač i pobrinite se da je IP kamera unutar polja signala vašeg Wi-Fi usmjerivača. Zatim ponovo pokušajte ovo postavljanje.

## **Postavite vašu IP kameru pomoću WPS veze**

Ako vaš Wi-Fi usmjerivač ima WPS (Wi-Fi Protected Setup) gumb, možete ga koristiti za postavljanje IP kamere. (Morate omogućiti WPA/WPA2 enkripciju u usmjerivaču). Na Wi-Fi usmjerivaču, vidjet ćete gumb označen kao "WPS". Može imati i ovai naziv "OSS" ili "AOSS"

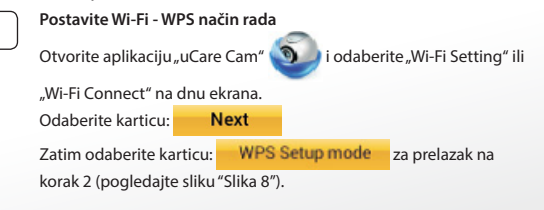

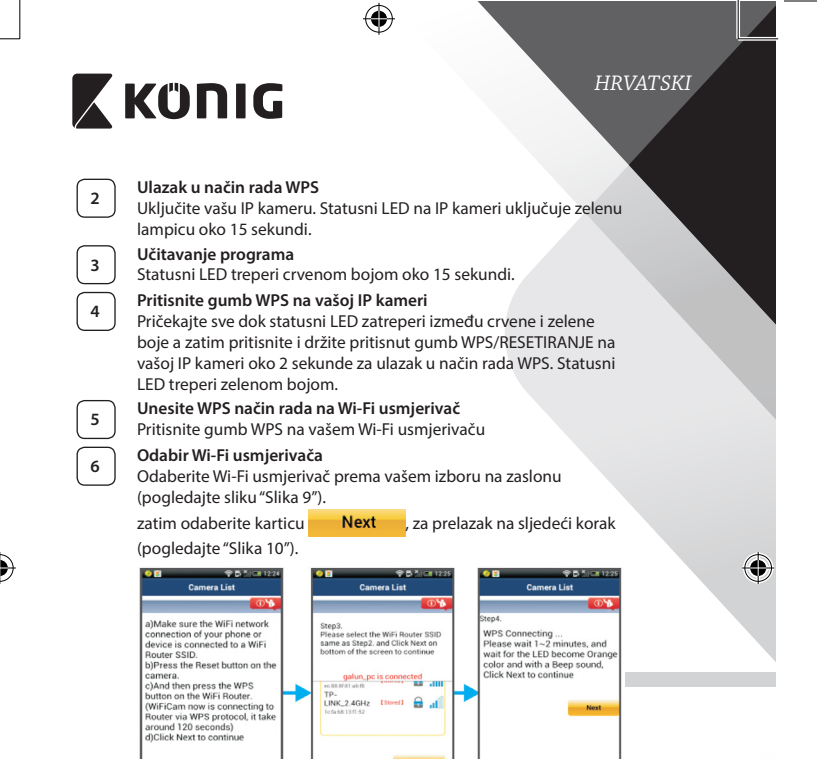

**241**

**Slika 8 Slika 9 Slika 10**

<span id="page-240-2"></span>Brayce o. <span id="page-240-0"></span>Brance **O**x

Pričekajte oko 1-2 minute. Ako je IP kamera uspješno povezana na Wi-Fi usmjerivač, statusni LED će zadobiti narandžastu boju. U protivnom će statusni LED emitirati treperavo crveno svjetlo. Ako postavljanje nije uspješno, vratite se na korak 1 i pokušajte ponovo.

**<sup>7</sup> IP kamera povezuje se s Wi-Fi usmjerivačem**

<span id="page-240-1"></span>**F**<sub>Path</sub> o

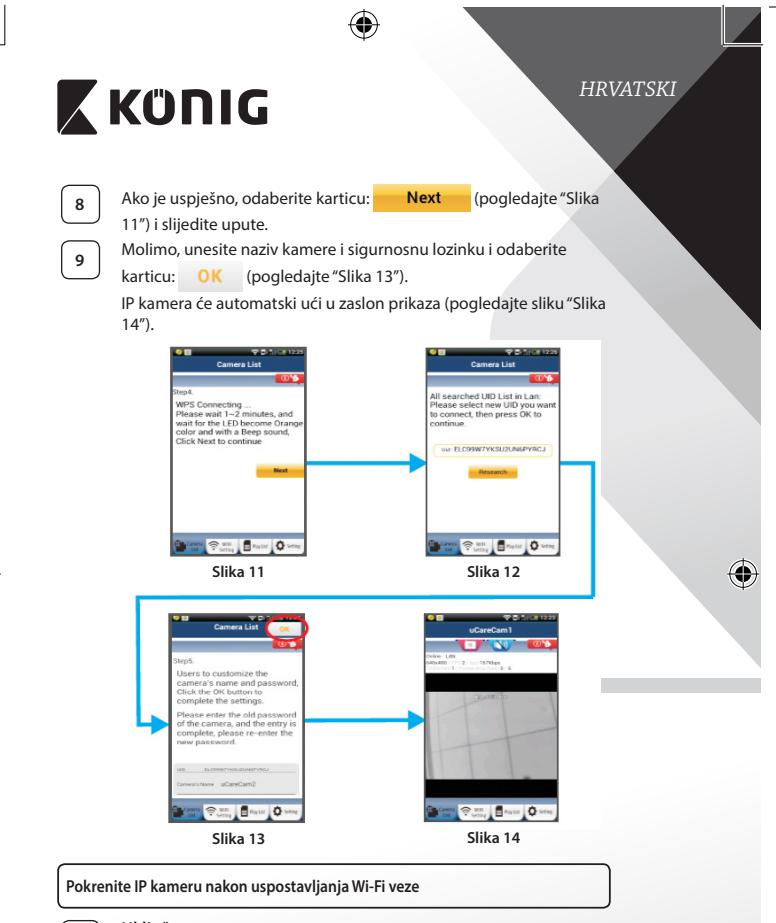

# **<sup>1</sup> Uključeno**

<span id="page-241-0"></span>⊕

<span id="page-241-2"></span><span id="page-241-1"></span>Priključite DC konektor mrežnog adaptera u DC ulaznu priključnicu IP kamere a zatim priključite mrežni adapter u zidnu utičnicu. Statusni LED na IP kameri uključuje zelenu lampicu oko 15 sekundi.

<span id="page-242-0"></span>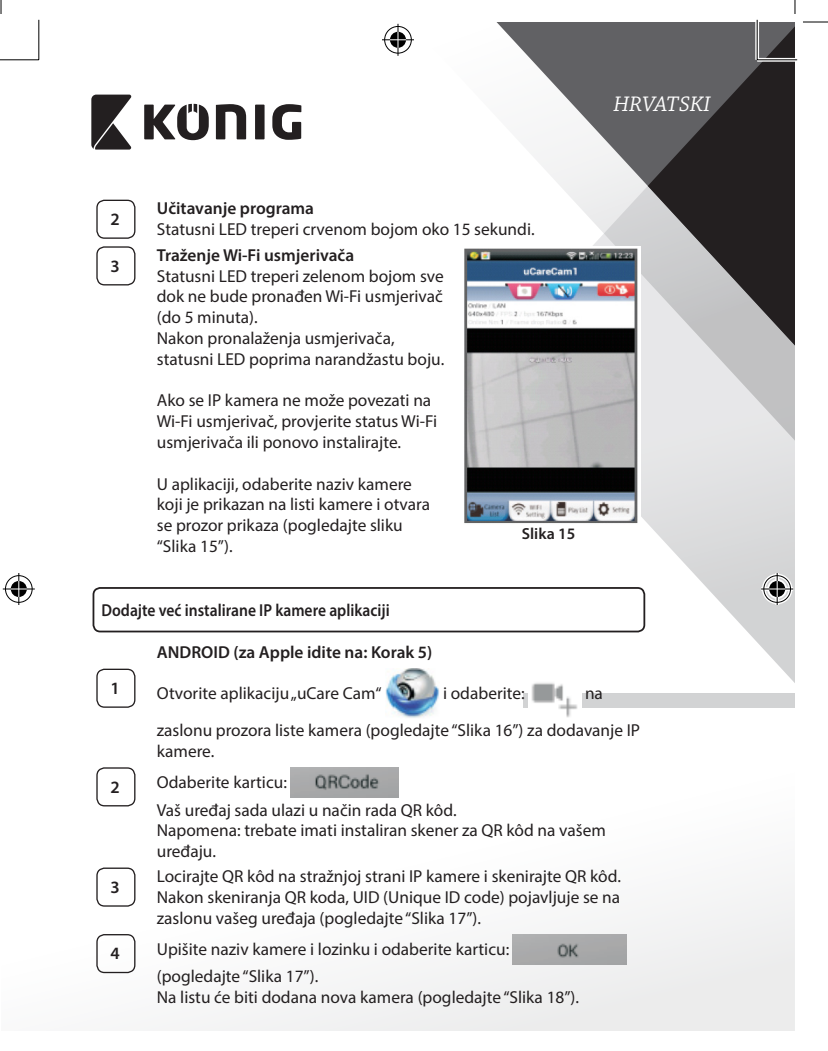

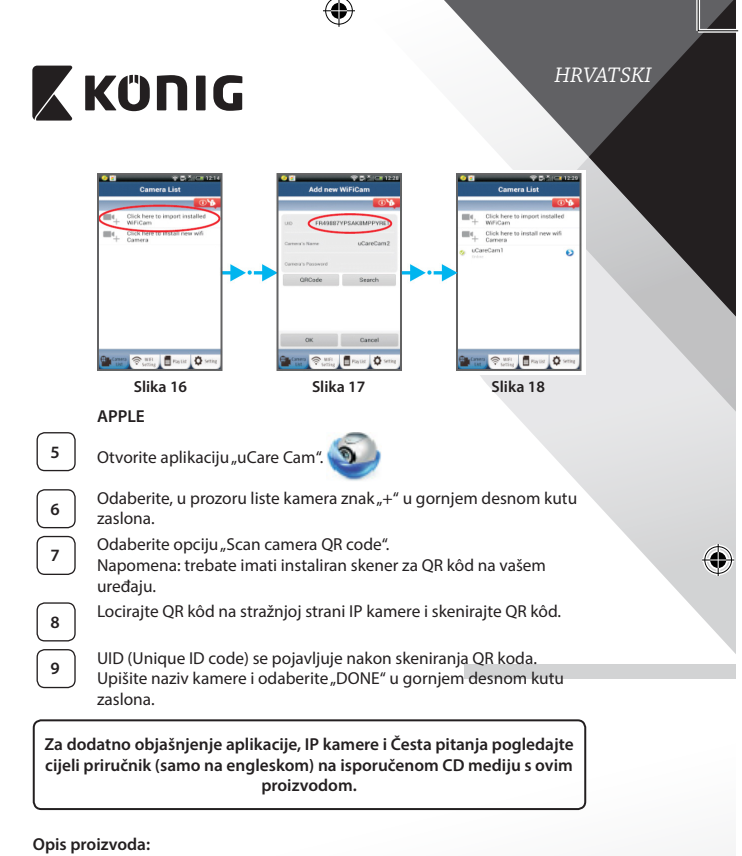

- **SAS-IPCAM115**
- 1. Nosač

<span id="page-243-2"></span><span id="page-243-1"></span><span id="page-243-0"></span>♠

- 2. Mikrofon
- 3. Antena
- 4. IC LED diode za noćni vid
- 5. Leća kamere

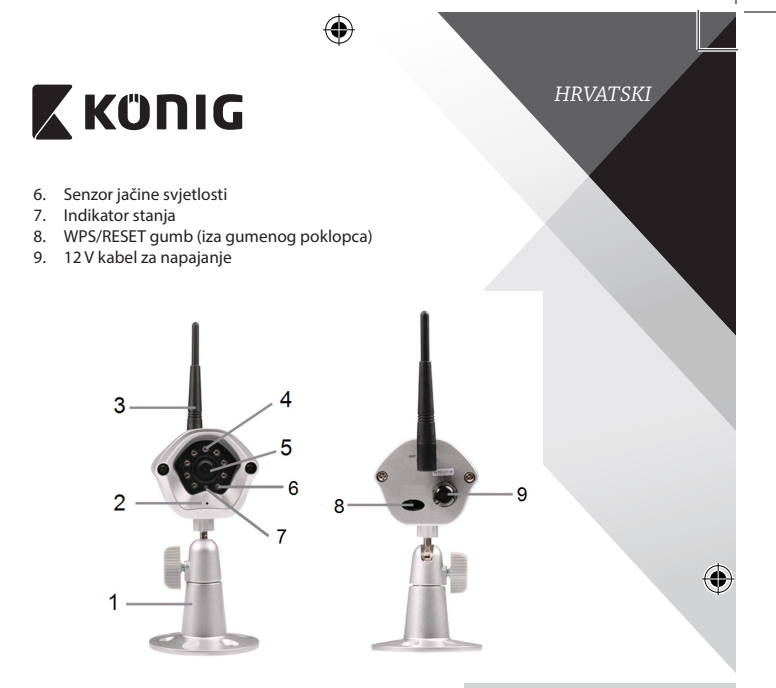

# **Specifikacije:**

⊕

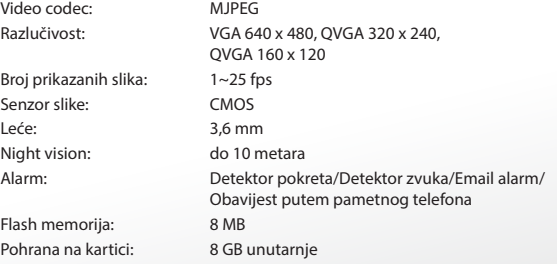

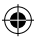

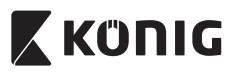

# *HRVATSKI*

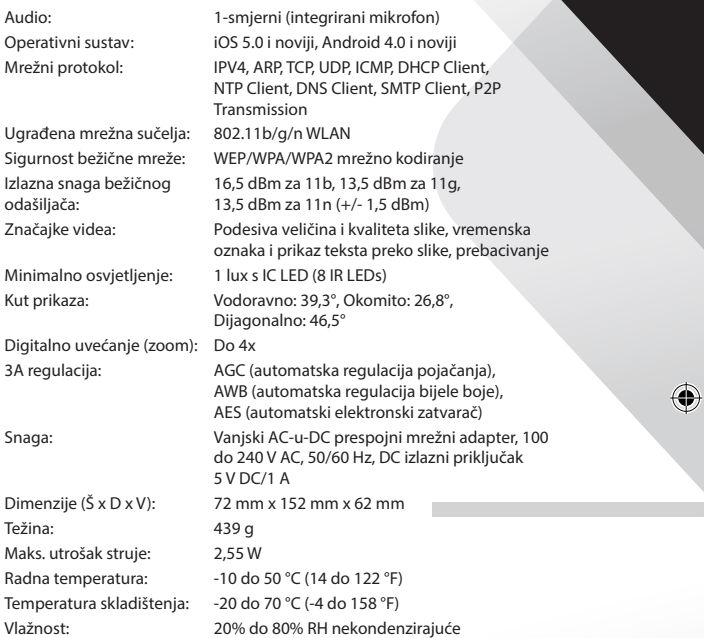

 $\bigoplus$ 

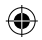

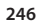

 $\bigoplus$ 

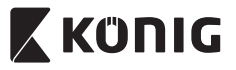

# *HRVATSKI*

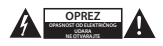

#### **Sigurnosne mjere opreza:**

Da smanjite opasnost od električnog udara, prepustite otvaranje ovog proizvoda isključivo ovlaštenom stručnjaku kada je nužan servis. Isključite proizvod i ostalu opremu iz mrežnog napajanja u slučaju pojave problema. Ne izlažite proizvod vodi ili vlagi.

#### **Održavanje:**

Čistite samo suhom krpom. Ne koristite otapala ili abrazivna sredstva za čišćenje.

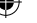

#### **Jamstvo:**

Promjene i/ili izmjene na proizvodu dovode do poništenja jamstva. Ne preuzimamo odgovornost za štetu nastalu uslijed nepravilne uporabe ovog proizvoda.

#### **Izjava o ograničenju odgovornosti:**

Modeli i specifikacije podložni su promjeni bez najave. Svi logotipi, marke i nazivi proizvoda su trgovačke marke ili registrirane trgovačke marke njihovih vlasnika i ovdje su kao takve prepoznate.

#### **Odlaganje:**

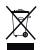

- • Ovaj proizvod namijenjen je zasebnom prikupljanju na odgovarajućem mjestu za prikupljanje. Ne odlažite ovaj proizvod zajedno s komunalnim otpadom.
- Za više informacija obratite se trgovcu ili lokalnim vlastima odgovornim za upravljanje otpadom.

Ovaj proizvod je proizveden i isporučen u skladu sa svim relevantnim propisima i direktivama koje vrijede za sve države članice Europske Unije. Također je u skladu sa svim važećim specifikacija i propisima zemlje u kojoj se prodaje.

Službena dokumentacija dostupna je na zahtjev. Ovo uključuje ali bez ograničenja na: Izjavu o sukladnosti (i osobinama proizvoda), listu sa podacima o sigurnosti materijala i izvješće o testiranju proizvoda.

Molimo, obratite se našoj službi za korisničku podršku:

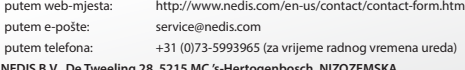

**NEDIS B.V., De Tweeling 28, 5215 MC 's-Hertogenbosch, NIZOZEMSKA**

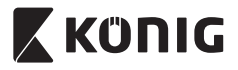

# *БЪЛГАРСКИ*

#### **Въведение:**

- • IP камерата с автоматично конфигуриране дава възможност на хората да наблюдават собствеността си. Тя се настройва лесно и не изисква сложна конфигурация. Безплатното приложение uCare Cam от Google Play и Apple App Store улеснява дистанционното гледане на смартфони и други мобилни устройства по всяко време и навсякъде. Ако бъде регистрирано движение, по електронната поща или чрез приложението се изпраща уведомление . Заснетият видеоматериал може да се възпроизвежда по всяко време.
- Препоръчваме да прочетете това упътване преди да инсталирате/ използвате този продукт.
- Съхранявайте упътването на сигурно място за бъдещо ползване.

## **Изисквания към системата:**

- • Устройство, използващо операционна система Android 4.0 и по-нова или iOS 5.0 и по-нова.
- Маршрутизатор с Wi-Fi.

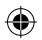

## **Инсталиране на приложението на мобилното устройство**

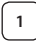

Изтеглете приложението "uCare Cam" от сайта Google Play или Apple App Store

**Устройство с операционна система Android** Използвайте връзката за изтегляне в магазина на Google Play "uCare Cam"

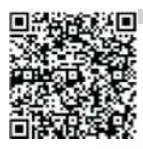

## **Устройство с iOS** Връзка за изтегляне на "uCare Cam" от Apple App Store

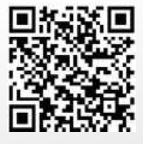

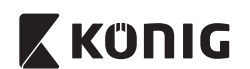

# *БЪЛГАРСКИ*

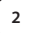

**<sup>2</sup>** След като инсталирате приложението, кликнете

върху иконката **• "**, за да го

стартирате. Парола по подразбиране на "uCare Cam": 0000 Име на управляващия: admin Парола на управляващия: 0000

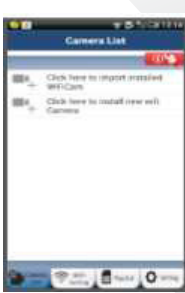

<span id="page-248-0"></span>**Фигура 1**

"Прозорец със списък на камерите"

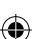

**Има две възможности, за да продължите лесната настройка на интернет камерата.**

**Инсталирайте интернет камерата посредством РЕЖИМ НА МАРШРУТИЗАТОР**

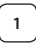

## **<sup>1</sup> Включване**

Включете конектора на адаптера за захранване към входния конектор на интернет камерата и след това включете адаптера за захранване към контакта в стената. Сигналният светодиод (LED) на интернет камерата ще светне в зелено за около 15 секунди.

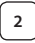

# **<sup>2</sup> Зареждане на програмата**

Светодиодът (LED) за състояние ще примигва в червено за около 15 секунди.

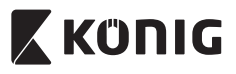

# *БЪЛГАРСКИ*

#### **<sup>3</sup> Режим за връзка с маршрутизатора**

Изчакайте, докато светодиодът (LED) променя цвета си от червен в зелен.

Забележка:

Ако светодиодът (LED) не променя цвета си от червено в зелено, натиснете бутона за рестартиране "WPS/Reset" за повече от 10 секунди, за да рестартирате интернет камерата. Когато светодиодът (LED) за състояние светне в зелено и остане да свети, а след това червеният светодиод (LED) за състояние светне два пъти, след което се смени със зелена светлина, интернет камерата е влязла в състояние на ВЪЗСТАНОВЯВАНЕ НА ПЪРВОНАЧАЛНИТЕ НАСТРОЙКИ. В този момент можете да освободите бутона и да изчакате, докато светодиодът (LED) започне да променя цвета си последователно в червено и зелено.

# **За операционната система ANDROID (за Apple отидете на: Стъпка 8)**

## **Настройте интернет камерата за връзка с Wi-Fi маршрутизатора**

**Отворете приложението "uCare Cam" <b>D**и изберете:  $\blacksquare$ 

**5** На следващия екран изберете раздела:

на екрана на списъка с камери(вижте фигура ["Фигура 1"\)](#page-248-0).

След това изберете раздела: **Next** да да въведете

следващата стъпка (вижте фигура ["Фигура 2"\)](#page-250-0). Следвайте напътствията от прозореца Списък на камерата стъпка по стъпка (вижте фигура ["Фигура 3"](#page-250-1)и фигура ["Фигура 10"](#page-252-0)). Моля, въведете име на лична камера и парола (по подразбиране: 0000).

**Router mode** 

Съветваме ви да промените паролата по подразбиране след инсталиране, за по-голяма сигурност.

**7** Кликнете върху раздела: (вижте ["Фигура 5"](#page-250-2)). Камерата uCare Cam автоматично ще покаже прозореца за наблюдение (вижте ["Фигура 4"\)](#page-250-3) и светодиодът (LED) на интернет камерата ще светне в оранжево.

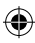

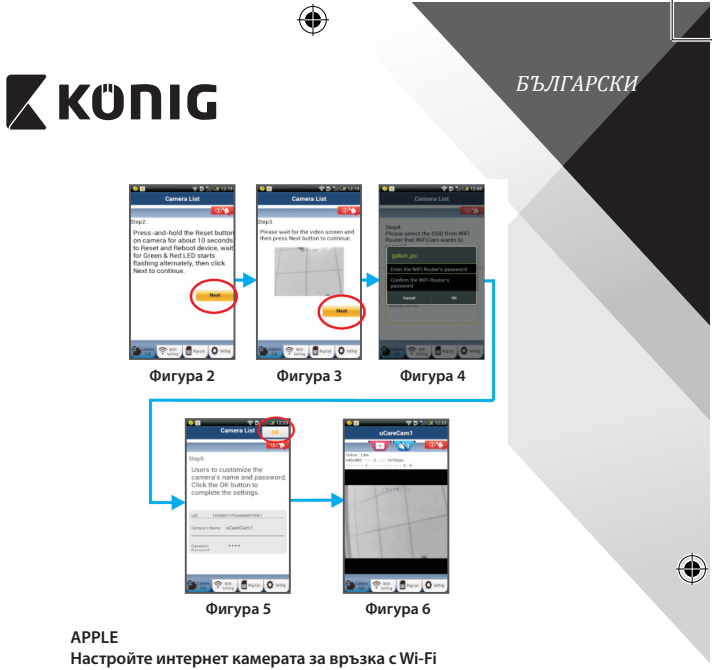

# <span id="page-250-3"></span><span id="page-250-2"></span><span id="page-250-1"></span>**маршрутизатора**

**8** Отворете "Settings" във вашето устройство с iOS, изберете "Wi-Fi" и го оставете да търси мрежа. Мрежата ще бъде "Wi-Fi-cam-p2p". Изберете "Wi-Fi-cam-p2p", за да се свържете.

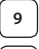

<span id="page-250-0"></span>⊕

Отворете приложението "uCare Cam" и изберете бутона отдолу на екрана с надпис: "Wi-Fi Connect".

10 Изберете "Router mode", след това "Next". Въведете тук името на Wi-Fi мрежата (SSID) и паролата на вашия домашен маршрутизатор.

**<sup>11</sup>** След като интернет камерата получи тази информация, тя ще се рестартира. Моля, изчакайте тя да се стартира и да се свърже с вашия Wi-Fi маршрутизатор. Когато камерата се свърже успешно, цветът на светодиода за състояние (LED) ще се промени в оранжево. Това може да отнеме до 5 минути.

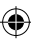

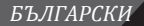

# **X KONIG**

**12** След това изберете името на камерата в приложението "uCare Cam", за да се свържете.

Забележка: Ако светодиодът (LED) за състояние не светне в оранжево, моля, проверете вашия Wi-Fi маршрутизатор и се уверете, че интернет камерата е в обхвата на вашия Wi-Fi маршрутизатор. След това опитайте тази настройка отново.

**Инсталирайте вашата интернет камера чрез режим за свързване WPS**

Ако вашият Wi-Fi маршрутизатор има бутон за WPS (Wi-Fi защитена настройка), можете да го използвате за настройка на интернет камерата. (Трябва да позволява кодиране WPA/WPA2 в маршрутизатора). Върху Wi-Fi маршрутизатора ще видите бутон с надпис "WPS". Може също да се нарича "OSS" или "AOSS"

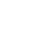

**<sup>1</sup> Настройка на режим Wi-Fi – WPS**

Отворете приложението "uCare Cam" app  $\bigcirc$  и изберете

"Wi-Fi настройки" ли "Wi-Fi връзка" в долния край на екрана.

**Next** 

Изберете бутона на екрана:

След това изберете раздела: WPS Setup mode за да

направите стъпка 2 (вижте фигура ,["Фигура 8"\)](#page-252-1).

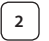

#### **<sup>2</sup> Въведете режим WPS**

Включете вашата интернет камера. Светодиодът (LED) за състояние ще свети в зелено за около 15 секунди.

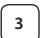

#### **<sup>3</sup> Зареждане на програмата**

Светодиодът (LED) за състояние ще примигва в червено за около 15 секунди.

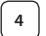

#### **<sup>4</sup> Натиснете бутона WPS върху вашата интернет камера**

Изчакайте, докато светодиодът за състояние (LED) смени цвета си от червен в зелен и след това натиснете и задръжте бутона WPS/RESET върху интернет камерата за около 2 секунди, за да влезете в режим WPS. Светодиодът за състояние (LED) ще свети в зелено.
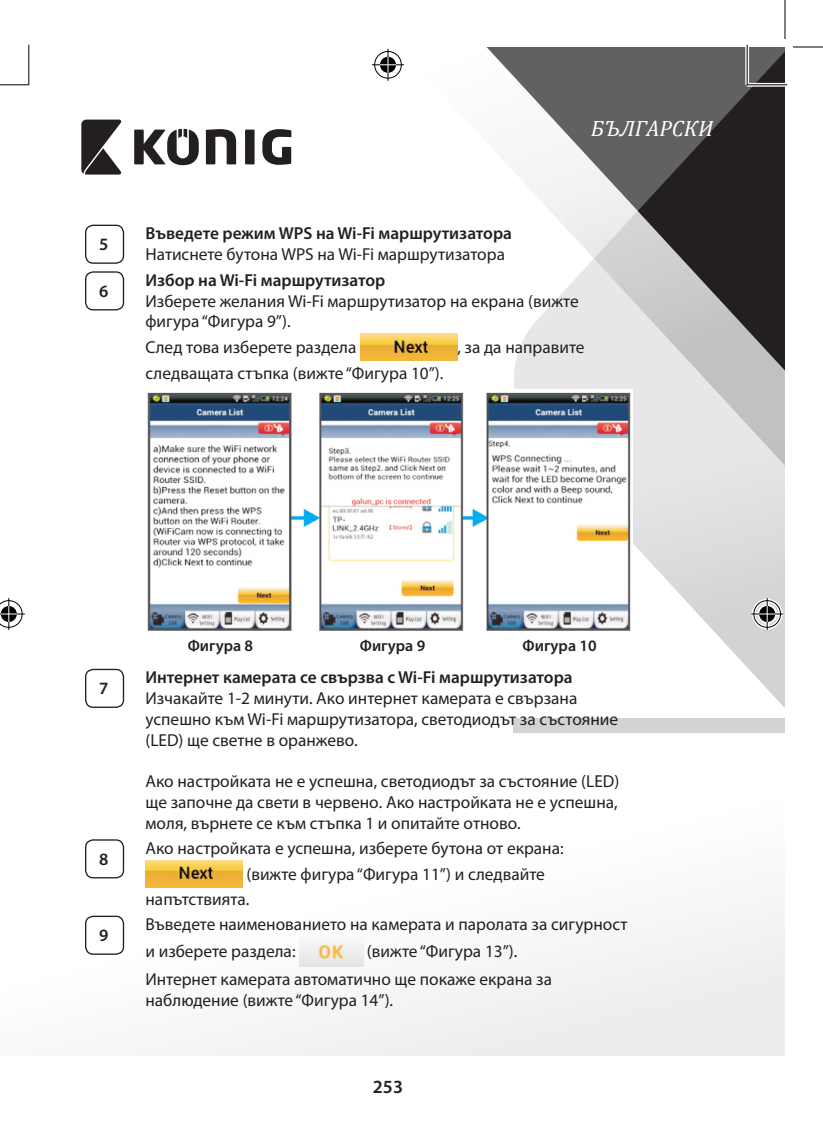

<span id="page-252-1"></span><span id="page-252-0"></span>

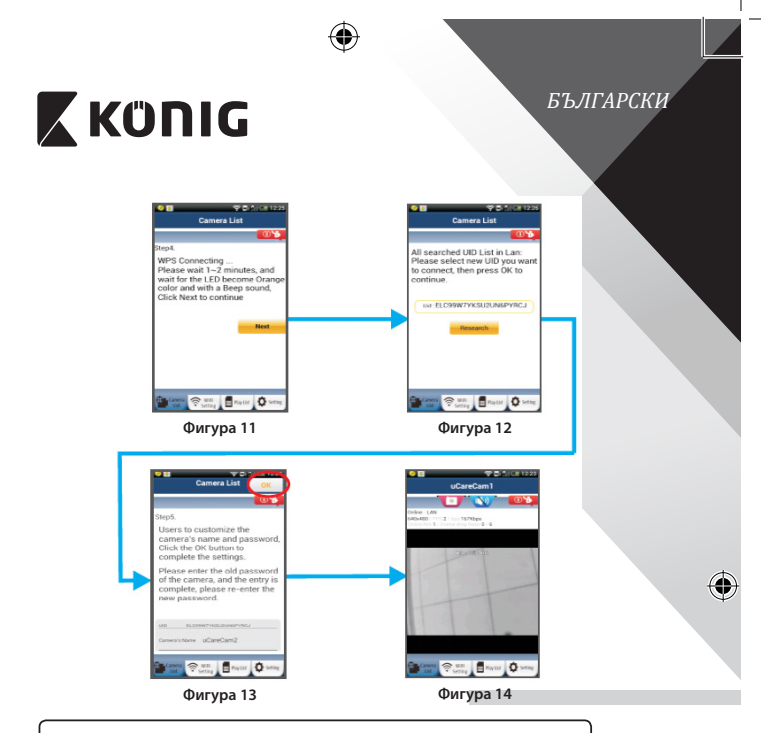

**Стартирайте интернет камерата след като Wi-Fi връзката е установена**

# **<sup>1</sup> Включване**

<span id="page-253-2"></span><span id="page-253-1"></span>Включете конектора на адаптера за захранване към входния конектор на интернет камерата и след това включете адаптера за захранване към контакта в стената. Сигналният светодиод (LED) на интернет камерата ще светне в зелено за около 15 секунди.

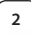

<span id="page-253-0"></span>⊕

# **<sup>2</sup> Зареждане на програмата**

Светодиодът (LED) за състояние ще примигва в червено за около 15 секунди.

⊕

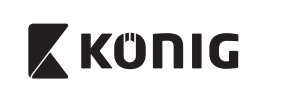

# *БЪЛГАРСКИ*

**<sup>3</sup> Търсене на Wi-Fi маршрутизатора** Светодиодът за състояние (LED) ще свети в зелено, докато Wi-Fi маршрутизатора бъде намерен (до 5 минути). Щом маршрутизаторът бъде намерен,

светодиодът за състояние (LED) ще светне в оранжево.

Ако интернет камерата не може да се свърже с Wi-Fi маршрутизатора, проверете състоянието на Wi-Fi или го преинсталирате.

В приложението, изберете името на камерата, което е показано в списъка на камерата, и прозорецът за наблюдение ще се отвори (вижте фигура ["Фигура 15"\)](#page-254-0).

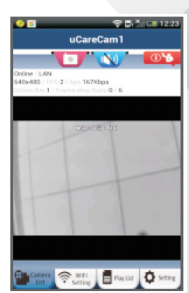

<span id="page-254-0"></span>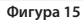

**Добавете вече инсталираната интернет камера към приложението**

**За операционната система ANDROID (за Apple отидете на: Стъпка 5)**

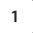

⊕

**Отворете приложението "uCare Cam" <b>1** и изберете:

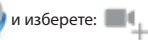

на екрана със списъка на камерите (вижте ["Фигура 16"](#page-255-0)), за прибавяне на интернет камера.

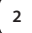

QRCode **2** Изберете бутона на екрана:

> Сега вашето устройство ще влезе в режим на кодиране QR. Бележка: Трябва да имате инсталиран скенер за код QR на Вашето устройство.

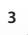

**<sup>3</sup>** Намерете QR кода върху задната страна на интернет камерата и сканирайте QR кода. След сканиране на QR кода, на екрана на вашето устройство се появява UID (уникален ID код) (вижте ["Фигура 17"\)](#page-255-1).

<span id="page-255-2"></span><span id="page-255-1"></span><span id="page-255-0"></span>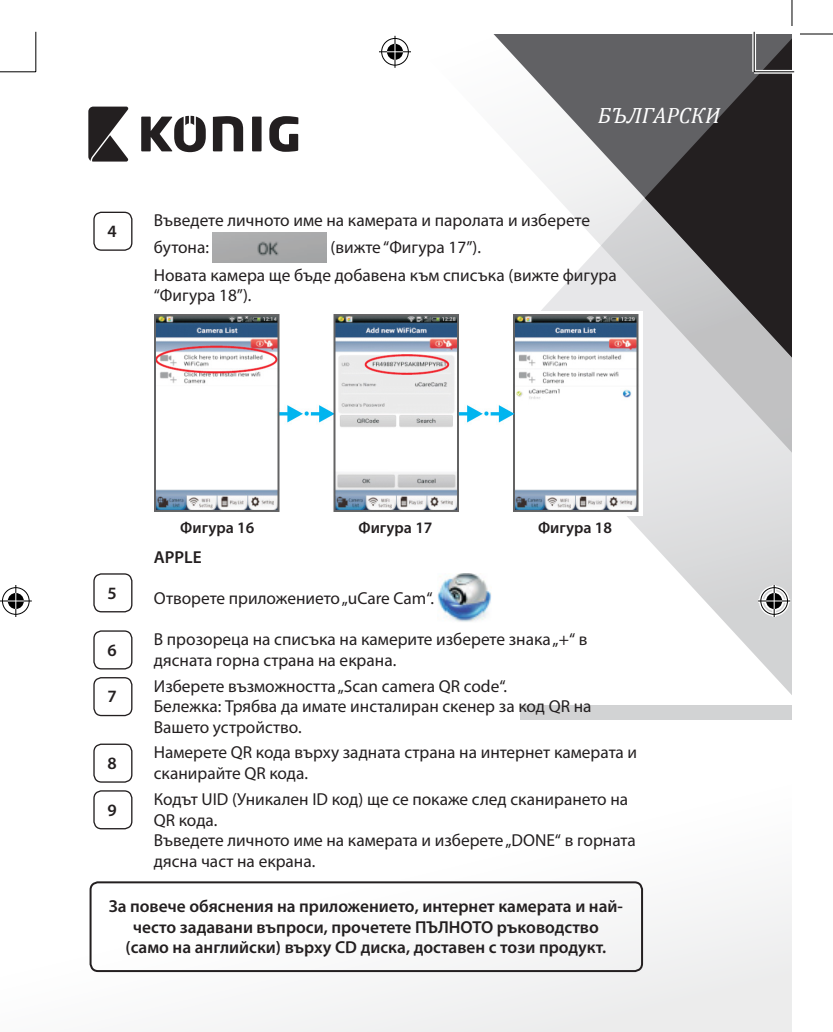

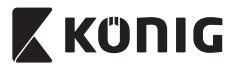

# **Описание на продукта:**

**SAS-IPCAM115**

- 1. Mount
- 2. Микрофон
- 3. Антена

⊕

- 4. IR LED за нощно виждане
- 5. Обектив на камерата
- 6. Сензор за интензитет на светлина
- 7. Индикатор за състоянието на
- 8. WPS/RESET бутон (под гумената обвивка)
- 9. 12 V захранващ кабел

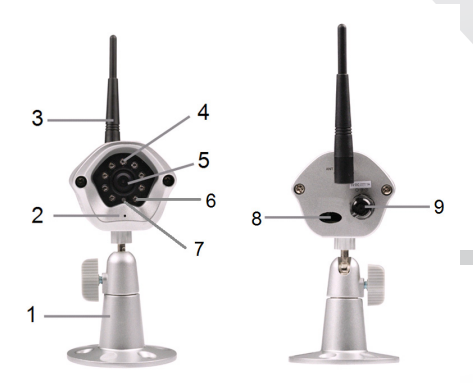

## **Спецификации:**

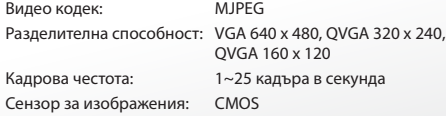

**257**

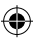

*БЪЛГАРСКИ*

€

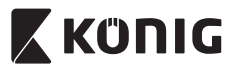

# *БЪЛГАРСКИ*

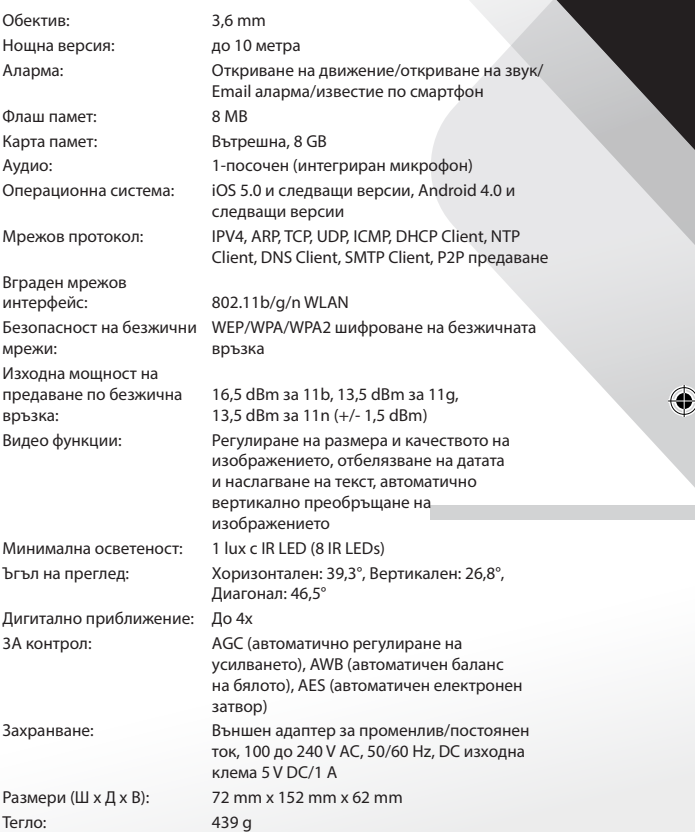

 $\bigoplus$ 

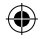

 $\bigoplus$ 

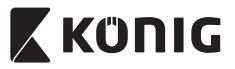

# *БЪЛГАРСКИ*

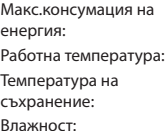

 $255 M$ -10 до 50 °С (14 до 122 °F)

-20 до 70 °С (-4 до 158 °F) Влажност: 20% до 80% RH без конденз

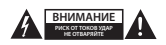

#### **Предохранителни мерки:**

За да се намали риска от токов удар, продуктът трябва да се отваря САМО от упълномощени техници при нужда от сервиз. Изключете продукта от захранването и останалото оборудване, ако възникне проблем. Не излагайте продукта на влиянията на времето или на влага.

#### **Поддръжка:**

Почиствайте само със суха кърпа. Не използвайте за почистване разтворители или абразиви.

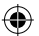

#### **Гаранция:**

Всички промени и/или модификации в продукта водят до отмяна на гаранцията. Не поемаме отговорност за щети, причинени от неправилно използване на продукта.

#### **Отказ от отговорност:**

Дизайнът и спецификациите са предмет на промяна без предизвестие. Всички емблеми, търговски .<br>Марки и имена на продукти са търговски марки или регистрирани търговски марки на съответните притежатели и се признават за такива.

#### **Изхвърляне:**

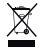

- Продуктът е предназначен за разделно събиране в съответни пунктове. Не го изхвърляйте заедно с домакинските отпадъци.
- 
- • За повече информация се обърнете към доставчика или отговорните за изхвърлянето на отпадъците местни власти.

Продуктът е произведен и доставен в съответствие с всички приложими разпоредби и директиви, валидни за всички страни-членки на Европейския съюз. Той също така съответства на всички приложими спецификации и разпоредби в страните, в които се предлага. Можете да получите официалната документация при поискване. Тя включва, но не се ограничава до: Декларация за съответствие (и идентичност на продукта), паспорт за безопасност на веществата и доклад от тестовете на продукта.

Свържете се с бюрото за обслужване на клиенти за допълнителна информация:

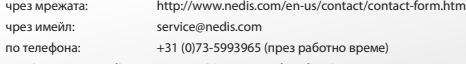

**NEDIS B.V., De Tweeling 28, 5215 MC 's-Hertogenbosch, ХОЛАНДИЯ**

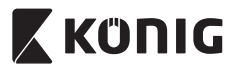

# *POLSKI*

## **Wstęp:**

- • Ta kamera sieciowa typu podłącz i używaj pozwala użytkownikom na nadzór swojej własności. Jest ona prosta w instalacji i nie wymaga skomplikowanej konfiguracji. Darmowa aplikacja uCare Cam, dostępna w sklepach Google Play oraz Apple App Store, pozwala na podgląd z kamery na twoim smartfonie lub innym urządzeniu przenośnym, zawsze i wszędzie. W przypadku wykrycia ruchu wyśle ona wiadomość email z powiadomieniem lub je wyświetli. Nagrania mogą być odtwarzane w każdej chwili.
- • Zalecamy przeczytanie tej instrukcji przed zainstalowaniem/rozpoczęciem użytkowania produktu.
- • Instrukcję należy przechowywać w bezpiecznym miejscu, aby można było z niej skorzystać w przyszłości.

#### **Wymagania systemowe:**

- Urządzenie z systemem Android 4.0 i wyższym lub iOS 5.0 i wyższym.
- Router z Wi-Fi

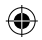

### **Instalacja aplikacji na swoim urządzeniu mobilnym**

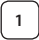

Pobieranie aplikacji "uCare Cam" ze sklepu Google Play lub Apple App Store

#### **Urządzenia z systemem Android**

Link do pobrania "uCare Cam" ze sklepu Google Play Store

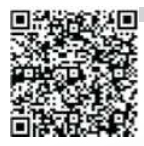

## **Urządzenia z systemem iOS** Link do pobrania "uCare Cam" ze sklepu Apple App Store

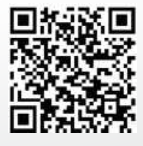

<span id="page-260-0"></span>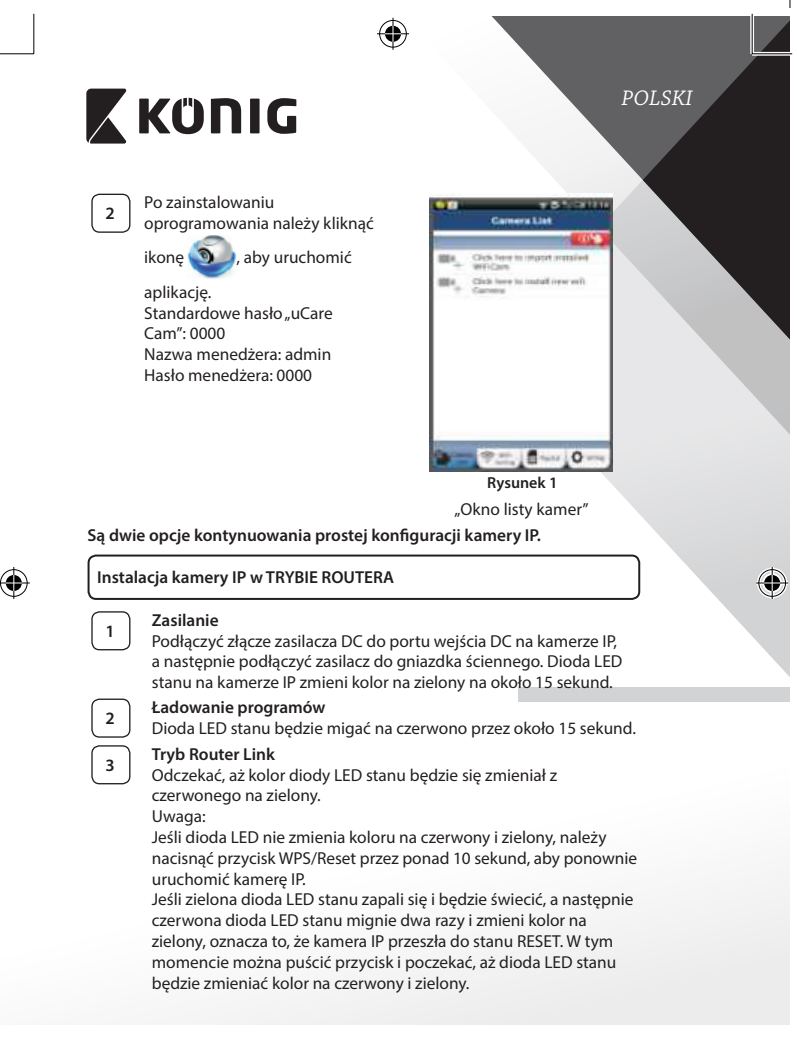

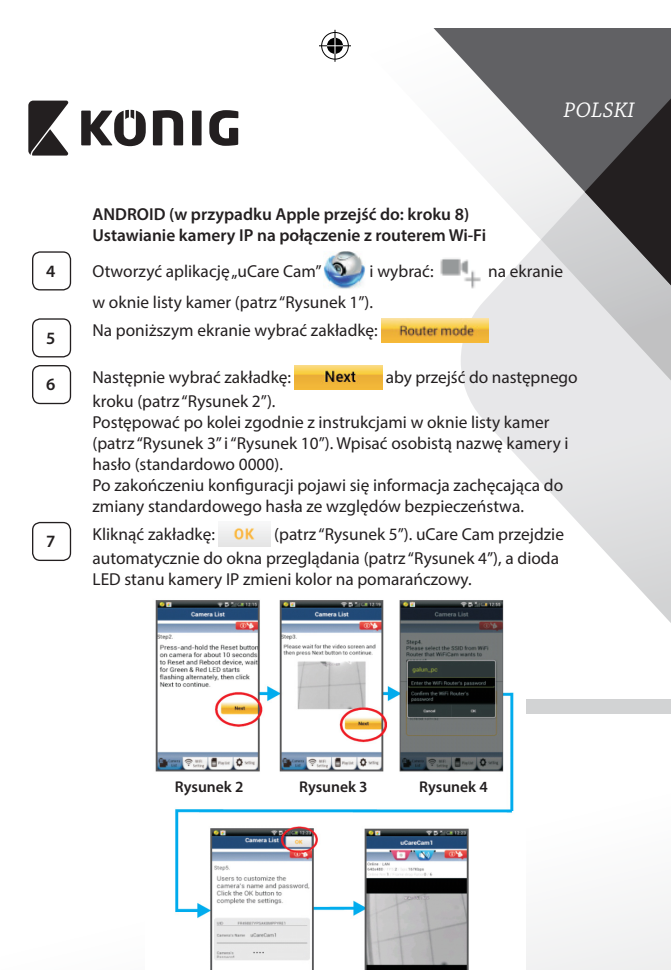

⊕

⊕

<span id="page-261-0"></span>- <sub>全流</sub> [ - 0 -

**262**

<span id="page-261-2"></span> **Rysunek 5 Rysunek 6**

<span id="page-261-3"></span><span id="page-261-1"></span>**Secretary** 

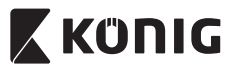

*POLSKI*

## **APPLE**

## **Ustawianie kamery IP na połączenie z routerem Wi-Fi**

Otworzyć "Settings" na urządzeniu iOS i wybrać "Wi-Fi", a następnie rozpocząć wyszukiwanie sieci. Sieć będzie się nazywać "Wi-Fi-camp2p". Wybrać "Wi-Fi-cam-p2p", aby się połączyć.

**<sup>9</sup>** Teraz należy otworzyć aplikację"uCareCam"i wybrać zakładkę na dole ekranu z napisem "Wi-Fi Connect".

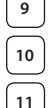

**10** Wybrać "Router mode", a następnie "Next". Wpisać tutaj nazwę sieci Wi-Fi (SSID) i hasło domowego routera.

**<sup>11</sup>** Kiedy kamera IP odbierze tę informację, uruchomi się ponownie. Należy poczekać na jej uruchomienie oraz połączenie z routerem Wi-Fi. Po pomyślnym połączeniu kolor diody LED stanu zmieni się na pomarańczowy. Może to potrwać do 5 minut.

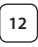

12 Następnie należy wybrać nazwę kamery w aplikacji "uCare Cam" do połączenia.

Uwaga: Jeśli kolor diody LED stanu nie zmieni się na pomarańczowy, należy sprawdzić router Wi-Fi i upewnić się, że kamera IP znajduje się w zasięgu sygnału routera Wi-Fi. Następnie spróbować wykonać ponownie konfigurację.

## **Instalacja kamery IP w trybie połączenia WPS**

Jeśli na routerze znajduje się przycisk WPS (Wi-Fi Protected Setup), można nim skonfigurować kamerę IP. (Szyfrowanie WPA/WPA2 w routerze musi być włączone). Na routerze Wi-Fi pojawi się przycisk z napisem "WPS". Może się również nazywać "OSS" lub "AOSS"

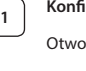

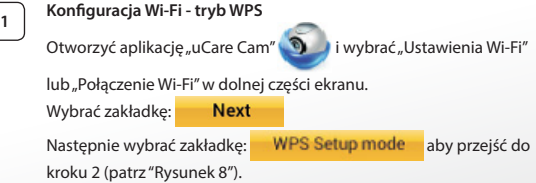

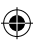

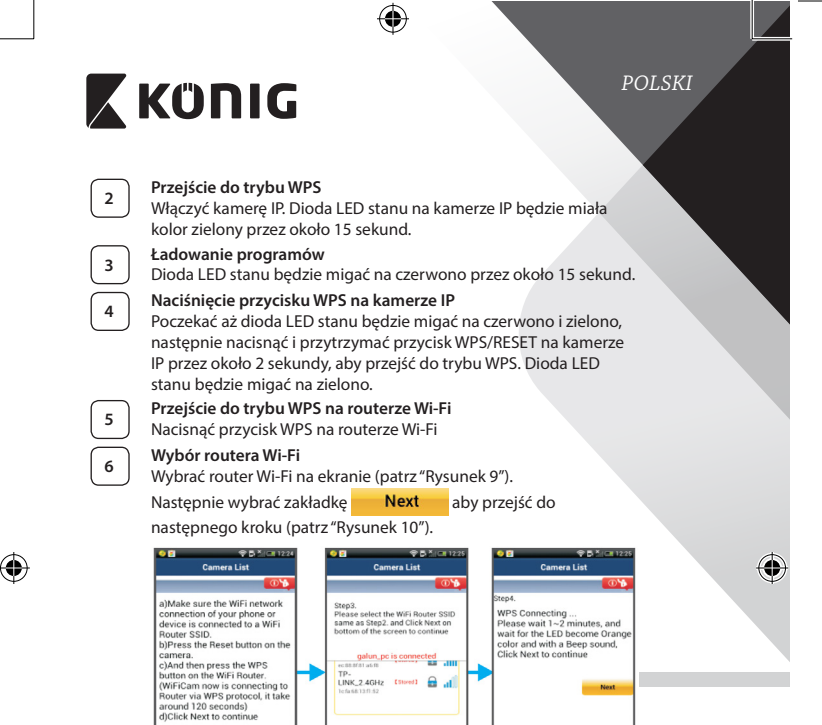

# **<sup>7</sup> Kamera IP łączy się z routerem Wi-Fi**

<del>全 wm</del> ■ Paythe D

Poczekać około 1-2 minut. Jeśli kamera jest prawidłowo połączona z routerem Wi-Fi, dioda LED stanu będzie miała kolor pomarańczowy.

<span id="page-263-1"></span> **Rysunek 8 Rysunek 9 Rysunek 10**

<span id="page-263-2"></span>Broyce Q se

<span id="page-263-0"></span>Brance Q

W przeciwnym razie dioda LED stanu będzie migać na czerwono. Jeśli konfiguracja się nie powiedzie, należy wrócić do kroku 1 i spróbować ponownie.

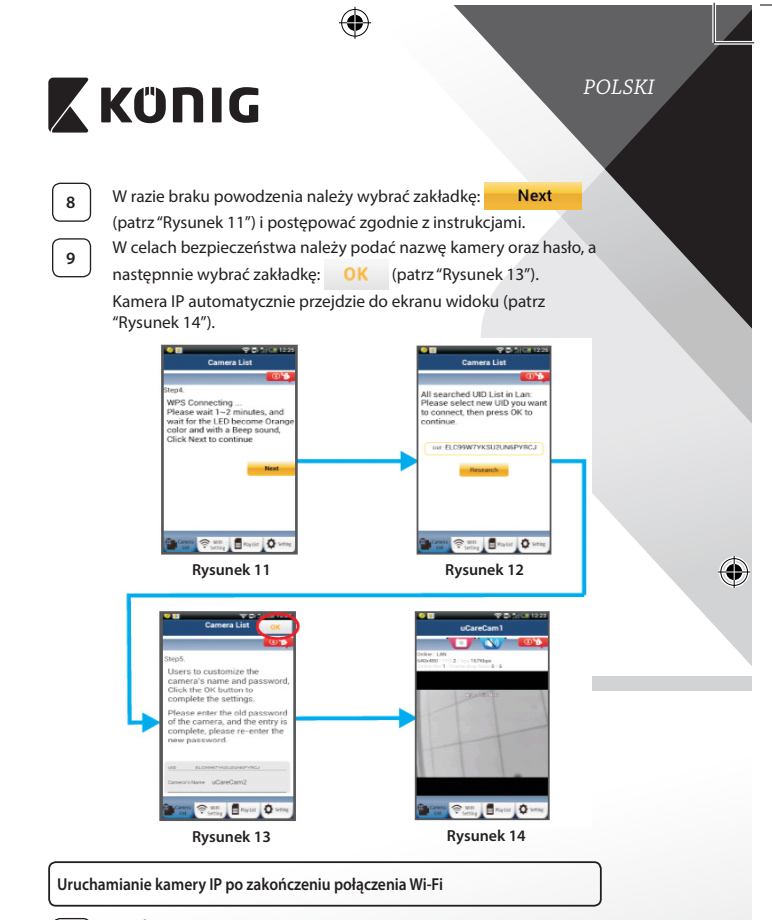

## <span id="page-264-1"></span>**<sup>1</sup> Zasilanie**

<span id="page-264-0"></span>⊕

<span id="page-264-2"></span>Podłączyć złącze zasilacza DC do portu wejścia DC na kamerze IP, a następnie podłączyć zasilacz do gniazdka ściennego. Dioda LED stanu na kamerze IP zmieni kolor na zielony na około 15 sekund.

<span id="page-265-0"></span>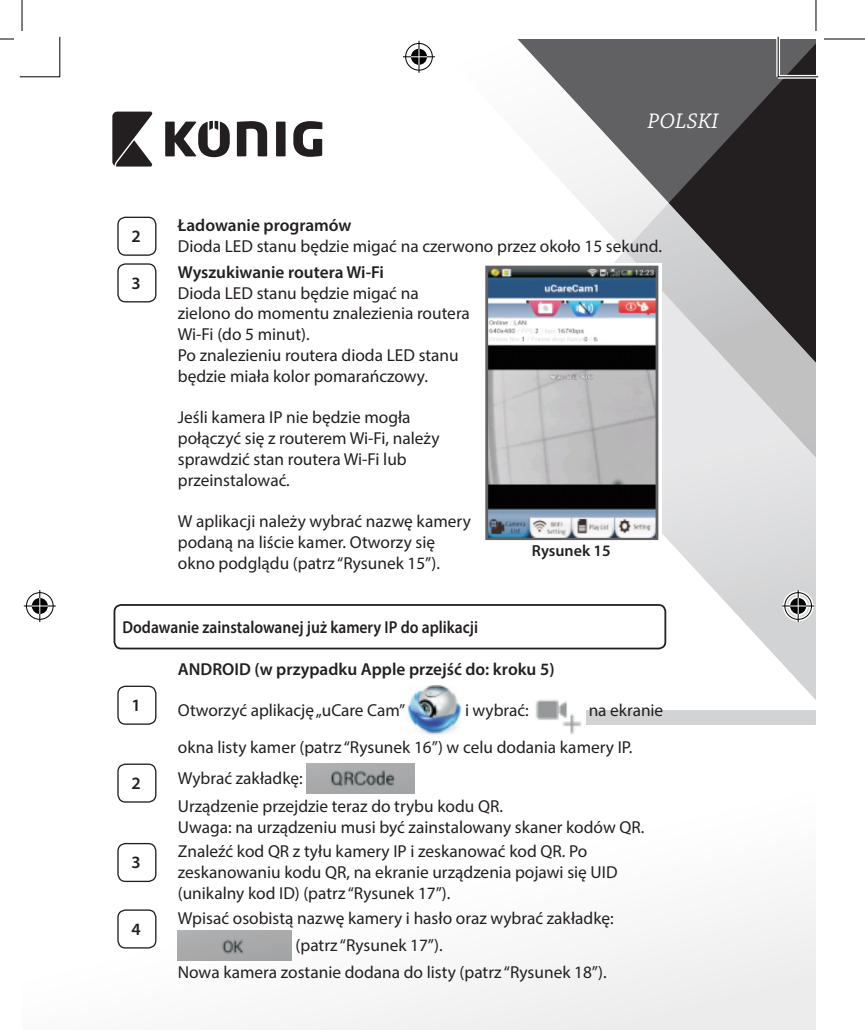

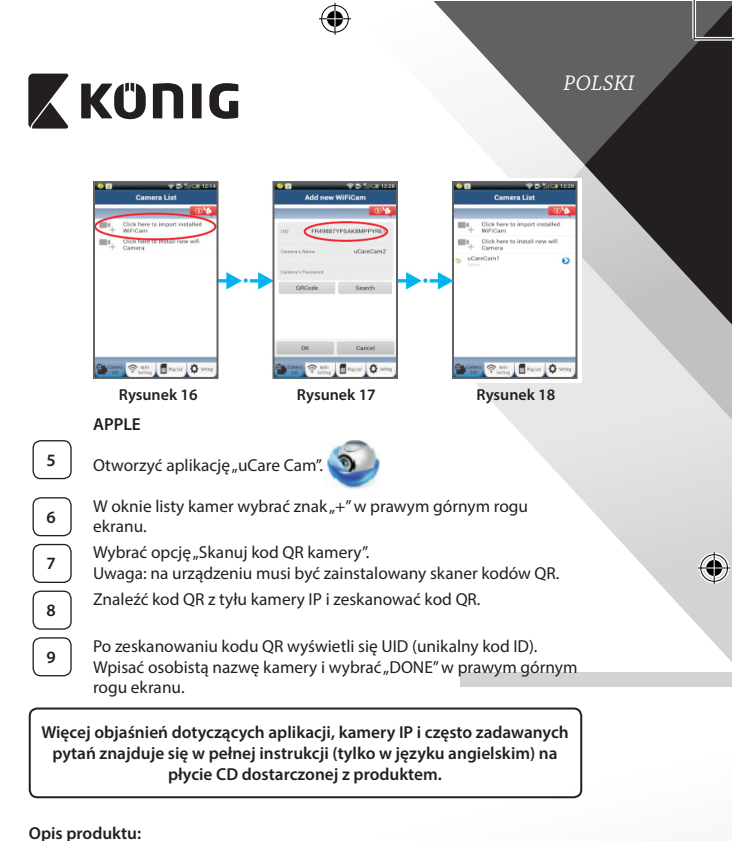

# **SAS-IPCAM115**

- 1. Mocowanie
- 2. Mikrofon
- 3. Antena

<span id="page-266-2"></span><span id="page-266-1"></span><span id="page-266-0"></span>♠

- 4. Dioda podczerwona do nagrywania w nocy
- 5. Obiektyw
- 6. Czujnik natężenia światła

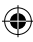

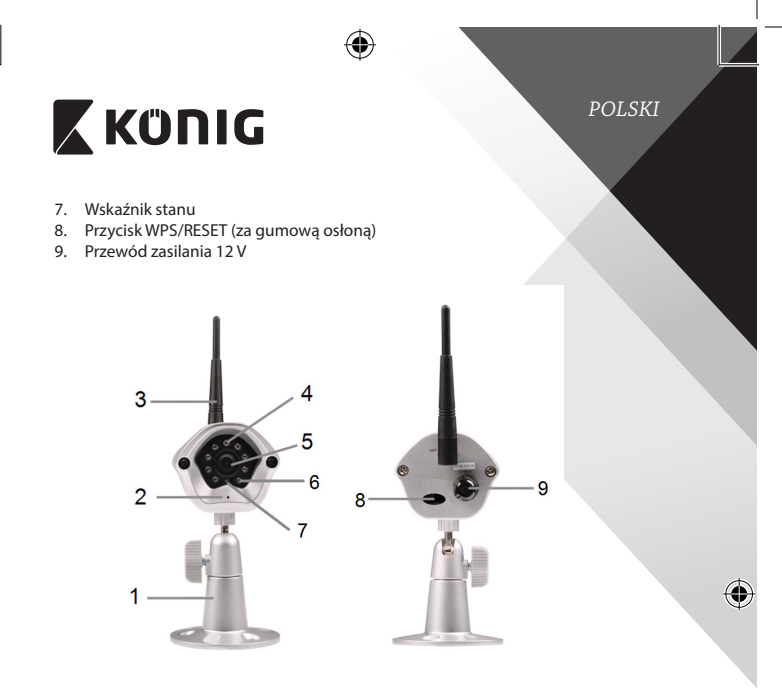

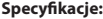

 $\bigoplus$ 

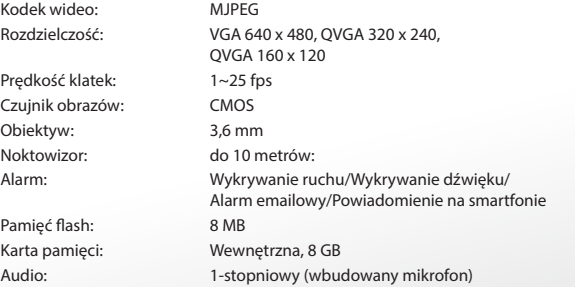

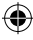

*POLSKI*

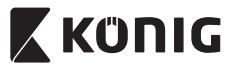

System operacyjny: iOS 5.0 i wyższy, Android 4.0 i wyższy Protokół sieci: IPV4, ARP, TCP, UDP, ICMP, klient DHCP, klient NTP, klient DNS, klient SMTP, transmisja danych P2P

Szyfrowanie sieci bezprzewodowej WEP/WPA/

802.11b/g/n WLAN

Wbudowane interfejsy<br>sieciowe: Zabezpieczenia sieci bezprzewodowej: Moc wyjściowa transmisji bezprzewodowej:

Zbliżenie cyfrowe: Do 4x

Ciężar: 439 g Maks. zużycie prądu: 2,55 W **Temperatura** 

WPA<sub>2</sub> 16,5 dBm dla 11b, 13,5 dBm dla 11g, 13,5 dBm dla 11n (+/- 1,5 dBm) Funkcje wideo: Regulacja rozdzielczości i jakości obrazu, znacznik czasu i nakładanie tekstu, obrót Minimalne oświetlenie: 1 luks z diodą IR (8 diód IR) Kąt widzenia: W poziomie: 39,3°, w pionie: 26,8°, po przekątnej: 46,5° Kontrola 3A: AGC (Auto Gain Control, czyli automatyczna regulacja wzmocnienia), AWB (Auto White Balance, czyli automatyczny balans bieli), AES (Auto Electronic Shutter, czyli automatyczna migawka elektroniczna) Zasilanie: Zewnętrzy zasilacz z konwerterem AC-DC, od 100 do 240 V AC, 50/60 Hz, wyjście wtyku DC 5 V DC/1 A Wymiary (Sz x Dł x Wy): 72 mm x 152 mm x 62 mm Temperatura robocza: Od -10 do 50°C (od 14 do 122°F)

przechowywania: Od -20 do 70°C (od -4 do 158°F) Wilgotność: Od 20% do 80% RH, bez kondensacji

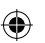

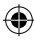

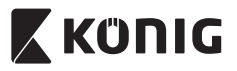

# *POLSKI*

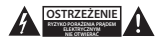

#### **Wskazówki dotyczące bezpieczeństwa:**

Aby zmniejszyć ryzyko porażenia prądem elektrycznym, produkt ten mogą otwierać WYŁĄCZNIE upoważnieni technicy, gdy konieczne jest przeprowadzenie prac serwisowych.

W przypadku napotkania problemu należy odłączyć produkt od zasilania oraz od innych urządzeń.

Nie wystawiać produktu na działanie wody i wilgoci.

#### **Konserwacja:**

Czyścić wyłącznie suchą szmatką. Nie stosować płynów do czyszczenia ani środków ściernych.

#### **Gwarancja:**

Wszelkie zmiany i/lub modyfikacje produktu spowodują utratę gwarancji. Nie ponosimy żadnej odpowiedzialności za szkody spowodowane nieprawidłowym użytkowaniem produktu.

#### **Zrzeczenie się odpowiedzialności:**

Wszystkie projekty i specyfikacje mogą zostać zmienione bez uprzedniego powiadomienia. Wszystkie loga oraz nazwy marek i produktów są znakami towarowymi lub zastrzeżonymi znakami towarowymi ich właścicieli i niniejszym są za takie uznawane.

#### **Utylizacja:**

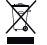

- Produkt ten jest przeznaczony do osobnej zbiórki w odpowiednim punkcie.
- Nie wyrzucać tego produktu razem z odpadami komunalnymi.
- • W celu uzyskania dalszych informacji należy skontaktować się ze sprzedawcą lub z lokalną instytucją odpowiedzialną za gospodarowanie odpadami.

Produkt ten został wyprodukowany i dostarczony zgodnie z przepisami i dyrektywami obowiązującymi we wszystkich państwach członkowskich Unii Europejskiej. Produkt jest również zgodny ze wszystkimi obowiązującymi specyfikacjami i przepisami krajów, w których jest sprzedawany. Oficjalna dokumentacja dostępna jest na żądanie. Dokumentacja ta obejmuje, ale nie ogranicza się do: Deklaracji zgodności (i tożsamości produktu), Karty charakterystyki substancji niebezpiecznej oraz raportu z testów produktu.

Prosimy o kontakt z naszym działem obsługi klienta w celu uzyskania pomocy:

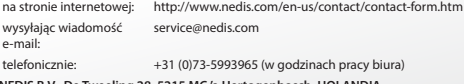

**NEDIS B.V., De Tweeling 28, 5215 MC 's-Hertogenbosch, HOLANDIA**

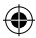

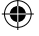

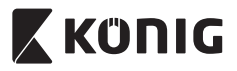

## **Predstavitev:**

- • IP-kamera s samodejno nastavitvijo omogoča nadzorovanje lastnega imetja. Namestitev je enostavna, ne zahteva zapletene konfiguracije. Brezplačna aplikacija uCare Cam, na voljo v spletnih trgovinah Google Play in Apple App Store, omogoča daljinski nadzor prek pametnega telefona ali drugih mobilnih naprav kadarkoli in kjerkoli. Če zazna kakršnokoli gibanje, pošlje elektronsko sporočilo ali obvestilo prek aplikacije. Posnetek lahko predvajamo kadarkoli.
- • Svetujemo vam, da pred nameščanjem/uporabo tega izdelka preberete navodila za uporabo.
- Navodila za uporabo skrbno shranite za prihodnjo uporabo.

## **Sistemske zahteve:**

- Naprave s sistemom Android 4.0 in več ali iOS 5.0 in več.
- • Usmerjevalnik z Wi-Fi.

## **Namestitev aplikacije na vašo mobilno napravo**

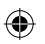

**<sup>1</sup>** Prenesite aplikacijo <sup>u</sup> Care Cam iz spletnih trgovin Google Play ali Apple App Store

#### **Naprava Android**

Povezava za prenašanje uCare Cam iz spletne trgovine Google Play

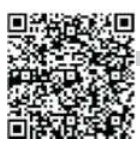

#### **Naprava iOS**

Povezava za prenašanje uCare Cam iz spletne trgovine Apple App Store

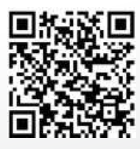

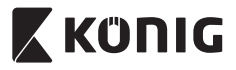

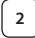

**<sup>2</sup>** Ko je nameščanje programske opreme končano, kliknite ikono

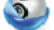

za zagon aplikacije.

Privzeto geslo za uCare Cam: 0000 Uporabniško ime: admin Uporabniško geslo: 0000

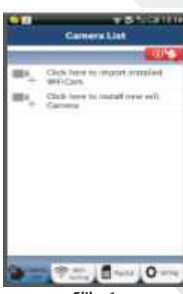

<span id="page-271-0"></span>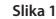

Okno »Camera List«

**Obstajata dve možnosti za nadaljevanje enostavnega nameščanja vaše IP-kamere.**

### **Namestite svojo IP-kamero prek usmerjevalnika**

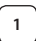

## **<sup>1</sup> Vključeno**

Vključite DC-priključek napajalnika v DC-izhod IP-kamere in nato v zidno vtičnico. Statusna LED-lučka na IP-kameri bo gorela v zeleni barvi približno 15 sekund.

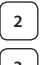

### **<sup>2</sup> Nalaganje programov**

Statusna LED-lučka bo utripala rdeče približno 15 sekund.

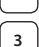

# **<sup>3</sup> Način povezave usmerjevalnika**

Počakajte, dokler se rdeča in zelena barva LED-lučke ne izmenjujeta. Opomba:

Če LED-lučka ne postane rdeča in zelena, držite gumb WPS/Reset vsaj 10 sekund in ponovno zaženite kamero.

Ko se zelena statusna LED-lučka prižge in sveti brez utripanja in rdeča statusna LED-lučka zautripa dvakrat in nato postane zelena, je IP-kamera začela fazo resetiranja. V tem trenutku lahko nehate tiščati gumb, nato po počakajte, dokler se zelena in rdeča barva statusne LED-lučke ne izmenjujeta.

<span id="page-272-3"></span><span id="page-272-2"></span><span id="page-272-1"></span><span id="page-272-0"></span>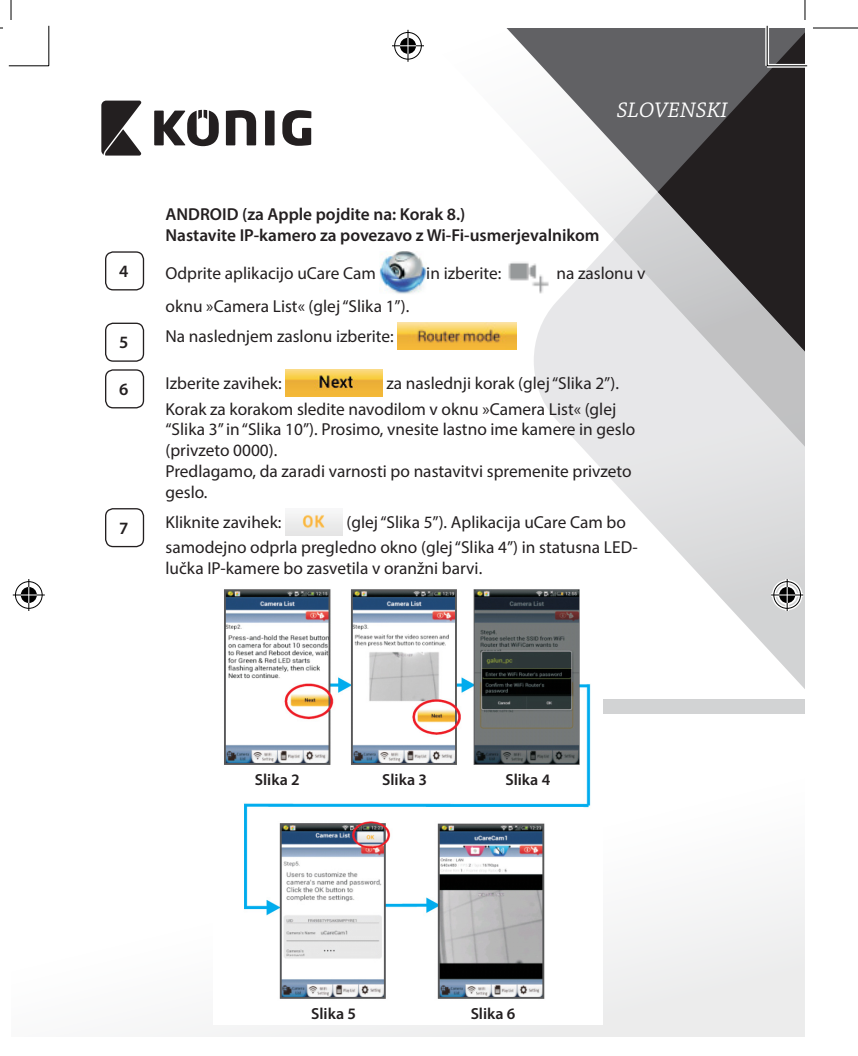

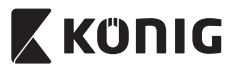

## **APPLE**

### **Nastavite IP-kamero za povezavo z Wi-Fi-usmerjevalnikom**

**<sup>8</sup>** Odprite zavihek »Settings« na vaši iOS-napravi in izberite »Wi‑Fi« ter pustite, da poišče omrežje. Omrežje bo »Wi-Fi-cam-p2p«. Izberite »Wi-Fi-cam-p2p« in se povežite.

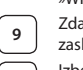

**<sup>9</sup>** Zdaj odprite aplikacijo uCare Cam in izberite zavihek na dnu zaslona, kjer piše »Wi‑Fi Connect«.

**<sup>10</sup>** Izberite »Router mode«, nato »Next«. Vnesite ime Wi-Fi-omrežja (SSID) in geslo vašega domačega usmerjevalnika.

**<sup>11</sup>** Ko IP-kamera prejme podatke, se bo vnovič zagnala. Prosimo, počakajte, da se zažene in poveže z vašim Wi-Fi-usmerjevalnikom. Ko je povezava vzpostavljena, statusna LED-lučka postane oranžne barve. To lahko traja do 5 minut.

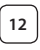

**<sup>12</sup>** Za vzpostavitev povezave <sup>v</sup> aplikaciji uCare Cam izberite ime svoje kamere.

Opomba: Če statusna LED-lučka ne postane oranžna, preverite svoj Wi-Fi-usmerjevalnik in se prepričajte, da je IP-kamera znotraj signalnega območja vašega Wi-Fi-usmerjevalnika. Nato znova poskusite z nastavitvijo.

## **Namestite svojo IP-kamero prek WPS-povezave**

Če ima vaš Wi-Fi-usmerjevalnik gumb za WPS (Wi-Fi Protected Setup), ga lahko uporabite za nastavitev IP-kamere. (Aktivirajte WPA/WPA2-kodiranje na usmerjevalniku). Na Wi-Fi-usmerjevalniku boste videli gumb za napisom »WPS«. Lahko se imenuje tudi »QSS« ali »AOSS«

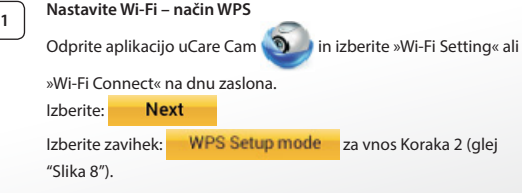

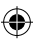

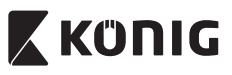

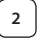

**<sup>3</sup> Nalaganje programov**

**<sup>2</sup> Vnesite način WPS** Vključite svojo IP-kamero. Statusna LED-lučka na IP-kameri bo zelena približno 15 sekund.

Statusna LED-lučka bo utripala rdeče približno 15 sekund.

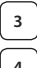

**<sup>4</sup> Pritisnite gumb WPS na vaši IP-kameri** Počakajte, dokler statusna LED-lučka ne začne izmenično utripati rdeče in zeleno, ter nato za vključitev načina WPS pritisnite in približno dve sekundi držite gumb WPS/RESET na svoji IP-kameri. Statusna LED-lučka bo utripala v zeleni barvi.

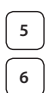

## **<sup>5</sup> Vključite način WPS na Wi-Fi-usmerjevalniku** Pritisnite gumb WPS na Wi-Fi-usmerjevalniku

# **<sup>6</sup> Izbira Wi-Fi-usmerjevalnika**

Na zaslonu izberite želeni Wi-Fi-usmerjevalnik (glej["Slika 9"\)](#page-274-2).

Nato izberite zavihek **Next** za naslednji korak (glej ["Slika 10"](#page-274-0)).

<span id="page-274-0"></span>

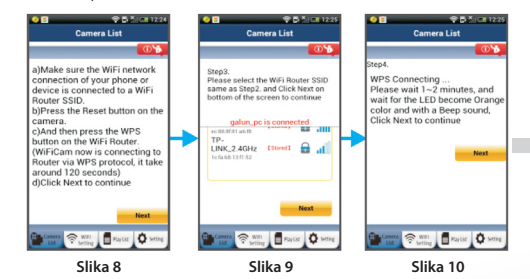

# <span id="page-274-2"></span><span id="page-274-1"></span>**<sup>7</sup> IP-kamera se poveže z Wi-Fi-usmerjevalnikom**

Počakajte približno minuto ali dve. Če je IP-kamera uspešno povezana z Wi-Fi-usmerjevalnikom, bo statusna LED-lučka postala oranžna.

Sicer bo statusna LED-lučka začela utripati v rdeči barvi. Če je nastavitev neuspešna, se vrnite na Korak 1 in poskusite znova.

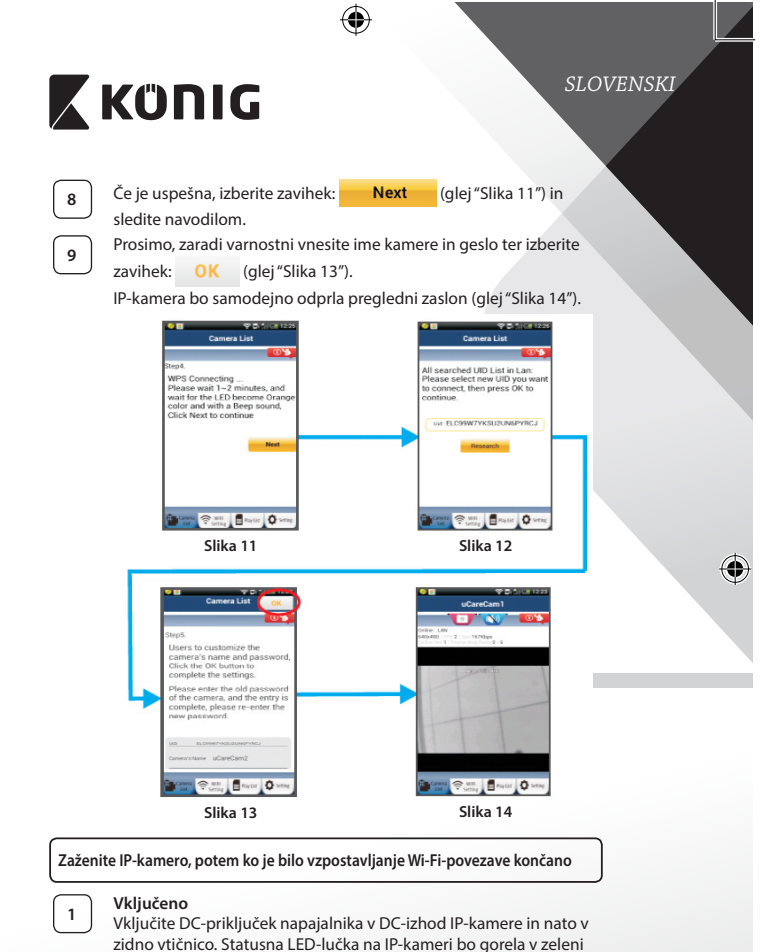

<span id="page-275-2"></span><span id="page-275-1"></span>barvi približno 15 sekund.

<span id="page-275-0"></span>⊕

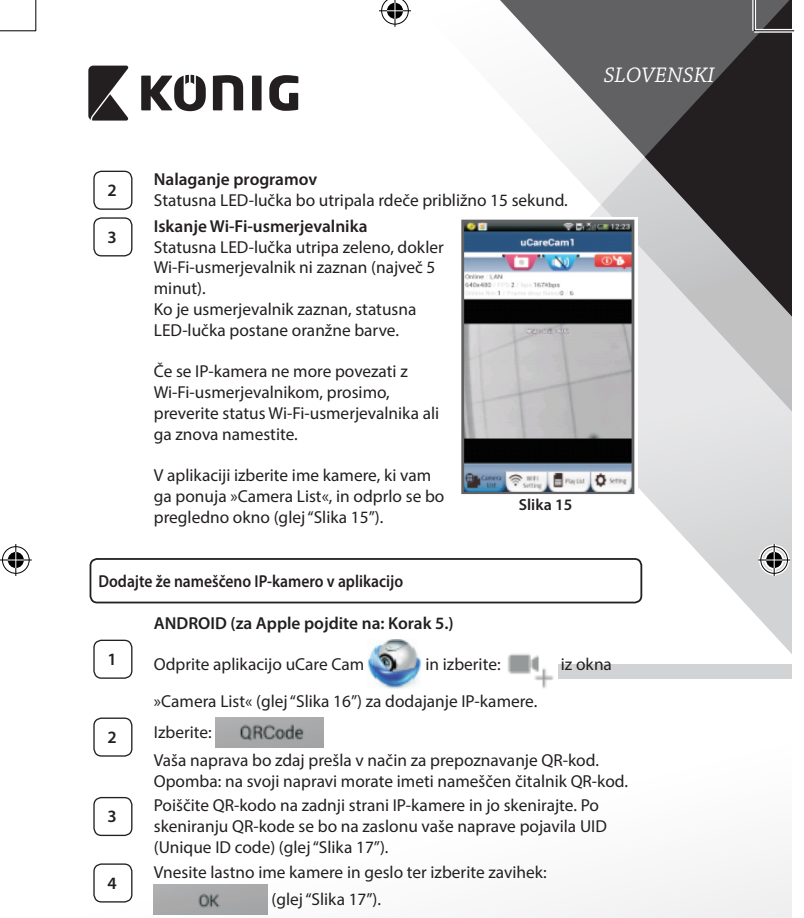

<span id="page-276-0"></span>Nova kamera bo dodana na seznam (glej["Slika 18"](#page-277-2)).

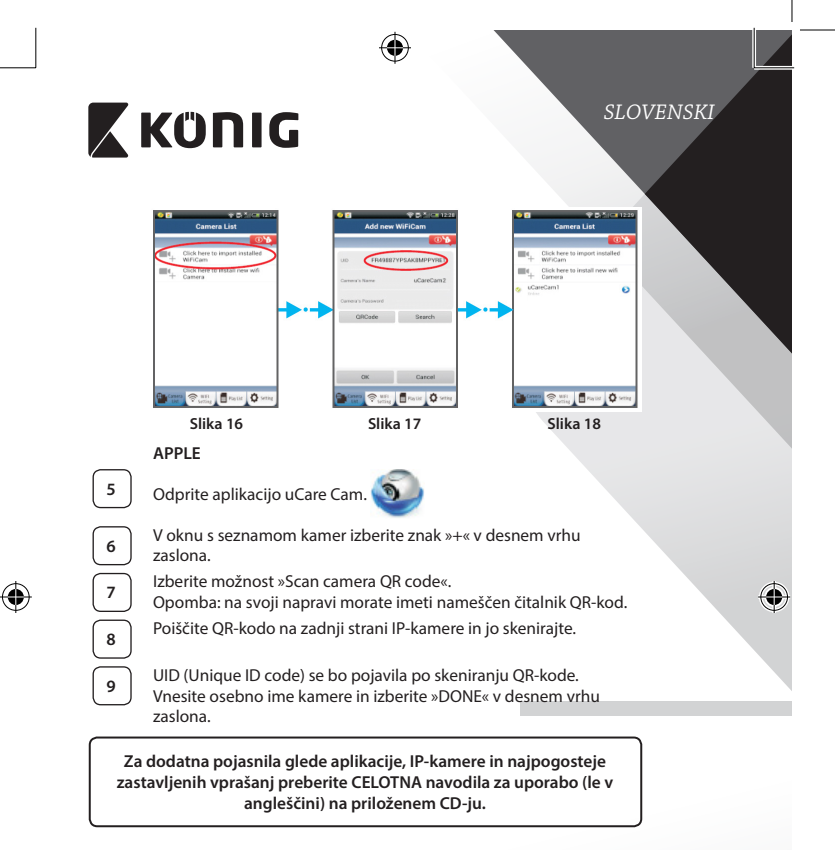

## <span id="page-277-2"></span><span id="page-277-1"></span><span id="page-277-0"></span>**Opis izdelka: SAS-IPCAM115**

- 1. Držalo
- 2. Mikrofon
- 3. Antena
- 4. IR LED-lučke za nočno gledanje
- 5. Leča kamere
- 6. Senzor intenzivnosti svetlobe

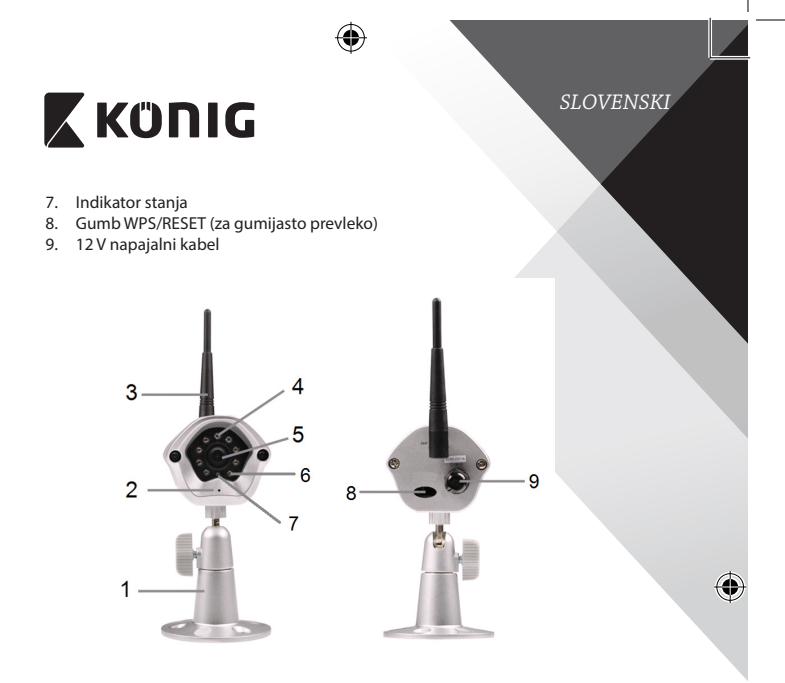

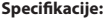

 $\bigoplus$ 

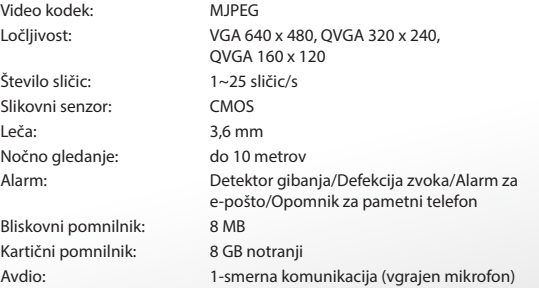

**279**

⊕

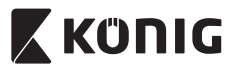

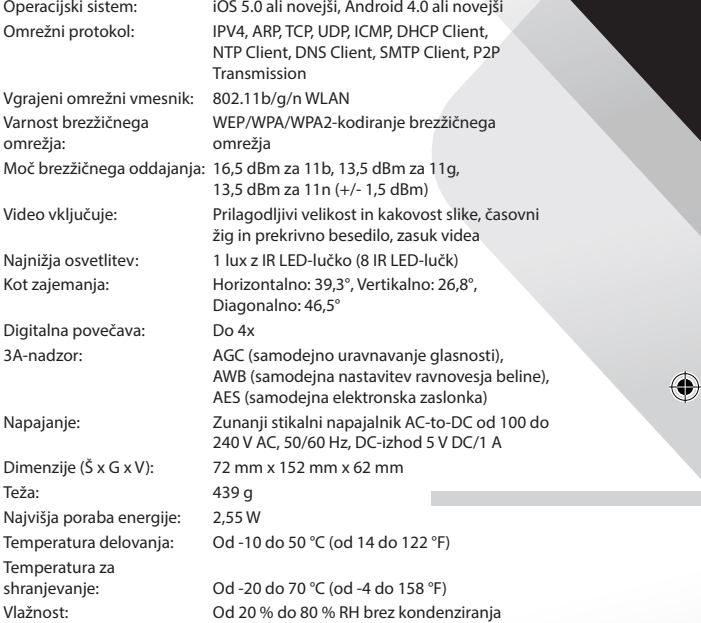

 $\bigoplus$ 

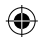

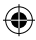

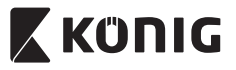

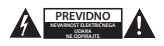

#### **Varnostna opozorila:**

Da se izognete nevarnosti električnega udara, naj napravo servisira SAMO pooblaščeno servisno osebje, ko je to potrebno. Če se pojavi napaka v napravi, prekinite omrežno napajanje in jo odklopite od drugih naprav. Naprave ne izpostavljajte vodi ali vlagi.

#### **Vzdrževanje:**

Napravo čistite le s suho krpo. Ne uporabljajte abrazivnih čistil ali čistil na solventni osnovi.

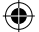

#### **Garancija:**

Kakršnakoli sprememba in/ali modifikacija izdelka bo razveljavila garancijo. Ne sprejemamo nobene odgovornosti za poškodbe zaradi nepravilne uporabe izdelka.

#### **Izjava o omejitvi odgovornosti:**

Oblika in tehnični podatki se lahko spremenijo brez vnaprejšnjega obvestila. Vsi logotipi in imena izdelkov so prodajne ali registrirane prodajne znamke lastnikov in so tudi tako označene.

#### **Odlaganje:**

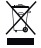

Ta izdelek ločite od drugih gospodinjskih odpadkov in ga odpeljite v zbirni center za odlaganje nevarnih odpadkov.

Izdelka ne odlagajte skupaj z navadnimi gospodinjskimi odpadki.

Za več informacij se obrnite na prodajalca ali lokalni organ, ki je pristojen za odstranjevanje odpadkov in ravnanje z njimi.

Ta izdelek je bil izdelan in dobavljen v skladu z vsemi ustreznimi predpisi in direktivami, ki veljajo za vse države članice Evropske unije. Prav tako je v skladu z vsemi veljavnimi zahtevami in predpisi v državi, kjer se izdelek prodaja.

Dokumentacija je na voljo na vašo zahtevo. To vključuje, vendar ni omejeno na: Izjavo o skladnosti (in identiteta izdelka), Varnostni list in Poročilo o preskusu izdelka.

Obrnite se na službo za pomoč strankam:

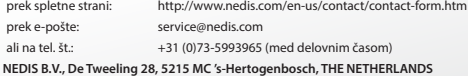

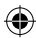